# **Noise Figure Analyzers NFA Series**

**User's Guide**

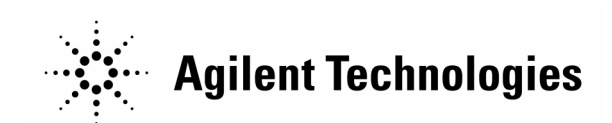

**Manufacturing Part Number: N8972-90080 May 2001**

© Copyright 2001 Agilent Technologies

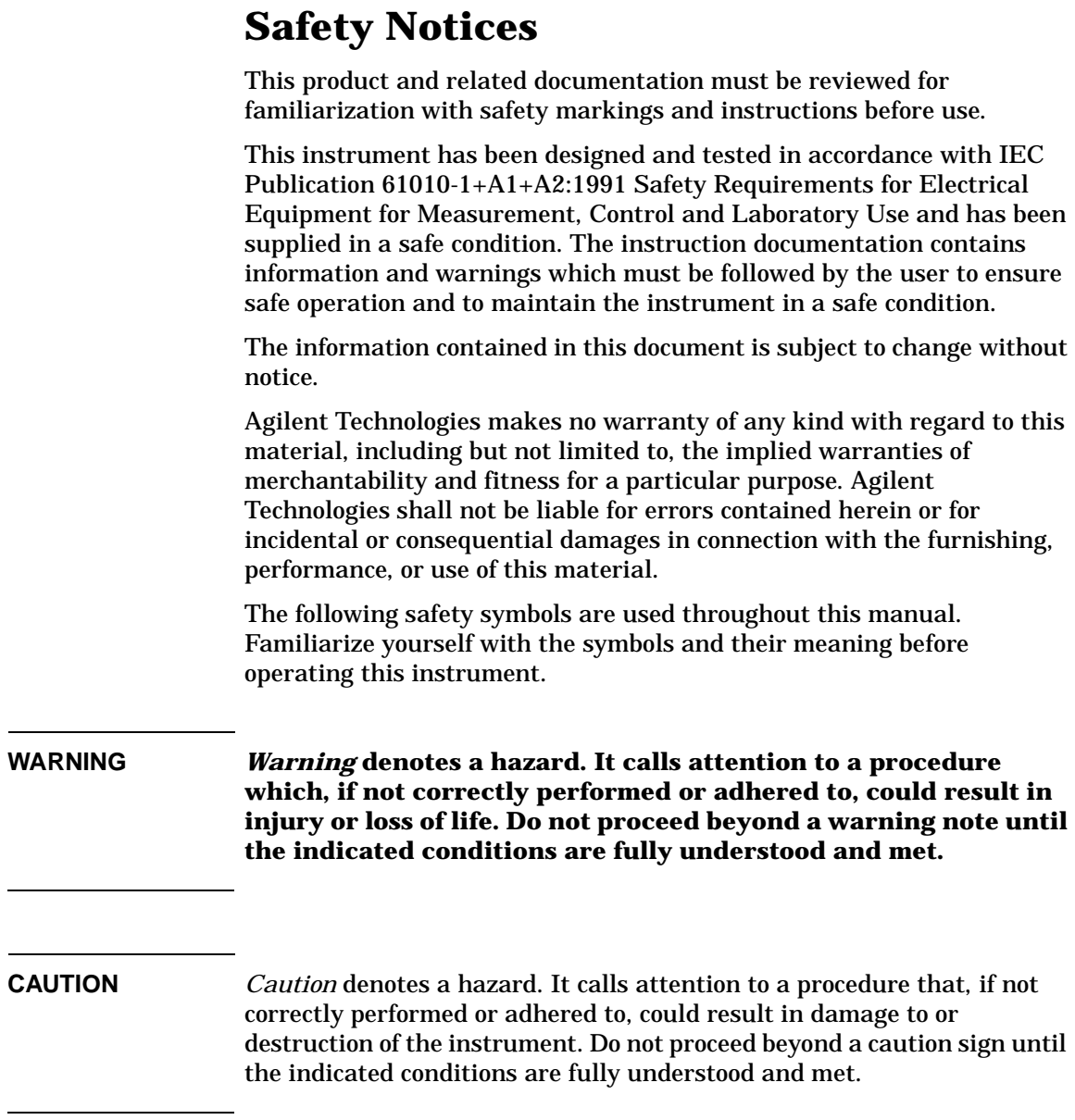

l,

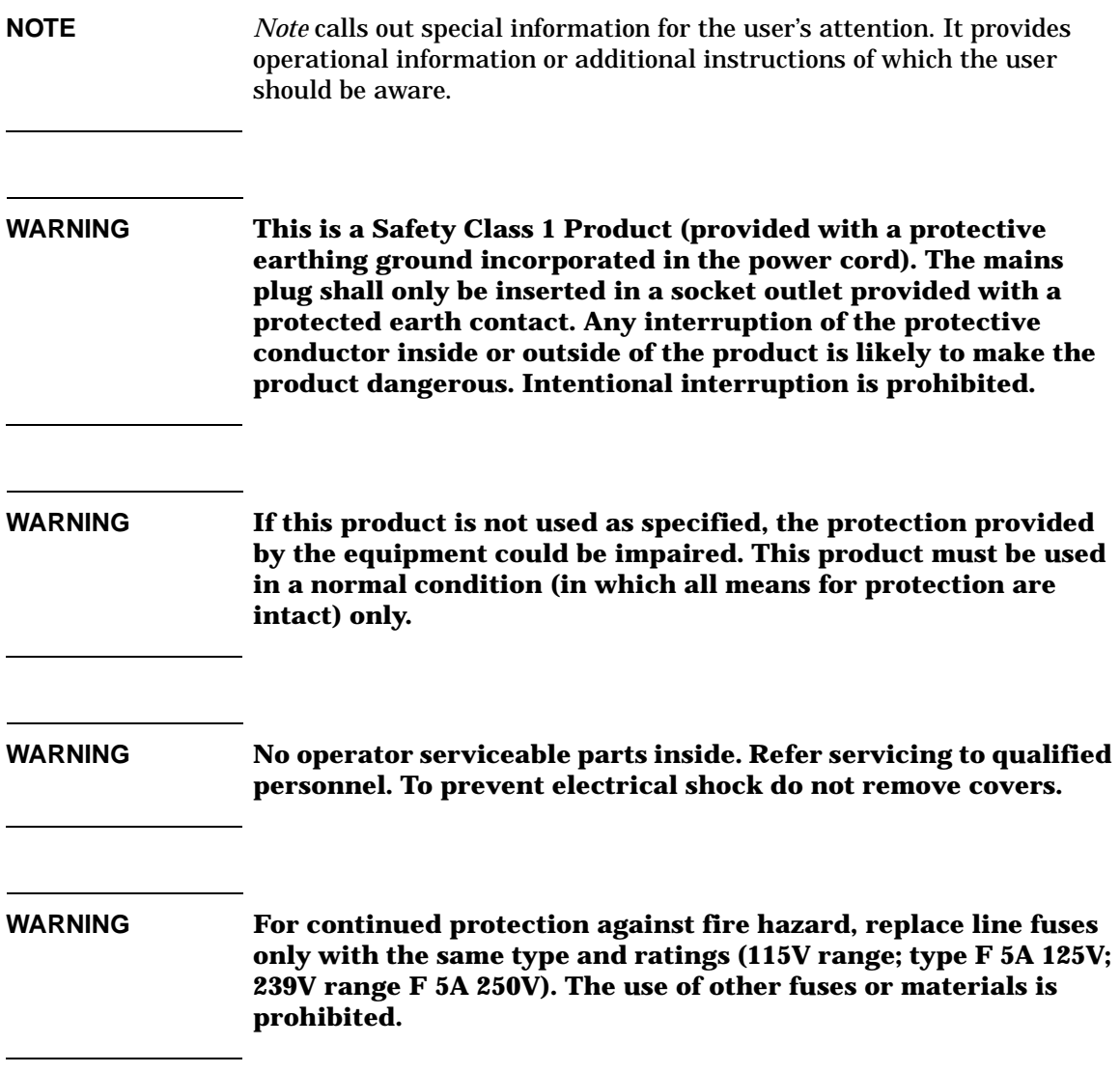

**CAUTION** To prevent electrical shock, disconnect the instrument from the mains (line) before cleaning. Use a dry cloth or one slightly dampened with water to clean the external case parts. Do not attempt to clean internally.

> Environmental requirements: This product is designed for indoor use only and to meet the following environmental conditions:

- Operating temperature:  $0^{\circ}$  C to +55 $^{\circ}$  C
- Operating humidity: <95% relative
- Altitude: up to 4500 m

### **Warranty**

This Agilent Technologies instrument product is warranted against defects in material and workmanship for a period of three years from date of shipment. During the warranty period, Agilent Technologies Company will, at its option, either repair or replace products which prove to be defective.

For warranty service or repair, this product must be returned to a service facility designated by Agilent Technologies. Buyer shall prepay shipping charges to Agilent Technologies and Agilent Technologies shall pay shipping charges to return the product to Buyer. However, Buyer shall pay all shipping charges, duties, and taxes for products returned to Agilent Technologies from another country.

Agilent Technologies warrants that its software and firmware designated by Agilent Technologies for use with an instrument will execute its programming instructions when properly installed on that instrument. Agilent Technologies does not warrant that the operation of the instrument, or software, or firmware will be uninterrupted or error-free.

# **LIMITATION OF WARRANTY**

The foregoing warranty shall not apply to defects resulting from improper or inadequate maintenance by Buyer, Buyer-supplied software or interfacing, unauthorized modification or misuse, operation outside of the environmental specifications for the product, or improper site preparation or maintenance.

NO OTHER WARRANTY IS EXPRESSED OR IMPLIED. AGILENT TECHNOLOGIES SPECIFICALLY DISCLAIMS THE IMPLIED WARRANTIES OF MERCHANTABILITY AND FITNESS FOR A PARTICULAR PURPOSE.

# **EXCLUSIVE REMEDIES**

THE REMEDIES PROVIDED HEREIN ARE BUYER'S SOLE AND EXCLUSIVE REMEDIES. AGILENT TECHNOLOGIES SHALL NOT BE LIABLE FOR ANY DIRECT, INDIRECT, SPECIAL, INCIDENTAL, OR CONSEQUENTIAL DAMAGES, WHETHER BASED ON CONTRACT, TORT, OR ANY OTHER LEGAL THEORY.

Where to Find the Latest Information

Documentation is updated periodically. For the latest information about Agilent NFA Noise Figure Analyzers, including firmware upgrades and application information, please visit the following Internet URL:

http://www.agilent.com/find/nf/

### **Manufacturer's Declaration**

This statement is provided to comply with the requirements of the German Sound Emission Directive, from 18 January 1991.

This product has a sound pressure emission (at the operator position)  $<$  70 dB(A).

- Sound Pressure Lp < 70 dB(A).
- At Operator Position.
- Normal Operation.
- According to ISO 7779:1988/EN 27779:1991 (Type Test).

**Herstellerbescheinigung** Diese Information steht im Zusammenhang mit den Anforderungen der Maschinenlärminformationsverordnung vom 18 Januar 1991.

- Schalldruckpegel  $Lp < 70$  dB(A).
- Am Arbeitsplatz.
- Normaler Betrieb.
- Nach ISO 7779:1988/EN 27779:1991 (Typprüfung).

#### **[1. Getting Started](#page-14-0)**

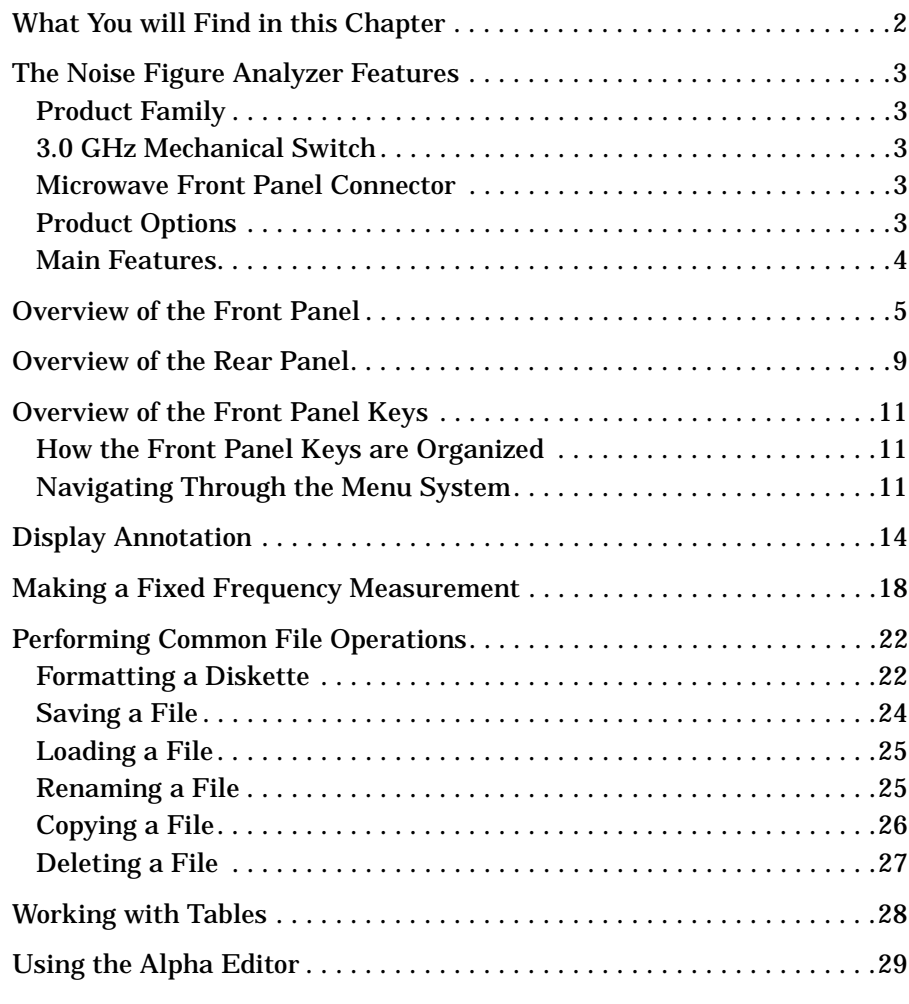

#### **[2. Making Basic Measurements](#page-44-0)**

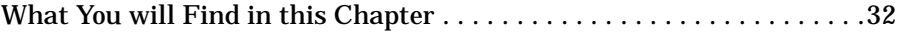

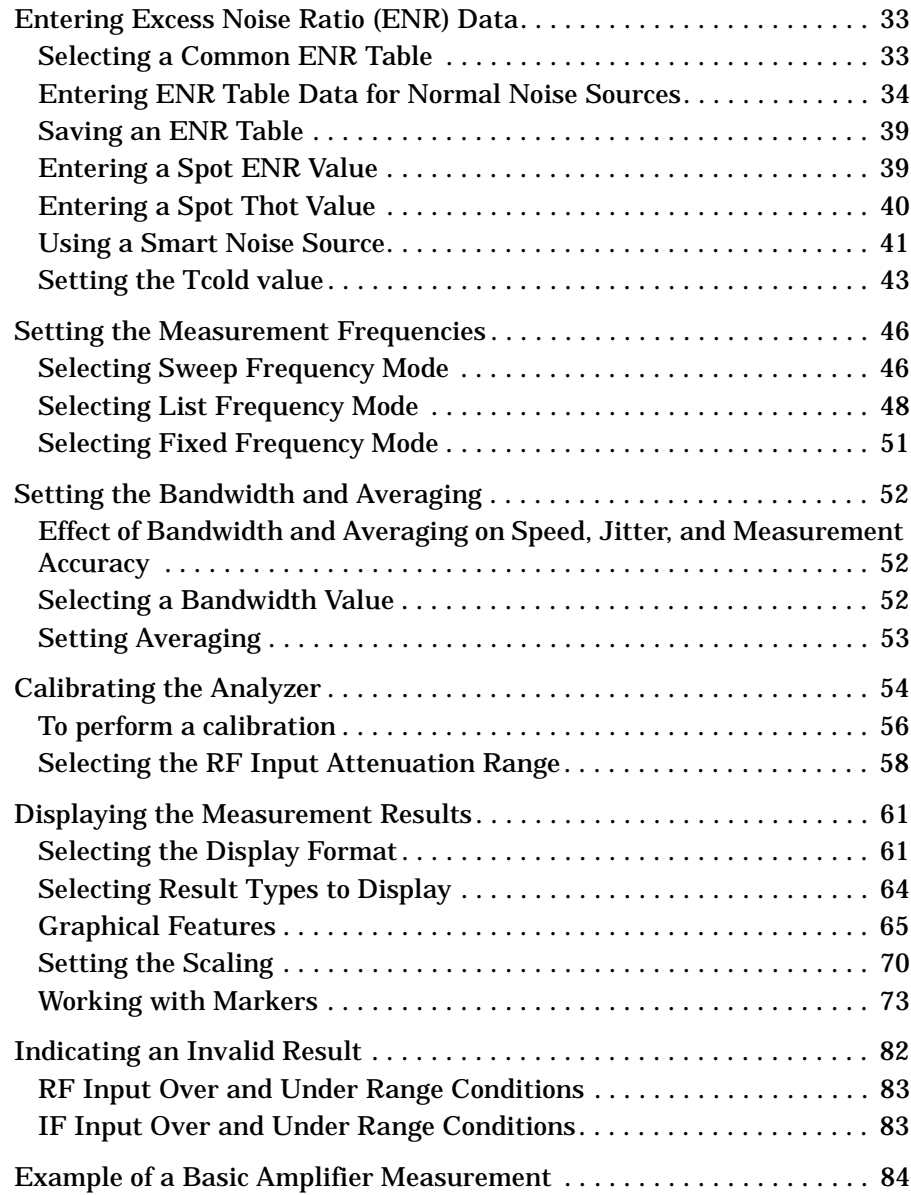

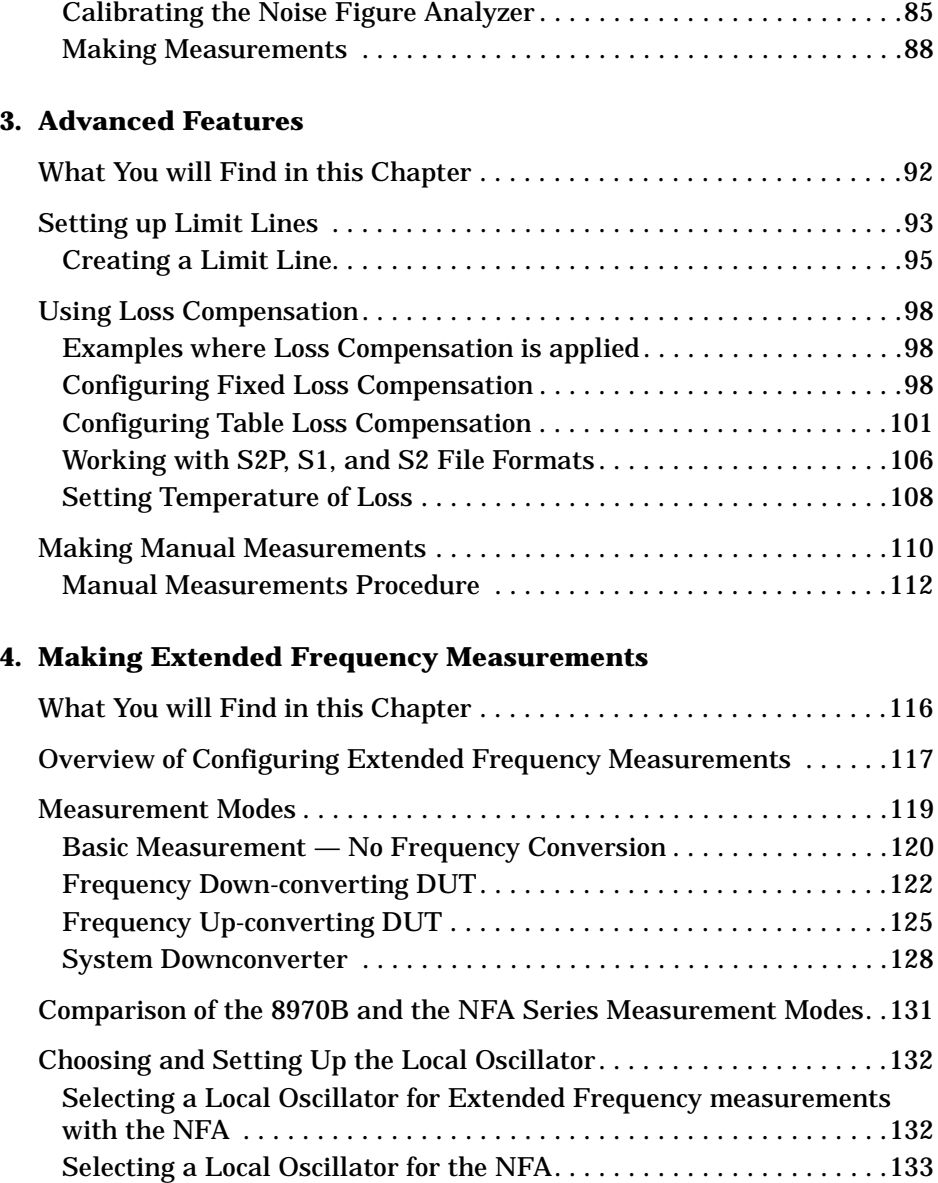

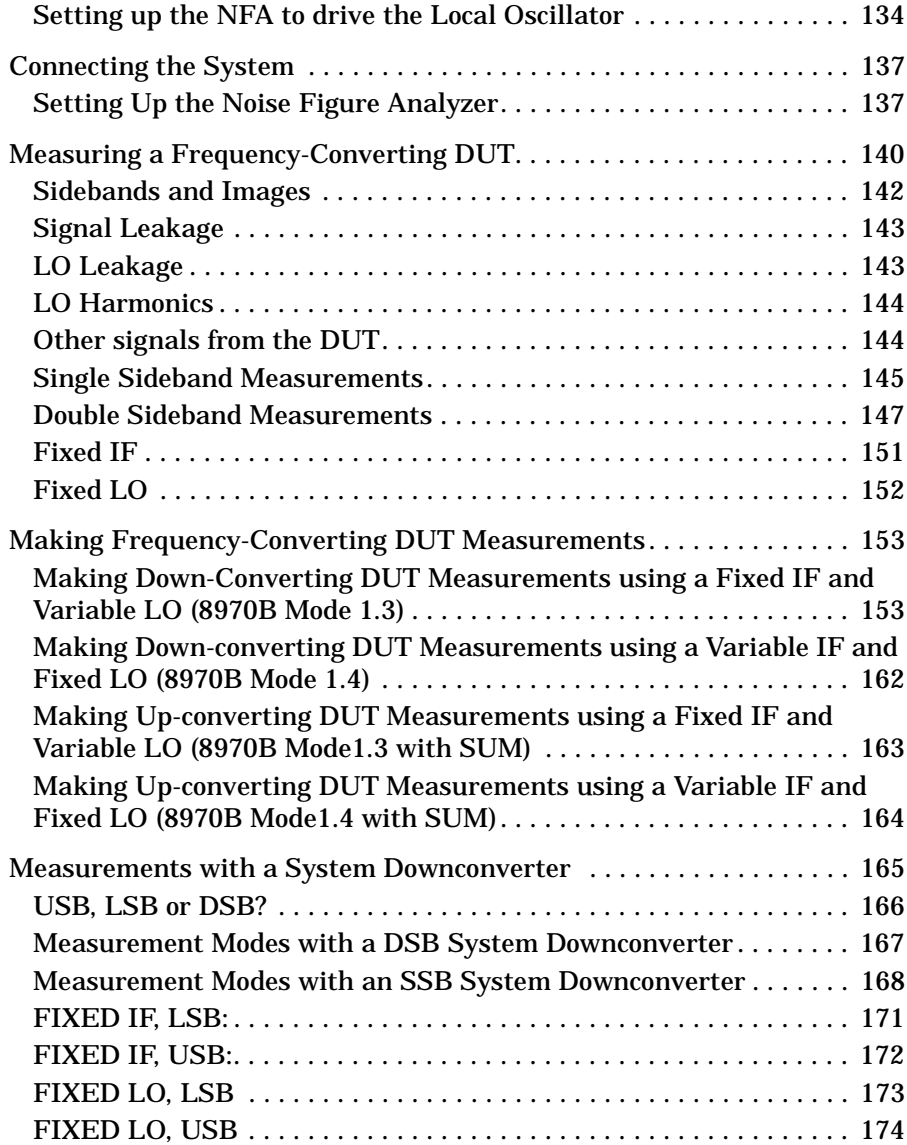

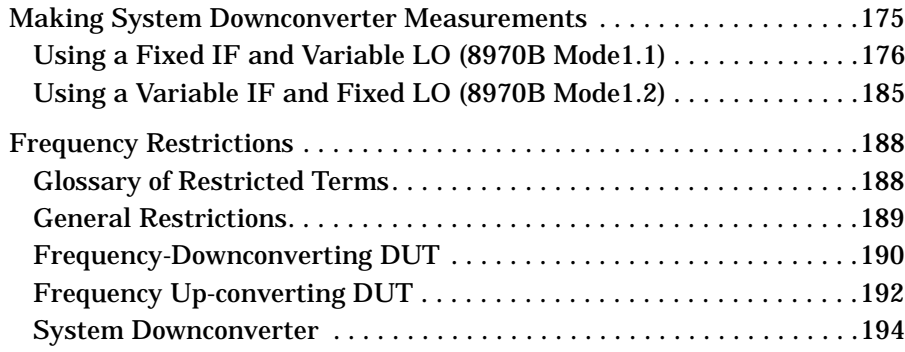

#### **[5. Performing System Operations](#page-210-0)**

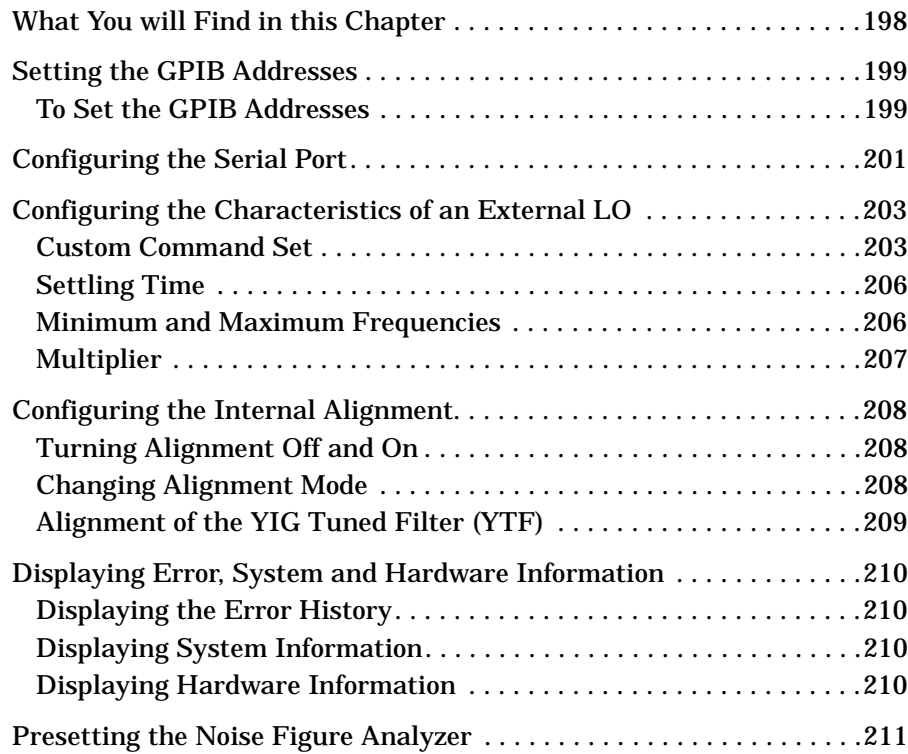

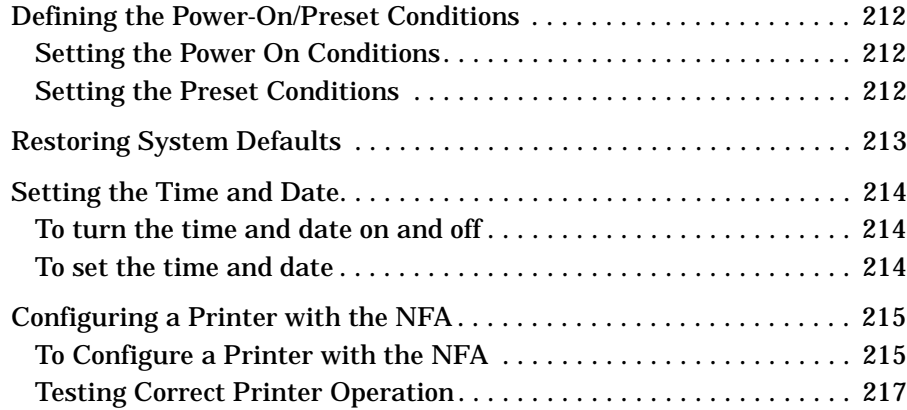

#### **[6. Front Panel Key Reference](#page-232-0)**

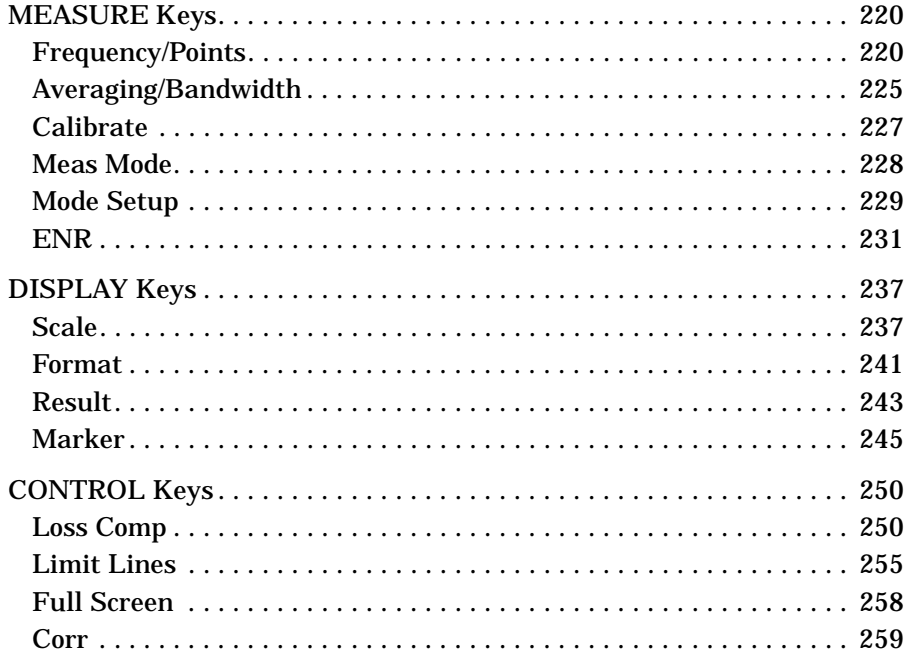

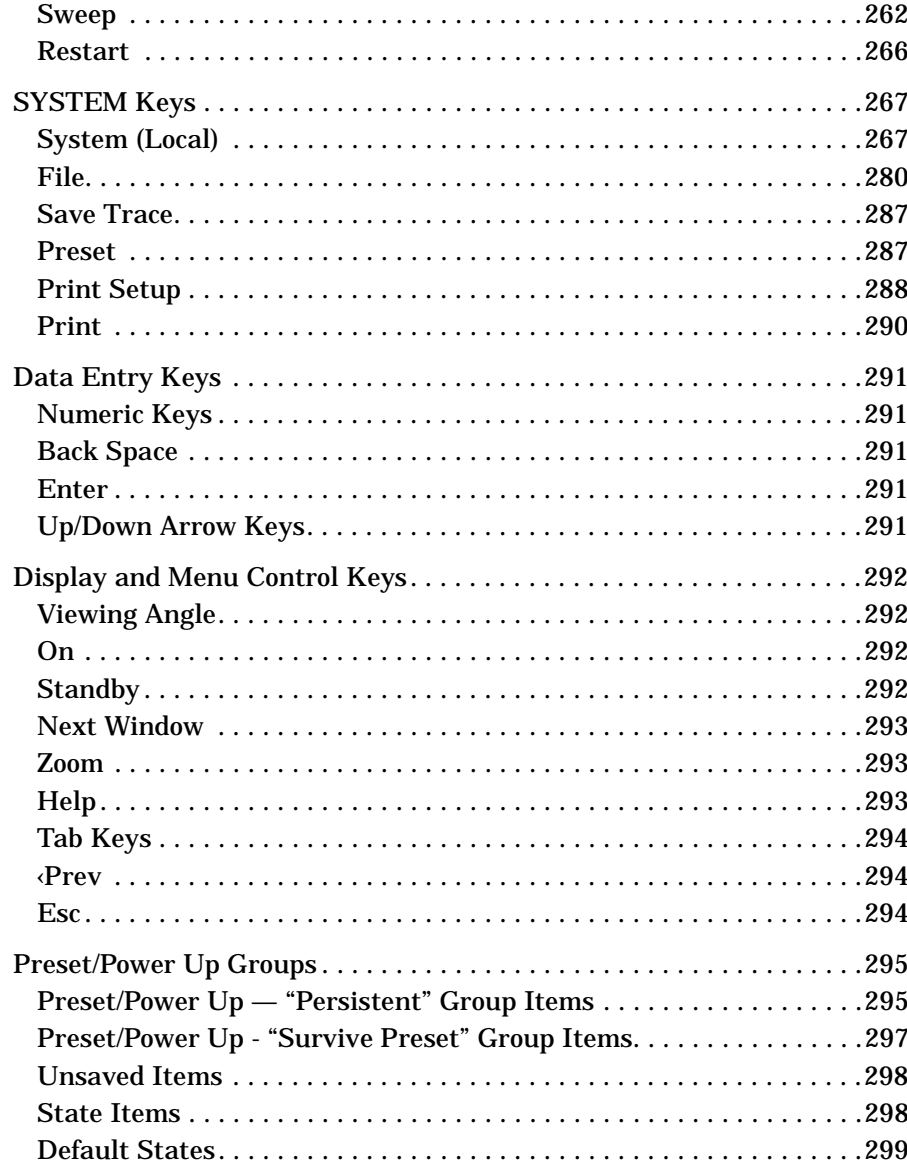

#### **[7. Troubleshooting](#page-318-0)**

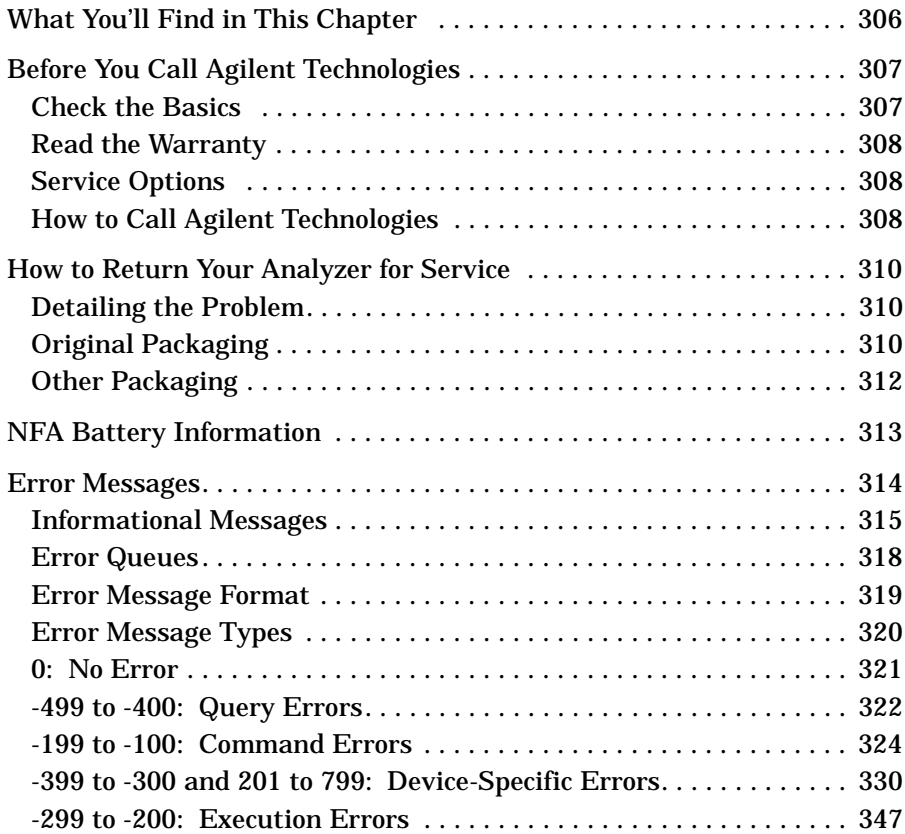

# **1 Getting Started**

<span id="page-14-0"></span>This chapter introduces you to basic features of the Noise Figure Analyzer, including front panel and rear panel descriptions, and an overview of the display annotation. You also learn how to make a basic fixed frequency measurement.

### <span id="page-15-0"></span>**What You will Find in this Chapter**

This chapter introduces the basic functions of the Noise Figure Analyzer (NFA). This chapter covers the following:

- • [The Noise Figure Analyzer Features](#page-16-5)
- • [Overview of the Front Panel](#page-18-1)
- • [Overview of the Rear Panel](#page-22-1)
- • [Display Annotation](#page-27-1)
- • [Overview of the Front Panel Keys](#page-24-3)
- • [Making a Fixed Frequency Measurement](#page-31-1)
- • [Performing Common File Operations](#page-35-2)
- • [Working with Tables](#page-41-1)
- • [Using the Alpha Editor](#page-42-1)

#### **Figure 1-1 NFA with a Normal Noise Source connected**

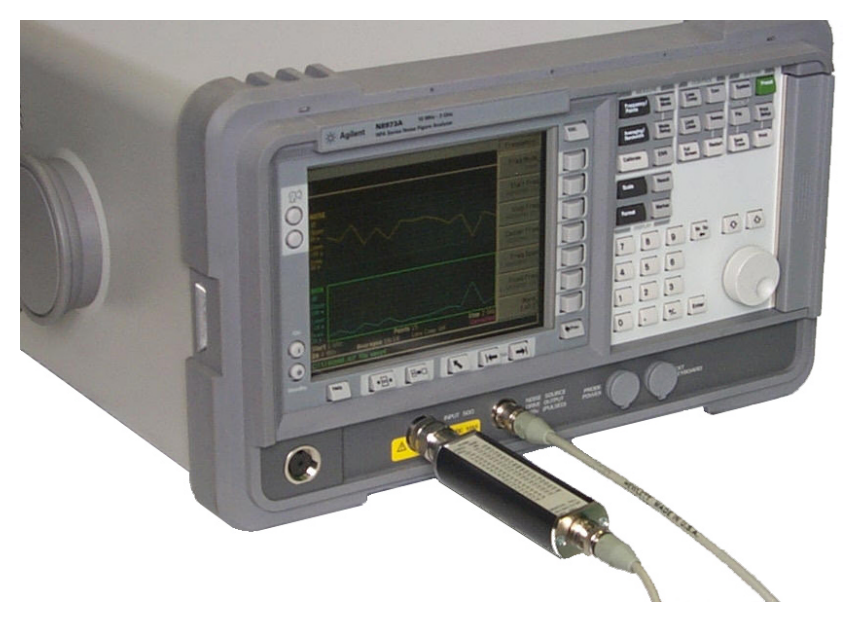

### <span id="page-16-5"></span><span id="page-16-0"></span>**The Noise Figure Analyzer Features**

#### <span id="page-16-1"></span>**Product Family**

The Agilent Series Noise Figure Analyzer (NFA) family comprises the following models:

- The N8972A (NFA); frequency range 10 MHz to 1.5 GHz.
- The N8973A (NFA); frequency range 10 MHz to 3.0 GHz.
- The N8974A (NFA); frequency range 10 MHz to 6.7 GHz.
- <span id="page-16-2"></span>• The N8975A (NFA); frequency range 10 MHz to 26.5 GHz.

#### **3.0 GHz Mechanical Switch**

The N8974A and N8975A NFA models have a mechanical switch fitted to allow them to switch between the 10 MHz to 3.0 GHz frequency range and the 3.0 GHz to 6.7 GHz and the 3.0 GHz to 26.5 GHz frequency ranges respectively. If the frequency range you are working in crosses the 3.0 GHz point, the mechanical switch operates. The mechanical switch has a limited number of cycles over which it is reliable.

To maximize the switches reliable life, switching over the 3.0 GHz switch should be limited where possible.

#### <span id="page-16-3"></span>**Microwave Front Panel Connector**

The N8974A and N8975A NFA models are fitted with a precision 3.5mm male input connector. The models are supplied with a Precision 3.5mm Coaxial Adaptor (83059B) and a 3.5mm Spanner (8710-1933). When making connection you need to ensure you apply the correct torque and you use the adaptor where needed. Correct torque value guidance is in the *Agilent NFA Series Performance Verification and Calibration Guide*.

#### <span id="page-16-4"></span>**Product Options**

The NFA family offers the following product options:

• 1D5 The Hi-Stability 10 MHz option.

Getting Started **The Noise Figure Analyzer Features**

#### <span id="page-17-0"></span>**Main Features**

The NFA includes the following main features:

- A dedicated user interface to allow easy measurement set up and interpretation of results
- A GPIB port to allow remote operation
- Built-in 17cm color LCD display
- Measurement results can be displayed in graphical, table or meter mode
- Dual-trace display allows simultaneous display of any two of the following noise parameters: Noise Figure, Gain, Y-Factor,  $P_{hot}$ ,  $P_{cold}$ , Teffective
- Measurement modes equivalent to the Agilent 8970B Noise Figure Meter
- Single-sideband and double-sideband measurements
- Fully compatible with Agilent's existing range of Noise Sources, for example the 346 and 347 series
- A dedicated 2nd GPIB allows control of a local oscillator
- An internal disk drive and a 3.5" floppy disk drive for storing ENR tables, instrument states, limits, frequency lists, loss compensation tables, and screen captures
- A Centronics printer port
- An RS232 serial port for serial communication
- Normal noise source ENR table entry from front panel, floppy disk, or over the GPIB
- Limit lines with pass/fail notification
- Marker functions to display measurement data on a trace or a recalled trace
- Manual measurements which can be made on a single frequency point or over a number of points over a frequency range
- A Smart Noise Source (SNS) port, when connected to an SNS allows the facility to automatically upload it's ENR values and monitor the ambient temperature of the SNS

<span id="page-18-1"></span>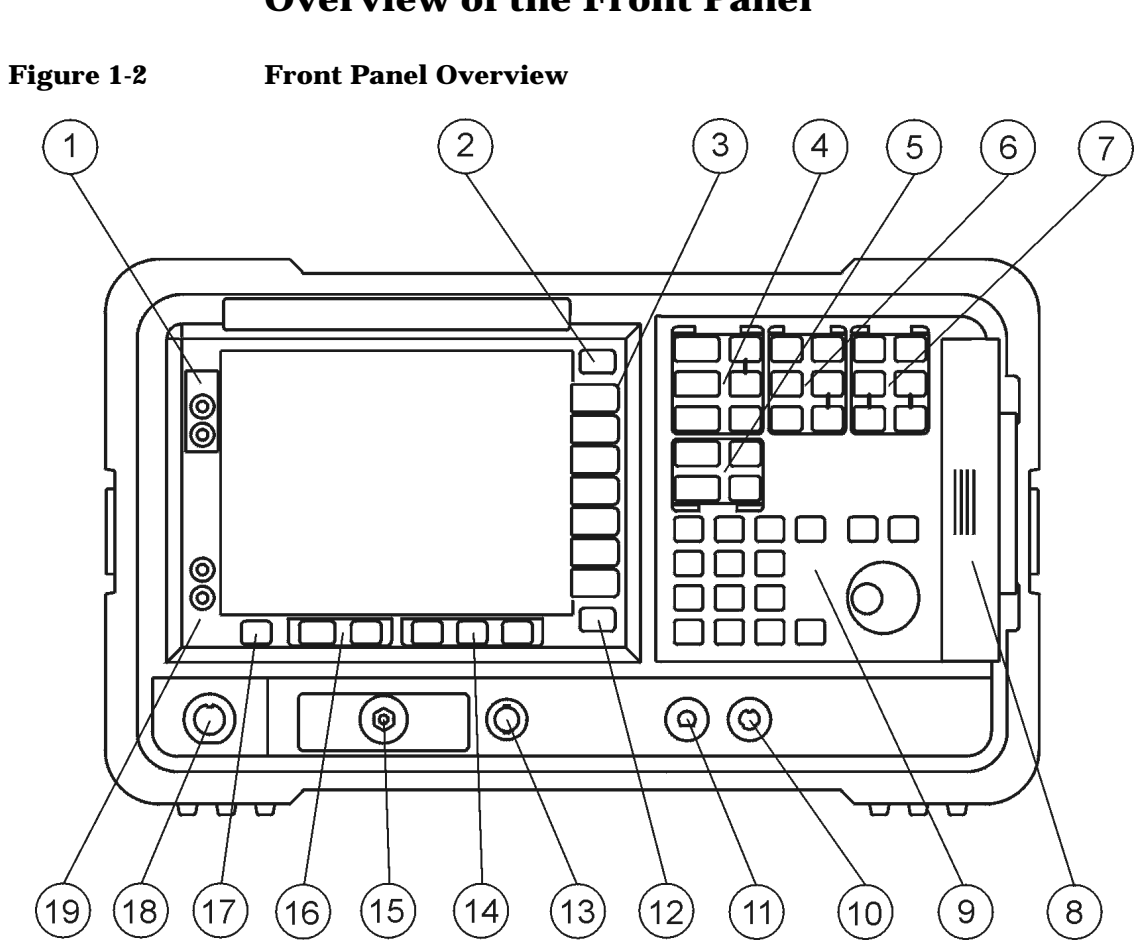

### <span id="page-18-0"></span>**Overview of the Front Panel**

**Table 1-1 Front Panel Item Descriptions**

| <b>Item</b> | <b>Description</b>                                                                                                    |
|-------------|----------------------------------------------------------------------------------------------------|
|             | Viewing Angle keys allow you to adjust the display so that it can<br>be optimally viewed from different angles.                                                                          |
|             | The Esc (escape) key cancels any entry in progress. Esc clears<br>error messages from the display status line, clears data input<br>entries, and aborts a print (if one is in progress). |

Getting Started **Overview of the Front Panel**

#### **Table 1-1 Front Panel Item Descriptions**

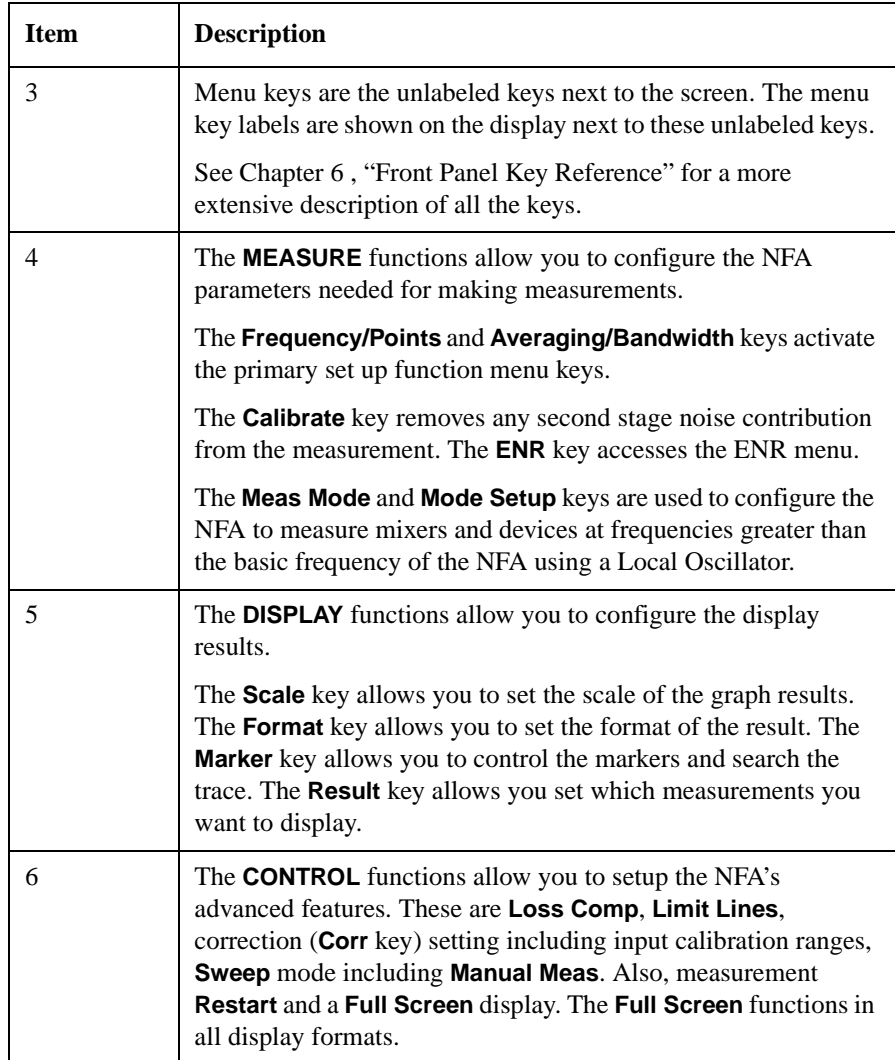

#### **Table 1-1 Front Panel Item Descriptions**

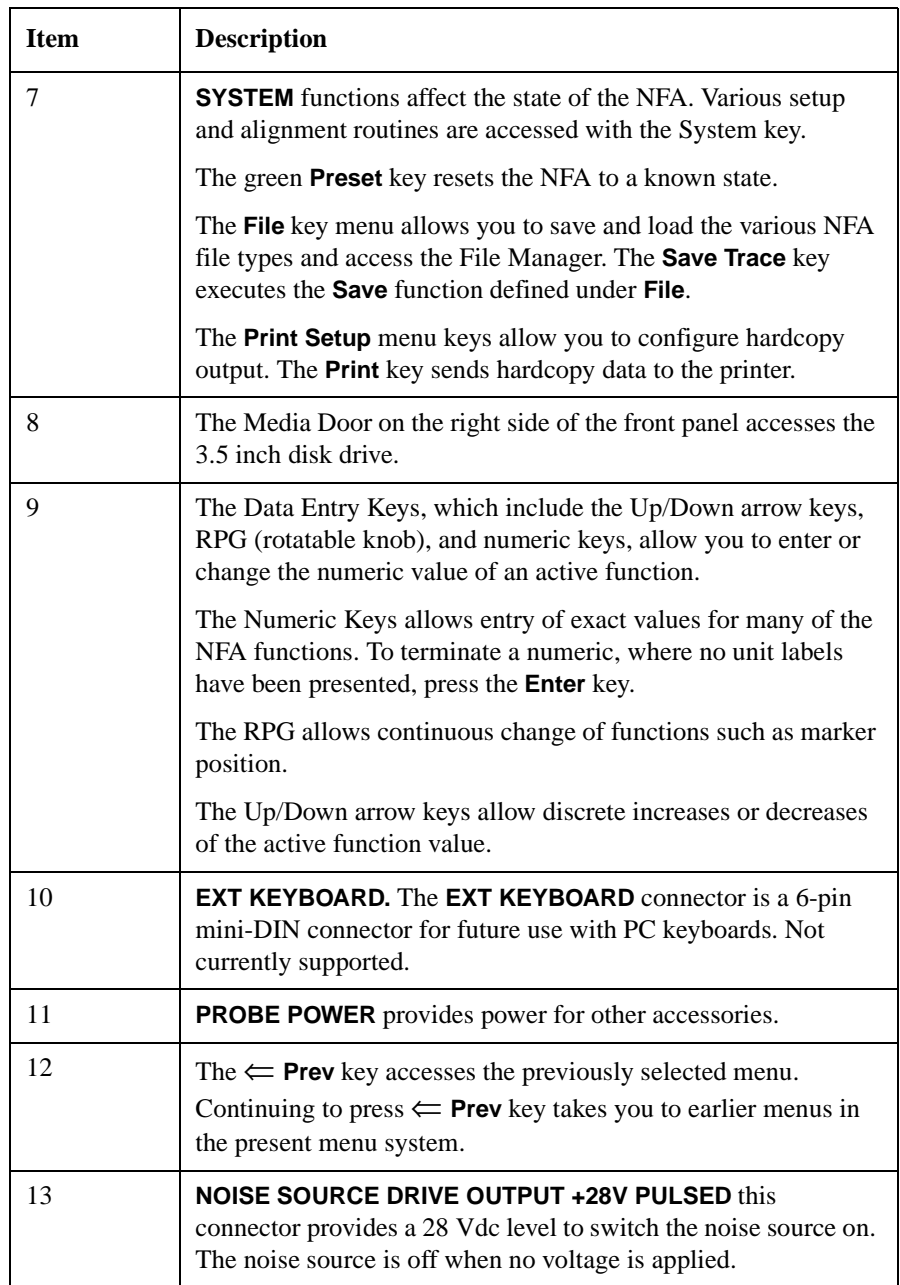

Getting Started **Overview of the Front Panel**

#### **Table 1-1 Front Panel Item Descriptions**

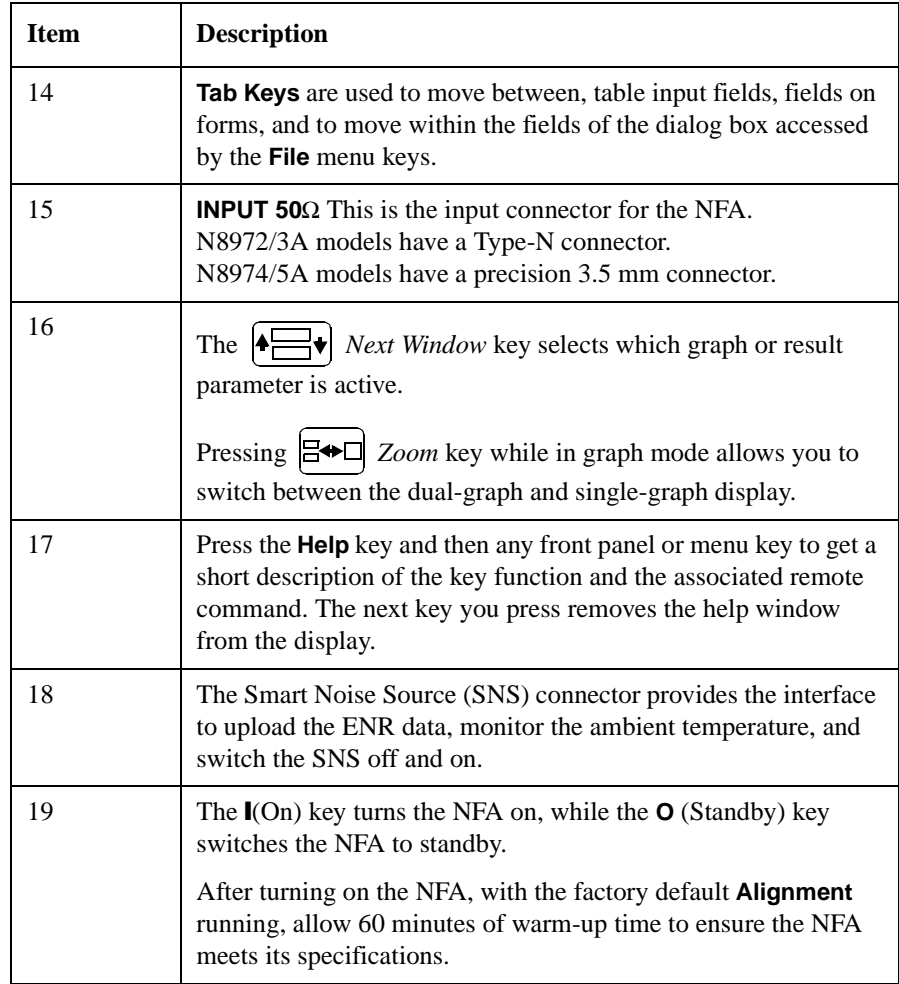

<span id="page-22-1"></span>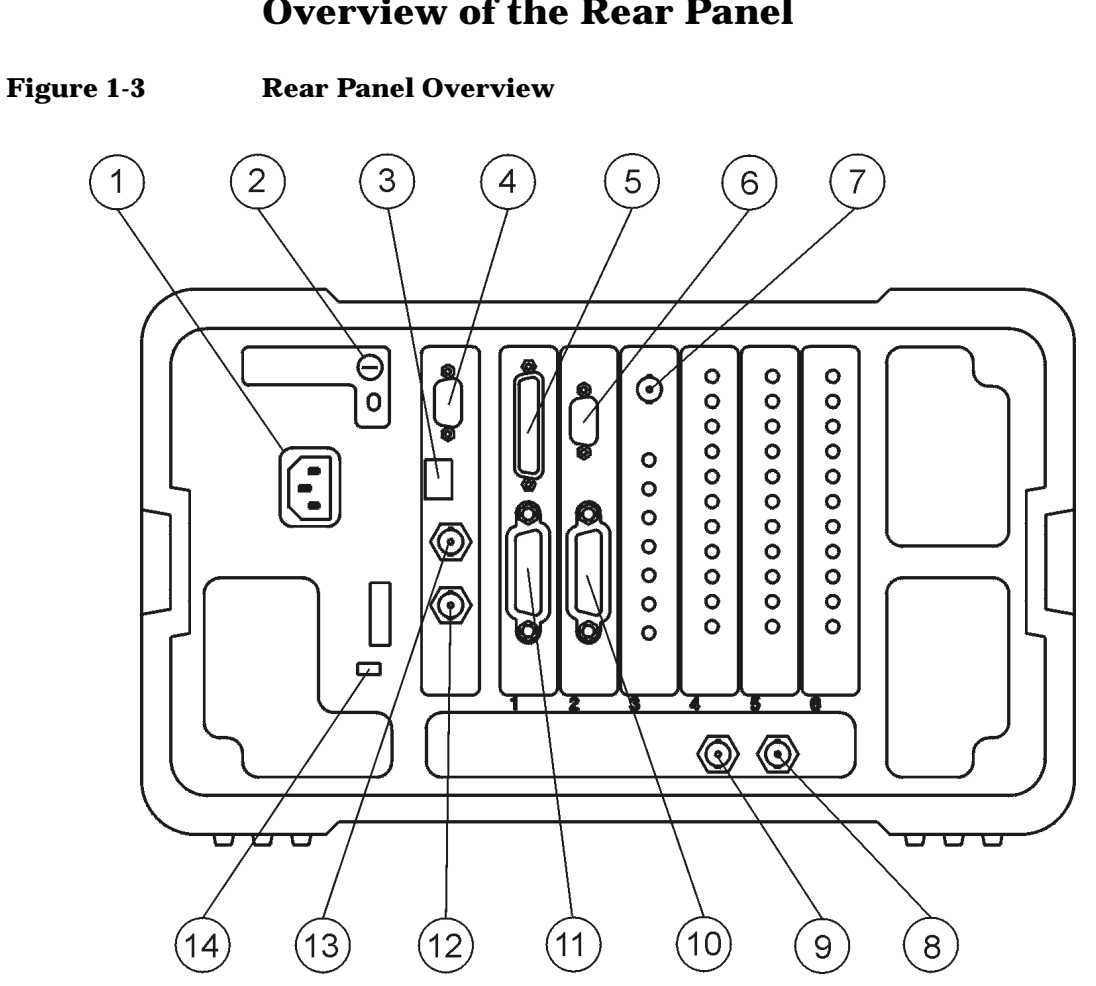

### <span id="page-22-0"></span>**Overview of the Rear Panel**

#### **Table 1-2 Rear Panel Item Descriptions**

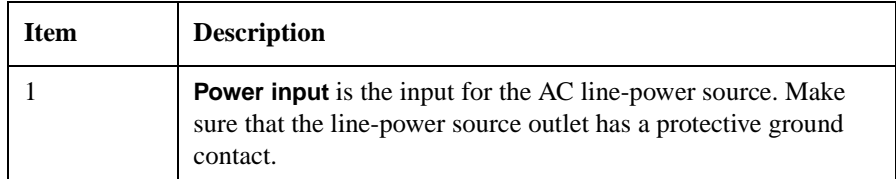

Getting Started **Overview of the Rear Panel**

#### **Table 1-2 Rear Panel Item Descriptions**

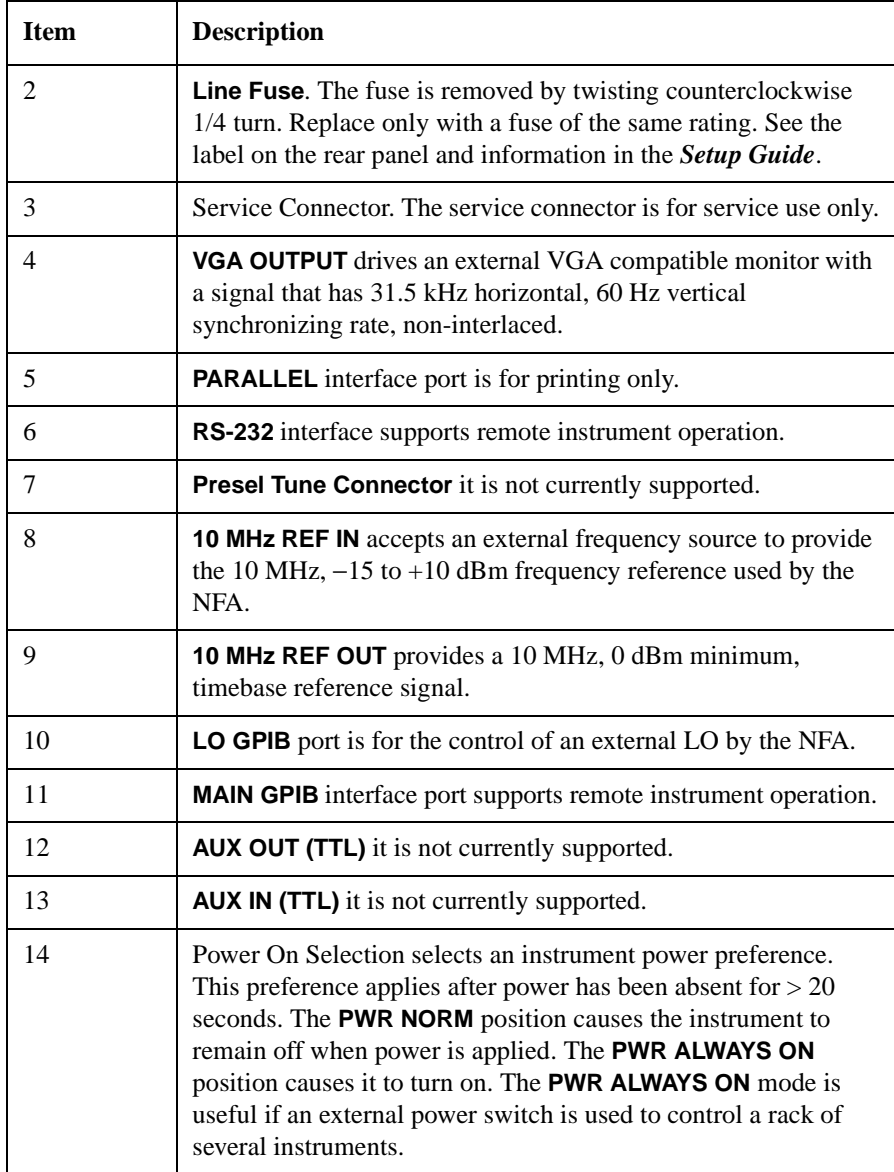

### <span id="page-24-3"></span><span id="page-24-0"></span>**Overview of the Front Panel Keys**

#### <span id="page-24-1"></span>**How the Front Panel Keys are Organized**

The front panel keys are divided into four main groups:

- **MEASURE** keys, which are used to configure the measurement parameters, such as frequency range, bandwidth, number of measurement points and so forth.
- **CONTROL** keys, which are used to configure advanced measurement parameters, such as Loss Compensation and Limit Lines
- **SYSTEM** keys, which perform system-level operations such as configuring the NFA's GPIB address, displaying status information and configuring an external LO.
- **DISPLAY** keys, which adjust the display characteristics of the measurement, for example setting which parameters are displayed, whether the display format is graph, table or meter, adjusting the scaling etc.

In addition to the four main groupings, the keys are also further grouped according to key size and closeness to the display. The large keys placed in column nearest the display (**Frequency/Points**, **Averaging/Bandwidth**, **Calibrate**, **Scale** and **Format**) are typically the keys which you use most frequently when performing a measurement.

### <span id="page-24-2"></span>**Navigating Through the Menu System**

#### **Menu keys** Pressing any of the grey front panel keys in the **MEASURE**, **DISPLAY**, **RESULT** or **SYSTEM** key groupings accesses menus of functions that are displayed along the right-hand side of the display. These keys are called **menu keys**. See [Figure 1-4.](#page-25-0)

#### Getting Started **Overview of the Front Panel Keys**

<span id="page-25-0"></span>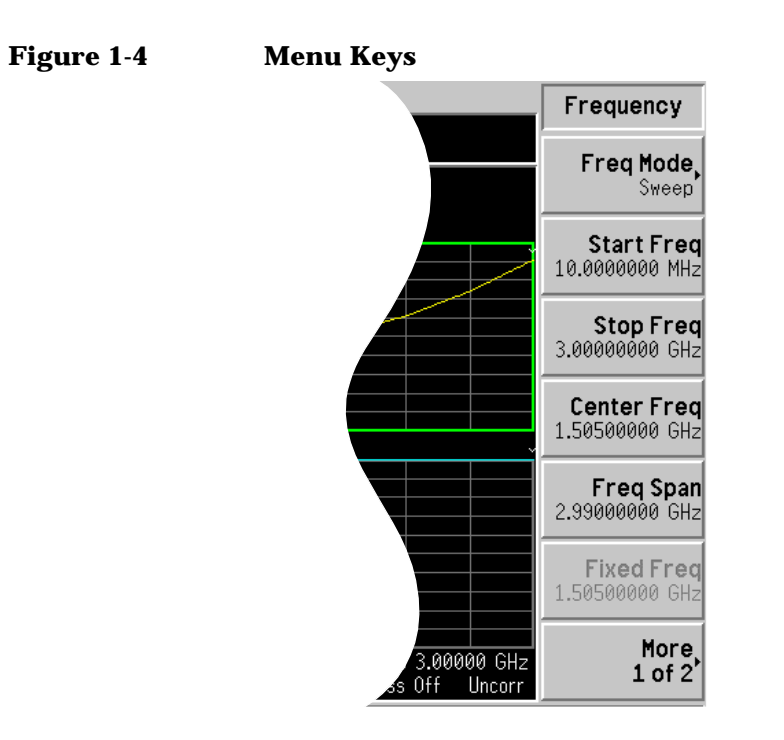

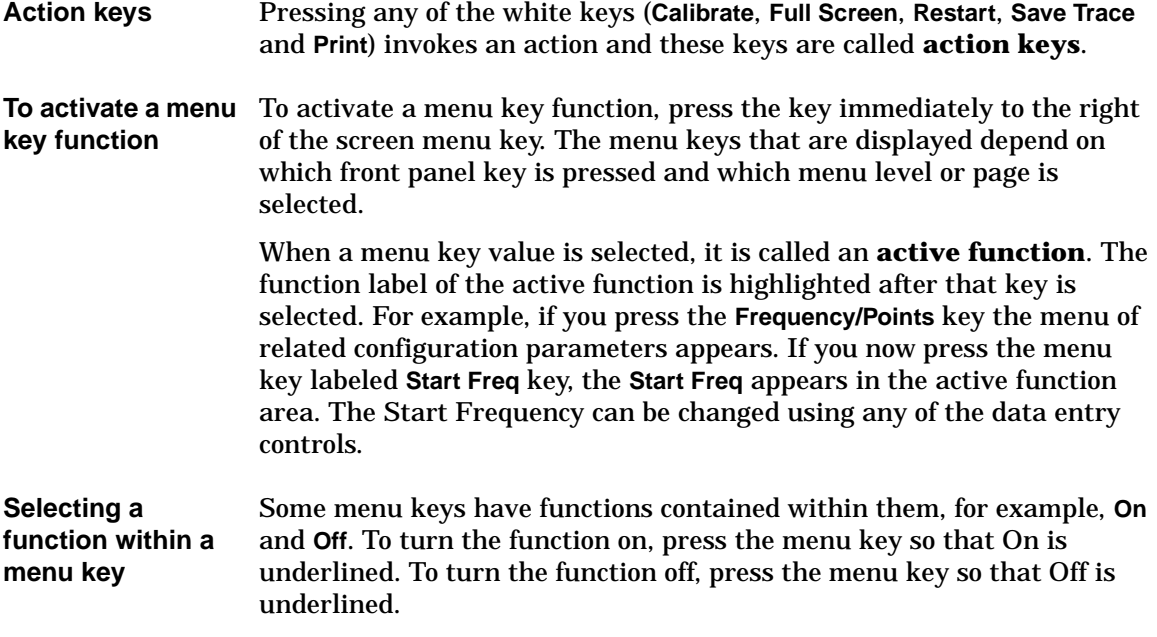

In some menus, one key label is always highlighted to show which key is selected but the menu is immediately exited when a selection is made. For example, when you press the **Orientation** key (a **Print Setup** menu key) its own menu of keys appears. The **Portrait** key, which is the Orientation menu default key, is highlighted. When you press another Orientation menu key, the highlight moves to that key to show it is selected.

For a summary of all front panel keys and their related menu keys, see [Chapter 6 , "Front Panel Key Reference."](#page-232-0)

### <span id="page-27-1"></span><span id="page-27-0"></span>**Display Annotation**

The display annotation, shown in [Figure 1-5,](#page-27-2) is referenced by numbers. [Table 1-3](#page-28-0) has a description and, where appropriate, a function key indicating which key activates the function related to the annotation. Refer to [Chapter 6 , "Front Panel Key Reference"](#page-232-0) for more information on a specific key.

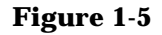

#### <span id="page-27-2"></span>**Figure 1-5 Display Annotation**

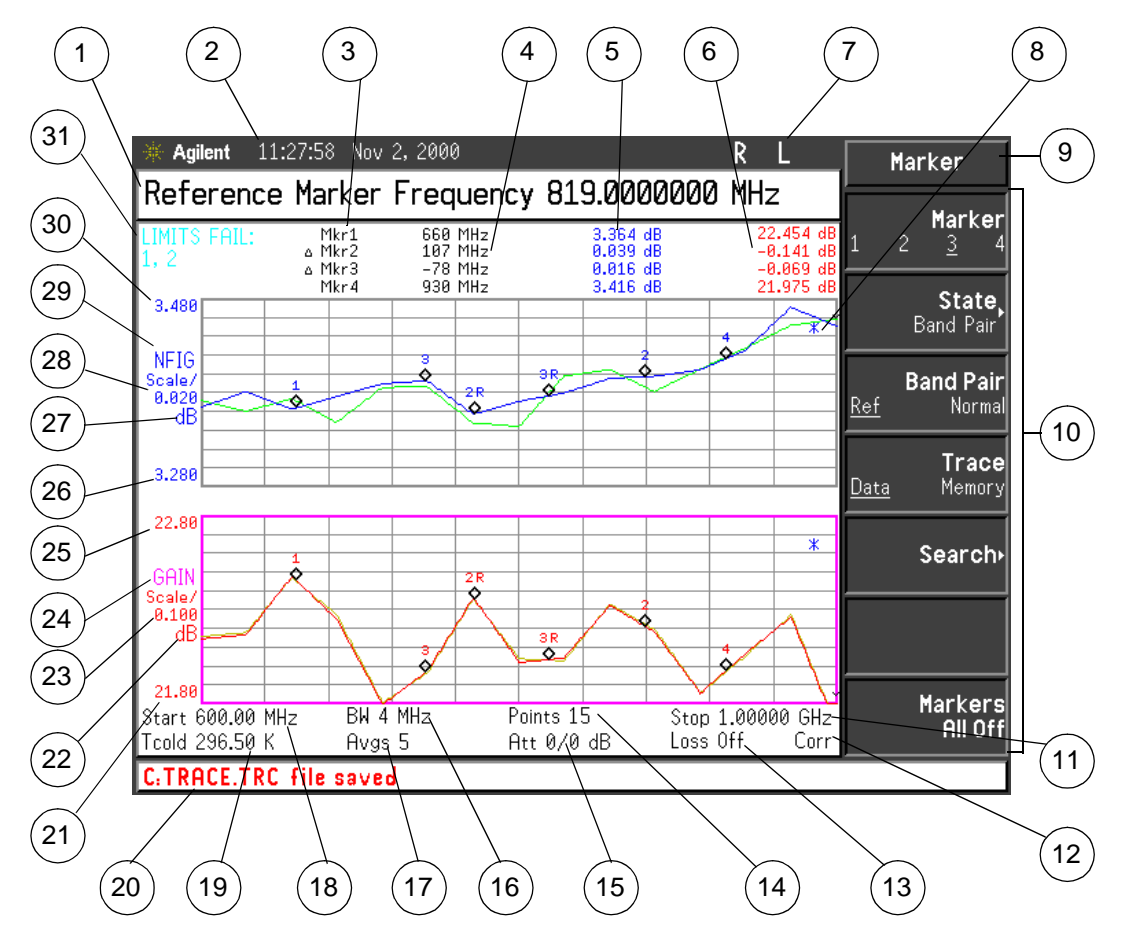

Each item is given a description and where applicable a function key associated with it.

<span id="page-28-0"></span>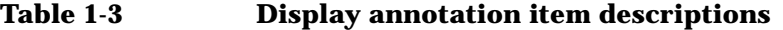

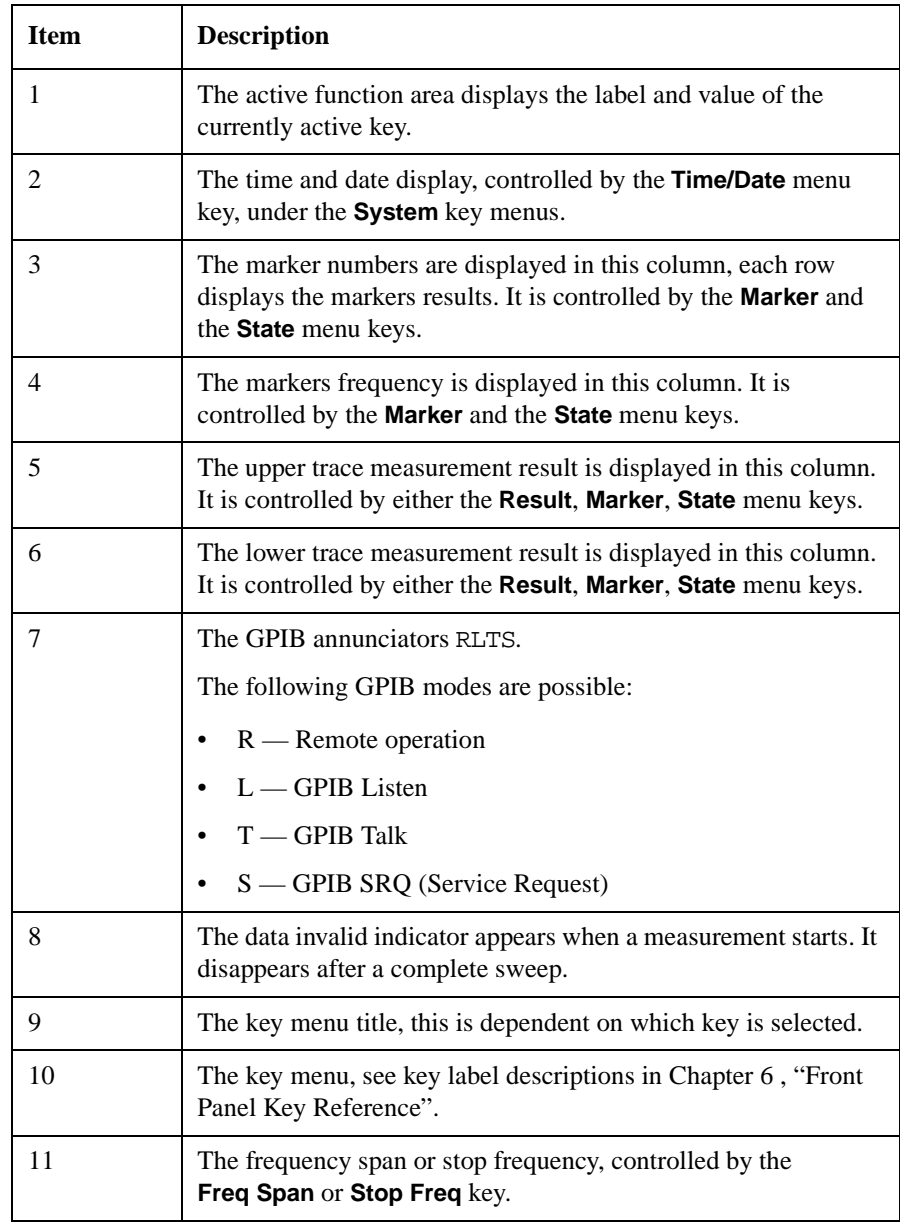

Getting Started **Display Annotation**

#### **Table 1-3 Display annotation item descriptions**

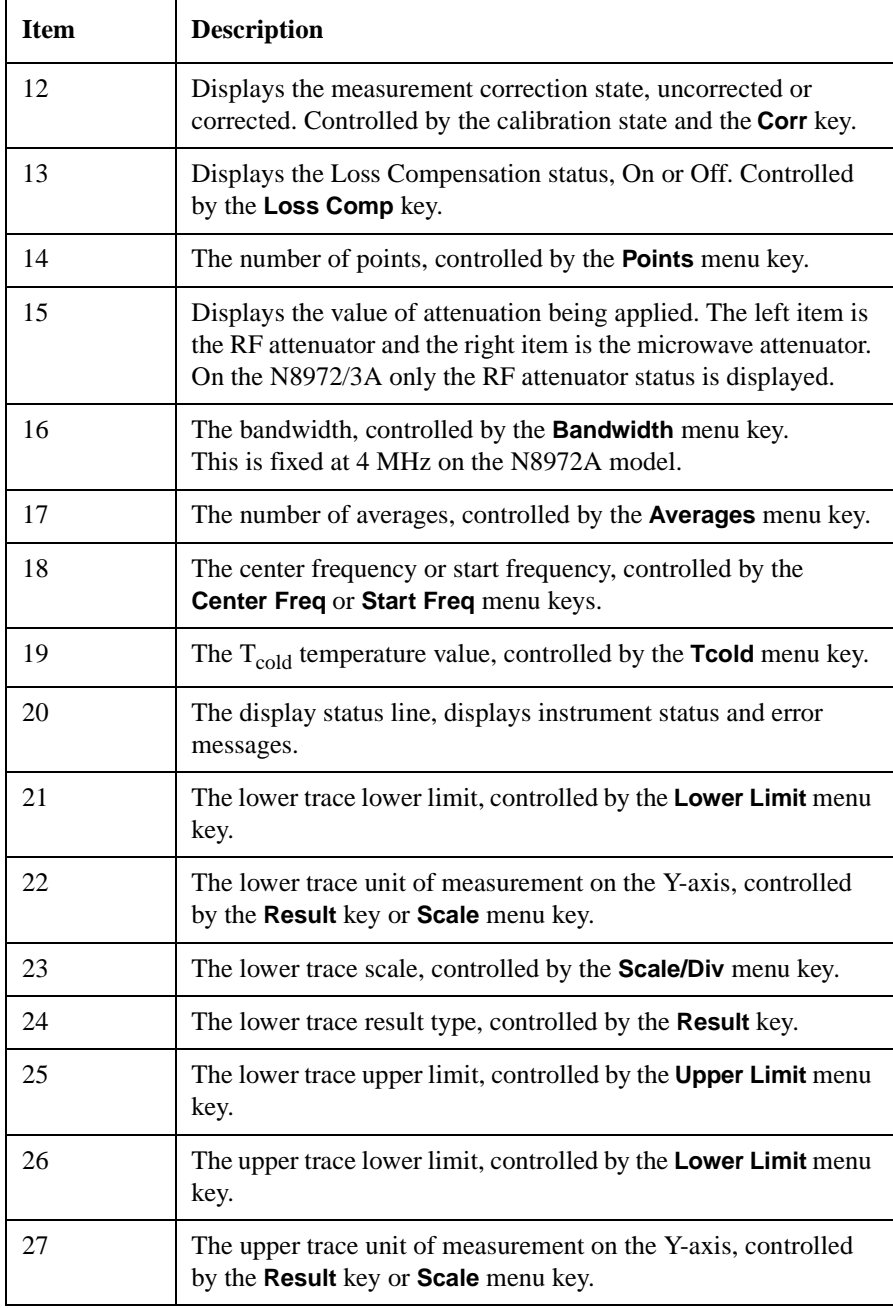

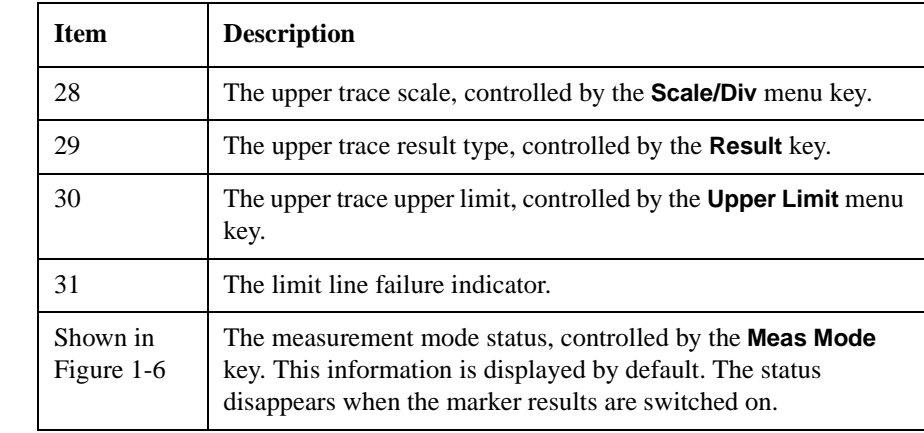

#### **Table 1-3 Display annotation item descriptions**

#### <span id="page-30-0"></span>**Figure 1-6 Measurement Mode Status**

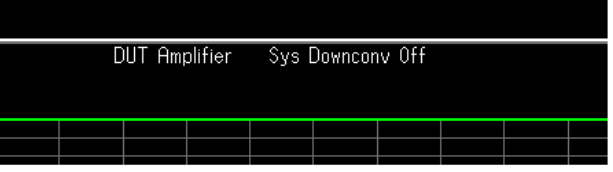

Basic Setup Measurement Mode

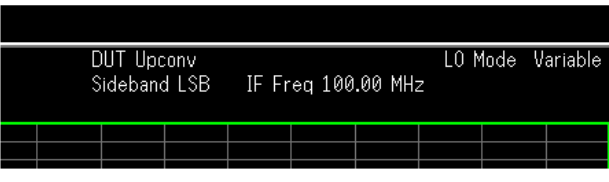

#### Using a Converter Measurement Mode

<span id="page-31-2"></span><span id="page-31-1"></span><span id="page-31-0"></span>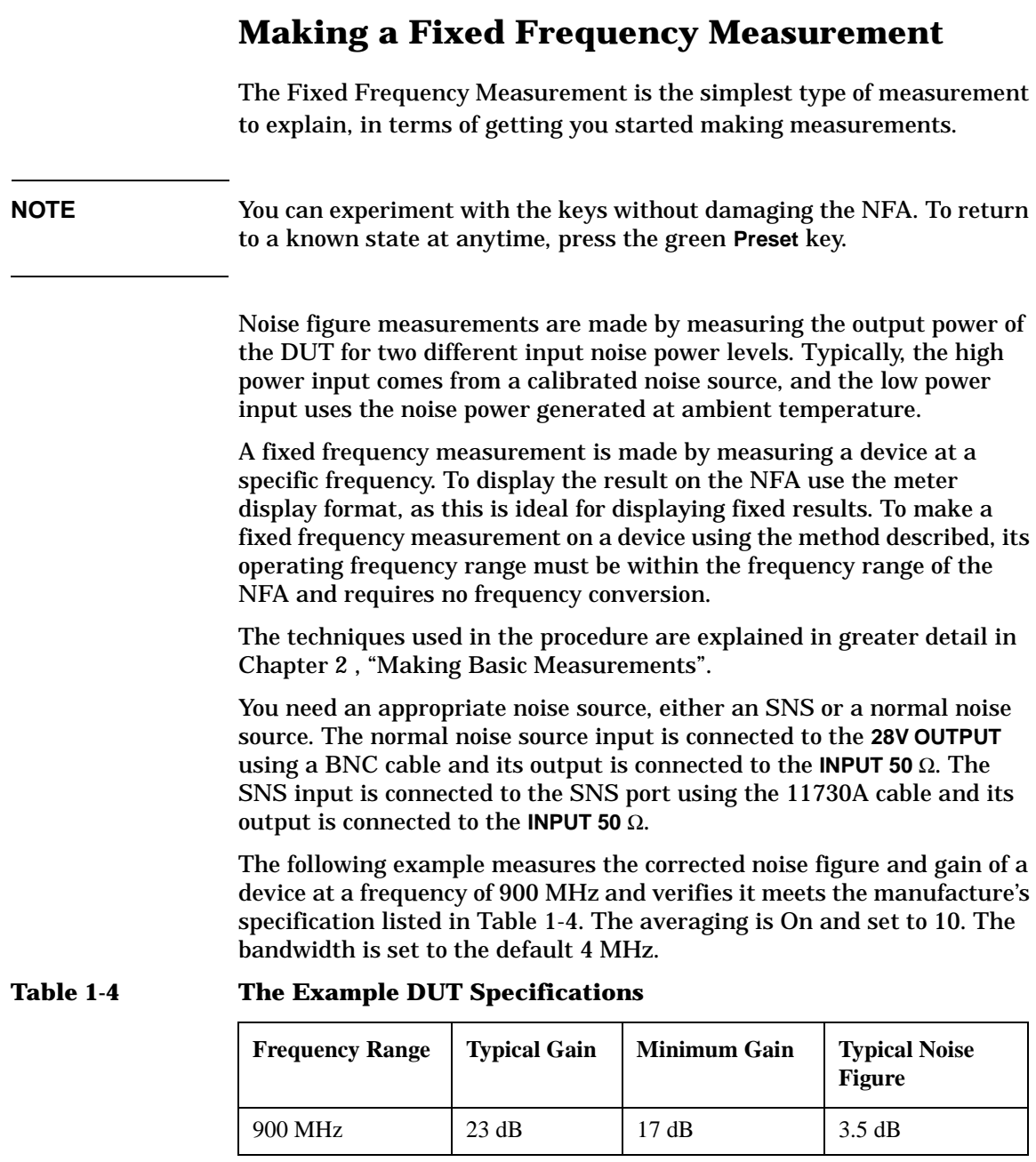

When you are making measurements, follow the procedure and change the values to meet your needs.

**Step 1.** Turn the instrument on by pressing **On** and wait for the power-up process to complete.

**NOTE** To obtain greater accuracy, it is recommended the NFA warm up for at least one hour with **Alignment(On)**. The default setting is **Alignment(On)**

**Step 2.** Press **System**, **More 1 of 3**, **Power On/Preset**, **Preset (Factory)**.

Press the green **Preset** key.

**NOTE** If the noise source ENR measurement table has been entered previously, you can use this data to calibrate the NFA. The NFA interpolates points automatically. Hence, you ignore Steps 3 and 4. See ["Entering Excess](#page-46-0)  [Noise Ratio \(ENR\) Data" on page 33.](#page-46-0)

> The normal noise source ENR values are typically found on the body of the noise source, the certificate of calibration, or on the diskette supplied with the noise source. The SNS ENR values are uploaded to the NFA.

- **Step 3.** Press the **ENR** key, and set the **ENR Mode** menu key to **ENR Mode(Spot)**.
- **Step 4.** Press the **Spot ENR** menu key and enter an ENR value if different from the default value.

If the frequency you want to measure is not a listed ENR value, then you need to interpolate to an appropriate value. The default value is 15.200 dB.

**Step 5.** Select the frequency you want to measure using the **Frequency/Points** key.

Press the **Frequency/Points** key. Press the **Freq Mode** menu key and select the **Fixed** menu key. The **Freq Mode** menu key has Fixed mode displayed.

Press the **Fixed Freq** menu key and enter the numeric frequency value you want to measure using the numeric key pad. On this occasion enter **900**. Terminate the value using the unit label keys. On this occasion **MHz**.

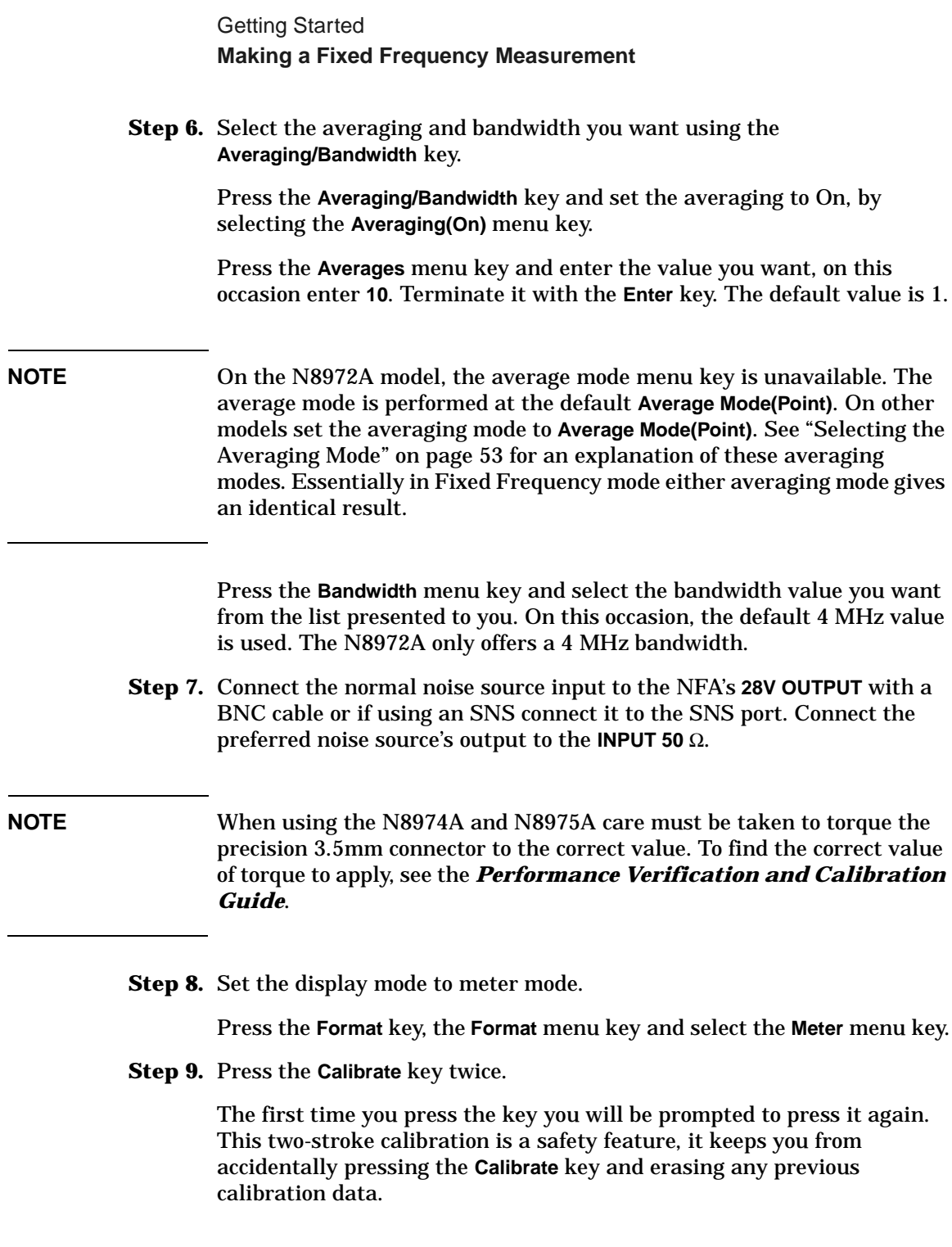

The calibration corrects for any second stage noise contribution caused by the NFA. When the calibration is complete the Uncorr text in the bottom right hand corner changes to Corr text.

The calibration is performed at the default input attenuator settings. If you need to change these settings, see ["Selecting the RF Input](#page-71-0)  [Attenuation Range" on page 58.](#page-71-0)

**Step 10.** Connect the device under test between the noise source output and the NFA's input.

> The measurement result is displayed in meter format, similar to [Figure](#page-34-0)  [1-7](#page-34-0).

#### <span id="page-34-0"></span>**Figure 1-7 Typical Fixed Frequency Measurement Result in Meter Format.**

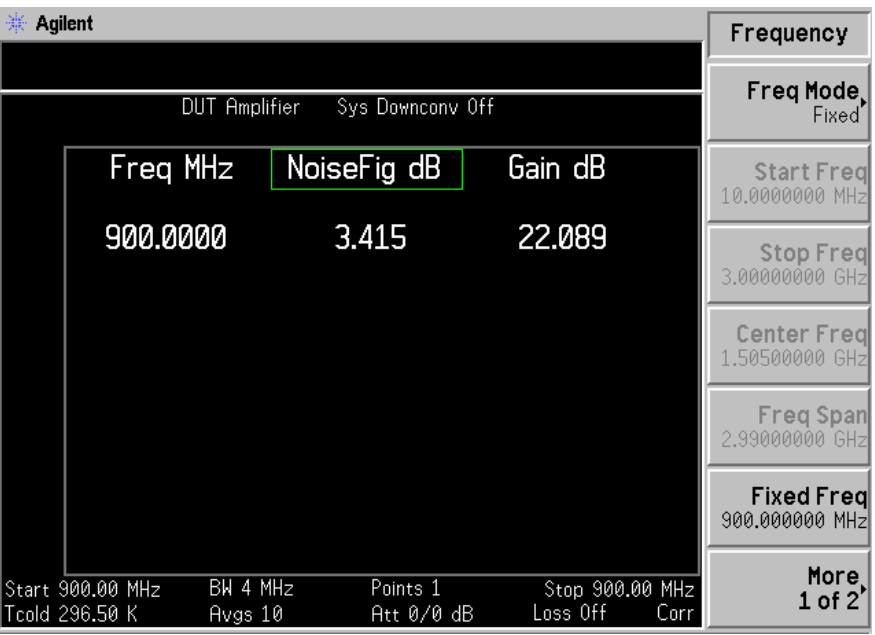

The result displayed in [Figure 1-7](#page-34-0) shows the DUT noise figure and gain at 900 MHz.

Thus the DUT meets the manufacturer's specification as listed in [Table](#page-31-2)  [1-4](#page-31-2).

### <span id="page-35-2"></span><span id="page-35-0"></span>**Performing Common File Operations**

This section describes how to use the functions located under the front-panel **File** key. This section covers:

- Formatting a diskette
- Saving a file
- Loading a file
- Renaming a file
- Copying a file
- <span id="page-35-1"></span>• Deleting a file

#### **Formatting a Diskette**

You can format a diskette in the NFA. The format is MS-DOS. It is not necessary to format your diskette with the NFA; pre-formatted disks can be used with the NFA.

- **Step 1.** Place the diskette you wish to format into the diskette drive (A:) of the NFA.
- **Step 2.** Access the file manager menu by pressing **File** key, **File Manager**. See [Figure 1-8.](#page-36-0)
### Getting Started **Performing Common File Operations**

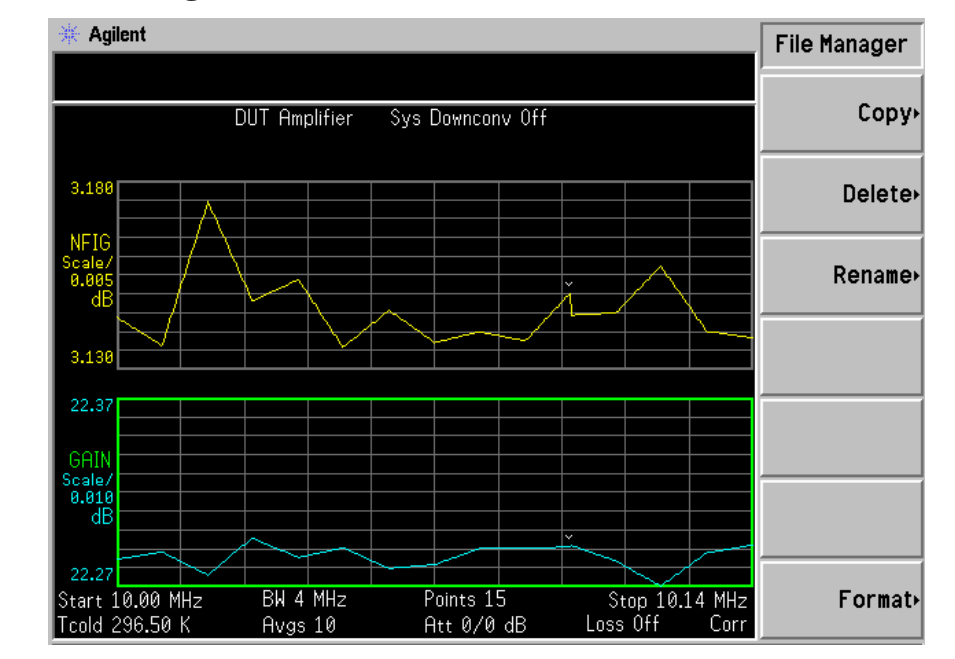

**Figure 1-8 File Manager Menu**

**Step 3.** Start the format process by pressing **Format**, then **Enter**.

**CAUTION** To abort disk format press any key, except **Enter**.

When a disk is formatted all data on the disk is destroyed. A dialog box appears on the NFA display to warn you, allowing you the opportunity to abort formatting.

**Step 4.** Press **Enter**, a second time to format the disk.

The format process takes approximately three minutes.

You are now ready to save files to the disk.

Getting Started **Performing Common File Operations**

# <span id="page-37-0"></span>**Saving a File**

You can save files (ENR tables, states, traces, limits, frequency lists, loss tables, or screens) to a floppy disk  $(A:)$ , or the internal drive  $(C:)$  of the NFA.

- **Step 1.** To access the Save menu press **File**, **Save**.
- **Step 2.** Select the type of file you want to save.

For example, if you have limit line table data present and want to save it, press **Limits**.

**Step 3.** Select the limit line table file you wish to save (**1**, **2**, **3** or **4**).

For example, to save file 2, press **2**.

- **Step 4.** Enter a filename using the Alpha Editor menu keys. See ["Using the](#page-42-0)  [Alpha Editor" on page 29.](#page-42-0)
- **NOTE** You must select a unique filename and no greater than eight characters. The NFA does not allow you to overwrite an existing file. If you select a file name that already exists, the NFA displays the error message: File already exists.
	- **Step 5.** Select the drive you wish to save to by pressing  $\text{Tab} \rightarrow$ , to move to directory and file list, press **Select**.
- **NOTE** If the correct drive is not listed in the Path: field, highlight "..." at the top of the directory list. This enables you to move up a directory. Press **Select**. To highlight the desired drive,  $[-A-]$  or  $[-C-]$ ) use the arrow keys or the RPG, press **Select** when highlighted.

**Step 6.** Press **Enter**, to save the file to the drive.

# <span id="page-38-0"></span>**Loading a File**

You can load files (ENR tables, states, limits, frequency lists, or loss tables) from a floppy disk  $(A:\setminus)$ , or the internal drive  $(C:\setminus)$ .

**NOTE** Files saved in previous versions of firmware can not be loaded into a NFA with newer firmware.

#### **NOTE** Not all the file types you save can be loaded back into the NFA. For example, screen files and trace files. The trace file is in a CSV (comma separated value) format, designed for use with a PC.

- **Step 1.** To access the Load menu press **File**, **Load**.
- **Step 2.** Select the type of file you want to load (ENR tables, states, limits, frequency lists, or loss tables).
- **Step 3.** Select the drive where your file is located by pressing  $\text{Tab} \rightarrow \text{Use the}$ RPG to highlight [-C-] or [-A-], then press **Select**.
- **Step 4.** Select the file you want to load into the NFA by changing the highlighted file with the up or down arrow keys to highlight the file name.
- **Step 5.** Press **Enter** to load the specified file.

# **Renaming a File**

You can rename a file in the  $[-C-]$  or  $[-A-]$  drive as follows:

- **Step 1.** Press **File**, **File Manager**, **Rename** to access the Rename menu items.
- **Step 2.** Select the type of file you want to rename (ENR tables, states, traces, limits, frequency lists, loss tables, or screens).

For example, if you are renaming a ENR table file, press **ENR**.

**Step 3.** Select the drive where your file is located, by pressing the  $\text{Tab} \rightarrow \text{key}$ , press **Select**. To change drive, use the arrow keys to highlight [-C-] or [-A-], then press **Select**.

Getting Started **Performing Common File Operations**

- **Step 4.** Select the file you want to rename by moving the cursor with the RPG or arrow keys to highlight the file name.
- **Step 5.** Press **Tab**  $\rightarrow$  to enter the Alpha Editor menu. File names are limited to eight (8) characters.
- **Step 6.** Press **Enter** and your file is now renamed and visible within the directory displayed on your NFA.

# **Copying a File**

This allows you to copy a file to a different location on both the  $[-C-]$ and  $[-A-]$  drive.

- **Step 1.** To access the Copy menu press **File**, **File Manager**, **Copy**.
- **Step 2.** Put a formatted floppy in the A: drive.
- **Step 3.** Select the type of file you want to copy (ENR tables, states, traces, limits, frequency lists, loss tables or screens).

For example, if you are copying a State file, press **State**.

- **Step 4.** Select the drive where your file is located, by pressing  $\text{Tab} \rightarrow \text{to highlight}$ the From:Path: field. Select the drive, using the RPG or arrow keys to highlight [-C-] or [-A-], then press **Select**.
- **Step 5.** Select the file you wish to copy by highlighting the filename using the front-panel knob or arrow keys.
- **Step 6.** Press Tab  $\rightarrow$  to move to the To: Path: field and select the drive where you want to copy the file using the RPG or arrow keys then press **Select**.
- **NOTE** If the correct drive is not listed in the Path: field, highlight "..." at the top of the directory list. This enables you to move up a directory. Press **Select**, to highlight the desired drive, ([-A-] or [-C-]) then press **Select**  again.

**Step 7.** Copy the file by pressing **Enter**.

# **Deleting a File**

This allows you to delete a file from the  $[-C-]$  or  $[-A-]$  drive.

- **Step 1.** To access the Delete menu press **File**, **File Manager**, **Delete**.
- **Step 2.** Select the type of file you want to delete (ENR tables, states, traces, limits, frequency lists, loss tables, or screens).
- **Step 3.** Select the drive where the file you wish to delete is located, by pressing **Tab**  $\rightarrow$  then using the RPG or arrow keys to highlight  $[-C-]$  or  $[-A-]$ , then press **Select**.

#### **NOTE** If the correct drive is not listed in the Path: field, highlight "..." at the top of the directory list. This enables you to move up a directory. Press **Select**, to highlight the desired drive, ([-A-] or [-C-]) then press **Select**  again.

- **Step 4.** Select the file you want to delete by moving the cursor with the RPG or arrow keys to highlight the file name.
- **Step 5.** Press **Enter** and your file is now deleted and is no longer visible in the directory displayed on your NFA.

# <span id="page-41-0"></span>**Working with Tables**

The Frequency List, ENR Table, Limit Line Editor, and Loss Compensation Tables use table forms. The following is an overview of how to use the features in these tables.

#### **Table 1-5 Using Tables**

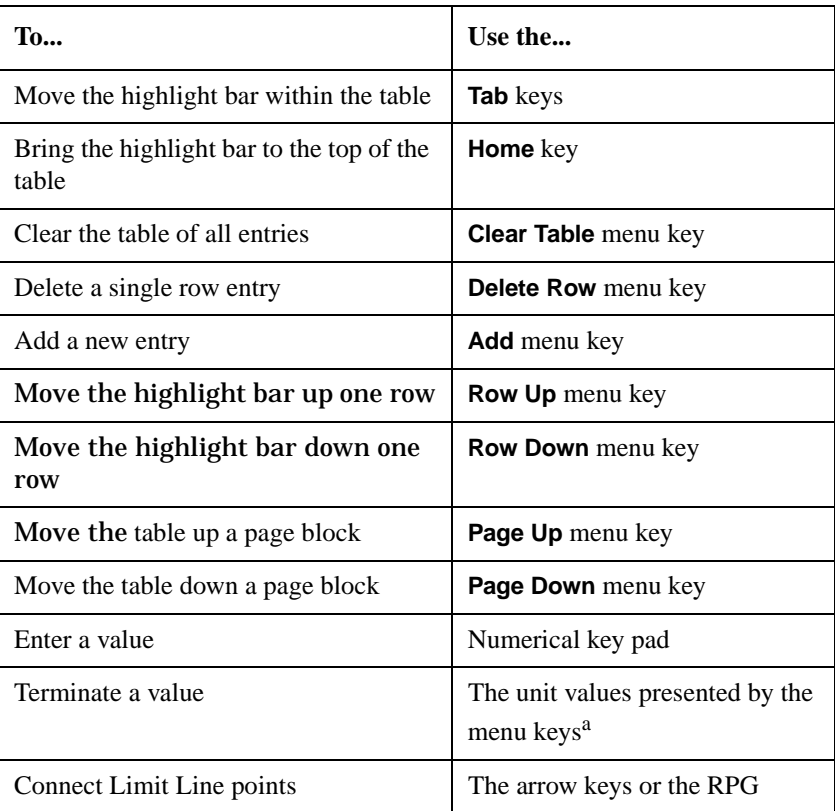

a. A limit line value is a unitless value and it depends on the result's scale unit used.

# <span id="page-42-2"></span><span id="page-42-0"></span>**Using the Alpha Editor**

The Alpha Editor is a menu driven text entry system. You enter the character data with the menu keys. If numeric data is needed also use the numeric keypad. To edit the data use the **Back Space** key. After completing the entry terminate it by pressing the **Enter** key.

The Alpha Editor allows you to:

- name files when saving.
- enter the alphabetical portion of the model ID and the serial number of the noise source in an ENR table.
- create suffix and prefix commands used to set the External LO frequency and power levels.

The LO Commands Alpha Editor have more character options available, see [Figure 1-9](#page-42-1).

#### <span id="page-42-1"></span>**Figure 1-9 Alpha Editor Character Set**

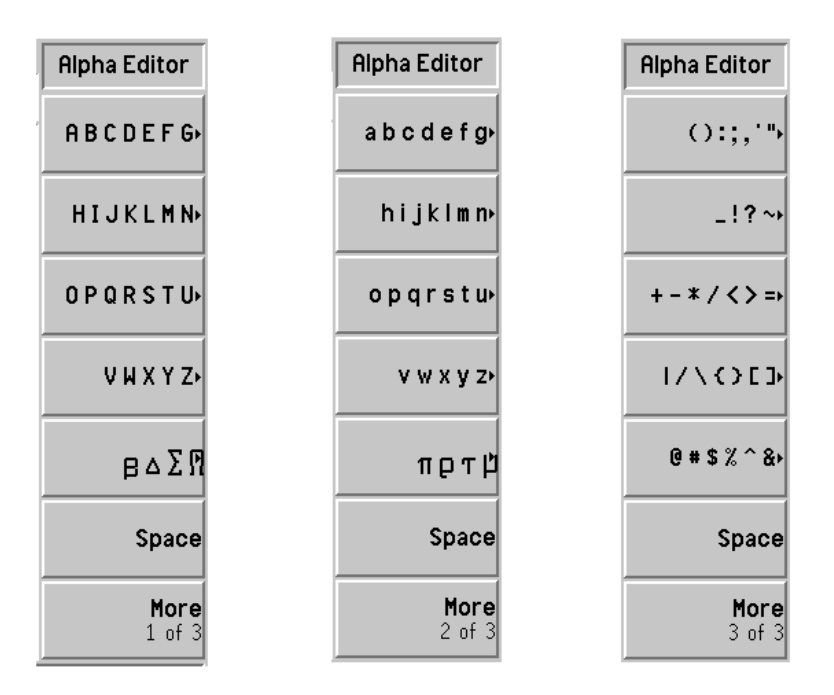

Getting Started **Using the Alpha Editor**

The Alpha Editor is used as follows. In the example, a three character file name, NEW, is created.

- **Step 1.** Press the **HIJKLMN** key.
- **Step 2.** Press the **N** key.
- **Step 3.** Press the **ABCDEFG** key.
- **Step 4.** Press the **E** key.
- **Step 5.** Press the **VWXYZ** key.
- **Step 6.** Press the **W** key.

# **2 Making Basic Measurements**

This chapter describes how to make basic noise figure measurements using your NFA and also covers the most common measurement related tasks.

# **What You will Find in this Chapter**

This chapter describes the procedures to set up the NFA and uses a basic example to demonstrate the NFA measuring noise figure and gain of a device which has no frequency conversion.

- • [Entering Excess Noise Ratio \(ENR\) Data](#page-46-0)
- • [Setting the Measurement Frequencies](#page-59-0)
- • [Setting the Bandwidth and Averaging](#page-65-0)
- • [Calibrating the Analyzer](#page-67-0)
- • [Displaying the Measurement Results](#page-74-0)
- • [Example of a Basic Amplifier Measurement](#page-97-0)

# <span id="page-46-0"></span>**Entering Excess Noise Ratio (ENR) Data**

You can enter ENR data for the noise source you are using as a table of values or as a single spot value. The table of values are used for measurements at several frequencies. The single spot value is used for single frequency measurements or it is applied across the whole frequency measurement range.

There are two types of noise source. The first type, for example, Agilent 346B, a normal noise source. These need their ENR data to be entered manually either using the ENR data stored previously on a diskette or by using the keypad. The other type, for example, Agilent N4000A, a Smart Noise Source (SNS), can upload the data automatically or when requested.

# **Selecting a Common ENR Table**

You can use the same, Common, ENR table for calibration and making measurements, or you can use separate, Meas and Cal, ENR tables when a different noise source is used during DUT measurements from that used for calibration.

**NOTE** ENR tables can contain up to 81 frequency points.

To use the same ENR table for calibration and measurement, press the **Common Table** menu key to select **Common Table(On)**; see [Figure 2-1.](#page-46-1)

This is the default setting. In this mode the **Cal Table** is not accessible.

#### <span id="page-46-1"></span>**Figure 2-1 Menu Keys showing Common ENR Table On**

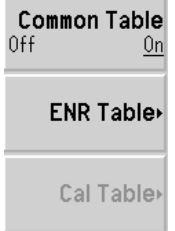

To use different ENR tables for calibration and measurement, press the **Common Table** menu key to select **Common Table(Off)**; see [Figure 2-2](#page-47-0).

In this mode, the **Cal Table** menu key is accessible. This is the ENR table of the noise source used to calibrate the NFA. The **Meas Table** is used to make measurements. In **Common Table(Off)** mode the **ENR Table** is the **Meas Table** in the **Common Table(On)** mode.

#### <span id="page-47-0"></span>**Figure 2-2 Menu Keys showing Common ENR Table Off**

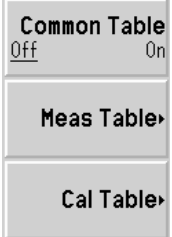

**NOTE** If you are using an SNS when **Common Table(Off)** is set, you need to set **Auto Load ENR(Off)** and use the **Fill Table From SNS** menu key. See ["Loading the SNS ENR data to the Measurement or Calibration Table."](#page-55-0)  [on page 42](#page-55-0).

# **Entering ENR Table Data for Normal Noise Sources**

You can enter ENR data in the form of an ENR table in four ways:

- manually by inputting the required frequencies and corresponding ENR values
- loading the ENR data from a diskette, on which the data has been previously stored
- loading the ENR data from the internal memory, where the data has been previously stored
- loading the ENR data over GPIB, see the *Programmer's Reference* for more details

**NOTE** Agilent normal noise sources have the ENR values printed on the body of the device. These ENR values are also provided within separate text in the form of a calibration report, and on a diskette which is supplied with every Agilent noise source.

#### **To enter ENR table data manually**

**NOTE** If the NFA has arrived from the factory, and you are entering ENR data for the first time, the ENR table is empty. You can create this condition with an NFA which has been used previously by pressing **Clear Table**. The typical display is shown in [Figure 2-3.](#page-49-0)

Enter the ENR data manually as follows:

**Step 1.** Press the **ENR** key, and the **ENR Table** menu key.

An ENR Table appears on the display with the first frequency point in the table highlighted, see [Figure 2-3](#page-49-0). For details on working with tables, see ["Working with Tables" on page 28.](#page-41-0)

Making Basic Measurements **Entering Excess Noise Ratio (ENR) Data**

<span id="page-49-0"></span>**Figure 2-3 An Empty ENR Table**

| ※ Agilent                               |           |                  | <b>ENR Table</b>  |
|-----------------------------------------|-----------|------------------|-------------------|
| Frequency ----                          |           |                  |                   |
|                                         |           |                  | Edit Table»       |
| <b>ENR Table</b>                        |           |                  |                   |
|                                         |           |                  |                   |
|                                         | Frequency | <b>ENR Value</b> | Serial Number     |
|                                         |           |                  |                   |
| Noise Source Serial Number              |           |                  |                   |
|                                         |           |                  | ID <sub>b</sub>   |
|                                         |           |                  |                   |
|                                         |           |                  |                   |
| Noise Source Model ID                   |           |                  | <b>Fill Table</b> |
|                                         |           |                  | From SNS          |
|                                         |           |                  |                   |
|                                         |           |                  |                   |
|                                         |           |                  |                   |
|                                         |           |                  |                   |
|                                         |           |                  |                   |
|                                         |           |                  |                   |
|                                         |           |                  |                   |
|                                         |           |                  |                   |
| Use 'File' key to Load or Save a table. |           |                  |                   |

#### **Step 2. Optional Step**

Press the **Serial Number** menu key and enter the noise source serial number using the numeric keys and the Alpha Editor.

For details on using the Alpha Editor, see ["Using the Alpha Editor" on](#page-42-2)  [page 29](#page-42-2).

#### **Step 3. Optional Step**

Press the **ID** menu key and enter the noise source model number using the numeric keys and the Alpha Editor.

**Step 4.** Press the **Edit Table** menu key to enter the noise source ENR values.

The table editing and navigation menu items now appear.

- **Step 5.** Enter the frequency value in the table using the numeric keys. Terminate it using the unit menu keys.
- **Step 6.** Press the **Tab —>** key to move the highlight to the ENR Value column and enter the corresponding ENR value of the ENR list.

When terminating the ENR value you can use either **dB**, **K**, **C**, or **F** menu keys. The **K**, **C**, or **F** entry is converted to appear in the table as dB.

- **Step 7.** Press the **Tab —>** key to move the highlight to the Frequency column and enter the next frequency value on the ENR list.
- **Step 8.** Repeat steps 5 to 7 until all the frequency and ENR values you need are entered.
- **Step 9.** After completing the ENR table entries, press the **Prev** key or **ENR** key to return to the ENR menu.

#### **Step 10. Optional Step**

Once you have completed entering the ENR data, save the ENR table using the **File** key.

For details on saving files, see ["Saving an ENR Table" on page 39](#page-52-0).

### **NOTE** ENR table data survives a power cycle and preset (except **Restore Sys Defaults**). You only need to save the ENR data to save you from entering the data again.

### **Figure 2-4 A Typical ENR Table after data entry**

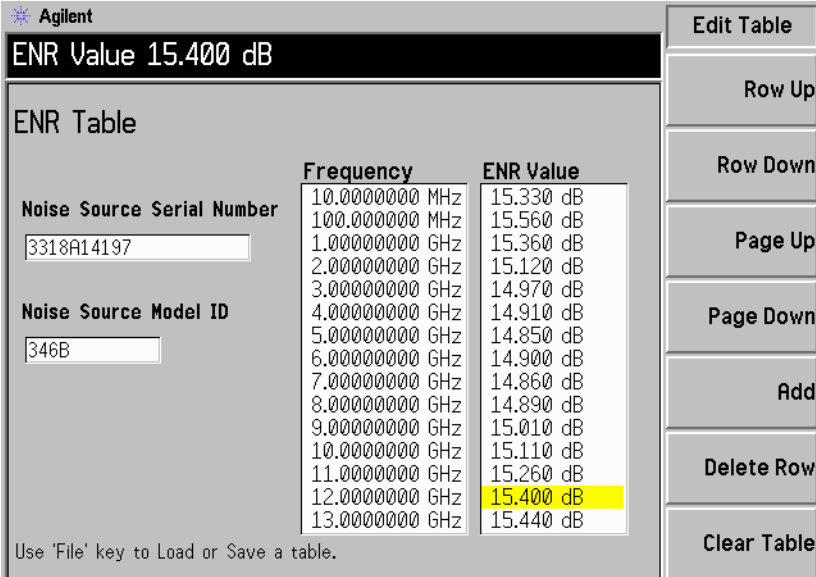

Making Basic Measurements **Entering Excess Noise Ratio (ENR) Data**

**NOTE** You can insert the frequencies into the ENR Table entry in any order, as the NFA automatically sorts the frequency list into ascending order.

**NOTE** When results are needed at non-cardinal ENR data points, a linearly interpolated value is automatically used at these points.

#### **To load ENR data from memory**

If the noise source you are using has its ENR data supplied or previously stored on a diskette or internal memory, you can load this ENR data into the NFA as follows.

**Step 1.** If the ENR file is on diskette, insert the diskette into the floppy drive of the NFA.

For more details on loading files, see ["Loading a File" on page 25](#page-38-0).

- **Step 2.** Press the **File** key.
- **Step 3.** Press the **Load** menu key to access the file system.
- **Step 4.** Press the **ENR** menu key.
- **Step 5.** Press either the **Meas Table** or **Cal Table** menu key.

A list of available files on the  $[-A-]$  or  $[-C-]$  drive is displayed. Use the arrow keys to access the appropriate file.

**Step 6.** Press the **Enter** key.

A Loading File Warning: this may take some time prompt appears on the display and disappears when complete. On completion a message, for example,  $C: xxx. ENR$  file loaded appears in display status line.

# <span id="page-52-0"></span>**Saving an ENR Table**

You can save an ENR table to the NFA's internal memory or to floppy disk as follows:

- **Step 1.** Press the **File** key.
- **Step 2.** Press the **Save** menu key.
- **Step 3.** Press the **ENR** menu key.
- **Step 4.** Press either the **Meas Table** or **Cal Table** menu key. Also, if you are using an SNS, an **SNS** menu key is available to select.

The **Alpha Editor** now appears, allowing you to create a name for the file.

**Step 5.** Input the name of the ENR table.

[See "Using the Alpha Editor" on page 29](#page-42-2) for details on using editor.

- **Step 6.** Select using the arrow keys whether you want to save the files to the  $[-A-]$  or  $[-C-]$  drive.
- **Step 7.** Press **Enter** to save the file.

# **Entering a Spot ENR Value**

When making a measurement in fixed frequency mode you can enter a specific spot ENR value corresponding to the fixed frequency. The spot ENR value can also be applied across the whole measurement frequency range.

To enter a Spot ENR value:

- **Step 1.** Press the **ENR** key, then the **Spot** menu key.
- **Step 2.** Press the **Spot ENR** menu key.
- **Step 3.** Enter an ENR value using the numeric keys and terminate it using the unit termination menu keys. The default value is 15.20 dB.

#### **NOTE** If you are using a noise source with a calibrated ENR list and the frequency you want to measure is not a listed ENR value, then you need to interpolate the ENR list to an appropriate value.

Making Basic Measurements **Entering Excess Noise Ratio (ENR) Data**

#### **To Enable Spot ENR Mode**

- **Step 1.** Press the **ENR** key, and select the **ENR Mode(Spot)** menu key.
- **Step 2.** Press the **Spot** menu key, and select the **Spot Mode(ENR)** menu key.

# **Entering a Spot T<sub>hot</sub> Value**

When making a manual measurement you can enter a specific spot  $T_{hot}$ value. The spot  $T<sub>hot</sub>$  value is applied across the whole measurement frequency range

To enter a Spot  $T<sub>hot</sub>$  value:

- **Step 1.** Press the **ENR** key, then the **Spot** menu key.
- **Step 2.** Press the **Spot Thot** menu key.
- **Step 3.** Enter a  $T<sub>hot</sub>$  value using the numeric keys and terminate it using the unit termination menu keys. The default value is 9892.80 K.

#### **To Enable Spot Thot Mode**

- **Step 1.** Press the **ENR** key, and select the **ENR Mode(Spot)** menu key.
- **Step 2.** Press the **Spot** menu key, and select the **Spot Mode(Thot)** menu key.

# **Using a Smart Noise Source**

**NOTE** If there is an SNS connected to the NFA's Smart Noise Source port, the NFA, by default, selects the SNS as its noise source. If an SNS is not connected the NFA uses the normal noise source.

#### **Selecting the Source Preference**

If noise sources are connected to both ports you need to select a preference either **Preference(Normal)** or **Preference(SNS)**. The default setting is **Preference(SNS)**.

To select a noise source preference:

- **Step 1.** Press the **ENR** key.
- **Step 2.** Press the **SNS Setup** menu key.
- **Step 3.** Press the **Preference** menu key changing it from the default **Preference(SNS)** to **Preference(Normal)**.

#### **Loading the SNS ENR data to the Common Table.**

You can enable the NFA to automatically upload the ENR data to the Common Table. To enable automatic loading on power up or the connection of the SNS to the NFA's Smart Noise Source port, set **Auto Load ENR(On)**. This enables the ENR data to load into the Common Table automatically. If you do not want to automatically upload the ENR data into the Common Table, press **Auto Load ENR(Off)**.

If you have selected **Auto Load ENR(Off)**, you can use the **Fill Table From SNS** menu key to upload the ENR data from the SNS. The **Fill Table From SNS** menu key is found under the **ENR Table** menu key. It is only active when an SNS is connected. This allows you to choose when to upload the ENR data to the ENR Table.

**CAUTION** Do not disconnect the noise source from the NFA port while the data is being transferred.

Making Basic Measurements **Entering Excess Noise Ratio (ENR) Data**

#### <span id="page-55-0"></span>**Loading the SNS ENR data to the Measurement or Calibration Table.**

**NOTE** When an SNS is connected and **Auto Load ENR(On)** enabled, the **Common Table(On)** is set automatically. Hence, the SNS ENR data is loaded into the common ENR table.

> You can use the **Fill Table From SNS** menu key to upload the ENR data from the SNS. This allows you to choose between **Meas Table** or **Cal Table**, as the destination for the ENR data.

- **Step 1.** Press the **ENR** key.
- **Step 2.** Press the **SNS Setup** menu key.
- **Step 3.** Press the **Auto Load ENR** menu key setting it to **Auto Load ENR(Off)**.
- **Step 4.** Press the **Common Table** menu key setting it to **Common Table(Off)**.
- **Step 5.** Press the **Meas Table** or **Cal Table** menu key.
- **Step 6.** Press the **Fill Table From SNS** menu key and wait until all the data is uploaded.
- **CAUTION** Do not disconnect the noise source from the NFA port while the data is being transferred.

# **Setting the T<sub>cold</sub> value**

When making measurements in different ambient temperature conditions you can change the  $T_{cold}$  value.

The default temperature value is set at 296.50K. The  $T_{cold}$  menu key is set to **Tcold(Default)** to confirm this default temperature.

There are three methods of changing the  $T_{cold}$  value. These are dependant on the type of noise source you are using.

- The first method is applicable when using either type of noise source and allows you to enter a  $T_{cold}$  value manually. This method is explained in ["Changing the User Tcold value manually" on page 43.](#page-56-0)
- The second method is applicable when using the SNS noise source and it uploads the value automatically and updates the value after every sweep. This method is explained in ["Setting the SNS Tcold](#page-57-0)  [value to Update Automatically" on page 44.](#page-57-0)
- The third method is applicable when using the SNS where you can set the value to be updated as you need. This method is explained in ["Setting the SNS User Tcold value" on page 45](#page-58-0).

### <span id="page-56-0"></span>**Changing the User T<sub>cold</sub> value manually**

To change the User  $T_{cold}$  value:

- **Step 1.** Press the **ENR** key.
- **Step 2.** Press the **Tcold** menu key.
- **NOTE** When using an SNS, the **SNS Tcold** menu key must set to **SNS Tcold(Off)**  for this feature to work.
	- **Step 3.** Press the **User Tcold** menu key setting it from the default **User Tcold(Off)** to **User Tcold(On)**.

The **Tcold** menu key, under the ENR menu keys, is now set to **Tcold(User)** to confirm you are using this temperature mode.

Making Basic Measurements **Entering Excess Noise Ratio (ENR) Data Step 4.** Press the **User Value** menu key. Enter a  $T_{cold}$  value using the numeric keys and terminate it using the unit termination menu keys. The unit termination menu keys are in **K** (Kelvin), **C** (Celsius) or **F** (Fahrenheit). **NOTE** The lower limit is 0K and upper limit is 29,650,000K. The default value is 296.5K. The **K** value is always displayed. The **K** values are converted from the entered <sup>o</sup>C and <sup>o</sup>F. **Setting the SNS T<sub>cold</sub> value to Update Automatically** 

<span id="page-57-0"></span>This feature is only available when an SNS is connected to the NFA. To set the SNS  $T_{cold}$  value:

- **Step 1.** Press the **ENR** key.
- **Step 2.** Press the **Tcold** menu key.
- **Step 3.** Press the **SNS Tcold** menu key, if required, setting it to **SNS Tcold(On)**.

The **Tcold** menu key, under the ENR menu keys, is now set to **Tcold(Auto)** to confirm you are using this temperature mode.

#### <span id="page-58-0"></span>**Setting the SNS User T<sub>cold</sub> value**

This feature only works when an SNS is connected to the NFA. To change the User  $T_{cold}$  value:

- **Step 1.** Press the **ENR** key.
- **Step 2.** Press the **Tcold** menu key.

#### **NOTE** When using an SNS, **SNS Tcold** must set to **SNS Tcold(Off)** for this feature to work.

- **Step 3.** Press the **User Tcold** menu key changing it from the default **User Tcold(Off)** to **User Tcold(On)**.
- **Step 4.** Press the **User Tcold From SNS** menu key.

The NFA uploads the Tcold value from the SNS and displays the value in the **User Value** menu key.

The **Tcold** menu key, under the ENR menu keys, is now set to **Tcold(User)** to confirm you are using this temperature mode.

<span id="page-59-0"></span>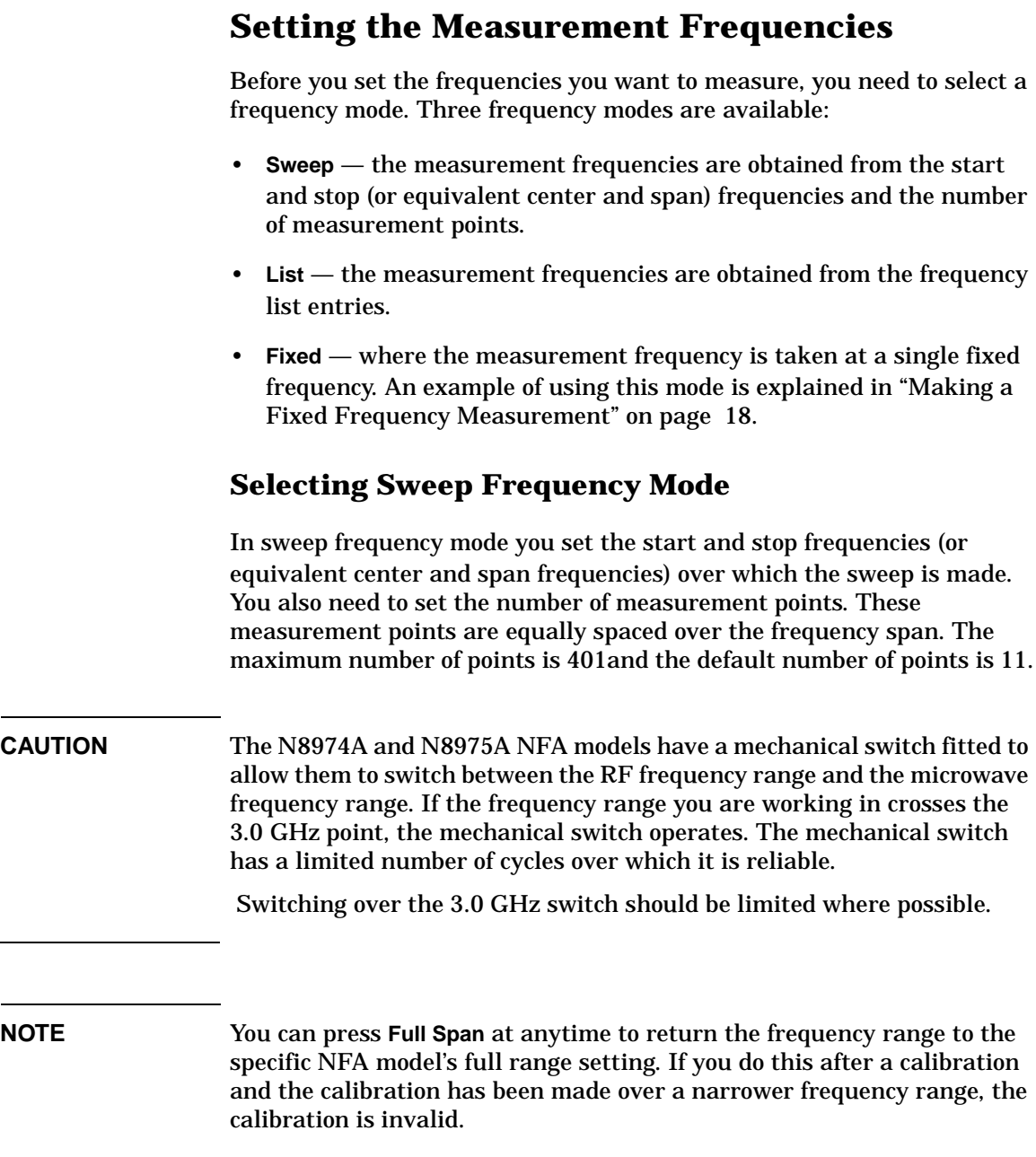

J.

To make a measurement over a specific frequency range:

- **Step 1.** Press the **Frequency/Points** key.
- **Step 2.** Press the **Freq Mode** menu key to select frequency mode to **Freq Mode(Sweep)**.
- **Step 3.** Set the frequency range by either entering the **Start Freq** and **Stop Freq** frequencies, or the **Center Freq** and the **Freq Span**.

Use the numeric key pad to enter the value you want. Use the unit menu keys to terminate the number.

- **Step 4.** Press the **More 1 of 2**, **Points** menu keys.
- **Step 5.** Enter the number of measurement points using the numeric keys. Press the **Enter** key to terminate.

**NOTE** The greater number of frequency points selected, the greater the time required by the measurement.

# **Selecting List Frequency Mode**

List frequency mode allows you to enter the frequency points where measurements are made. This allows you to specify measurement points, for example, in areas of interest that would have less coverage than in the sweep mode to allow unevenly spaced measurement points.

Frequency lists are limited to 401 entries.

To set the NFA to use the data in the frequency list table:

- **Step 1.** Press the **Frequency/Points**, **Freq Mode** menu keys.
- **Step 2.** Press the **Fixed** menu key to set the frequency mode to **Freq Mode(List)**.

You can create a frequency list in the following ways:

- Manually, by specifying each individual point.
- From the swept points, by specifying the measurement frequency range and setting the NFA to generate equally spaced points within that range, using the **Fill** menu key.
- Loading a list from the internal memory or diskette, where the data has been previously stored.
- Loading a list over GPIB; see the *Programmer's Reference* if you want to use this method.

#### **To Create a Frequency List Manually**

- **Step 1.** Press the **Frequency/Points** key and press the **More 1 of 2** menu key.
- **Step 2.** Press the **Freq List** menu key.

A Frequency List table appears on the display.

# Agilent **FregList** Frequency · Row Up Frequency List Row Down Frequency Page Up Page Down Add Delete Row More, Use 'File' key to Load or Save a table.  $1$  of  $2'$

#### **Figure 2-5 An Empty Frequency List**

**NOTE** You do not need to enter the frequency values in ascending order, as the NFA continually sorts the values into ascending order.

**Step 3.** Press the **More 1 of 2**, **Clear Table** menu keys.

You are prompted to press this key again, this feature ensures you do not accidently clear a valid Frequency list table. Press the **Clear Table** menu key again. Clearing the table allows you to start entering points knowing there are no previous entries remaining.

The first frequency point in the table is highlighted.

**Step 4.** Enter the frequency value you want using the numeric keys. Terminate it using the unit menu keys which are presented to you.

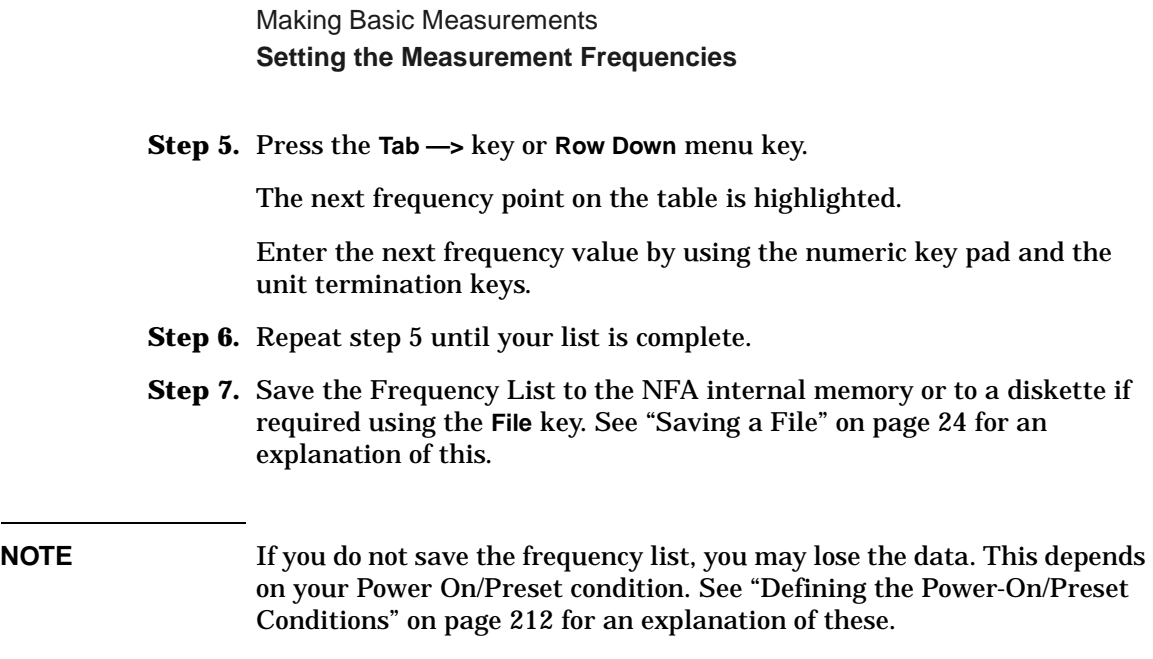

#### **Creating a Frequency List from Swept Points**

You can create a frequency list from the swept mode frequency and points data.

To set the NFA to use the swept mode data:

- **Step 1.** Press the **Frequency/Points**, **More 1 of 2** menu keys.
- **Step 2.** Press the **Freq List**, **More 1 of 2** menu keys.
- **Step 3.** Pressing the **Fill** menu key.

This clears the current frequency list and fills the list with the frequencies generated by the sweep frequency mode.

# **Selecting Fixed Frequency Mode**

The fixed frequency mode is used when you want to make a measurement at a single frequency. [See "Making a Fixed Frequency](#page-31-0)  [Measurement" on page 18](#page-31-0) for more details of this mode.

#### **NOTE** If you have not entered the noise source ENR data which you intend using for the fixed frequency mode measurement, you need to specify a spot ENR value and set the ENR mode to spot.

To set a fixed frequency:

- **Step 1.** Press the **Frequency/Points**, **Freq Mode** menu keys.
- **Step 2.** Press the **Fixed** menu key to set the frequency mode to **Freq Mode(Fixed)**.

The Fixed Freq menu key is now available.

**Step 3.** Press the Fixed Freq menu key and enter the frequency value using the numeric keys and the unit termination menu keys.

<span id="page-65-0"></span>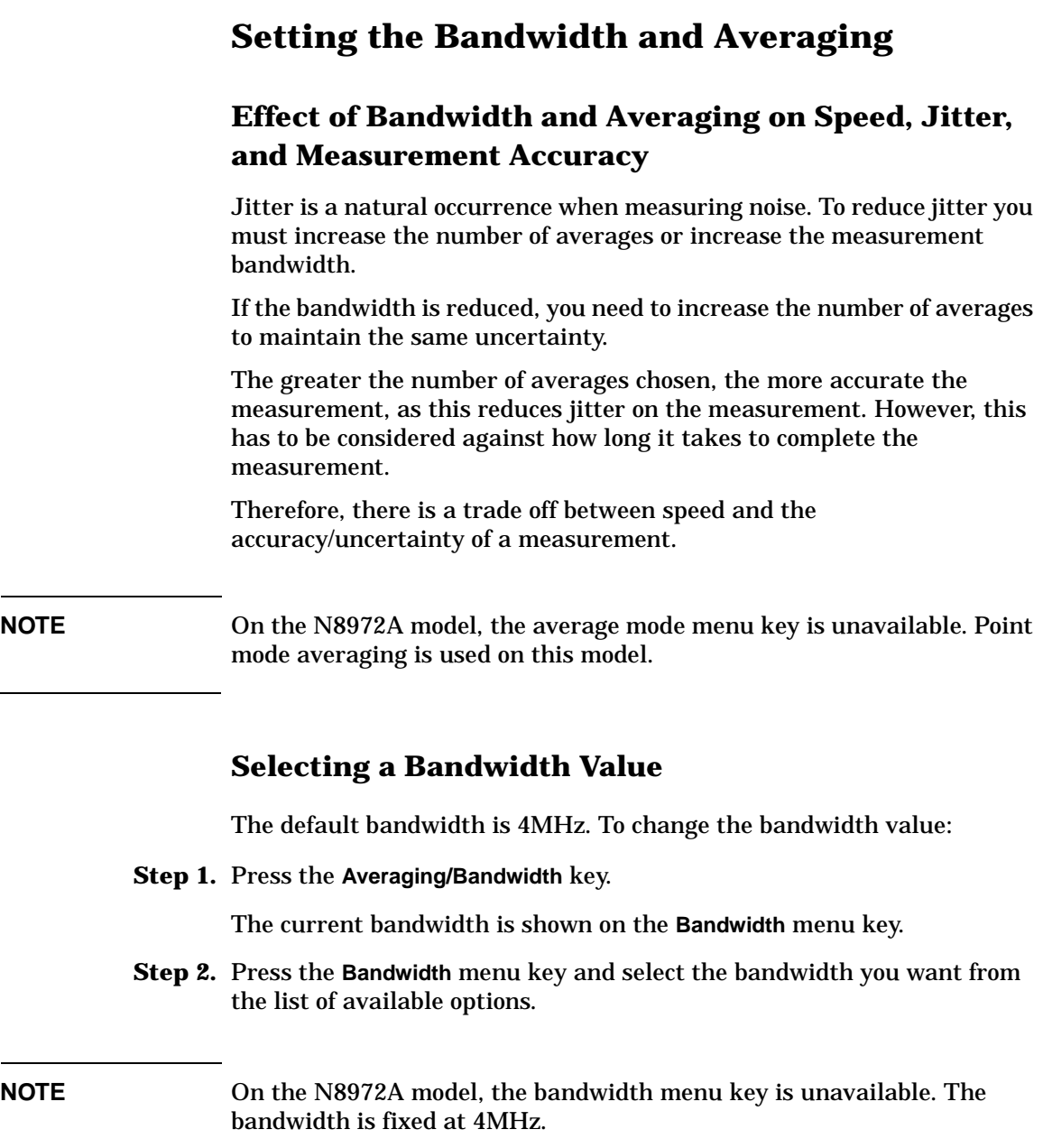

# **Setting Averaging**

Increased averaging reduces jitter and provides more accurate measurement results. However, the measurement speed is sacrificed. The maximum number of averages allowed is 999. The default value is 1 and this equivalent to setting averaging to off.

**Enabling averaging** Averaging can be enabled by setting the **Averaging(On)**. To disable averaging set **Averaging(Off)**

#### **Setting the Number of Averages**

To set the number of averages you want:

- **Step 1.** Press the **Averaging/Bandwidth** key, and then the **Averages** menu key.
- **Step 2.** Enter the numeric value you want using the numeric key pad. Terminate it with the **Enter** key.

#### **Selecting the Averaging Mode**

Averaging Mode can be set to **Average Mode(Point)** or **Average Mode(Sweep)**.

The difference between the averaging modes is:

- In Point mode, the selected number of averages are measured at each point before moving to the next measurement point in the sweep. The measurement is complete after one sweep. The measurement restarts if **Sweep(Cont)** mode is selected.
- In Sweep mode, a single value is measured at each point in the sweep. The result at each point is built up by averaging the results from multiple sweeps until the selected number of averages have been measured at each point. The average counter is incremented at the end of each sweep. If **Sweep(Sing)** mode is selected the measurement is complete. If **Sweep(Cont)** mode is selected the measurement continues, using exponential averaging at each point.

Point averaging provides the fastest overall measurement time, as only one sweep is required to obtain the averages at each measurement point.

Sweep averaging takes longer overall, as multiple sweeps are required to obtain the averages at all frequencies. However, initial results are obtained quickly at all frequencies.

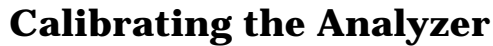

<span id="page-67-0"></span>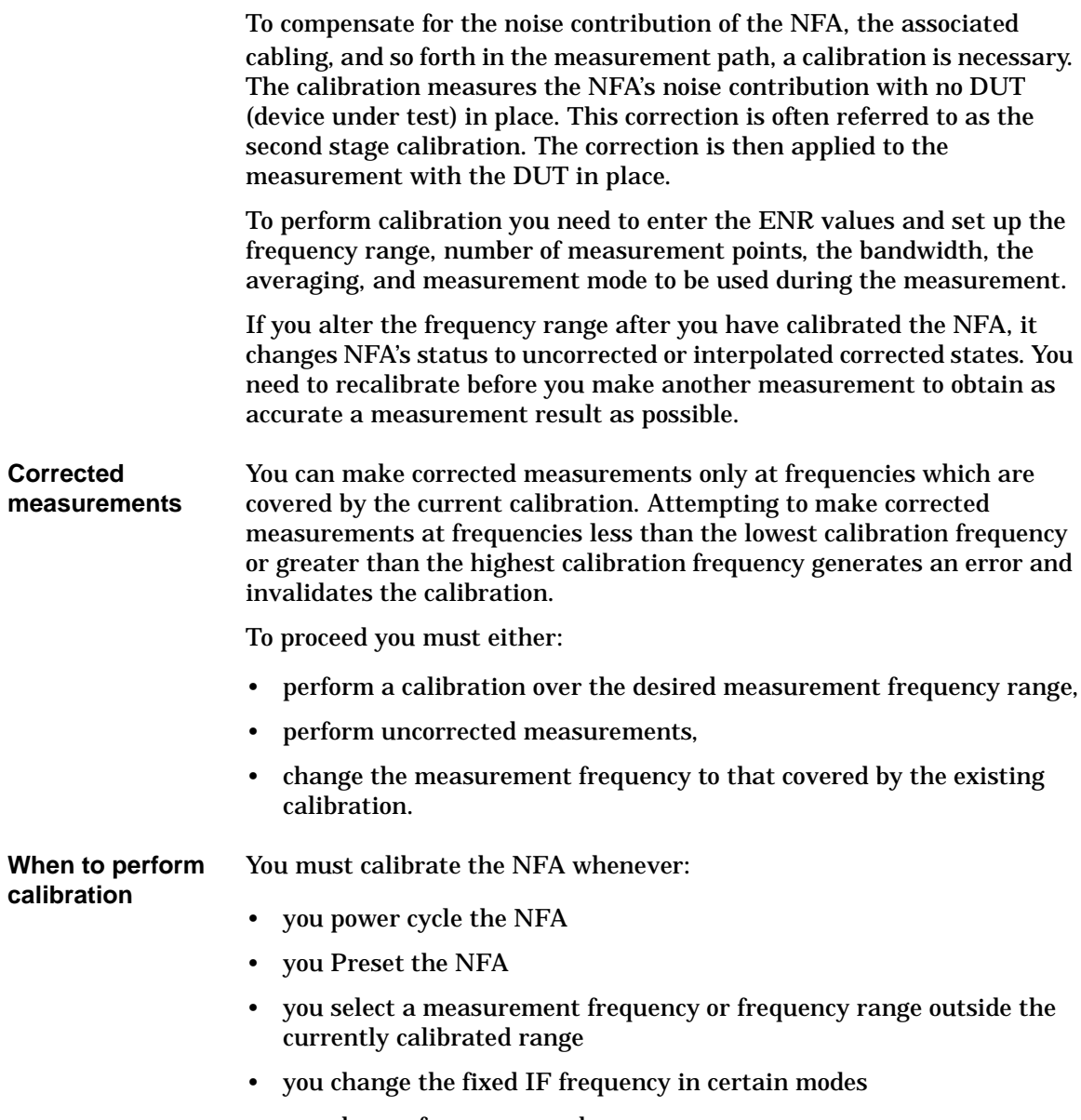

• you change frequency mode

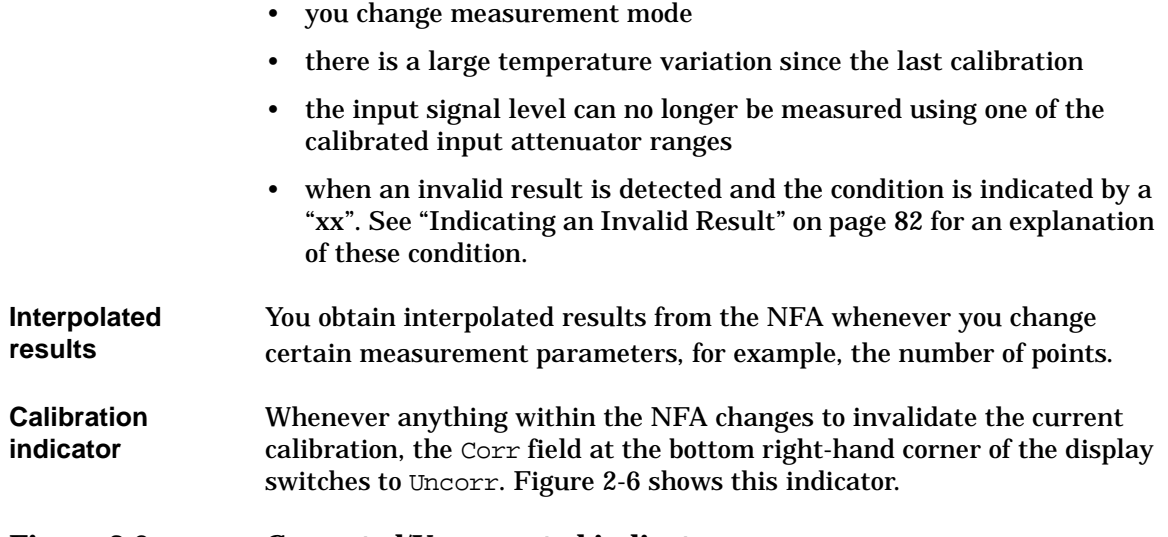

#### <span id="page-68-0"></span>**Figure 2-6 Corrected/Uncorrected indicator**

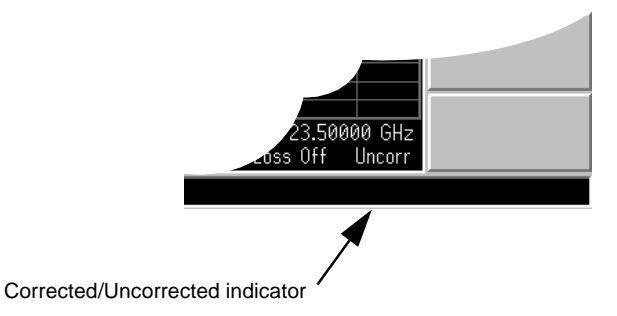

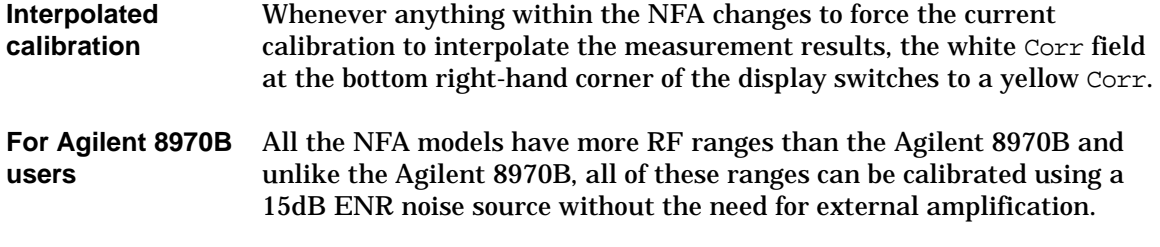

# **To perform a calibration**

**Step 1.** Verify that the correct ENR table is loaded in the NFA, or input the ENR values of the noise source into the NFA.

> [See "Entering Excess Noise Ratio \(ENR\) Data" on page 33](#page-46-0) for more details.

- **Step 2.** Configure the measurement parameters (frequency range, number of points, bandwidth, averages, and measurement mode) you want to use for the measurement.
- **Step 3.** Connect the noise source output directly to the NFA input.
- **NOTE** If you are following this procedure using an N8974A or an N8975A models care needs to be taken when connecting the precision 3.5 mm connector by applying the correct torque. For an explanation of the connectors and guidance on the correct torque values, see the *Performance Verification and Calibration Guide*.

#### **Figure 2-7 NFA Calibration with Normal Noise Source**

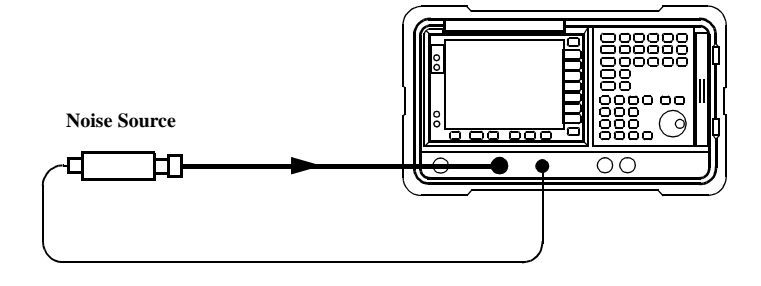

**NOTE** You may need to use connector adaptors to connect the noise source output to the NFA input during calibration. The connectors you use need to be included in the measurement. If you remove the connectors from the measurement you need to apply Loss Compensation to compensate for any loss caused by the connectors removal. [See "Using Loss](#page-111-0)  [Compensation" on page 98](#page-111-0) for an explanation of this.

**Step 4.** If required select an input attenuator range by pressing the **Corr** key and the **Input Cal** menu key to set the minimum and maximum input attenuation.

> [See "Selecting the RF Input Attenuation Range" on page 58](#page-71-0) for more details on input attenuation.

**Step 5.** Press the **Calibrate** key twice to initiate the calibration.

The first time you press the key you are prompted to press it again. This two-stroke key press feature prevents you from accidentally pressing **Calibrate** and erasing the calibration data.

The NFA performs the calibration, displaying a percentage counter while this is happening.

When the calibration is finished the calibration indicator changes from a white Uncorr display to a white Corr display. Also the **Corrected** menu key is now available to you. This allows you to make corrected or uncorrected measurements by switch between **Corrected(On)** and **Corrected(Off)** respectively.

**NOTE** When performing a calibration only noise figure and effective temperature result types are calculated by the NFA. If you wish to see the results during a calibration you need to select either of these two result types to display them.

Making Basic Measurements **Calibrating the Analyzer**

# <span id="page-71-0"></span>**Selecting the RF Input Attenuation Range**

When working in the RF frequency range of 10 MHz to 3.0 GHz, the NFA has a default input attenuation range for calibration of 0dB to 20dB. In the default mode the calibration takes 5 sweeps as 5 attenuator ranges need to be calibrated. The greater the attenuator range selected, the greater the number of calibration sweeps there are, hence, the longer the calibration routine.

When measuring a high-gain device you may need to increase the input attenuation. If you do not know the gain of the DUT, you can perform calibration using the default range, note what error codes are presented and then calibrate again using increased attenuation value. The attenuation value is indicated on the display as shown in [Figure 2-8](#page-71-1) and [Figure 2-9.](#page-72-0) If the NFA continues to display error codes, there is a need to add external attenuator pads and correct for this attenuation using the Loss Compensation feature. For an explanation of how to use the feature, see ["Using Loss Compensation" on page 98](#page-111-0).

If an error message occurs while calibrating, you need to recalibrate. For a complete list of error codes see [Chapter 7 "Troubleshooting".](#page-318-0)

To select the RF input attenuation:

- **Step 1.** Press the **Corr** (Corrected) key.
- **Step 2.** Press the **Input Cal** menu key and select the attenuation range you want
- **Step 3.** Set the attenuator range using the **Min RF Atten** and **Max RF Atten** menu keys, and select the attenuation values you want from the list.

#### <span id="page-71-1"></span>**Figure 2-8 N8972A and N8973A Attenuator Indicators**

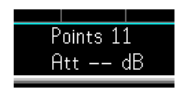

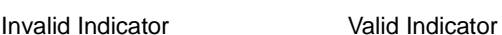

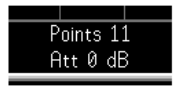
#### **Figure 2-9 N8974A and N8975A Attenuator Indicators**

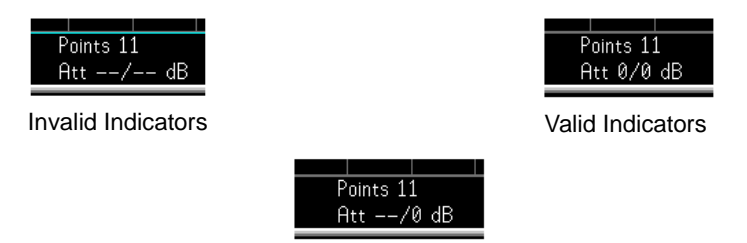

Invalid RF Indicator and Valid Microwave Indicator

#### **Selecting Microwave Input Attenuation Range**

The N8974A and N8975A models have a microwave frequency range. When working in the microwave frequency range of 3.0 GHz to 26.5 GHz, the NFA has a default input attenuation for calibration of 0dB. Unlike the RF attenuators, the microwave attenuators cannot autorange. Therefore there is a risk of overdriving the instrument. In most cases 0dB attenuation is adequate. A guide to the input powers that each range can handle can be seen in [Table 2-1](#page-72-0).

#### <span id="page-72-0"></span>**Table 2-1 Power Detection and Ranging**

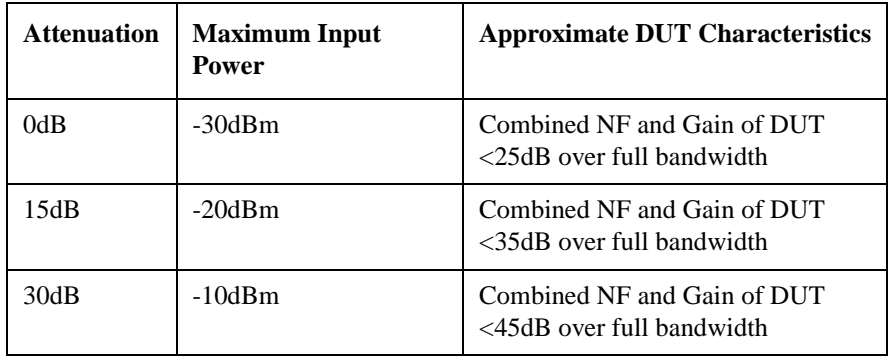

To select the microwave input attenuation:

- **Step 1.** Press the **Corr** (Corrected) key.
- **Step 2.** Press the **Input Cal** menu key and select the attenuation range you want
- **Step 3.** Set the attenuator range using the **Min** µ**W Atten** and **Max** µ**W Atten** menu keys, and select the attenuation values you want from the list.

Making Basic Measurements **Calibrating the Analyzer**

#### <span id="page-73-0"></span>**Setting the Microwave Input Attenuation after a Calibration**

The microwave attenuators cannot autorange. Hence, when making a microwave measurement you must manually set the microwave input attenuation to avoid overdriving the NFA. To set the microwave input attenuation:

- **Step 1.** Press the **Sweep** key.
- **Step 2.** Press the **Manual Meas**, **More 1 of 2** menu key.
- **Step 3.** Press the **Fixed**  $\mu$ **W** Att menu key and select the attenuation range you want.
- **Step 4.** Press the **More 2 of 2** menu key.
- **Step 5.** Press the **RF/**µ**W Atten** menu key to enable **RF/**µ**W Atten(Fixed)**.
- **NOTE** If you want to set the RF input attenuation, "Setting the Microwave [Input Attenuation after a Calibration"](#page-73-0) procedure can be applied to RF input attenuation. The procedure is similar except you need to substitute **Fixed RF Att** in **Step 3**.

### **Displaying the Measurement Results**

The NFA features a 17 cm color display and a comprehensive set of display features to allow you to analyze the measurement results in detail, or quickly obtain pass/fail indication.

The following display format features are available:

- Graph, Table or Meter mode display
- Single or dual-graph display allowing any two available result types to be displayed simultaneously
- Zoom to display only one result graph on the display
- Combine option to display two result types on the same graph
- Markers for searching the trace
- Display an active trace, a memory trace, or both
- Save the current active trace data to memory
- Switch the graticule on or off
- Switch display annotation on or off

**NOTE** If the NFA's display has been previously disabled in Remote mode, you need to press the **System (LOCAL)** key to activate the display.

### **Selecting the Display Format**

You can display the measurement results in either:

- Graph format
- Table format
- Meter format

The default display provides a display of noise figure and gain on the dual-graph display. The upper graph is noise figure and the lower graph is gain.

Making Basic Measurements **Displaying the Measurement Results**

In all formats you can choose two result parameters you want to display. To set the display format:

- **Step 1.** Press the **Format** key.
- **Step 2.** Press the **Format** menu key and select the **Graph**, **Table** or **Meter** menu key to select the display mode you want. See [Figure 2-10](#page-75-0).

#### <span id="page-75-0"></span>**Figure 2-10 Format modes**

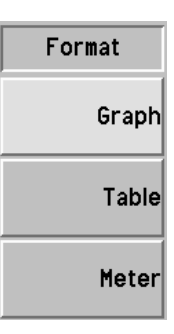

#### **Navigating Around the Display**

**Active Graph** The active graph is highlighted by a green border. Noise Figure is the active graph by default.

**NOTE** When in table or meter format the active measurement parameter title has a green border around it.

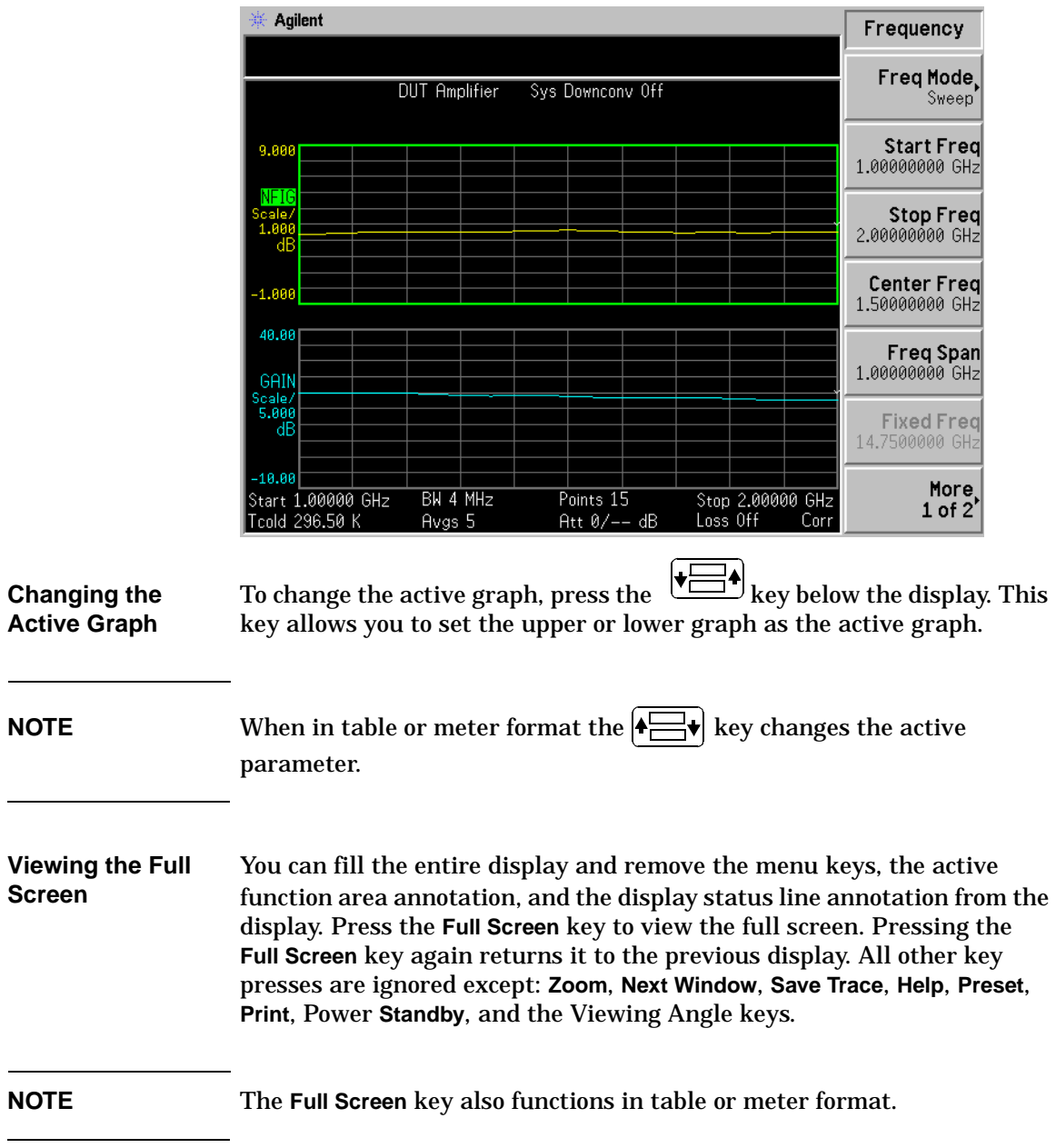

### **Figure 2-11 Dual-graph display**

### **Selecting Result Types to Display**

You can choose to display any pair of measurement results in all of the display format modes.

**NOTE** You cannot display the same result type in both graphs. If you attempt this, an error message Each result type selected must differ from all others is displayed in the status line.

> The measurement result types are as follows, with their units in parenthesis:

- Noise Figure (dB or linear)
- Gain (dB or linear)
- Y Factor (dB or linear)
- Teffective (Kelvin, K; Celsius, C; Fahrenheit, F)
- Phot (dB or linear)
- Pcold (dB or linear)

#### **To specify which measurement results are displayed**

**Step 1.** Select which measurement result is active using the  $\blacklozenge \blacktriangleright$  key.

The active measurement is highlighted by a green border.

- **Step 2.** Press the **Result** key and select the result type that you want to display.
- **Step 3.** Press the  $\left| \right\rangle$  key to make the other measurement result active.
- **Step 4.** Press the **Result** key and select the result type you want to display.

#### **NOTE** When you press the **Scale** key, the active measurement result's scale menu keys are shown.

### **Graphical Features**

### **Viewing a single graph**

While in graph format mode, you can press the  $\Box$  key located below the display and the active graph fills the display as a single graph, as shown in [Figure 2-12.](#page-78-0) Pressing the key again returns the display to dual-graph.

#### <span id="page-78-0"></span>**Figure 2-12 Displaying a single graph**

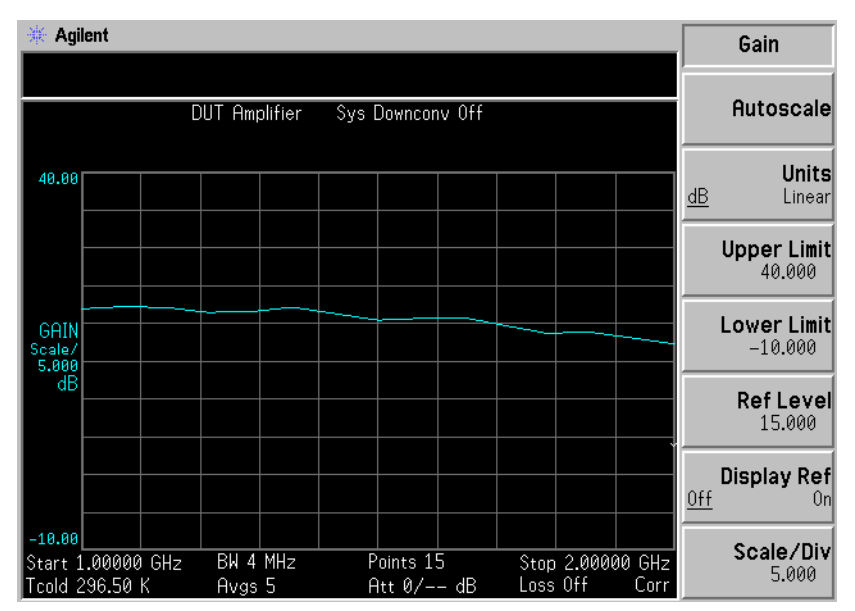

**NOTE** When in single graph mode, pressing the  $\blacklozenge \exists \blacklozenge$  key displays the other single graph.

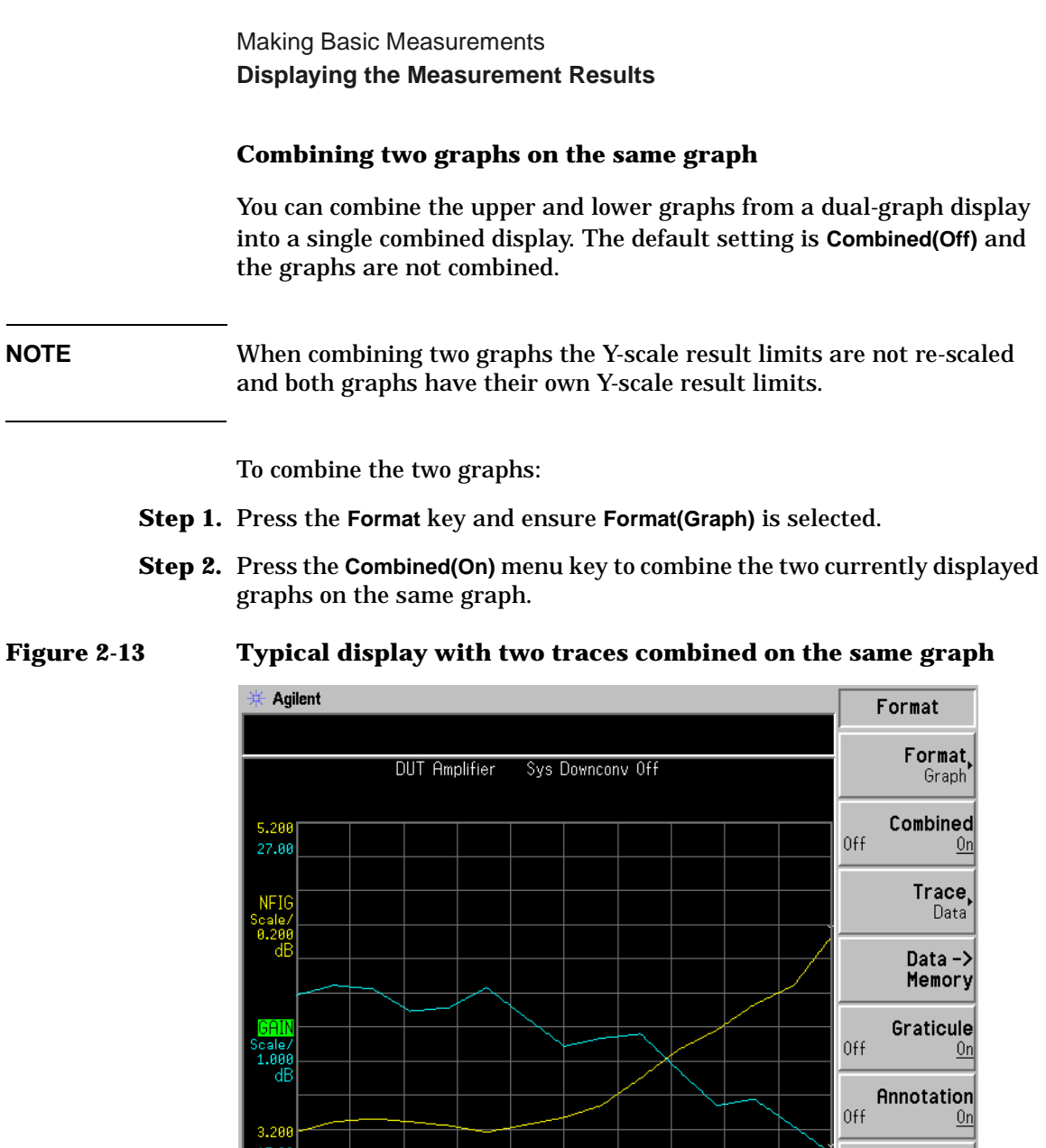

Start 1.00000 GHz<br>Tcold 296.50 K

BN 4 MHz<br>Avgs 5

 $\frac{1}{\text{Points } 15}$ <br>Att 0/-- dB

 $\overline{\text{Stop 2.00000 GHz}}$ <br>Loss Off Corr

#### <span id="page-80-0"></span>**Displaying the Current Data Trace and the Recalled Memory Trace**

When a trace finishes its first complete sweep, the **Data -> Memory** menu key becomes active.

To save a trace to memory, press the **Data -> Memory** menu key. After pressing the **Data -> Memory** menu key, the **Trace** menu key becomes active.

To view the saved trace, press the **Trace** menu key, followed by the **Memory** menu key. The memory trace is presented in the display.

To view both the saved trace and the current active trace, press the **Trace** menu key, followed by the **Data & Memory** menu key.

To view the current data trace only, press the **Trace** menu key, followed by the **Data** menu key. This is the default setting.

**NOTE** Pressing **Autoscale** does not re-scale a memory trace.

#### **Turning the Graticule On and Off**

When **Graticule(On)** is set, the graticules are displayed on the screen. This is the default setting. When **Graticule(Off)** is set the graticules are not displayed on the screen.

To turn the graticule on or off:

- **Step 1.** Press the **Format** key.
- **Step 2.** Press the **Graticule** menu key to select the **Graticule(Off)** or **Graticule(On)** as required.

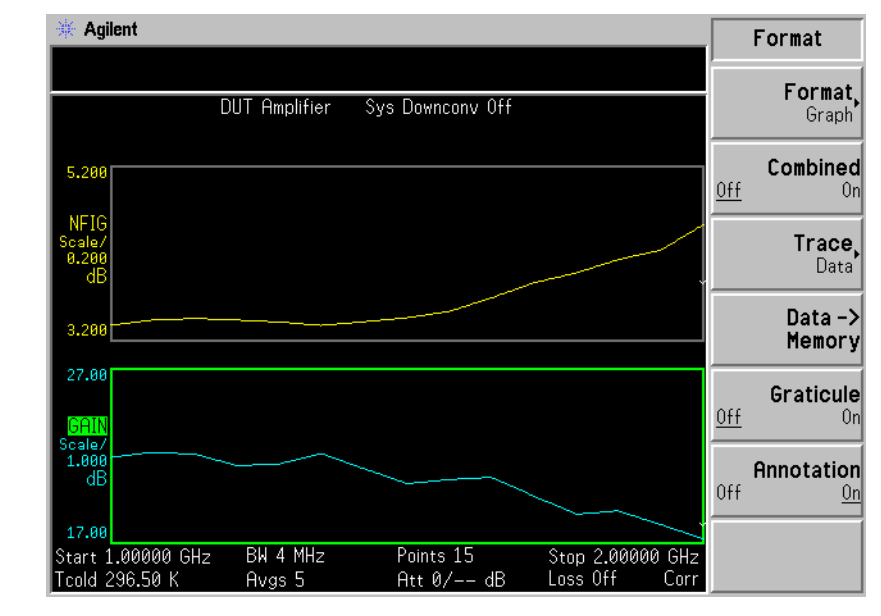

#### **Figure 2-14 Typical Graph with Graticule Switched Off**

#### **Turning the Display Annotation On or Off**

When **Annotation(On)** is set, the annotation is displayed on the screen. This is the default setting. When **Annotation(Off)** is set the annotation is not displayed on the screen.

To turn the annotation on or off:

- **Step 1.** Press the **Format** key.
- **Step 2.** Press the **Annotation** menu key to select **Annotation(Off)** or **Annotation(On)** as required.

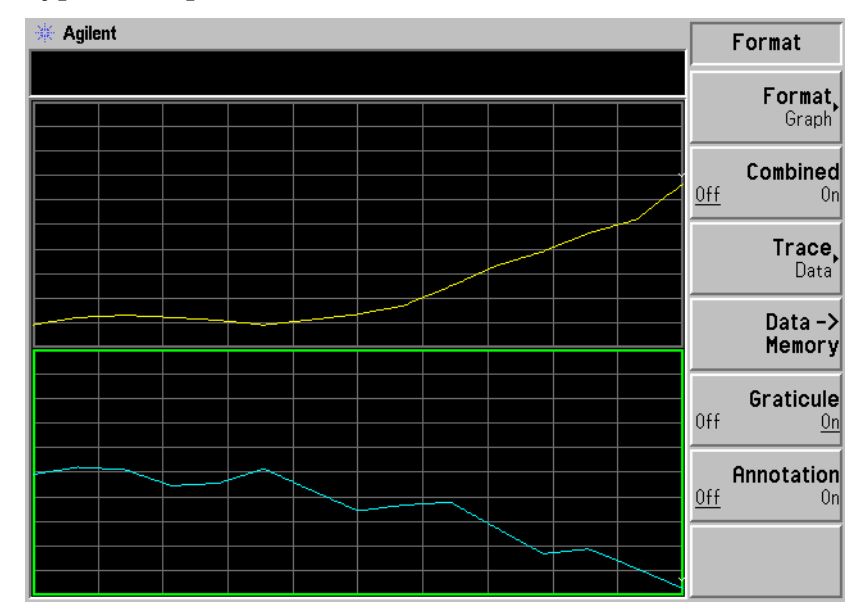

#### **Figure 2-15 Typical Graph with Annotation Switched Off**

**NOTE** When **Annotation(Off)** is selected and limit lines are set to **Test(On)** the limit line failure indicator is disabled.

### **Setting the Scaling**

You can set the result's scale parameters in the active graph. To set the scale, press the **Scale** key.

**NOTE** To change the active graph, press the **Result** key and select another measurement parameter's menu key. Press the **Scale** key to set the scale of the measurement parameter.

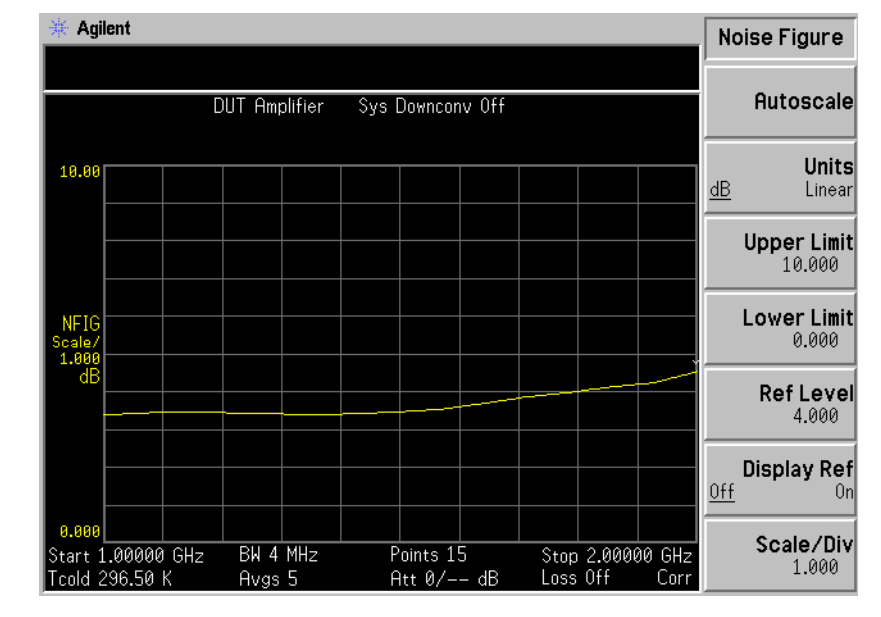

#### **Figure 2-16 Typical Noise Figure Displayed on a Graph**

You can set the scale for the measurement parameter or press the **Autoscale** menu key. Pressing **Autoscale** selects the optimum values for **Upper Limit**, **Lower Limit**, and **Scale/Div**.

**NOTE** If limit lines are set to **Display(On)**, and **Autoscale** is pressed or the scale is changed, the limit lines may no longer appear in the display.

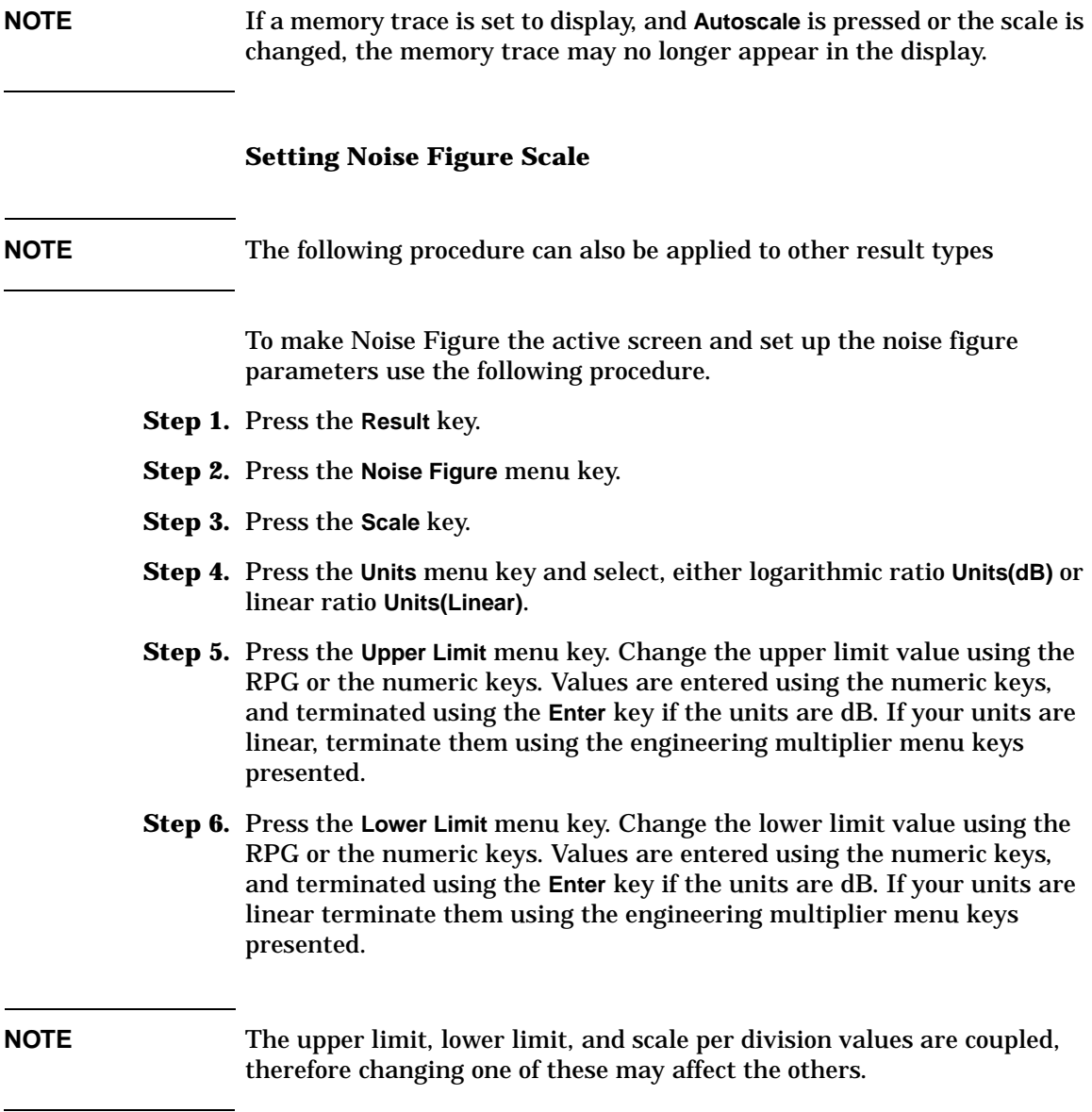

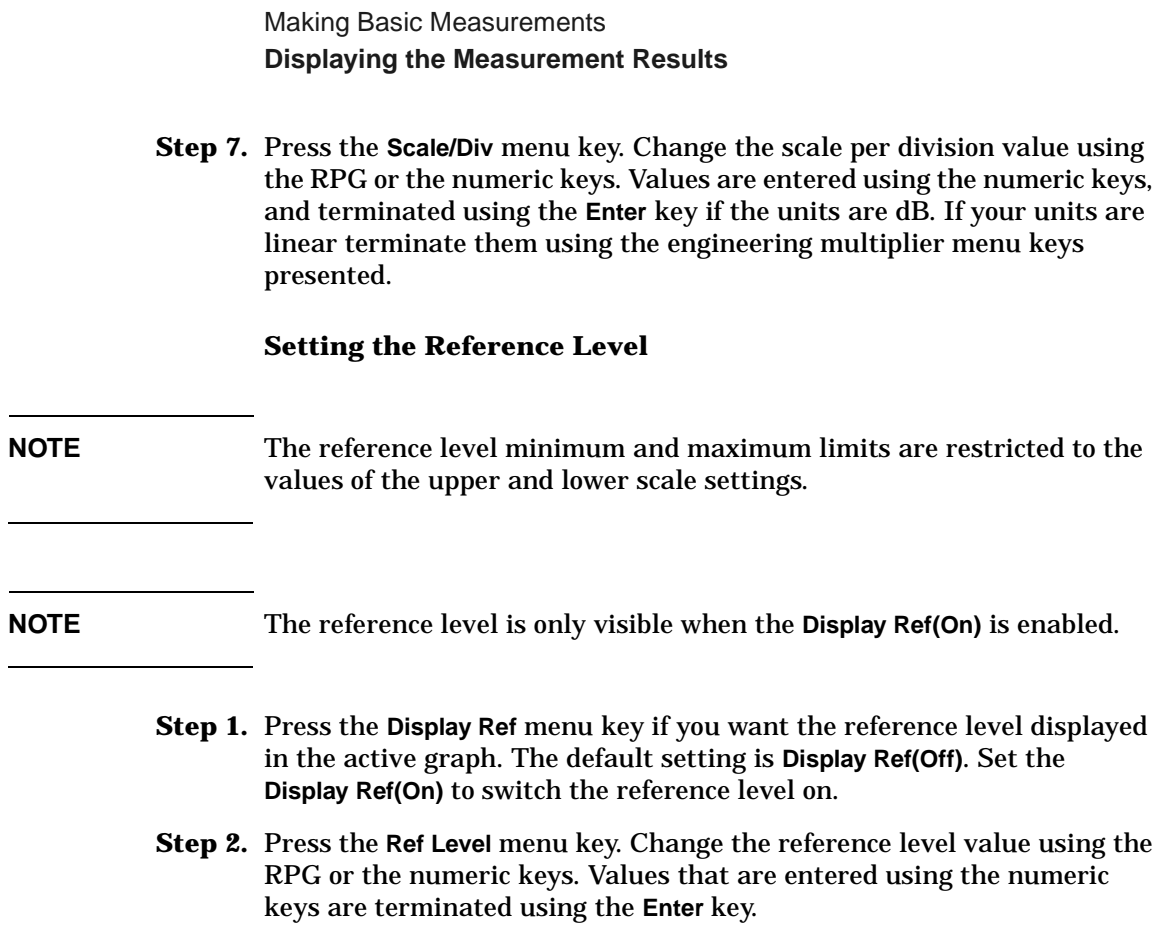

### **Working with Markers**

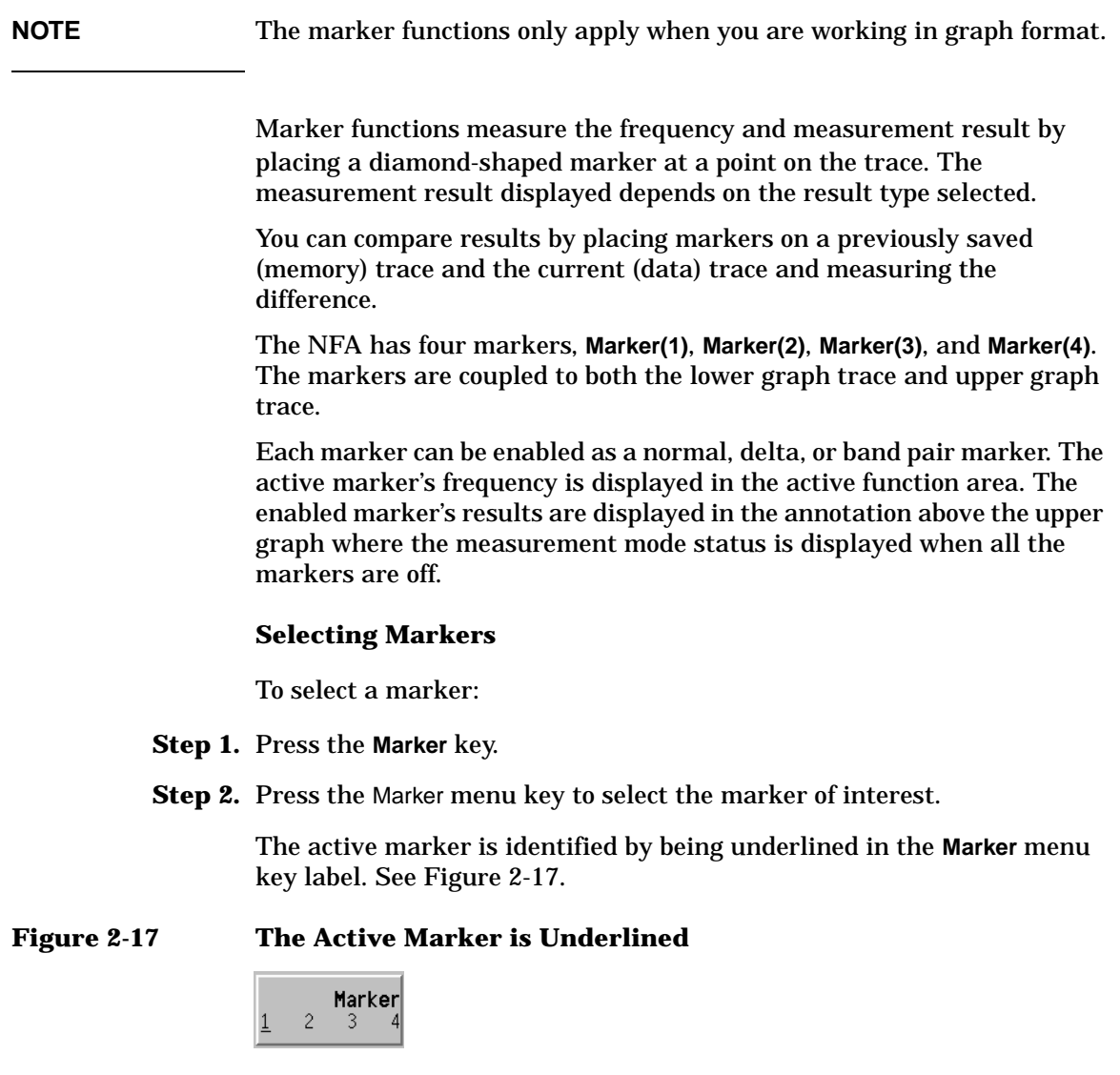

<span id="page-86-0"></span>**Step 3.** Press the **State** menu key and press the **Normal** menu key to highlight it.

Making Basic Measurements **Displaying the Measurement Results**

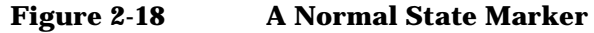

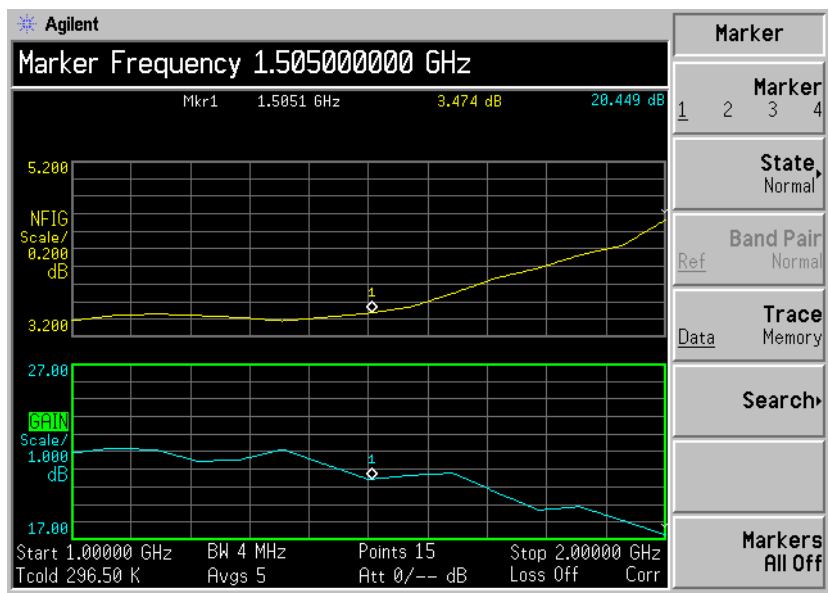

A single coupled pair of markers are now placed on both traces. Turn the RPG to place the markers at the point on the trace you want to measure or use the numeric keys to enter the frequency of interest. The marker frequency and measurement parameter are annotated above the graph. Its frequency value is displayed in the active function area.

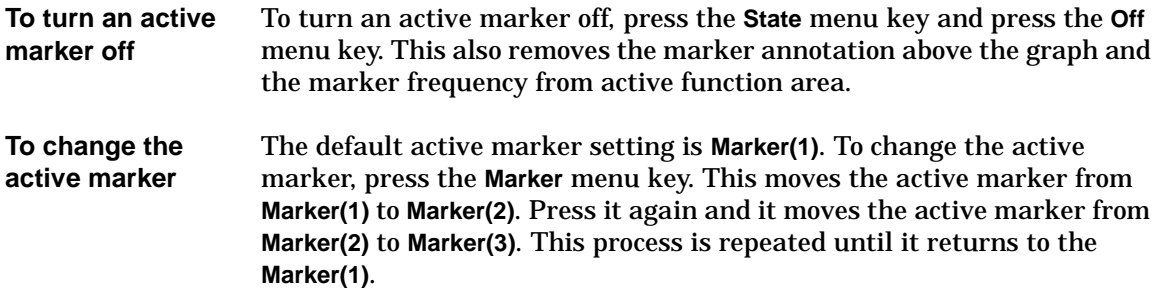

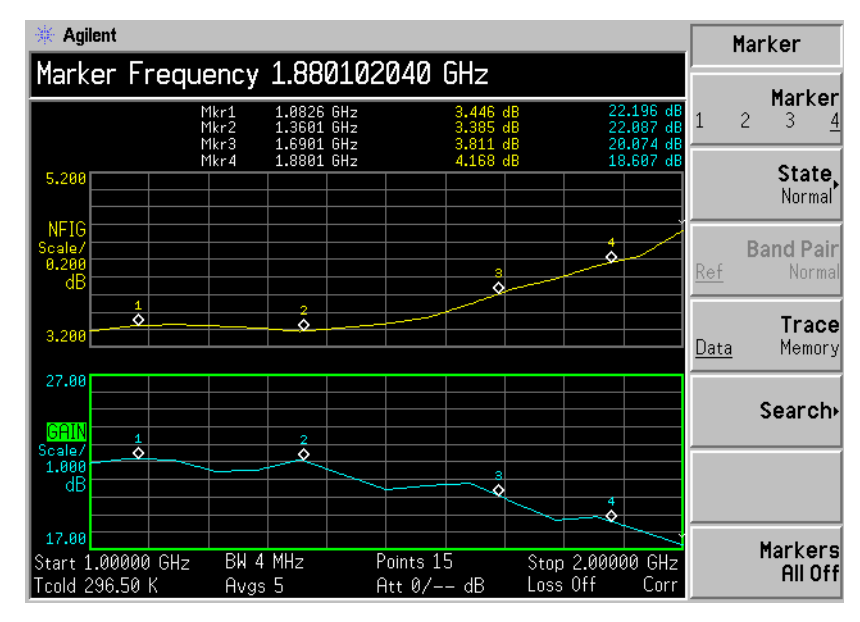

#### **Figure 2-19 Four Normal State Markers**

#### **To Switch all the Markers Off** To switch all the markers off press **Markers All Off**. This turns off all the markers and associated annotation.

#### **Changing the Marker States**

**To use Delta Markers** The **State(Delta)** menu key places a reference marker at the current position of the active marker. The delta markers enable you to measure the difference between the reference marker and the delta marker position on the trace. Turn the RPG to place the delta marker to the point on the trace you want to measure. The position of the reference marker remains fixed. The delta marker has its frequency and measurement result value differences annotated relative to the reference marker above the upper graph. Its actual frequency value is displayed in the active function area. See [Figure 2-20.](#page-89-0)

Making Basic Measurements **Displaying the Measurement Results**

<span id="page-89-0"></span>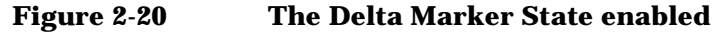

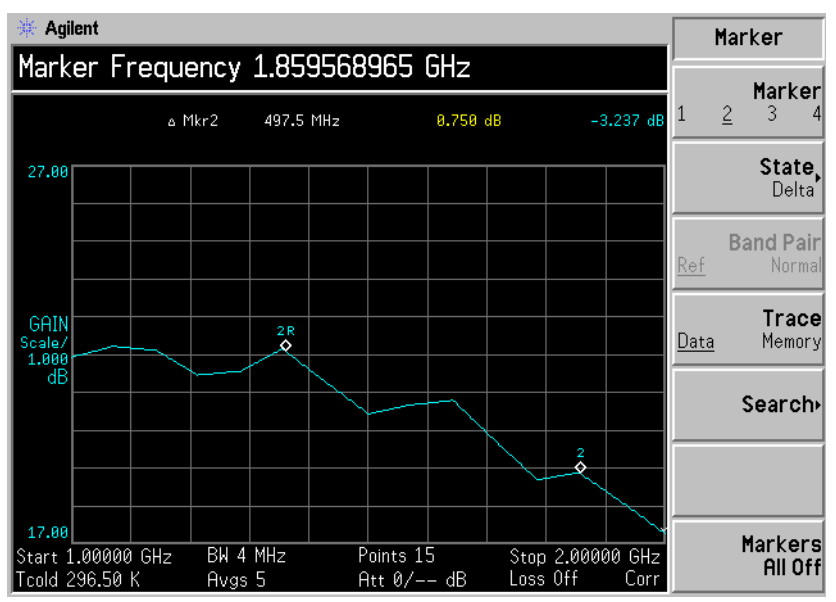

To activate a Delta marker:

- **Step 1.** Press the **Marker** key.
- **Step 2.** Press the **Marker** menu key to select the marker of interest.
- **Step 3.** Press the **State** menu key and press the **Delta** menu key to highlight it. Use the RPG to move the Delta marker from the reference. The annotation displays the difference.
- **To use Band Pair Markers** The **State(Band Pair)** menu key places two markers allowing you to choose to move either the normal marker or the reference marker. This feature is similar to the **State(Delta)** except you can choose to move either marker. The position of the reference marker remains fixed until **Band Pair(Normal)** menu key is pressed and the active marker becomes the fixed marker. This can be altered by pressing the **Band Pair(Ref)** menu key to enable the reference marker as the active marker. The active marker has its frequency and measurement result value differences annotated above the graph. Its actual frequency value is displayed in the active function area. See [Figure 2-21.](#page-90-0)

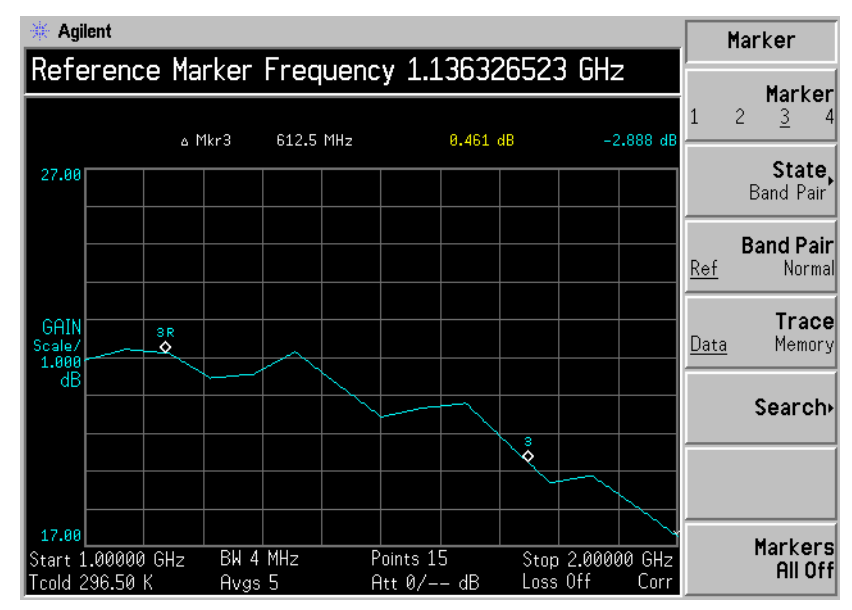

#### <span id="page-90-0"></span>**Figure 2-21 Band Pair with Reference Marker Enabled**

To activate the Band Pair markers:

- **Step 1.** Press the **Marker** key.
- **Step 2.** Press the **Marker** menu key to select the marker of interest.
- **Step 3.** Press the **State** menu key and press the **State(Band Pair)** menu key to highlight it.

The **Band Pair(Ref)** and **Band Pair(Normal)** menu keys in the Band Pair menu key is no longer disabled.

- **Step 4.** Use the RPG to move the active marker from the reference. The annotation displays the difference between the reference and the normal markers position.
- **Step 5.** Pressing the **Band Pair** menu key sets the **Band Pair(Normal)** as the fixed marker allowing you to move the reference marker. Pressing the **Band Pair** menu key again sets the **Band Pair(Ref)** as the fixed marker allowing you to move the normal marker.

Making Basic Measurements **Displaying the Measurement Results**

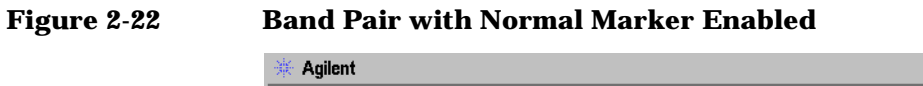

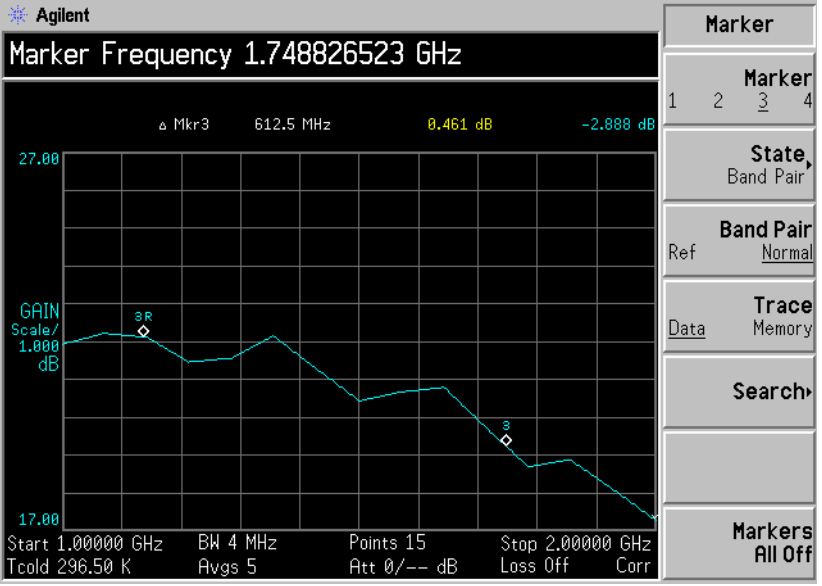

#### **78 Chapter 2**

#### **Marking Memory Traces**

Markers can be placed on a memory trace. [See "Displaying the Current](#page-80-0)  [Data Trace and the Recalled Memory Trace" on page 67](#page-80-0) to obtain an explanation on memory traces. The default setting is **Trace(Data)** where the marker is placed on the active trace.

To place a marker on the recalled memory trace:

- **Step 1.** Enable the **Trace(Memory)** menu key.
- **Step 2.** Set the marker you want to use to **Normal**, **Delta**, or **Band Pair**.

The marker is placed on the memory trace. If **Trace(Data&Memory)** on the format menu is enabled, switching between **Trace(Data)** and **Trace(Memory)** switches the marker between the traces.

#### **NOTE** If a marker is set to **Trace(Memory)** and the Memory trace is not displayed, the marker and its annotation are not displayed.

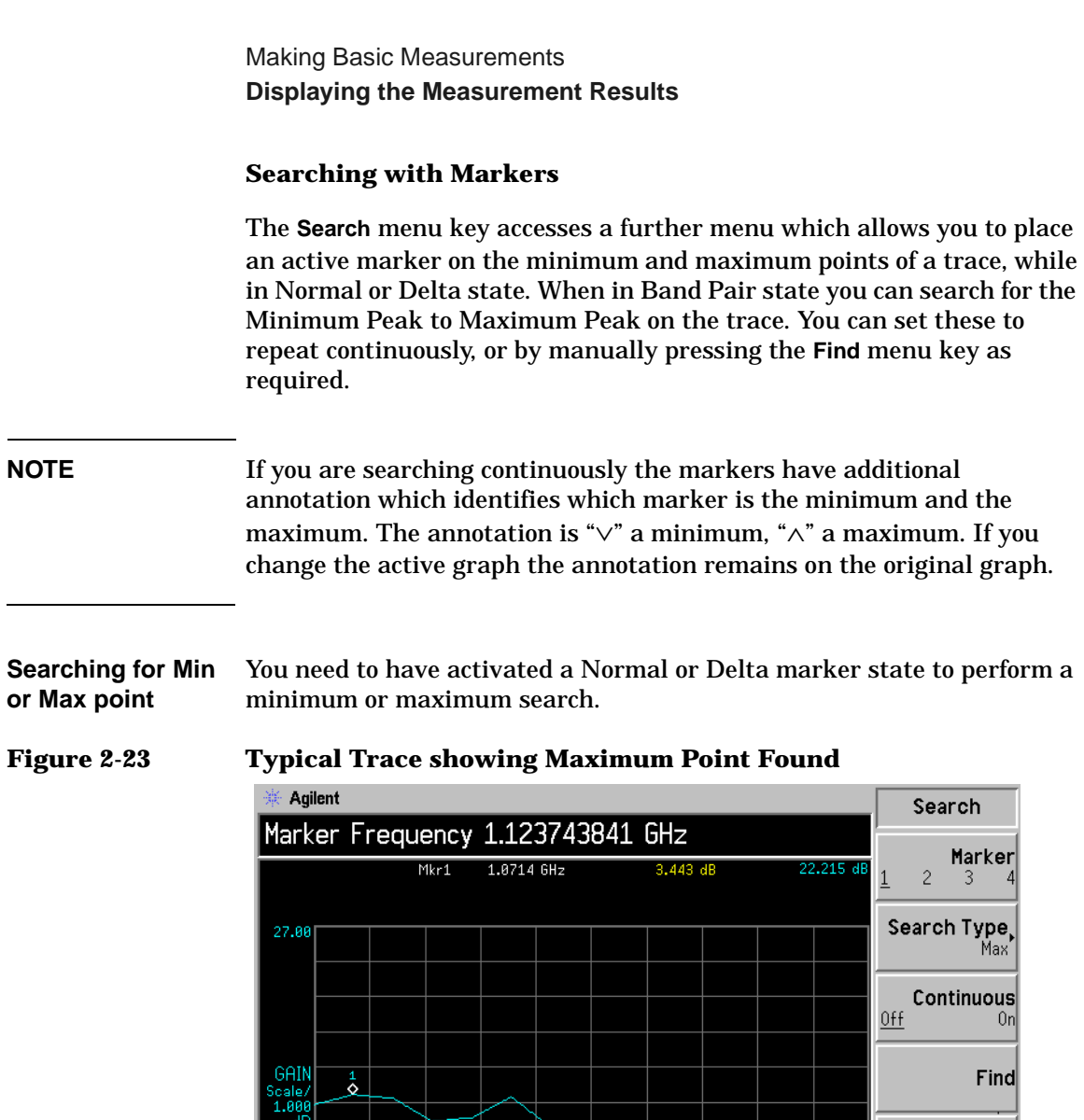

To search for the maximum point:

BN 4 MHz<br>Avgs 5

 $\frac{1}{\text{Points } 15}$ <br>Att 0/-- dB

 $\overline{\text{Stop 2.00000 GHz}}$ <br>Loss Off Corr

**Step 1.** Press the **Search** menu key.

17.00

Start 1.00000 GHz<br>Tcold 296.50 K

**Step 2.** Press the **Search Type** menu key to select the **Search Type(Max)**.

**Step 3.** Press the **Find** menu key.

The marker is now placed at the maximum point of the trace.

If you want to continuously find the maximum point on the trace, select **Continuous(On)**.

**Searching for Peak**  You need to have activated a marker state to Band Pair to perform a **to Peak points** Peak to Peak search.

#### **Figure 2-24 Peak to Peak Found**

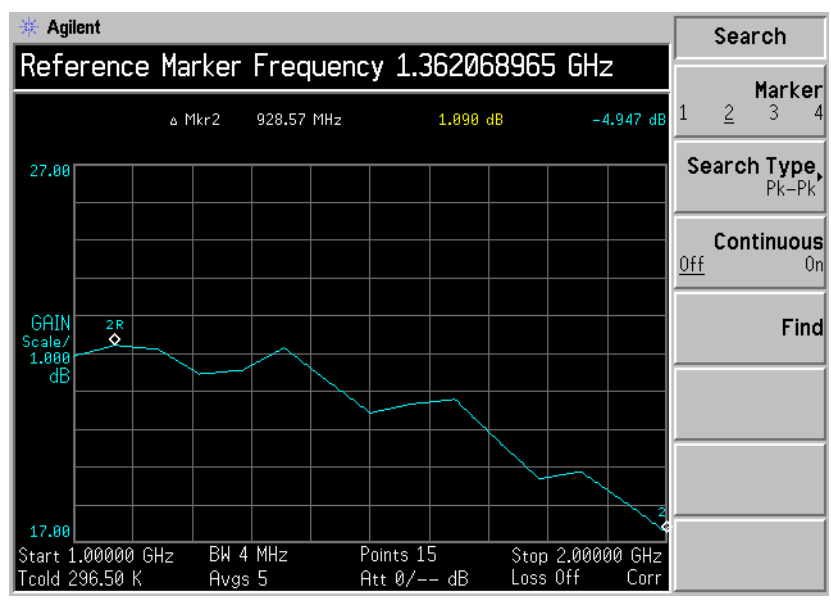

- **Step 1.** Press the **Search** menu key.
- **Step 2.** Press the **Search Type** menu key to select **Pk-Pk**.
- **Step 3.** Press the **Find** menu key.

The markers are now on the maximum and minimum points of the trace.

If you want to continuously find the maximum and minimum points on the trace, select **Continuous(On)**.

The annotation displays the difference between the two points.

## **Indicating an Invalid Result**

When an invalid result is detected while in graph display format, the graph is drawn at the top of the screen for the current measurement point and a special marker indicator is displayed. Also in table and meter formats the same special indicators are used to display an invalid result.

Several invalid result conditions may exist simultaneously. These conditions are ranked in order of severity and only the most severe condition present is displayed.

The ranking order is:

#### **Table 2-2 Ranking Order of Invalid Result Conditions**

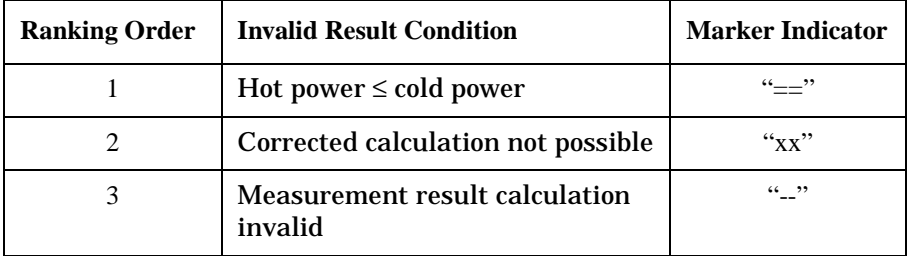

The ranked order 2 only occurs if a corrected measurement is requested and either:

- The input range used at this measurement point is not calibrated.
- The input range is calibrated, but the calibration data is invalid at this point.

### **RF Input Over and Under Range Conditions**

The NFA can detect when the RF input power is either too large for the current input attenuation or too small for the current input attenuation. This causes the RF input to over range or under range respectively.

These conditions are indicated beside a marker readout or table/meter entry as RFO or RFU, for RF input over or under range respectively.

The over range condition could occur when the RF input power is so large that even with the maximum input attenuation, the output power from the input stage is still sufficiently large to create a non-linear response at subsequent stages. This problem could be solved by using external attenuation.

The under range condition could occur when, for example, the RF input attenuation has been fixed at such a value that the level of input power, less attenuation would not lead to compression of the subsequent stages. This problem could be solved by either allowing the RF input attenuators to autorange or choosing a lower value of fixed attenuation.

### **IF Input Over and Under Range Conditions**

The NFA can detect when the power presented to the IF input section detector is either too large for the current IF input attenuation or too small for the current IF input attenuation. This causes the IF input section to over range or IF input section to under range respectively.

These conditions are indicated beside a marker readout or table/meter entry as IFO or IFU, for IF input section over or under range respectively.

The over range condition could occur when the RF attenuation is fixed at a too small a value for the level of input power and subsequently the IF section's input power is so large that even with the maximum IF attenuation, the power level at the IF detector is too large to obtain linear measurements. This problem could be solved by using more RF input attenuation or allowing the RF input attenuators to autorange.

### **Example of a Basic Amplifier Measurement**

Noise figure measurements are made by measuring the output power of the DUT for two different input noise power levels. Typically, the high power input comes from a calibrated noise source, and the low power input uses the noise power generated at ambient temperature.

This section uses a DUT to show how a basic noise figure measurement and various basic operations are performed. The DUT used is a low noise amplifier with a usable frequency range of 20 MHz to 3.0 GHz. The specifications of interest to the example are listed in [Table 2-3.](#page-97-0)

#### <span id="page-97-0"></span>**Table 2-3 The Example DUT Specifications**

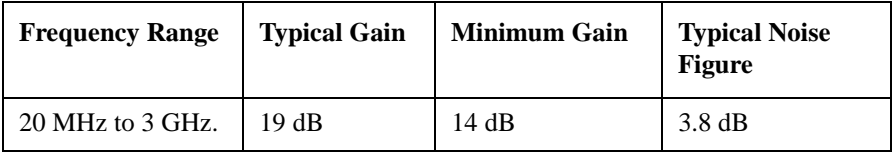

The example sets a frequency range of interest of 1.0 GHz to 2.0 GHz. The purpose of the measurement is to verify the specified table results are as stated over the frequency range of interest.

When you are making measurements, follow the procedure and change the values to meet your needs.

**NOTE** For these basic measurements confirm the NFA **Meas Mode** is in the default setting. This status is displayed above the graphs as follows:.

- **DUT**: **Amplifier**
- **System Downconverter**: **Off**

### **Calibrating the Noise Figure Analyzer**

The first step is to calibrate the NFA to obtain the corrected measurement you wish to make.

**Step 1.** Turn the instrument on by pressing **On** and wait for the power-up process to complete.

#### **NOTE** To obtain greater accuracy, it is recommended the NFA warm up for at least one hour with **Alignment(On)**. The default setting is **Alignment(On)**

- **Step 2.** Press **System**, **Power On/Preset**, **Preset (Factory)** and press the green **Preset** key to return the NFA to its factory-default state.
- **Step 3.** Press **ENR, ENR Mode(Table)**, **Common Table(On)**, **ENR Table** to enter the ENR values of the noise source.

In this example, a 346B noise source is used which has the following Frequency/ENR pairs up to 2 GHz (covering the required frequency range of 1.0 GHz to 2.0 GHz):

#### **Table 2-4 Example Noise Source ENR/Frequency values**

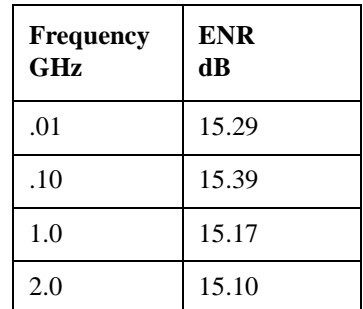

- **Step 4.** Press the **Frequency/Points** key to set the frequency parameters of the measurement:
	- **Freq Mode** Sweep
	- **Start Freq** 1.0 GHz
	- **Stop Freq** 2.0 GHz
	- **Points** 15

Making Basic Measurements **Example of a Basic Amplifier Measurement**

**Step 5.** Press the **Averaging/Bandwidth** key to set the bandwidth and averaging you want.

This example uses the following settings:

- **Averaging** On
- **Averages** 5
- **Average Mode** Point
- **Bandwidth** 4 MHz
- **Step 6.** Press **Corr**, **Input Cal** to set the minimum and maximum input attenuation, if required.

This example uses the default minimum and maximum input attenuation of **Min RF Atten(0 dB)** and **Max RF Atten(20 dB)**, respectively.

- **Step 7.** Connect the noise source input to the **28V OUTPUT** port using a BNC cable, and connect the output to the **INPUT 50** Ω port as shown in [Figure](#page-99-0)   $2 - 25.$
- **NOTE** When using the N8974A and N8975A models care must be taken to torque the precision 3.5mm connector to the correct value. To find the correct value of torque to apply, see the *Performance Verification and Calibration Guide*.

#### <span id="page-99-0"></span>**Figure 2-25 Calibration Setup with Normal Noise Source**

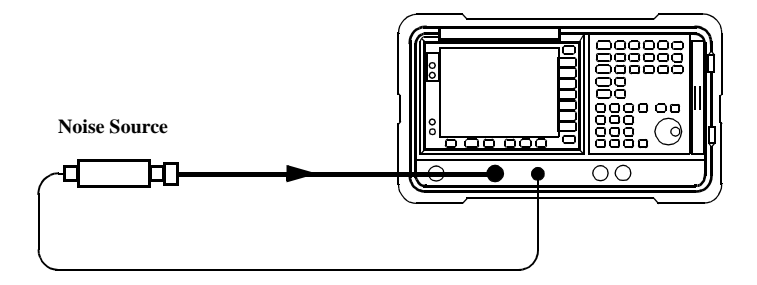

**Step 8.** Press the **Calibrate** key twice to calibrate the NFA.

Once you have set the frequency span, averaging, bandwidth, and calibrated; a graph similar to [Figure 2-26](#page-100-0) is now displayed.

With calibration completed and no device under test inserted, both gain and noise figure with **Corrected(On)** are near zero dB. This shows that the NFA has removed the noise contribution from the measurement system. Since the input is noise, there is some variation above and below zero.

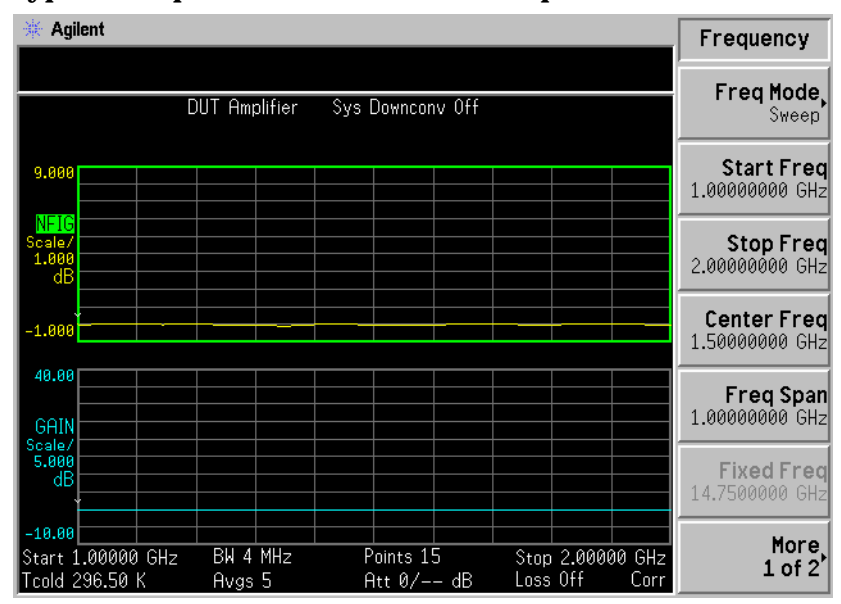

<span id="page-100-0"></span>**Figure 2-26 Typical Graph after calibration is complete**

Press the **Format** key to select **Format** menu key to **Table**. A result similar to [Figure 2-27](#page-101-0) is now displayed. The expectation is 0 dB of noise figure and gain. It may be better to view these results using table format mode. Making Basic Measurements **Example of a Basic Amplifier Measurement**

<span id="page-101-0"></span>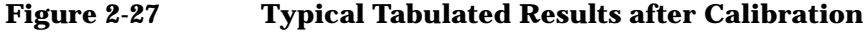

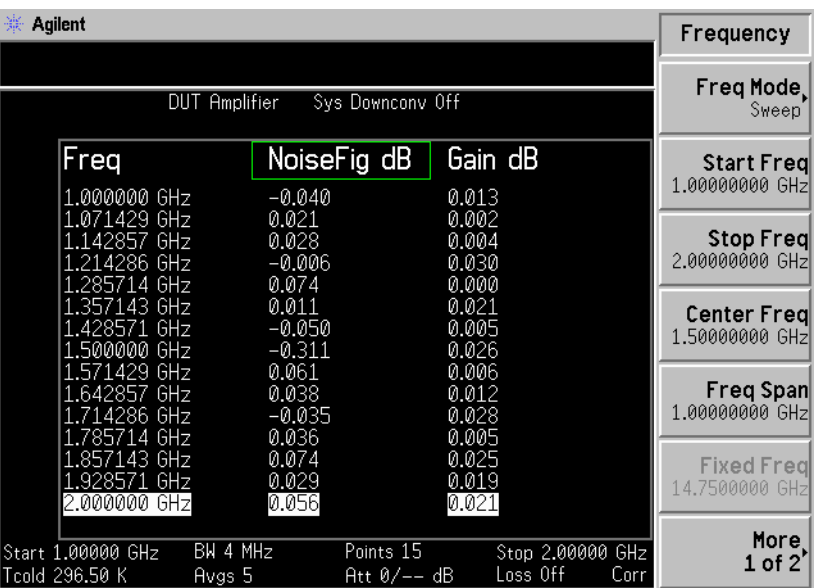

### **Making Measurements**

To make noise figure measurements once calibration is complete:

- **Step 1.** Disconnect the noise source from the 50Ω input of the NFA
- **Step 2.** Connect the DUT to the 50Ω input of the NFA.
- **Step 3.** Connect the noise source to the DUT as shown in [Figure 2-28.](#page-101-1)

#### <span id="page-101-1"></span>**Figure 2-28 Connecting the DUT to make a measurement**

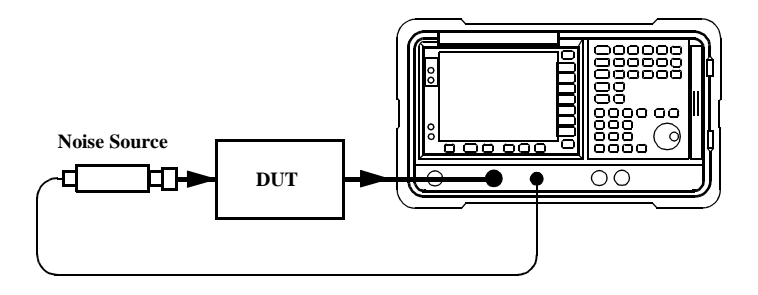

After the DUT and noise source are connected, the measurement result appears on the NFA's display. If it does not, press **Restart**. If you want to get a continuous update ensure **Sweep(Cont)** is enabled. This is the default setting.

A result similar to [Figure 2-30](#page-103-0) is now displayed.

#### <span id="page-102-0"></span>**Figure 2-29 Typical Tabulated Results after Measurement**

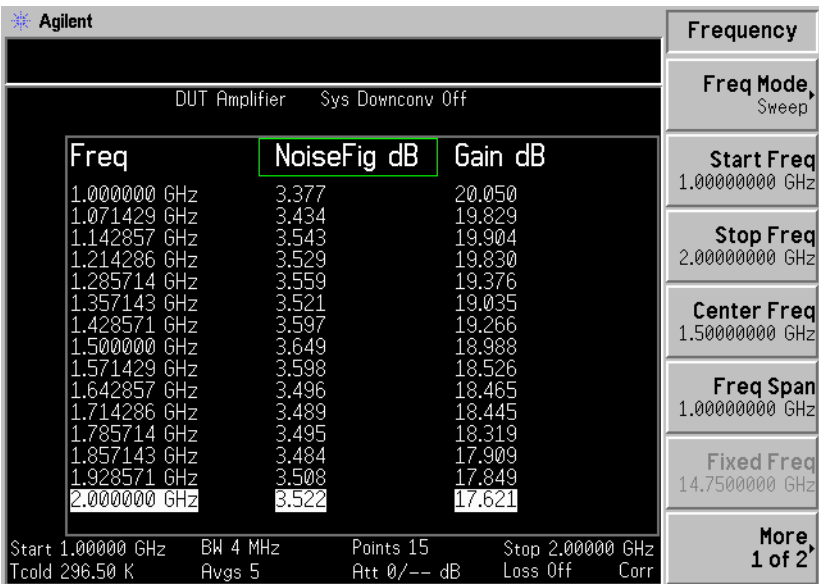

**Step 4.** Press the **Format** key to select **Format** menu key to **Graph**. A graphical result similar to [Figure 2-29](#page-102-0) is now displayed.

Making Basic Measurements **Example of a Basic Amplifier Measurement**

<span id="page-103-0"></span>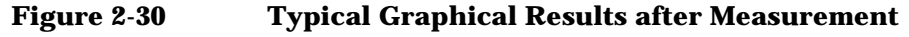

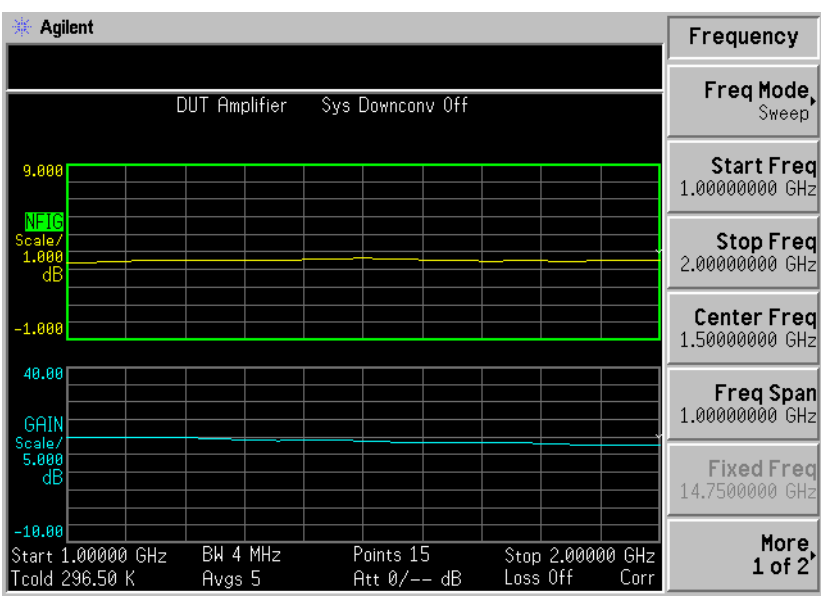

The results shown in [Figure 2-29](#page-102-0) and [Figure 2-30](#page-103-0) shows the DUT has an average noise figure of 3.35 dB and a gain of 18.50 dB. The device under test therefore meets its manufacturer's specification over the frequency range of interest.

# **3 Advanced Features**

This chapter describes how to use the Limit Lines and Loss Compensation features on your Noise Figure Analyzer. It also covers how to make manual measurements.

### **What You will Find in this Chapter**

This chapter covers:

- • [Setting up Limit Lines](#page-106-0) and using them for pass/fail testing of the measurements.
- • [Using Loss Compensation](#page-111-0) and using this to correct for system losses in cabling, switches, or connectors and so forth. Also, the use of S2P file formats to create Loss Compensation Tables.
- • [Making Manual Measurements.](#page-123-0)

## **Setting up Limit Lines**

<span id="page-106-0"></span>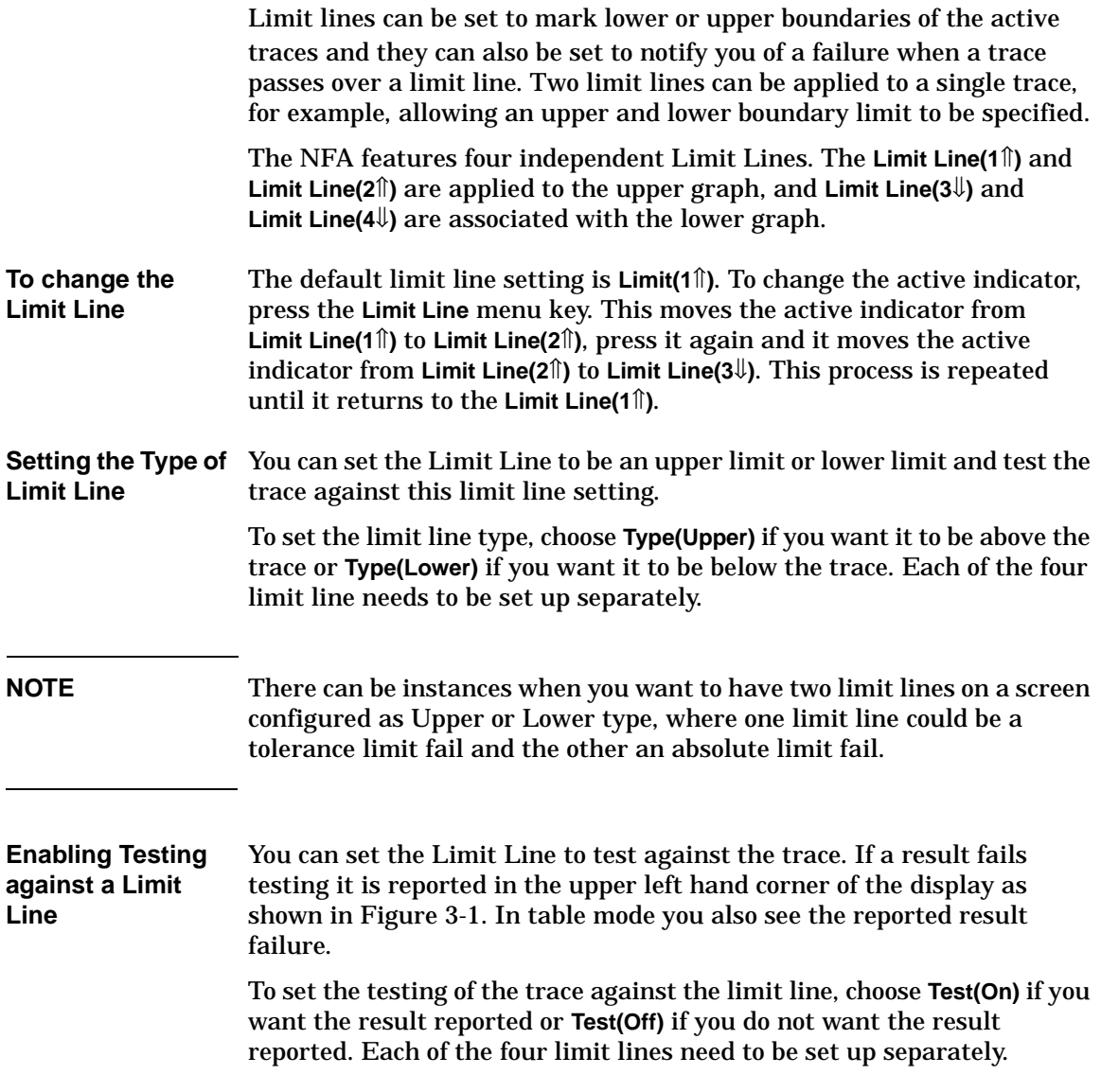

**NOTE** After a failure the LIMITS FAIL: indicator remains displayed until you either switch **Test(Off),** change the limit line type, or press **Restart**.

### <span id="page-107-0"></span>**Figure 3-1 Limit Fail Indicator**

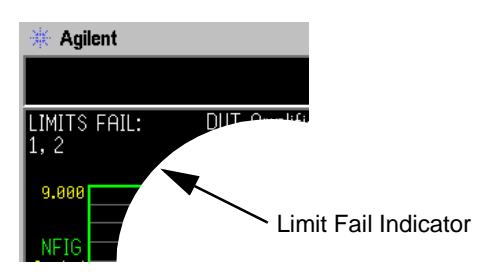

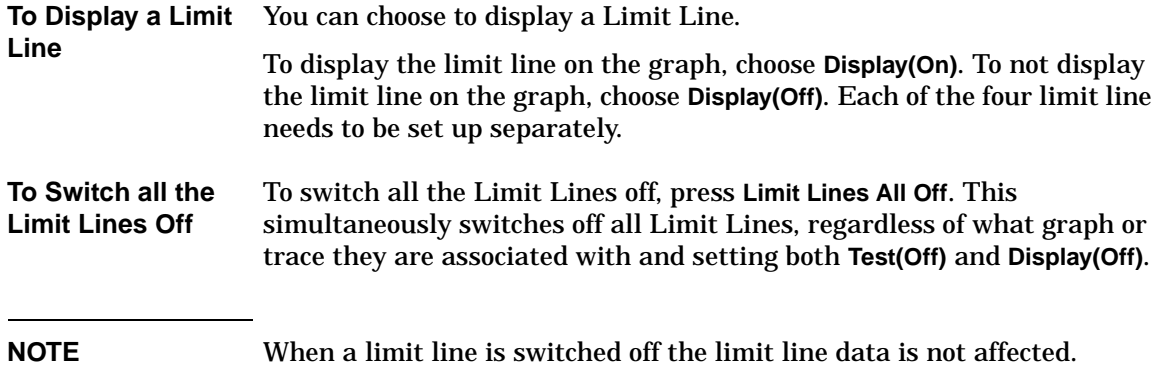
# **Creating a Limit Line**

To set up limit lines, you need to specify the frequencies, the Y-axis value and whether it is to be connected to the previous limit line point or not. The limit line consists of a table of entries each of which is a frequency-limit-connected group.

The **Limit** or Y-axis value is a dimensionless unit, hence you need to know what Y-axis scale you are working in before you set this.

**NOTE** When you change the result parameter, the **Limit** or Y-axis value is not converted. This is due to the value being dimensionless.

To create a limit line:

- **Step 1.** Press the **Limit Lines** key and select the limit line you want to create.
- **Step 2.** Press the Editor menu key.

You are presented with a Limit Line table.

#### **Figure 3-2 Limit Line Table**

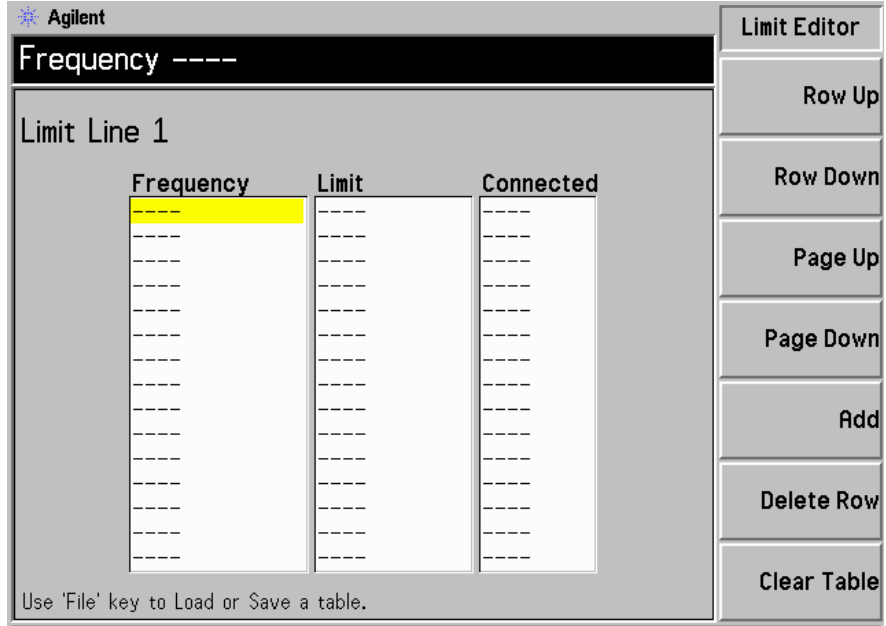

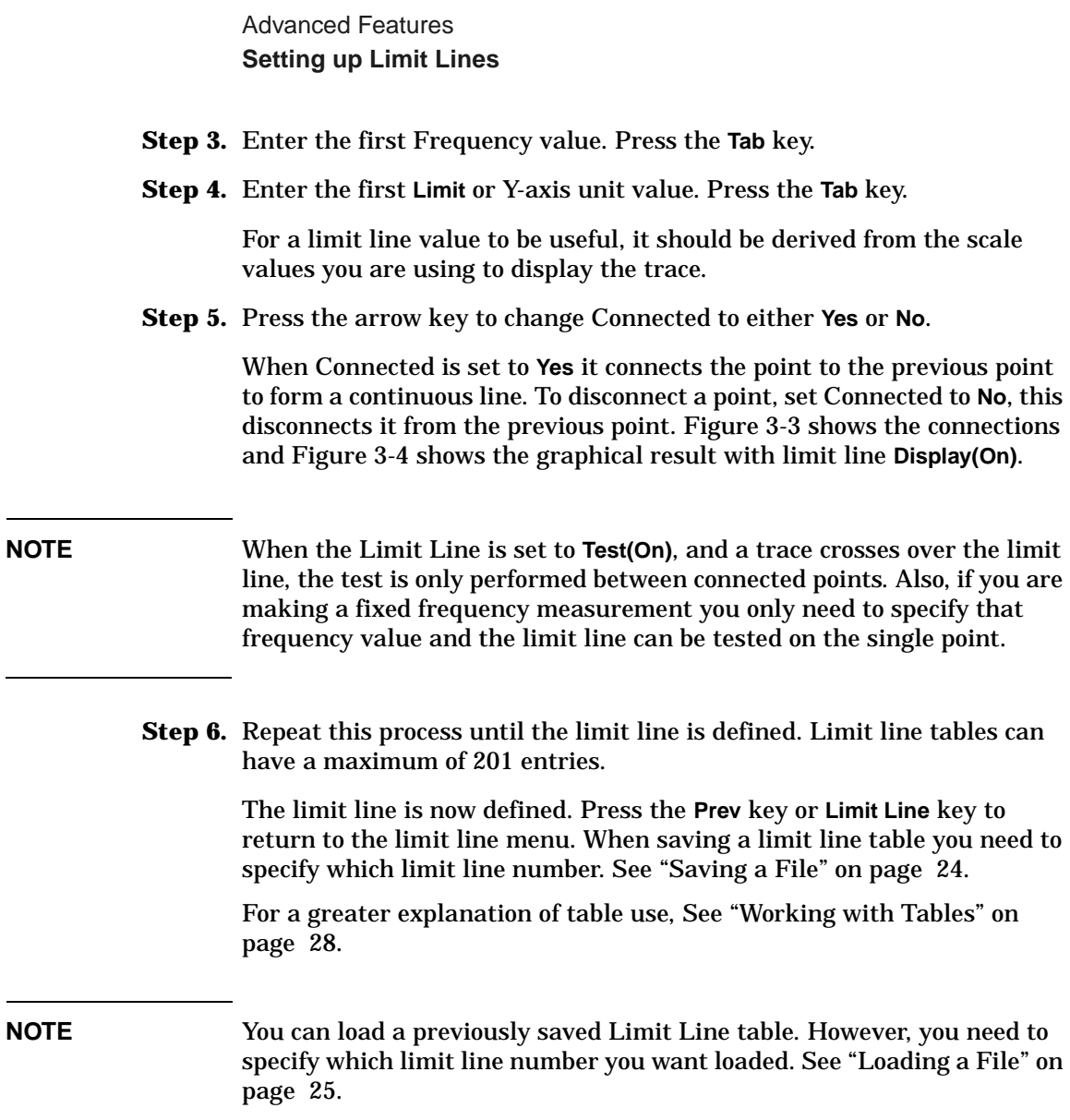

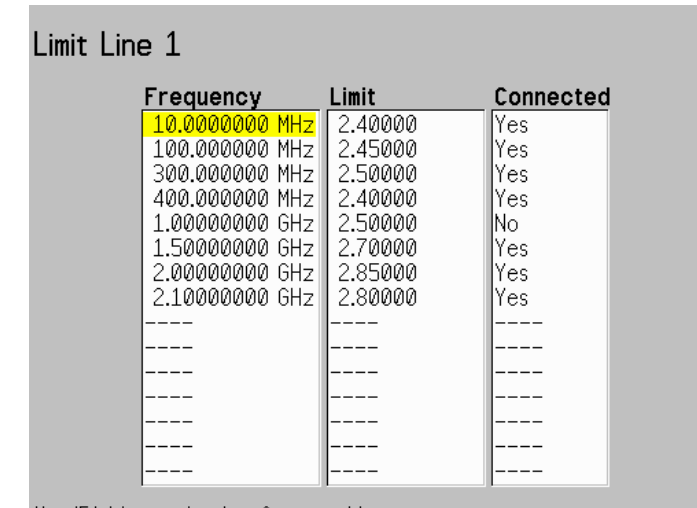

#### <span id="page-110-0"></span>**Figure 3-3 Typical Limit Line Connections in Table**

Use 'File' key to Load or Save a table.

### <span id="page-110-1"></span>**Figure 3-4 Limit Line Connections Displayed**

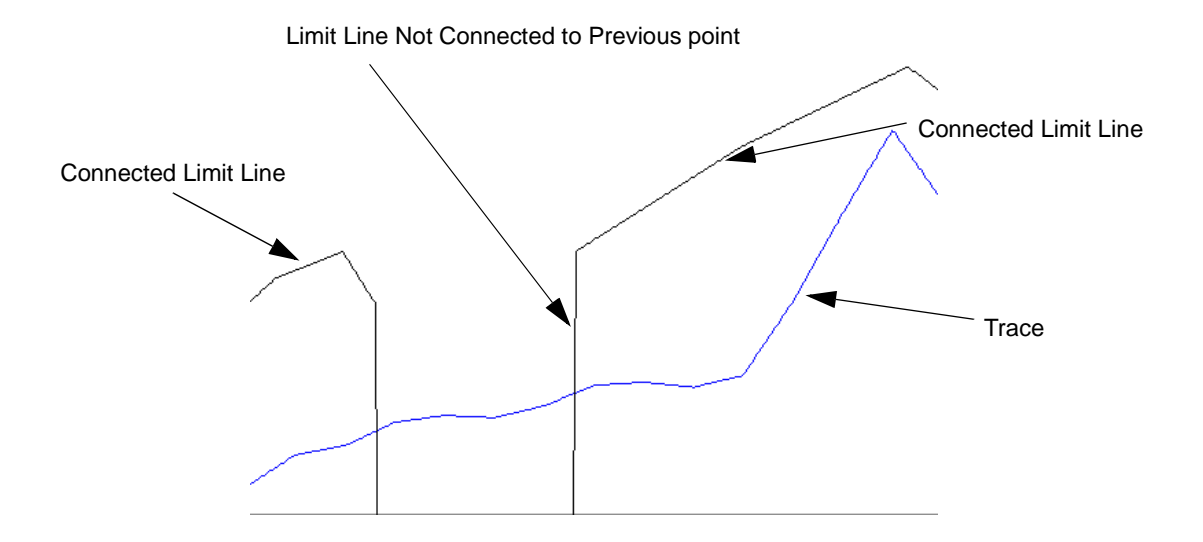

# **Using Loss Compensation**

You can configure the NFA to compensate for losses due to cabling, connectors and temperature effects that occur in the measurement setup. These can be between the Noise Source and the DUT, **Before DUT**, and/or between the DUT and the NFA input, **After DUT**. Loss compensation can be set either by specifying a single, fixed loss value which gets applied at all frequencies, or using various loss values, specified in a table, applied across the frequency span. In the table mode, linearly interpolated values are used between each table entry. You can also specify a temperature value which is applied at all frequencies.

You can also use S2P data file formats output from a Network Analyzer to create Loss Compensation tables. The NFA converts the S2P file format to a Loss Compensation table.

# **Examples where Loss Compensation is applied**

This is important in cases such as:

- 1. Amplifiers with waveguide input, where a lossy waveguide-to-coax adapter is needed.
- 2. Transistors, where input and output tuners are required.
- 3. Non-50 $\Omega$  converters (such as TV tuners and amplifiers) where matching pads or transformers are required.
- 4. Compensation for fixed attenuators used to improve SWR.
- 5. Double sideband measurement modification (of receivers and mixers) to approximate single sideband results.

# **Configuring Fixed Loss Compensation**

To configure fixed loss compensation follow the example below:

- **Step 1.** Press the **Loss Comp** key
- **Step 2.** Press the **Setup** menu key to access the Loss Compensation Setup form, see [Figure 3-5](#page-112-0)

p

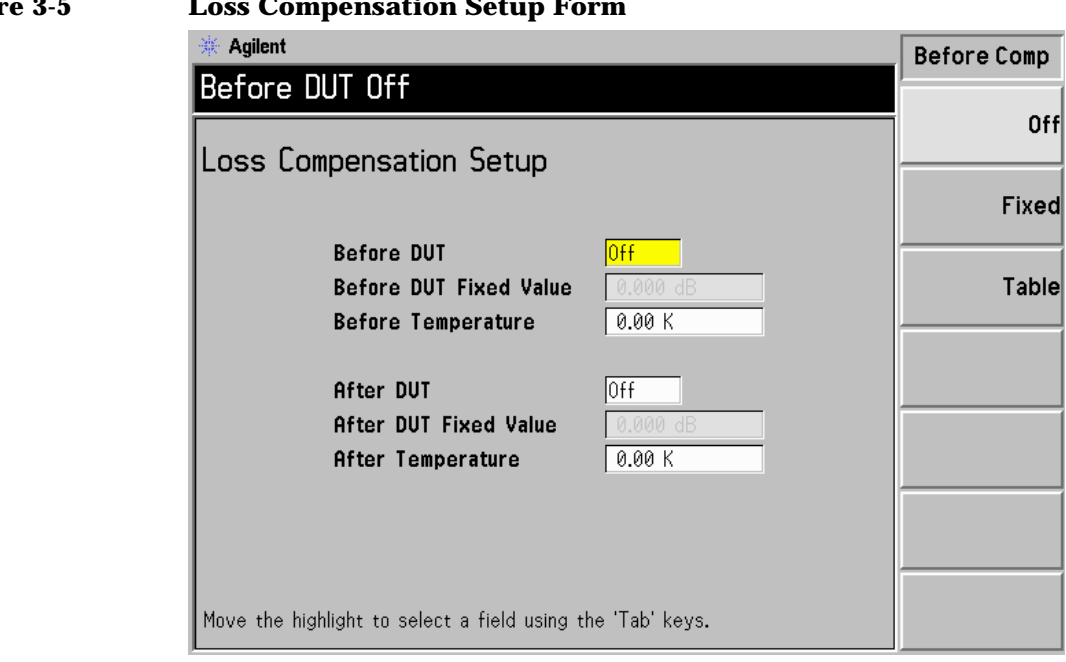

### <span id="page-112-0"></span>**Figur**

**Step 3.** When configuring loss compensation before the DUT, use the **Tab** key to navigate to the **Before DUT** field and set before DUT to fixed by selecting the **Fixed** menu key to highlight it.

### **NOTE** A fixed loss compensation value cannot be entered or changed if the **Before DUT** field or the **After DUT** field is not set to fixed. It is selected by highlighting the **Fixed** menu key.

**Step 4.** To set the loss compensation value before the DUT, use the **Tab** key to navigate to the **Before DUT Fixed Value** field and input the required value for the loss occurring before the DUT, see [Figure 3-6.](#page-113-0)

> Enter a value using the numerical keypad and terminate it using the unit keys presented to you, linear or dB.

> The lower limit is -100.000 dB, the upper limit is 100.000 dB, and the default is 0.000 dB.

<span id="page-113-0"></span>Advanced Features **Using Loss Compensation Step 5.** When configuring loss compensation after the DUT, use the **Tab** key to navigate to the **After DUT** field and set after DUT to fixed by selecting the **Fixed** menu key to highlight it, see [Figure 3-6.](#page-113-0) **Step 6.** To set the loss compensation value after the DUT, use the Tab key to navigate to the **After DUT Fixed Value** field and input the required value for the loss occurring after the DUT. Enter a value using the numerical keypad and terminate it using the unit keys presented to you, linear or dB. The lower limit is -100.000 dB, the upper limit is 100.000 dB and the default is 0.000 dB. **Figure 3-6 Loss Compensation Setup Form with Fixed Selected**Agilent **After Comp After DUT Fixed** Off Loss Compensation Setup Fixed Fixed **Before DUT Before DUT Fixed Value**  $5.000$  dB Table **Before Temperature**  $0.00K$ After DUT Fixed  $-3.000$  dB **After DUT Fixed Value** After Temperature | 0.00 K Move the highlight to select a field using the 'Tab' keys.

# **Configuring Table Loss Compensation**

To configure table loss compensation proceed as follows.

- **Step 1.** Press the **Loss Comp** key
- **Step 2.** Press the Setup menu key to access the Loss Compensation Setup form, see [Figure 3-7](#page-114-0).

#### <span id="page-114-0"></span>**Figure 3-7 Loss Compensation Setup Form**

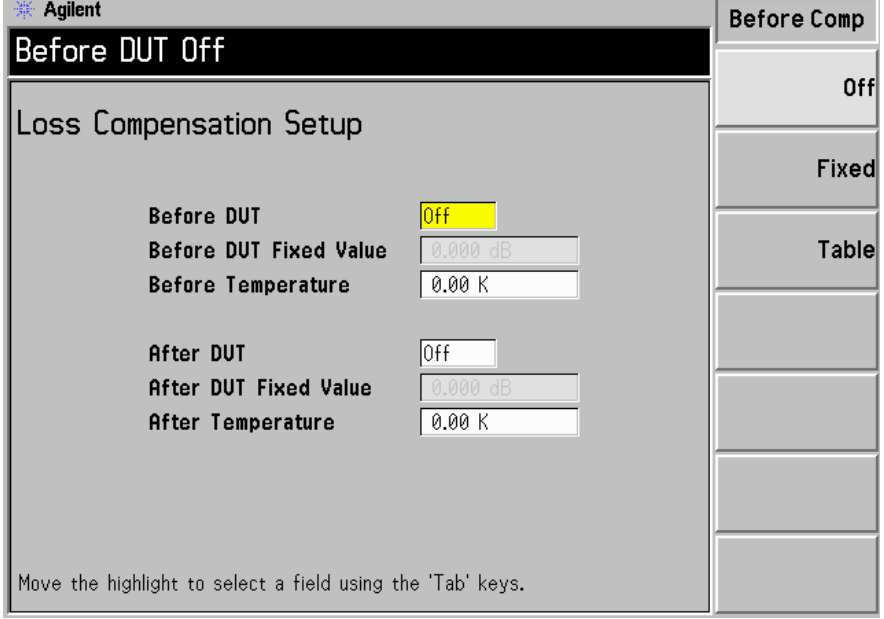

**Step 3.** When configuring table loss compensation before the DUT, use the **Tab** key to navigate to the **Before DUT** field and select the **Table** menu key to highlight it, see [Figure 3-8.](#page-115-0)

> The table loss compensation used is as specified in the Loss Compensation Before DUT Table. [See "Creating a Loss Compensation](#page-116-0)  [Table" on page 103](#page-116-0).

<span id="page-115-0"></span>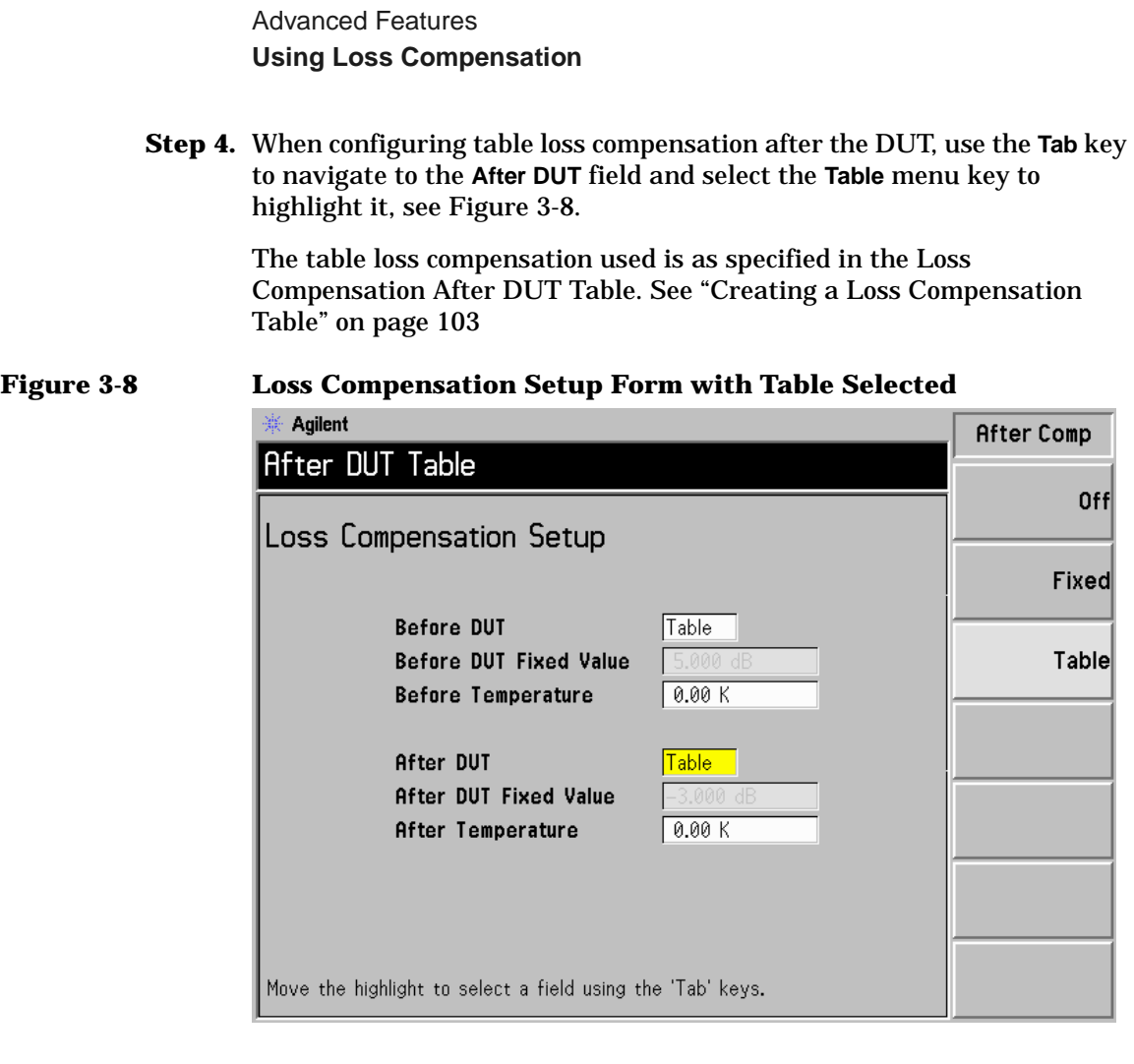

**NOTE** You can load a previously saved Loss Compensation table. However, you need to specify whether the Loss Compensation table is an **After Table** or a **Before Table**. See ["Loading a File" on page 25.](#page-38-0)

#### <span id="page-116-0"></span>**Creating a Loss Compensation Table**

Loss Compensation tables can have a maximum of 201 entries. To create a loss compensation table proceed as follows.

**NOTE** The example shows how to enter a Before DUT Table. If you want to enter an After DUT Table follow the procedure, changing the **Before Table** key presses to **After Table** key presses.

#### **NOTE** If you want to enter new loss compensation data and there is previous loss compensation data in the NFA, you can delete the previous data by pressing **Clear Table**. An empty table is shown in [Figure 3-9.](#page-117-0)

**NOTE** The Loss Compensation table frequency limits in the **Before DUT Table** are specified in terms of the DUT's input frequencies and the **After DUT Table** are specified in terms of the DUT's output frequencies. This is important when making frequency-converting DUT measurements or using a system downconverter.

**Step 1.** Press the Loss Comp key, and the Before Table menu key.

A Loss Compensation Before DUT Table appears on the display with the first loss frequency point in the table highlighted, see [Figure 3-9.](#page-117-0) The table editing and navigation menu items now appear. For details on working with tables, see ["Working with Tables" on page 28](#page-41-0).

Advanced Features **Using Loss Compensation**

<span id="page-117-0"></span>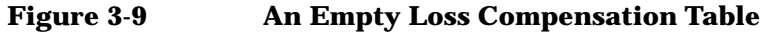

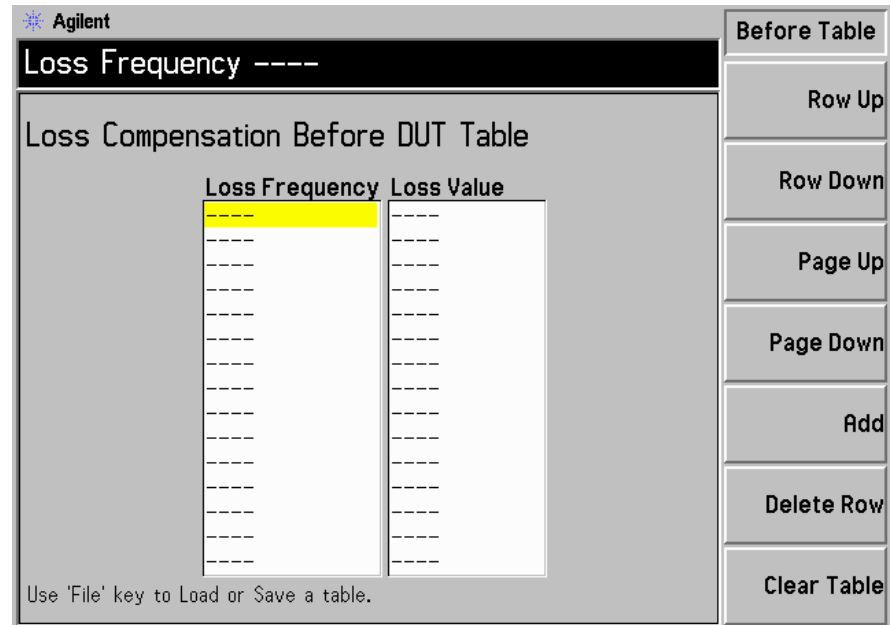

- **Step 2.** Enter the Loss Frequency value in the table using the numeric keys. Terminate it using the unit menu keys.
- **Step 3.** Press the **Tab** key to move the highlight to the Loss Value column and enter the corresponding Loss Value.

When terminating the Loss Value you can use either **dB** or **linear** menu keys. However, the result appears in the table in dB.

- **Step 4.** Press the **Tab** key to move the highlight to the Loss Frequency column and enter the next Loss Frequency Value.
- **Step 5.** Repeat steps 2 to 4 until all the Loss Frequency and Loss Values you need are entered.
- **Step 6.** After completing the Loss Compensation table entries, press the **Prev** key or **Loss Comp** key to return to the Loss Compensation menu.
- **Step 7.** Once you have completed entering the Loss Compensation data, save the Loss Compensation table using the **File** key.

For details on saving files, [See "Saving a File" on page 24](#page-37-0).

NOTE If you do not save the Loss Compensation table, you may lose the data. This depends on your Power On/Preset condition. [See "Defining the](#page-225-0)  [Power-On/Preset Conditions" on page 212](#page-225-0) for an explanation of these. **NOTE** You can insert the Loss Frequency/Loss Values in the Loss Compensation Table entry in any order, as the NFA automatically sorts the table list into ascending frequency order.

Advanced Features **Using Loss Compensation**

# **Working with S2P, S1, and S2 File Formats**

The S2P data file formats are described as frequency dependent linear network parameters for 2 port components. The S2P file is output from a Network Analyzer in the standard ASCII Touchstone S2P format. The output format includes frequency values, S11, S21, S12, and S22 network parameters. Not all these parameters are used by the NFA. The NFA uses the frequency parameter which it reads as a loss frequency and the S21 parameter which it converts to a loss value.

### **NOTE** When saving S2P data format from a Network Analyzer you need to ensure the data is saved in an ascending frequency order.

The S2P file format is loaded as a Loss Compensation table in the NFA, either as a Before DUT or an After DUT Table. The NFA accepts any files with the following extensions: S2P, S1, and S2.

The NFA can only load S2P file formats, it cannot save them. However, they can be copied, deleted and renamed using the NFA's file manager functions.

**NOTE** If saving a previously loaded S2P file in the NFA, it is saved as a LOS file.

#### **Loading an S2P, S1, or S2 File**

To load a S2P format file into the NFA, the process is identical to loading a loss compensation (LOS) file which has been stored previously on a diskette. The choice needs to be made using the file manager's list of available file formats of LOS, S2P, S1, and S2.

**Step 1.** Insert the diskette into the floppy drive of the NFA.

For more details on loading files, see ["Loading a File" on page 25](#page-38-0).

- **Step 2.** Press the **File** key.
- **Step 3.** Press the **Load** menu key to access the file system.
- **Step 4.** Press the **Loss** menu key.

#### **Step 5.** Press either the **Before Table** or **After Table** menu key.

A list of available files on the  $[-A-]$  drive is displayed. Use the arrow keys to access the appropriate file. The options have the following file extensions S2P, S1, and S2

**Step 6.** Press the **Enter** key.

A Loading file prompt appears on the display and when this disappears the file has been successfully loaded.

**NOTE** To verify a successful loading of the S2P file as loss compensation table data, view the Loss Compensation Before or After DUT Table form.

Advanced Features **Using Loss Compensation**

# **Setting Temperature of Loss**

To set temperature of loss proceed as follows.

- **Step 1.** Press the **Loss Comp** key
- **Step 2.** Press the **Setup** menu key to access the Loss Compensation Setup form, see [Figure 3-10.](#page-121-0)

#### <span id="page-121-0"></span>**Figure 3-10 Loss Compensation Setup Form with Temperature Selected**

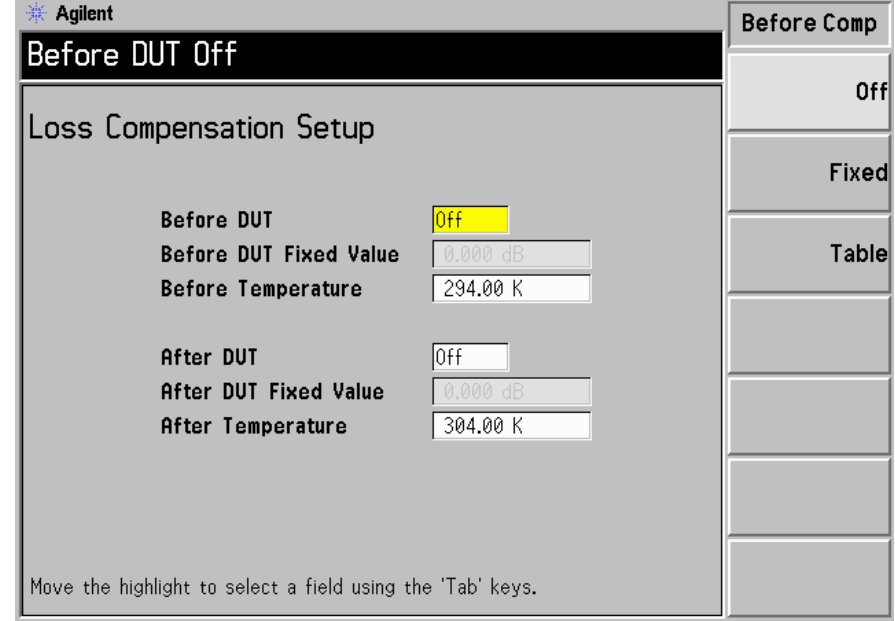

**Step 3.** To set the temperature value before the DUT, use the **Tab** key to navigate to the **Before Temperature** field and input the required temperature of loss value occurring before the DUT.

> Enter a value using the numerical keypad and terminate it using the unit keys presented to you, either in degrees **K**, **C** or **F**. Entries terminated using the C or F menu keys are converted to K.

The lower limit is 0.0 K, the upper limit is 29,650,000.0 K and the default is 0.0 K.

**Step 4.** To set the temperature value after the DUT, use the **Tab** key to navigate to the **After Temperature** field and input the required temperature of loss value occurring after the DUT.

> Enter a value using the numerical keypad and terminate it using the unit keys presented to you, either in degrees **K**, **C** or **F**. Entries terminated using the C or F menu keys are converted to K.

The lower limit is 0.0 K, the upper limit is 29,650,000.0 K and the default is 0.0 K.

# **Making Manual Measurements**

This feature is for making manual measurements with a hot/cold noise source. It is primarily for users who do not use SNS or 346 Series noise sources. These measurements are more difficult and slower than those made automatically using a Noise Source with the NFA. The technique can be applied using either a normal or SNS noise source to make Phot and Pcold measurements by turning the noise source on and off.

The measurement is similar to one made using a Noise Source, except that a hot source and a cold source must be physically connected for each noise power reading. The difficulty in working with a cold source, for example, liquid nitrogen, is in correcting for temperature gradients, condensation, and so forth. This can introduce errors unless the measurement is very carefully performed. If a normal noise source is used it can act as the hot/cold source. The Noise Source is turned on or off by the appropriate **Noise Source(On)** and **Noise Source(Off)**, for example, **Noise Source(On)** provides Phot.

The following paragraphs give a step-by-step procedure for making the measurement. Several steps are required for measurements at each frequency point.

**NOTE** The N8972A and the N8973A models do not have microwave hardware installed and the menu keys are also different. Hence, in the following procedures the **RF/**µ**W Att** menu key should be referred to as the **RF Att** menu key. Also the **Fixed** µ**W Att** menu key is unavailable.

Four important details you need to note when making manual measurements:

1. A stable reading must be stored in the NFA memory before any change is made to the physical connections.

A reading is stored by pressing the **Accept** menu key in the sequence before changing connections.

- 2. The DUT must first be connected to the measurement system and then the NFA's input attenuators set. The input attenuators must be fixed for the entire manual measurement by selecting either **RF/**µ**W Att(Hold)** or **RF/**µ**W Att(Fixed)**. When using the fixed mode the fixed attenuator values are specified using the **Fixed RF Att**/**Fixed** µ**W Att** menu keys.
- 3. The IF attenuators must be allowed to autorange between calibration and measurement.
- 4. The IF attenuators must be held fixed for both calibration readings (noise source on and off) and also for both measurement readings (noise source on and off) by selecting either **IF Att(Hold)** or **IF Att(Fixed)**. When using the fixed IF mode the fixed IF attenuator value is specified using the **Fixed IF Att** menu key.

### **NOTE** When calibrating a series of frequency points and an error is made on one of the points, you need to start calibrating the series of frequency points again. Press the **Calibrate** key to reset the calibration.

#### **NOTE** When measuring a series of frequency points and an error is made on one of the points, you need to start measuring the series of frequency points again. Press the **Restart** key to reset the measurement.

Advanced Features **Making Manual Measurements**

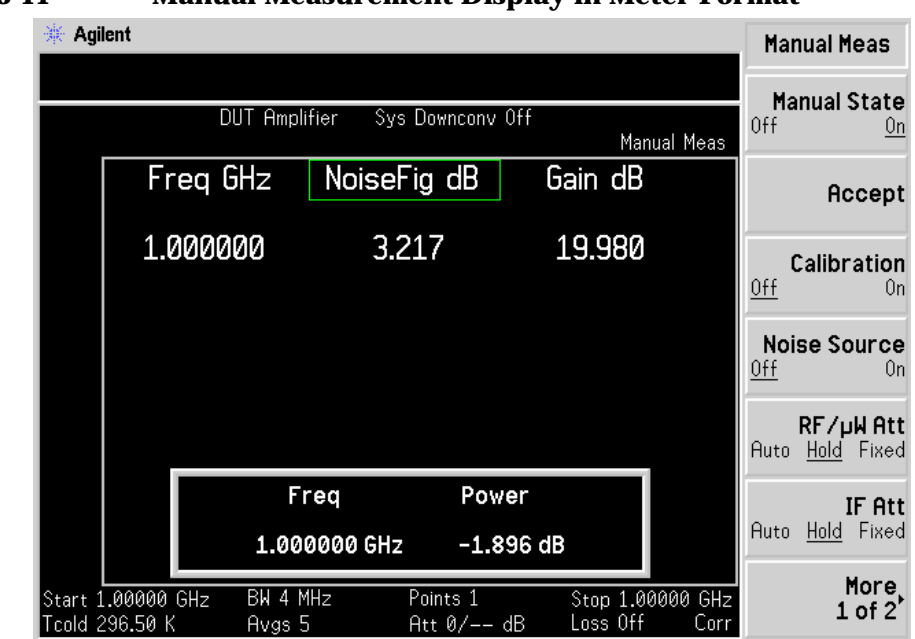

#### **Figure 3-11 Manual Measurement Display in Meter Format**

# **Manual Measurements Procedure**

**NOTE** Between each stage of this procedure, ensure you wait until the data invalid indicator has disappeared before you proceed.

The steps of a typical measurement are as follows:

Step 1. Find and hold RF/µW attenuators.

- 1. Connect the hot source,  $T_h$ , to the DUT input, and the DUT output to the NFA.
- 2. Press **Noise Source(On)** to measure noise power with the source at  $T_h$ .
- 3. Press **RF/**µ**W Att(Hold)** to hold RF attenuators for the entire measurement.

#### **Step 2.** Calibrate.

- 1. Remove the DUT and connect the noise source to the NFA
- 2. Press **Calibration (On)** to calibrate with noise source at Phot.
- 3. Press **IF Att(Hold)** to hold the IF attenuators fixed at the new value or use the previously defined **IF Att(Fixed)** value.
- 4. Press **Accept** to store the Phot calibration reading.
- 5. Press **Noise Source(Off)** to select the Pcold calibration reading.
- 6. Press **Accept** to store the Pcold calibration reading.

#### **Step 3.** Measure.

- 1. Press **Calibration (Off)**.
- 2. Connect Noise Source to the DUT and the DUT to the NFA.
- 3. Press **Noise Source(On)** to select the Phot reading.
- 4. Press **IF Att(Auto)** to allow the IF attenuators to autorange.
- 5. Press **IF Att(Hold)** to hold the IF attenuators fixed at the new value or use the previously defined **IF Att(Fixed)** value.
- 6. Press **Accept** to store Phot measurement result.
- 7. Press **Noise Source(Off)** and press **Accept** to store Pcold measurement.

**NOTE** If you have set up to measure a number of points over a frequency range. You need to change the point number by pressing the **Point** menu key and entering the point number and repeat the procedure from the next measurement point. Repeat this until all the points have been measured.

The points need not be measured sequentially.

Advanced Features **Making Manual Measurements**

# **4 Making Extended Frequency Measurements**

This chapter describes how to make measurements outside the baseband frequency range of your Noise Figure Analyzer.

# **What You will Find in this Chapter**

This chapter covers:

- • [Overview of Configuring Extended Frequency Measurements](#page-130-0)
- An overview of the [Measurement Modes](#page-132-0)
- • [Comparison of the 8970B and the NFA Series Measurement Modes](#page-144-0)
- • [Choosing and Setting Up the Local Oscillator](#page-145-0)
- • [Connecting the System](#page-150-0)
- A description of [Measuring a Frequency-Converting DUT](#page-153-0)
- • [Making Frequency-Converting DUT Measurements](#page-166-0) using examples
- A description of [Measurements with a System Downconverter](#page-178-0)
- • [Making System Downconverter Measurements](#page-188-0) using examples
- • [Frequency Restrictions](#page-201-0)

# **Overview of Configuring Extended Frequency Measurements**

Configuring extended frequency measurements involves four steps.

<span id="page-130-0"></span>**Step 1.** Press the **System** key and configure the measurement system parameters as required using the **GPIB** and **External LO** menu items.

**Table 4-1 System Parameters**

| <b>Parameter</b>           | <b>Description</b>                                                                                                    |
|----------------------------|----------------------------------------------------------------------------------------------------|
| <b>NFA Address</b>         | This sets the NFA's GPIB address.<br>Valid addresses are from 0 to 30.<br>The default address is 8.                                                                                                    |
| <b>External LO Address</b> | This sets the GPIB address of the<br>External LO attached to the LO GPIB<br>port.<br>Valid addresses are from 0 to 30.<br>The default address is 19.                                                                                                    |
| LO GPIB Address            | This sets the address through which<br>other devices, attached to the LO GPIB,<br>communicate with the NFA.<br>Valid addresses are from 0 to 30.<br>The default address is 8.                                                                                       |
| <b>Command Set</b>         | This sets the External LO command<br>language. The default setting is<br><b>Command Set(SCPI)</b> to operate a SCPI<br>compliant LO. Command Set(Custom)<br>is used when the External LO is not<br>SCPI compliant and operated using the<br>custom command strings. |
| LO Commands                | This accesses the External LO<br>Commands Form. The form is used to<br>enter the commands used to control a<br>non-SCPI-compliant External LO.                                                                                                    |

**Table 4-1 System Parameters**

| <b>Parameter</b>      | <b>Description</b>                                                                                                    |
|-----------------------|----------------------------------------------------------------------------------------------------|
| <b>Settling Time</b>  | This sets the settling time of the<br>External LO. This is used as a settling<br>period after the External LO frequency<br>is changed. |
| Min and Max Frequency | This sets the minimum and maximum<br>frequencies of the External LO.                                                                   |
| Multiplier            | This sets the multiplier value of the<br>External LO frequency.                                                                        |

**Step 2.** Press the **Meas Mode** key to configure the measurement mode of the Noise Figure Analyzer.

> For more details on the available measurement modes, see ["Measurement Modes" on page 119.](#page-132-0)

- **Step 3.** Press the **Mode Setup** key to configure the measurement mode parameters for the specific measurement mode you have selected.
- **Step 4.** Configure the measurement (measurement frequency range, number of measurement points and averages and so forth) using the **Frequency/Points** and **Averaging/Bandwidth** keys.

For more details on configuring measurements, including calibration, see [Chapter 2 , "Making Basic Measurements," on page 31.](#page-44-0)

# **Measurement Modes**

<span id="page-132-0"></span>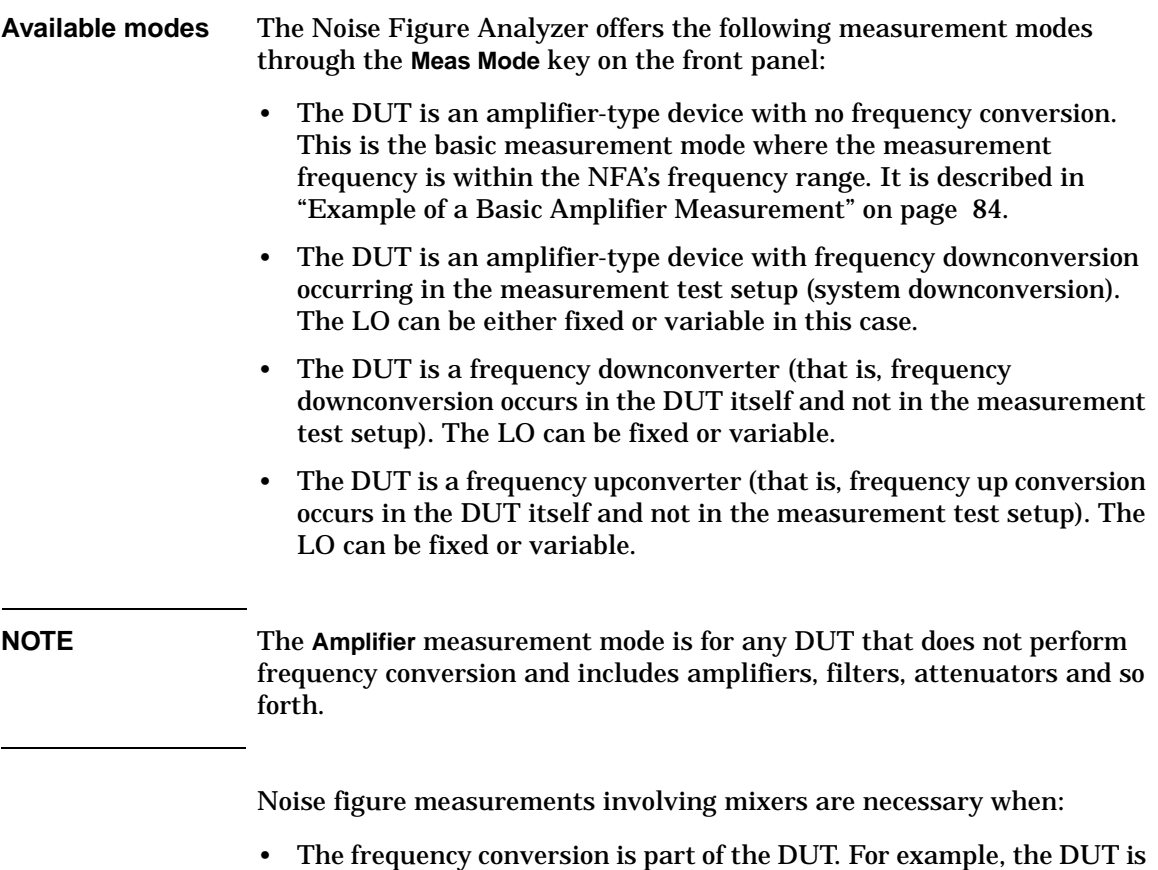

• The frequency conversion is part of the measurement test set-up. The DUT is to be measured at a higher frequency than the NFA's frequency range covers, hence an external mixer and local oscillator are added to the measurement test set-up to convert this frequency to a frequency within the NFA's range.

a mixer or a receiver.

The NFA can make a single frequency conversion, either in the DUT, or as an added **System Downconverter**, which configures the NFA as a frequency range extender. The NFA can also control an LO source remotely using the SCPI commands or the custom commands. Under this control the LO can be swept.

# **Basic Measurement — No Frequency Conversion**

The basic measurement setup is shown in [Figure 4-1,](#page-133-0) allowing you to compare more complex setups with it.

### <span id="page-133-0"></span>**Figure 4-1 Basic Noise Figure Measurement — No Frequency Conversion**

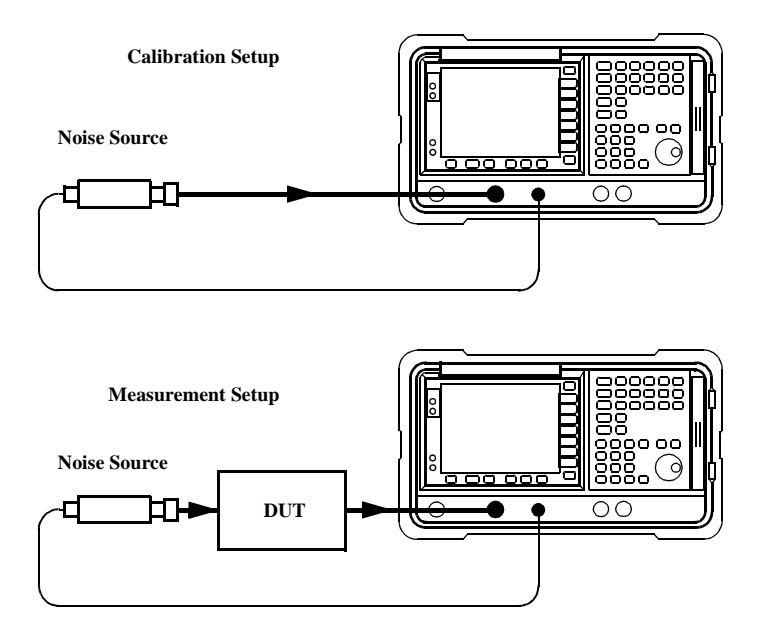

When an uncorrected measurement is performed, the result is the measured Noise Figure of all of the components after the noise source. When the calibration setup is connected and the calibration performed, the NFA measures its own noise figure and the connection set up. When a corrected measurement is performed, the contribution of the calibration setup is removed from the uncorrected result, giving a corrected measurement of the DUT only.

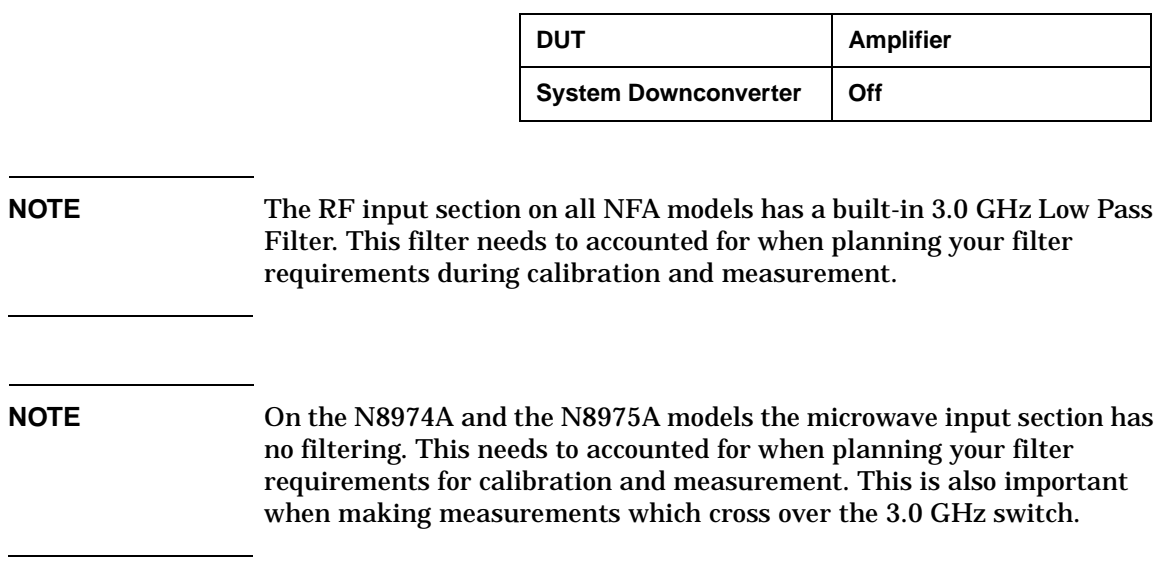

### For these measurements the NFA mode is set to

# **Frequency Down-converting DUT**

In this mode, the DUT contains a frequency down-converting device, for example, a mixer or receiver.

There are two modes to choose from:

1. A variable frequency LO and fixed IF.

Making this measurement, the NFA remains locked at one frequency and the LO sweeps.

2. A fixed frequency LO and variable IF.

Making this measurement, the LO remains locked at one frequency and the NFA sweeps.

**NOTE** Filtering is needed to remove the unwanted sideband when making single-sideband measurements in both modes. Ideally these filters should be included in the calibration path and measurement path. However, if it is not in the path, you can enter loss compensation to account for any additional error.

#### **Fixed IF Variable LO (8970B Mode 1.3)**

This is an overview of the key presses needed to set up the mode. [See](#page-201-0)  ["Frequency Restrictions" on page 188,](#page-201-0) for the restrictions applicable to this mode. [See "Making Frequency-Converting DUT Measurements" on](#page-166-0)  [page 153](#page-166-0) for an example of this mode. This shows a procedure for making an LSB, Fixed IF and Variable LO measurement. However, you need to change the settings and apply the appropriate filtering. For greater detail on this see ["Measuring a Frequency-Converting DUT" on page](#page-153-0)  [140.](#page-153-0)

In the Measurement Mode Form set the following:

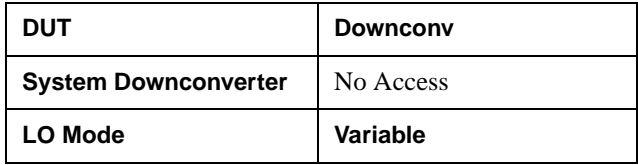

In the Mode Setup Form set the following:

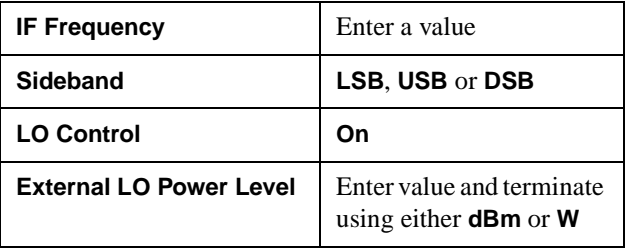

**NOTE** The External LO Power Level is displayed on the NFA as dBm.

In the **Frequency** menu, frequencies are specified as RF (input to DUT) frequencies.

#### **Variable IF Fixed LO (8970B Mode 1.4)**

These are an overview of the key presses needed to set up the mode. [See](#page-201-0)  ["Frequency Restrictions" on page 188,](#page-201-0) for the restrictions applicable to this mode. [See "Making Frequency-Converting DUT Measurements" on](#page-166-0)  [page 153](#page-166-0) for an example of this mode. This shows how to make an LSB, Fixed IF and Variable LO measurement. However, you need to change the settings and apply the appropriate filtering. For greater detail on this see ["Measuring a Frequency-Converting DUT" on page 140.](#page-153-0)

In the Measurement Mode Form set the following:

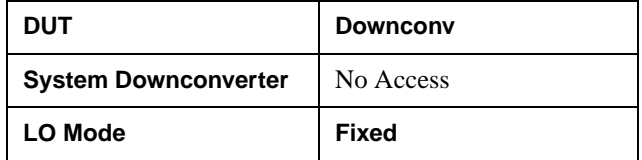

In the Mode Setup Form set the following:

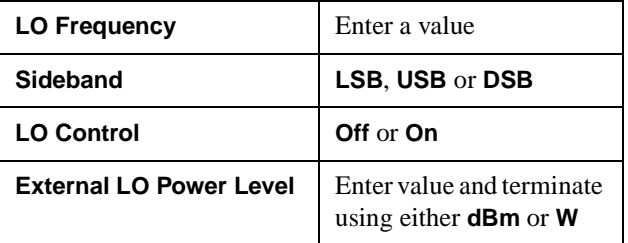

**NOTE** The External LO Power Level is displayed on the NFA as dBm.

In the **Frequency** menu, frequencies are specified as IF (output from DUT) frequencies.

# **Frequency Up-converting DUT**

In this mode, the DUT contains a frequency up-converting device, for example, a transmitter.

There are two modes to choose from:

1. A variable frequency LO and fixed IF.

Making this measurement, the NFA remains locked at one frequency and the LO sweeps.

2. A fixed frequency LO and variable IF.

Making this measurement, the LO remains locked at one frequency and the NFA sweeps.

#### **Fixed IF Variable LO (8970B Mode 1.3 with SUM Sideband)**

These are an overview of the key presses needed to setup using this mode. [See "Frequency Restrictions" on page 188,](#page-201-0) for the restrictions applicable to this mode. [See "Making Frequency-Converting DUT](#page-166-0)  [Measurements" on page 153](#page-166-0) for an example of this mode. This shows a procedure how to make an LSB, Fixed IF and Variable LO measurement. However, you need to change the settings and apply the appropriate filtering. For greater detail on this see ["Measuring a](#page-153-0)  [Frequency-Converting DUT" on page 140](#page-153-0). In this mode, the DSB measurement is not allowed.

In the Measurement Mode Form set the following:

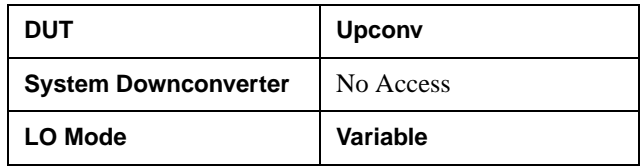

In the Mode Setup Form set the following:

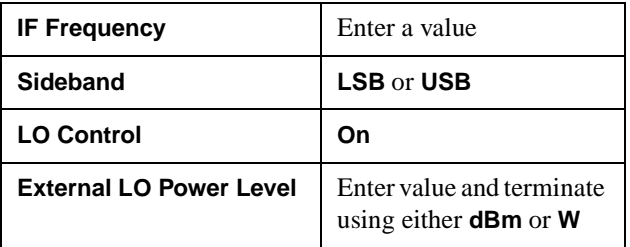

**NOTE** The External LO Power Level is displayed on the NFA as dBm.

In the **Frequency** menu, frequencies are specified as RF (input to DUT) frequencies.

#### **Variable IF Fixed LO (8970B Mode 1.4 with SUM Sideband)**

These are an overview of the key presses needed to set up using this mode. [See "Frequency Restrictions" on page 188,](#page-201-0) for the restrictions applicable to this mode. [See "Making Frequency-Converting DUT](#page-166-0)  [Measurements" on page 153](#page-166-0) for an example of this mode. This shows a procedure how to make an LSB, Fixed IF and Variable LO measurement. However, you need to change the settings and apply the appropriate filtering. For greater detail on this see ["Measuring a](#page-153-0)  [Frequency-Converting DUT" on page 140](#page-153-0). In this mode, the DSB measurement is not allowed.

In the Measurement Mode Form set the following:

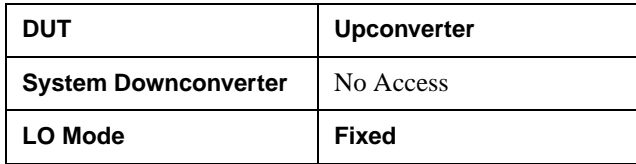

In the Mode Setup Form set the following:

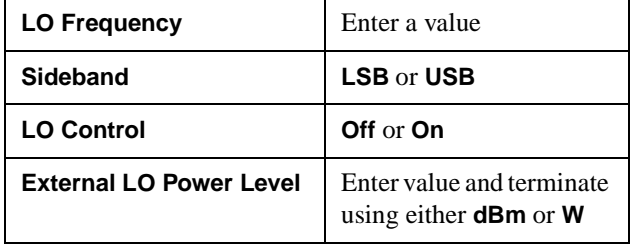

**NOTE** The External LO Power Level is displayed on the NFA as dBm.

In the **Frequency** menu, frequencies are specified as IF (output from DUT) frequencies.

Making Extended Frequency Measurements **Measurement Modes**

### **System Downconverter**

The DUT is a non-frequency converting device, for example an amplifier or filter, and its frequency is higher than the NFA's measurement range. Frequency down-conversion is required within the measurement system, using a mixer, external to the DUT, to convert the signal of interest to the frequency range of the NFA.

There are two modes to choose from:

1. A variable frequency LO and fixed IF.

Making this measurement, the NFA remains locked at one frequency and the LO sweeps.

2. A fixed frequency LO and variable IF.

Making this measurement, the LO remains locked at one frequency and the NFA sweeps.

**NOTE** Filtering is needed to remove the unwanted sideband when making single-sideband measurements in both modes. Ideally any filtering is included in the calibration path and measurement path. However, if it is not in the path, you can enter loss compensation to account for any additional error.

#### **Fixed IF Variable LO (8970B Mode 1.1)**

These are an overview of the key presses needed to set up using this mode. [See "Frequency Restrictions" on page 188,](#page-201-0) for the restrictions applicable to this mode. [See "Making System Downconverter](#page-188-0)  [Measurements" on page 175](#page-188-0) for an example of this mode. This shows a procedure how to make a DSB, Fixed IF and Variable LO measurement. However, you need to change the settings and apply the appropriate filtering. For greater detail on this see ["Measurements with a System](#page-178-0)  [Downconverter" on page 165.](#page-178-0)

In the Measurement Mode Form set the following:

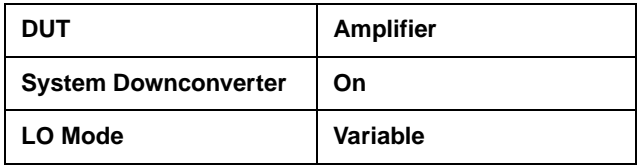

In the Mode Setup Form set the following:

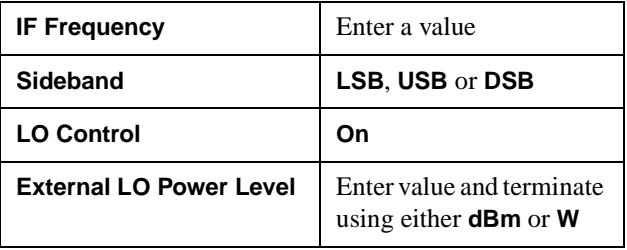

**NOTE** The External LO Power Level is displayed on the NFA as dBm.

In the **Frequency** menu, frequencies are specified as RF (input to DUT) frequencies.

#### **Variable IF Fixed LO (8970B Mode 1.2)**

These are an overview of the key presses needed to set up using this mode. [See "Frequency Restrictions" on page 188,](#page-201-0) for the restrictions applicable to this mode. [See "Making System Downconverter](#page-188-0)  [Measurements" on page 175](#page-188-0) for an example of this mode. In this mode, a DSB measurement is not allowed. This shows a procedure how to make a DSB, Fixed IF and Variable LO measurement. However, you need to change the settings and apply the appropriate filtering. For greater detail on this see ["Measurements with a System Downconverter" on](#page-178-0)  [page 165.](#page-178-0)

In the Measurement Mode Form set the following:

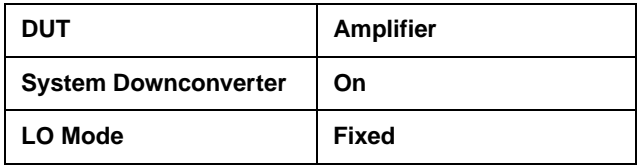

In the Mode Setup Form set the following:

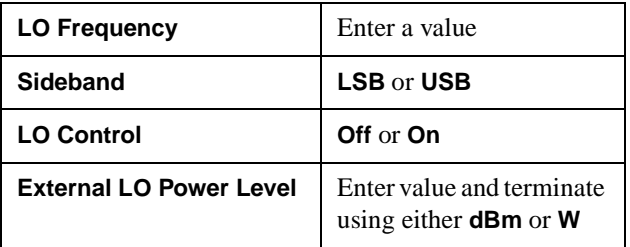

**NOTE** The External LO Power Level is displayed on the NFA as dBm.

In the **Frequency** menu, frequencies are specified as RF (input to DUT) frequencies.
# **Comparison of the 8970B and the NFA Series Measurement Modes**

[Table 4-2](#page-144-0) is to assist 8970B users map the 8970B measurement modes to the NFA Series measurement modes.

<span id="page-144-0"></span>**Table 4-2 8970B Mode Comparison**

| 8970B                                | <b>NFA Series</b>                                   |
|--------------------------------------|-----------------------------------------------------|
| Mode 1.1: Swept LO                   | <b>System Downconverter</b><br>Fixed IF Variable LO |
| Mode $1.2$ : Fixed LO                | <b>System Downconverter</b><br>Variable IF Fixed LO |
| Mode 1.3: Swept LO                   | Downconverting<br>Fixed IF Variable LO              |
| Mode $1.4$ : Fixed LO                | Downconverting<br>Variable IF Fixed LO              |
| Mode 1.3 with SUM Sideband: Swept LO | Upconverting<br>Fixed IF Variable LO, USB           |
| Mode 1.4 with SUM Sideband: Fixed LO | Upconverting<br>Variable IF Fixed LO, USB           |

# <span id="page-145-0"></span>**Choosing and Setting Up the Local Oscillator**

# **Selecting a Local Oscillator for Extended Frequency measurements with the NFA**

Because of reciprocal mixing, noise components in the LO are converted into the IF band applied to the NFA. This converted LO noise causes the measured noise figure to be higher than the actual noise figure of the mixer.

If the mixer is to be used with a particular LO in its final application, its noise figure should be measured with that LO. The measurement then gives the actual noise figure of the extended frequency device - LO combination in the final system.

For testing of extended frequency measurements, the LO must have a low noise floor over frequencies equal to the  $LO \pm IF$ .

#### **Effect of high LO spurious signals and noise on mixer measurements with low L-to-I rejection.**

The LO's spurious level also has to be low. At frequencies where there is a high spurious signal the noise figure measured will have a peak at that IF. For example, ideally the LO's noise, including spurious, needs to be below -90 dBm. If a mixer has higher isolation, then the LO's noise can be higher since the mixer will be better able to reject the LO's noise.

This is especially necessary if the mixer has a poor balance, or L-to-I isolation. With low isolation, the mixer is more likely to pass the LO noise through and thus increase the measured noise figure.

**NOTE** L-to-I rejection is the mixers ability to reject the LO's spurious signals and not allow them to pass through to the IF output.

# **Selecting a Local Oscillator for the NFA**

Here are several criteria that must be met when choosing the LO:

- 1. It should have a frequency range appropriate to the DUT's frequency range, IF range, and sideband chosen.
- 2. It should be controllable over GPIB if variable LO measurements are to be made.
- 3. It should have sufficient power to drive mixers (typically, +7 dBm)
- 4. It should have excellent frequency accuracy and repeatability (typically, the same as the NFA you are using.)

The last point, frequency accuracy, deserves further comment. There are three frequency-dependent components in an NFA measurement that must all be aligned to make an accurate measurement at the IF. The need for frequency accuracy is the main reason for recommending a synthesized source for the LO, such as the Agilent 83712B Synthesized CW Generator.

Other LOs may be used, but should be tested to determine that their noise is sufficiently low, as LO noise can cause a increase in noise figure for the mixer/LO combination, and calibration of the system may not be possible. A broadband, high gain amplifier at the LO output usually generates unacceptable noise. This is almost always the case when a heterodyne-type sweep oscillator or signal generator is used.

# **Setting up the NFA to drive the Local Oscillator**

The following procedures are general to all the measurement mode settings. These can be done independently of setting up the measurement.

- • [Setting the External LO address](#page-147-0)
- • [Setting the Minimum and Maximum LO Frequencies](#page-148-0)
- • [Setting the Settling Time](#page-149-0)

#### <span id="page-147-0"></span>**Setting the External LO address**

**Step 1.** Press the **System** key, the **GPIB** menu key.

The System GPIB Form appears on the display.

**Step 2.** Using the Tab key, highlight the **External LO Address** field, [Figure 4-2](#page-147-1) shows the form and the selected address. Set the External LO Address using the numeric keypad and terminate it using the **Enter** key.

#### <span id="page-147-1"></span>**Figure 4-2 External LO Address**

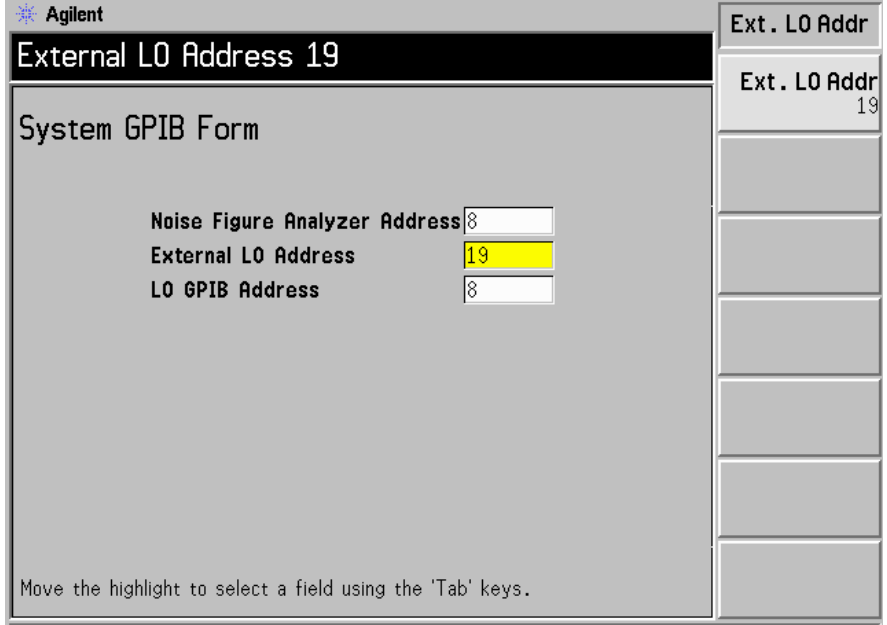

#### **NOTE** If an error message GPIB Error, Write command timeout appears in the NFA's display status line, this indicates the external LO cannot be written to. The problem is most likely one of the following:

- The GPIB cable is either not attached or is not making proper contact.
- The external LO is not turned on.
- The NFA has the wrong address for the external LO.

If the NFA does not appear to be controlling the LO as described above, check your setup to make sure all connections are properly made. Also check for any bad connections or cables and that the LO is working properly.

#### <span id="page-148-0"></span>**Setting the Minimum and Maximum LO Frequencies**

- **Step 1.** Press the **System** key, the **External LO** menu key.
- **Step 2.** Press the **Min Freq** menu key and enter the minimum frequency value.

Using the numeric keypad, terminate it using the unit menu keys, or use the RPG and rotate it to the required value. Set the External LO to have a minimum frequency equivalent to the LO you are using. The default value is 10 MHz.

**Step 3.** Press the **Max Freq** menu key and enter the maximum frequency value.

Using the numeric keypad, terminate it using the unit menu keys, or use the RPG and rotate it to the required value. Set the External LO to have a maximum frequency equivalent to the LO you are using. The default value is 40.0 GHz.

#### **Figure 4-3 Setting Maximum and Minimum Frequencies and Settling Time and Multiplier of the External LO**

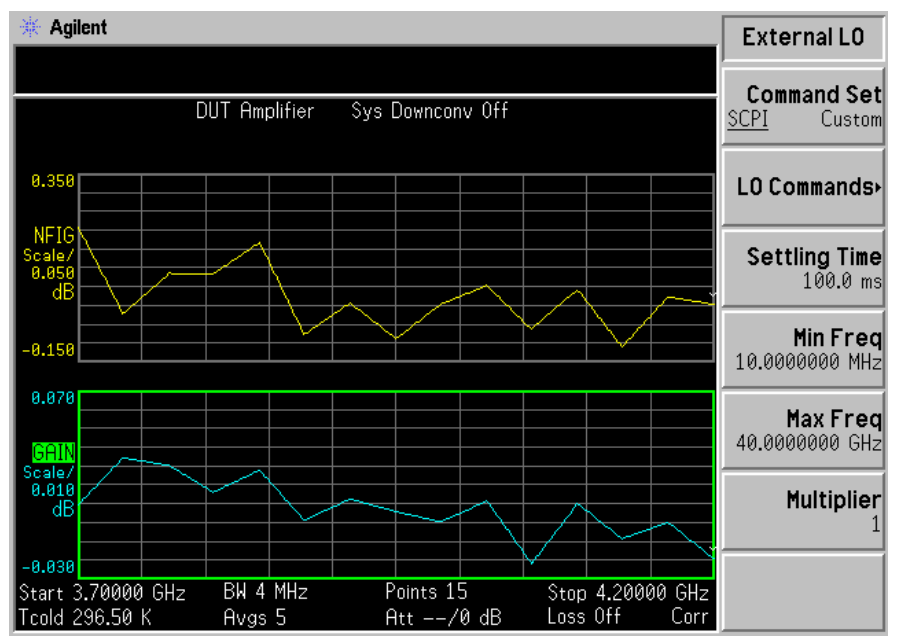

# <span id="page-149-0"></span>**Setting the Settling Time**

- **Step 1.** Press the **System** key, the **External LO** menu key.
- **Step 2.** Press the **Settling Time** menu key and enter the Settling Time value.

Using the numeric keypad, terminate it using the unit menu keys, or use the front panel knob and rotate it to the required value. The default value is 100 mS.

#### **Setting the Multiplier**

- **Step 1.** Press the **System** key, the **External LO** menu key.
- **Step 2.** Press the **Multiplier** menu key and enter the multiplier value.

Using the numeric keypad, terminate it using the **Enter** key, or use the front panel knob and rotate it to the required value. The default value is 1. The maximum value is 1000000000.

# <span id="page-150-0"></span>**Connecting the System**

[Figure 4-4](#page-151-0) and [Figure 4-5](#page-152-0) show the connection diagram options you can use to calibrate the NFA and after calibration, to measure a DUT, whether it is a down-converter mixer, up-converter mixer, amplifier, or filter. It does not show where to place a filter to remove any unwanted sideband or input noise.

# **Setting Up the Noise Figure Analyzer**

**NOTE** You may connect the 10 MHz timebase frequency reference. Hence, the NFA and the LO are locked at the same frequency reference. This can be done from the NFA's 10 MHz Ref Out to the LO's 10 MHz Ref In or the LO's 10 MHz Ref Out to the NFA's 10 MHz Ref In. It can also be provided by an external reference. Ideally use the best standard reference available.

To connect the NFA to make measurements.

- **Step 1.** Connect a GPIB cable between the NFA's LO GPIB rear panel connector and the Local Oscillator's GPIB connector.
- **Step 2.** Turn on both instruments and press the **Preset** key to return the NFA to a known state.

The NFA can control the Local Oscillator, over its General Purpose Interface Bus (LO GPIB) without the need for an external controller. The NFA does not send LO controlling commands over it's main GPIB. LO control is only done over it's LO GPIB.

- **Step 3.** Enter the ENR values in to the NFA. See ["Entering Excess Noise Ratio](#page-46-0)  [\(ENR\) Data" on page 33](#page-46-0) for the procedures to do this.
- **Step 4.** Follow the procedure to calibrate the system, and measure the DUT, in the mode to suit your needs.

Making Extended Frequency Measurements **Connecting the System**

<span id="page-151-0"></span>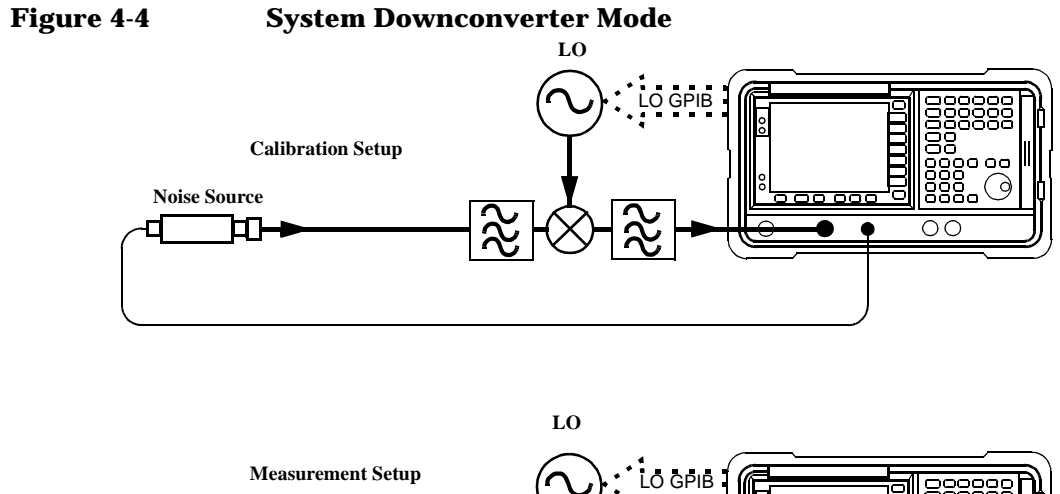

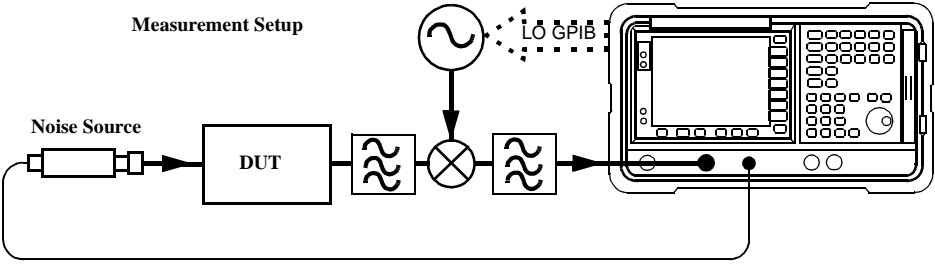

#### **Calibration Setup Noise Source** mm וחה Ы  $\overline{\circ}$ П **LO**LO GPIB Control **Measurement Setup Noise Source**  $\overline{\phantom{a}}$ no. ςά  $\widetilde{\mathcal{X}}$  $\ddot{\phantom{a}}$  $\overline{O}$  $\bullet$ **DUT**

# <span id="page-152-0"></span>**Figure 4-5 Frequency Converting DUT Measurement Modes**

# **Measuring a Frequency-Converting DUT**

<span id="page-153-0"></span>**Figure 4-6 Frequency Converting DUT Measurement Modes**

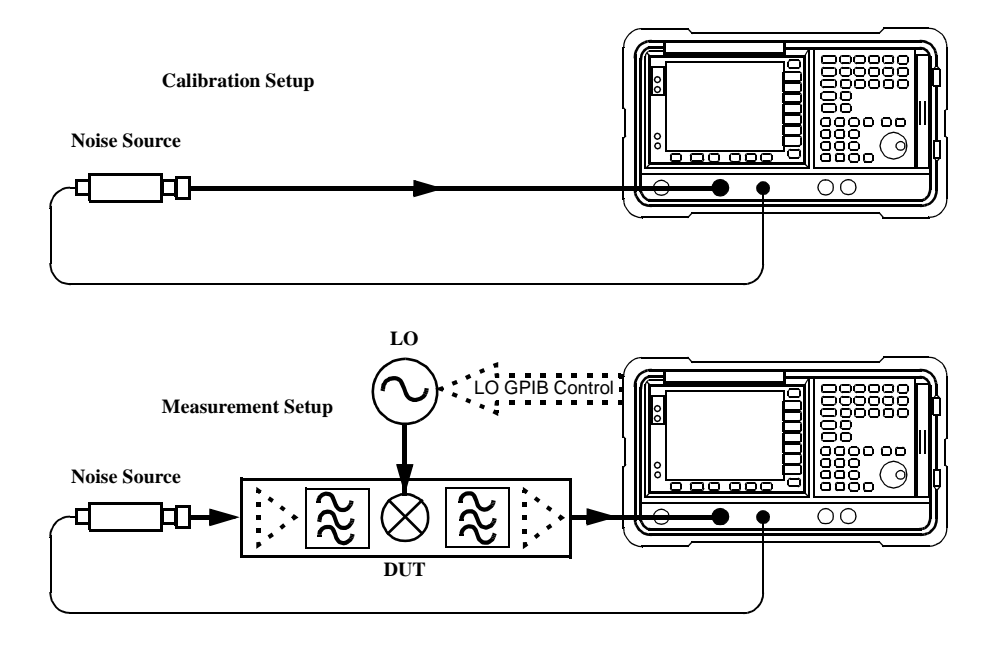

In this mode, the DUT has frequency conversion in the measurement setup. However, there is no frequency conversion in the calibration setup, this is shown in [Figure 4-6](#page-153-0). The purpose of the calibration setup is to allow the NFA to measure its own noise figure and sensitivity with the noise source. This must be performed across the frequency range the NFA will tune over in the measurement setup. When the measurement is made, the NFA calculates the input frequency to the DUT, and using the appropriate values from the noise source ENR table, interpolating as necessary, measures the DUT.

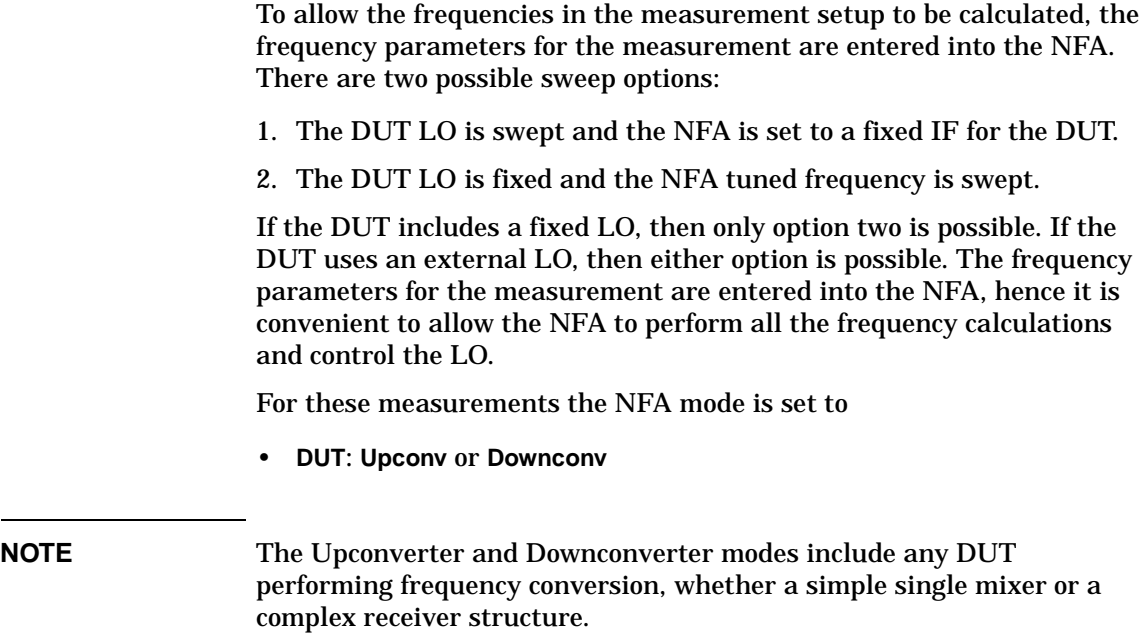

# **Sidebands and Images**

For any measurement involving frequency conversion, you need to consider the exact frequency ranges involved, and make decisions about the filtering requirements for the specific measurement. For example, there may be several different methods of measuring a mixer, and the method chosen may be set by the choice of available filters.

<span id="page-155-0"></span>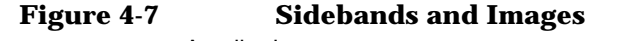

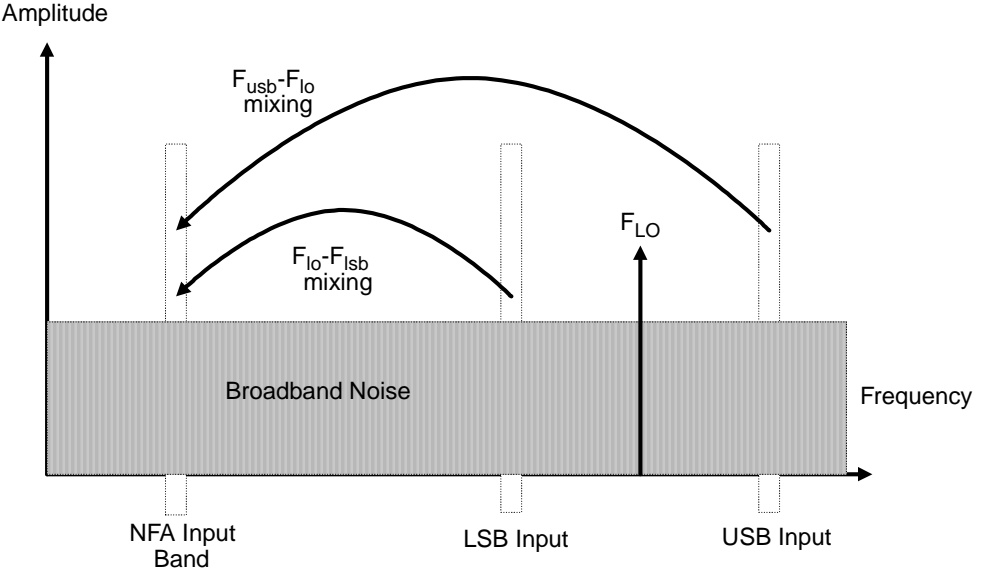

Simple, ideal, mixers output signals on both the sum and difference of their RF and LO frequencies. Hence, for a fixed output frequency and a fixed LO frequency, there are two different input frequencies that are converted to the output frequency. This is shown in [Figure 4-7.](#page-155-0)

The noise sources used in noise figure measurements are broad-band, hence, there is a probability that noise will be presented to a simple mixer in both the upper and lower input frequency bands that are converted into the same IF output band that the NFA is tuned to. The NFA receives mixer-created noise from the two frequency bands superimposed. The noise is random, hence the two power levels combine by simple addition. Similarly, the NFA receives noise-source-created noise from the two frequency bands combined as added power. Any measurement where two mixing products are combined like this is usually termed Double-Sideband, DSB.

It is conventional to call the higher frequency band of an image pair the Upper-Sideband, USB, and the lower frequency band of an image pair the Lower-Sideband, LSB.

Non-ideal mixers exhibit some unwanted behaviors:

- 1. Some of the input signal leaks directly to the output.
- 2. Some of the LO signal, and its harmonics, leak directly to the output.
- 3. Mixing products are created between the input signal and the harmonics of the LO.

There are other unwanted products involving input signal harmonics, but these tend to be less troublesome than those above, provided the mixer is operated at a level within its linear range.

# **Signal Leakage**

Direct signal leakage of input signal through to a mixer's output can occur, because the noise sources cover a broad frequency range. Signal leakage is not normally a problem unless the noise source has a large variation in ENR, or the mixer's RF-to-IF leakage is high.

# <span id="page-156-0"></span>**LO Leakage**

The LO power is normally greater than the largest input signal that a mixer is intended to operate with. The LO power leaking from the mixer's output is at a high level compared to the signal levels involved in the noise figure measurement. Hence, LO leakage needs to considered when measuring noise figure of a frequency converting DUT.

If the LO frequency is low enough to be passed by the NFA's RF section's input filter (a 3.0 GHz Low Pass Filter), the LO leakage will force the NFA's RF input attenuator to autorange onto a very insensitive range. This will prevent successful measurement of the DUT noise figure. Desensitization by LO leakage can be avoided by adding a filter between the DUT and the NFA to remove the LO frequency component.

Making Extended Frequency Measurements **Measuring a Frequency-Converting DUT**

# **LO Harmonics**

Many mixers are operated by sinusoidal LO signals, LO harmonics can be formed in the mixer at significantly high levels. It is common for the specified LO input level for a diode mixer to be chosen to operate the diodes between saturation and off conditions, hence making the mixer act as a switch. LO harmonic derived products from industry standard double-balanced mixers may be similar in level to what they would have been with a square-wave LO signal. Instead of just being sensitive at one pair of frequencies  $\ [F_{LO} \pm F_{IF}]$  , the mixer input is sensitive at a series of pairs:

#### **Equation 4-1**

$$
[F_{LO} \pm F_{IF}] + [2F_{LO} \pm F_{IF}] + [3F_{LO} \pm F_{IF}] + [4F_{LO} \pm F_{IF}] + [5F_{LO} \pm F_{IF}] + \dots
$$

Filtering is needed to eliminate the noise input to the DUT at these higher order frequencies. However, their frequencies may be great enough that the mixer attenuates them, making them insignificant.

# **Other signals from the DUT**

NFA RF input attenuator auto-ranging has already been covered in ["LO](#page-156-0)  [Leakage" on page 143](#page-156-0). However, signals close to the tuned frequency can de-sensitize the NFA measurements by forcing auto-ranging of the NFA's IF gain control. The NFA has a similar, internal, limitation set by the LO leakage of its own first mixer, and the requirement for the NFA to tune down to 10 MHz. The NFA's analogue IF filter is designed for high rejection for signals more than 10 MHz away from the tuned frequency. This is not changed when narrow bandwidths are selected. An unwanted signal within 10 MHz of the tuned frequency could corrupt a noise figure measurement.

# **Single Sideband Measurements**

Most mixer applications involve single sideband (SSB) mixing - either LSB or USB, hence it is ideal to make noise figure measurements on a mixer in the circumstances in which it is used. Making an SSB measurement requires suitable filters to remove the unwanted image, any LO leakage, and other unwanted mixer products. This may require filters that are not available, or expensive, and a DSB measurement may be chosen as a compromise. There is no general guidance on what filtering is needed. Each case needs individual consideration.

Items to be considered are:

- 1. Decide the frequency ranges that must be covered; Input, LO, and Output.
- 2. Calculate the frequency range that the unwanted image will cover.
- 3. Calculate the frequency range that the LO harmonic modes will cover.
- 4. Choose a filter to go between the noise source and the DUT, that will pass the wanted input band and stop the unwanted input bands.
- 5. Consider the LO frequency range (and harmonics), is a filter needed to protect the NFA input being desensitized by LO leakage in the 0 - 3.5 GHz range?
- 6. Choose a filter, if necessary to go between the DUT and the NFA

If any of these ranges conflict, making the filter requirements impossible, the measurement could be split into a group of smaller ranges, with different filters for each.

If the DUT is a complicated mixer, it may already contain filters to operate the mixer in single sideband mode over the frequency range of interest. A mixer in its final application exhibits the same problems that make noise figure measurement difficult, hence the application will need similar filtering to that needed during noise figure measurement.

Making Extended Frequency Measurements **Measuring a Frequency-Converting DUT**

<span id="page-159-0"></span>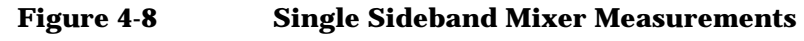

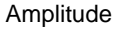

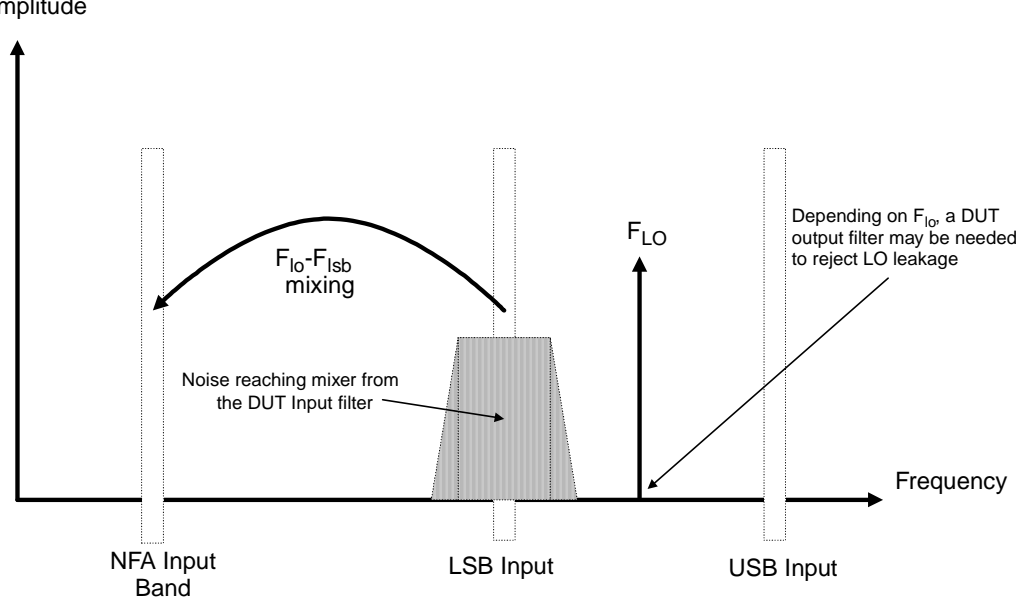

[Figure 4-8](#page-159-0) shows an SSB mixer measurement (Downconverter, LSB) where a filter makes it single sideband. If the IF frequency is lowered the NFA is tuned to a lower frequency, the USB and LSB bands will move closer to the LO frequency. This makes filtering more difficult, and if the IF is lowered further, a point is reached where filtering is not possible and SSB measurements cannot be made. The width of the filter limits where the LO or IF frequencies sweep to make a measurement.

The NFA performs frequency calculations, controls the NFA frequency, and the LO frequency, for a variety of mixer modes. However, you have to determine the filter requirements, and provide those filters in the measurement setup.

Downconverter means that the output frequency, (IF) is lower than the input, (RF).

Upconverter means that the output frequency, (IF) is higher than the input (RF).

The NFA can handle SSB mixer measurements in modes defined by the following combinational choices:

- **DUT**: **Upconverter** or **Downconverter**
- **LO Mode**: **Fixed** or **Variable**.
- **Sideband**: **LSB** or **USB**.

# **Double Sideband Measurements**

DSB techniques can make useful noise figure measurements. Consider the following:

- What if adequate filters for image-free SSB measurements are not available?
- What if frequency ranges have to be covered that make SSB filters impractical or impossible?

DSB measurements do not eliminate the need for filtering, however, it can greatly simplify the filtering needed. This benefit is achieved at the loss of frequency resolution.

# <span id="page-160-0"></span>**Figure 4-9 Double Sideband Measurements**

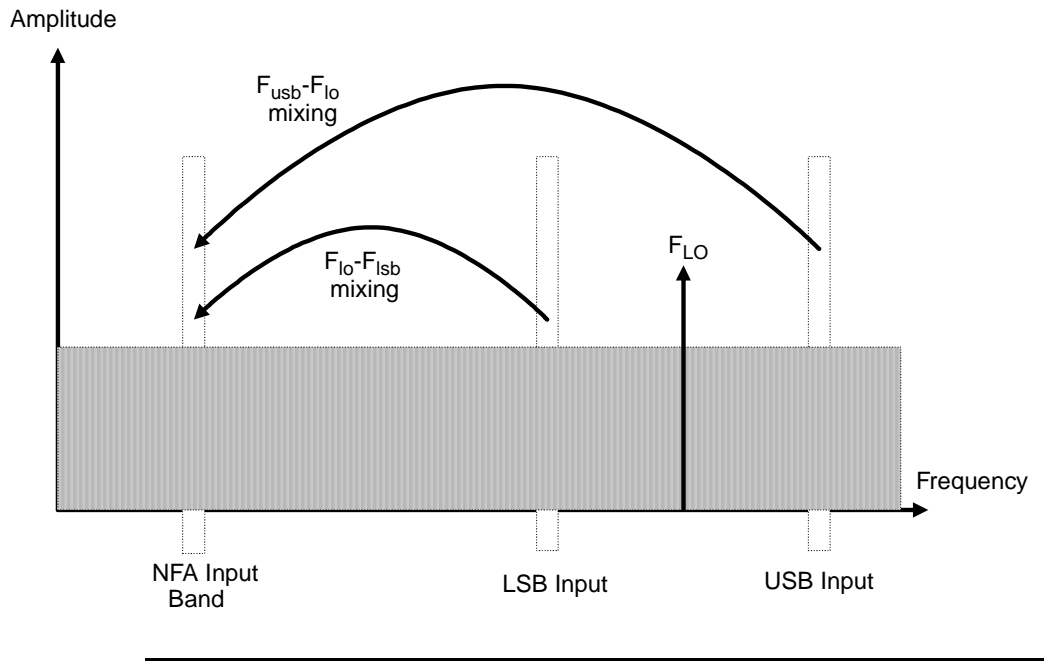

# Making Extended Frequency Measurements **Measuring a Frequency-Converting DUT**

[Figure 4-9](#page-160-0) shows a double sideband, downconversion, mixing. Noise from two separated RF bands are mixed into the IF band, where the power addition takes place.

DSB measurements are made with the noise from a pair of separate bands, symmetrically arranged about the LO frequency. The selection of the IF frequency value should be a low frequency. Hence this technique maintains the two bands close together. The reason is to justify making the assumption that the variations in noise source ENR, gain and noise figure are linear between the two bands. This means that the averaging of results for the two bands, due to the power summation, gives a result which can be assigned to the centre frequency - the LO frequency.

[Figure 4-9](#page-160-0) shows that noise from two bands are combined during the measurement, while during calibration, when the DUT was not connected, only one band (at the IF frequency) was used.

If the assumptions about the parameters being flat over frequency between the two sidebands are valid, this causes a doubling in power (3 dB increase) in noise level during the measurement. This does not happen during calibration. This can be corrected for, using the **Loss Compensation** facility, and entering **Before DUT Value** of -3 dB and selecting Fixed in the **Before DUT** field. The DSB power addition occurs for both the *Hot* and *Cold* noise from the noise source, and the noise created in the input of the DUT. A temperature value can be assigned to this loss using the **Before Temperature**. Using the *Cold* temperature of the noise source (often assumed to be 290 Kelvin) corrects for this, and the NFA will give corrected results comparable to those that would have been given by an SSB measurement.

If you must use a high IF frequency, or if it has variations in performance over frequency, then the assumption is invalid.

DSB measurements are not appropriate for making measurements where DUT performance, or noise source ENR, have significant variation over the frequency range  $[F_{LO} \pm F_{IF}]$ 

DSB measurements need care to determine their filtering needs.

## **LO Leakage (with specific DSB information)**

LO leakage is a problem and is avoided by tuning the LO at frequencies greater than 3.5 GHz. Below 3.0 GHz, the LO leakage drives the NFA to add input attenuation to prevent overload, making the NFA insufficiently sensitive to measure the noise component at the input. Above 3.0 GHz, the NFA's input filter progressively attenuates the LO signal. For a DSB downconverter measurement with the LO going below about 3.5 GHz, a lowpass filter will be needed. The cutoff frequency must be chosen to pass the IF frequency of the measurement. The amount of attenuation over the LO frequency range has to be sufficient to reduce the LO leakage down to the broadband (10.0 MHz - 3 GHz) noise level presented to the NFA input.

With most DSB Downconverter measurements, the IF is made low, with respect to, the RF and LO frequencies, so filter needs are not complex.

#### **NOTE** Low pass filters with cutoffs at low frequencies, may exhibit spurious resonances and leakage at low microwave frequencies. It may be necessary to use a pair of lowpass filters, one microwave, one RF, in order to assure a stopband attenuation over a wide frequency range.

#### **LO Harmonics (with specific DSB information)**

Many mixers have product pairs associated with harmonics of the LO. Depending on the mixer, these could be at a sufficient level to distort the measured noise figure results. To avoid this insert an input filter between the noise source and the DUT. A Highpass filter may also be needed in this location if signal leakage is a problem.

There is no general guidance on what filtering is needed. Each case needs individual consideration:

- 1. Decide the frequency ranges that have to be covered; Input, LO, and Output.
- 2. Calculate the frequency range that the LO harmonic modes will cover.
- 3. If LO harmonic related products are a problem, choose a filter to go between the noise source and the DUT, that will pass the wanted input band and stop the LO harmonic modes. If the frequency ranges are wide, the measurement may have to be split into frequency ranges with different filters for each.
- 4. Consider the LO frequency range (and harmonics), is a filter needed to protect the NFA input being desensitized by LO leakage in the 0-3.5GHz range?
- 5. Choose a filter, if necessary to go between the DUT and the NFA

The NFA can handle DSB mixer measurements in modes defined by the following combinational choices:

- **DUT**: **Upconverter** or **Downconverter**
- **LO Mode**: **Fixed** or **Variable**.
- **Sideband**: **DSB**.

# **Fixed IF**

In the fixed IF mode, the IF frequency at the NFA's input is constant, and the LO frequency is swept to perform the measurement.

<span id="page-164-0"></span>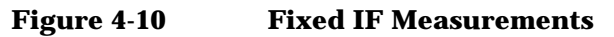

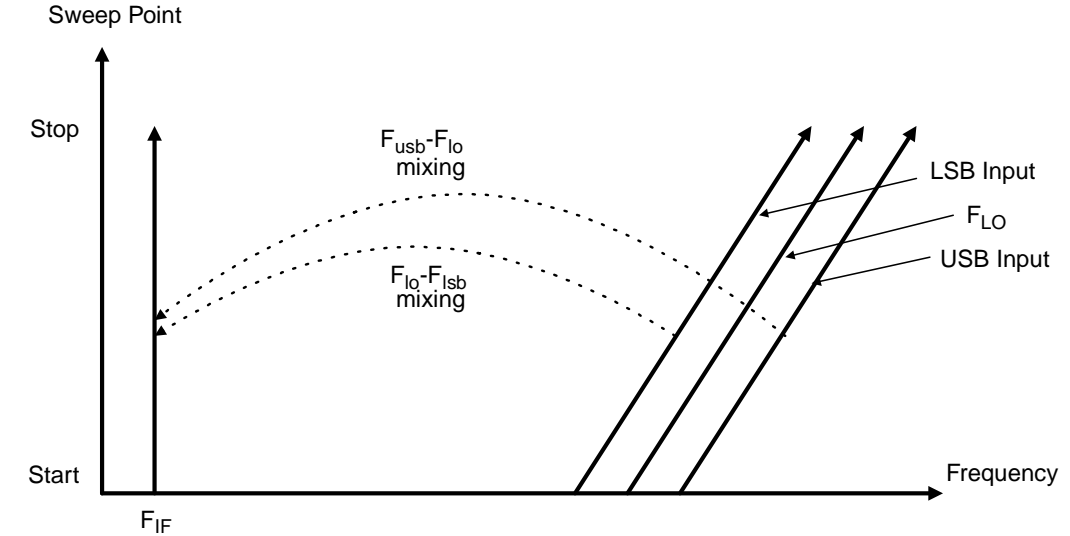

[Figure 4-10](#page-164-0) shows how the different frequencies in a DSB, downconverter, fixed IF, measurement vary as the measurement sweep proceeds. This mode measures the DUT's noise figure across a range of DUT input frequencies. This is the main use of the DSB mode.

A similar diagram could be drawn, if needed, showing the LO harmonic mixing modes at higher frequencies, with flatter slopes due to frequency multiplication.

Making Extended Frequency Measurements **Measuring a Frequency-Converting DUT**

# **Fixed LO**

The fixed LO mode produces no sweep at the DUT input, as the two sideband input pairs diverge their average remains fixed. This mode could be useful for measuring a complex DUT where the effect of variation of performance of the post-mixer stage over IF frequency is of interest.

Because the LO frequency is held constant it is the IF frequency at the NFA input that is swept. [Figure 4-11](#page-165-0) illustrates this mode.

<span id="page-165-0"></span>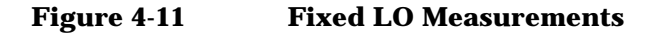

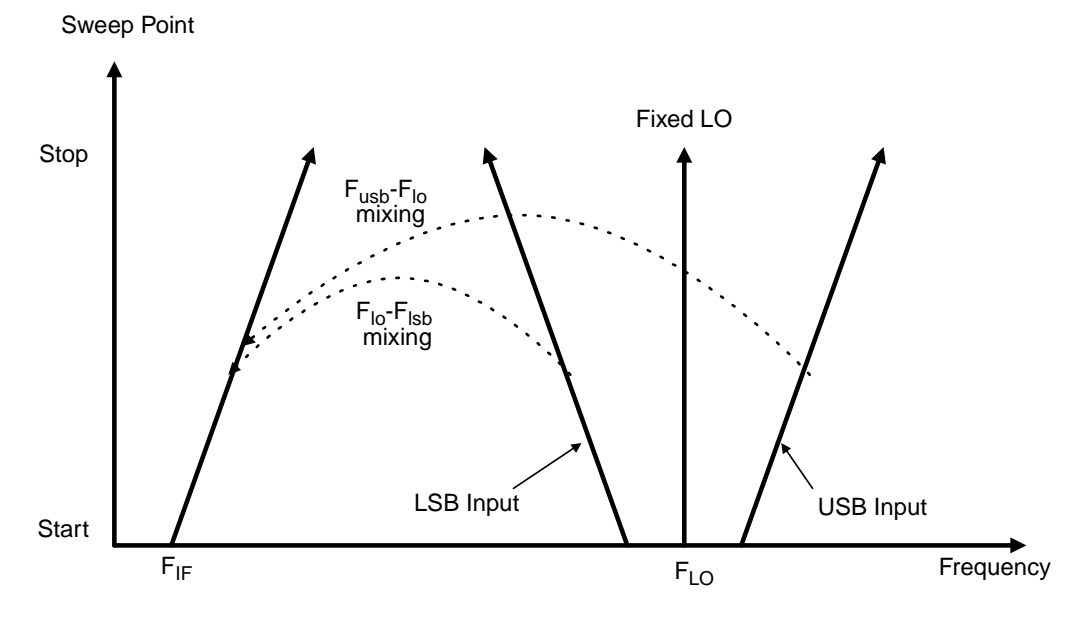

# **Making Frequency-Converting DUT Measurements**

An example is provided where the NFA remains locked at one frequency and the LO sweeps. A lower sideband measurement of a mixer is made. The example can be modified to make measurements using a fixed LO where the IF is swept. Also, from the example, upper and double side band measurements can be made. The changes in the example's procedure are explained in each case.

Calibration of the measurement system is similar to a basic calibration, the noise source is connected directly to the RF input of the NFA and a calibration is made. The DUT is then placed between the noise source and the NFA, and a corrected measurement is made.

# **NOTE** The RF input section on all NFA models has a built-in 3.0 GHz Low Pass Filter. This filter needs to accounted for when planning your filter requirements during calibration and measurement.

#### **NOTE** On the N8974A and the N8975A models the microwave input section has no filtering. This needs to accounted for when planning your filter requirements for calibration and measurement. This is also important when making swept IF measurements which cross over the 3.0 GHz switch.

# **Making Down-Converting DUT Measurements using a Fixed IF and Variable LO (8970B Mode 1.3)**

# <span id="page-166-0"></span>**Lower Sideband Measurement (Fixed IF and Variable LO)**

The example lower sideband measurement is made using a N8973A model. The result is obtained by using a fixed IF of 1.0 GHz. Setting the RF frequency of interest to be 3.7 GHz to 4.2 GHz, giving an LO sweep from 4.7 to 5.2 GHz. This also meets with the need to maintain the LO frequency out of the NFA's passband.

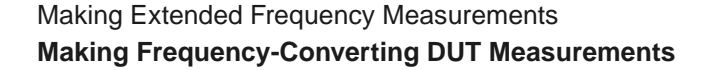

The example uses a Signal Generator as a local oscillator. The system is used to measure a mixer over a 3.7 to 4.2 GHz frequency range. The noise figure for this mixer typically varies from 7 to 15 dB and the gain (conversion loss) from -5 to -15 dB over this frequency band. See [Figure 4-12.](#page-167-0)

**NOTE** In the example, a 4.4 GHz Low Pass Filter with an out of band rejection by 4.6 GHz is used to remove the upper sideband. (see [Figure 4-12\)](#page-167-0).

<span id="page-167-0"></span>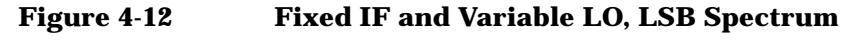

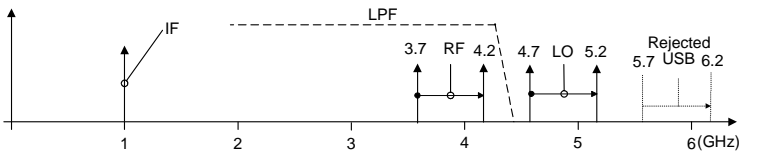

**Initial Setup Procedure** Follow the overview procedure of the initial set up.

- **Step 1.** Power Up the NFA and the LO. You need to wait for the recommended warm up time to get accurate measurement results
- **Step 2.** Connect the GPIB cables and the 10 MHz reference, if required. [See](#page-150-0)  ["Connecting the System" on page 137](#page-150-0) for more detail.
- **Step 3.** Load the ENR values. [See "Entering Excess Noise Ratio \(ENR\) Data" on](#page-46-0)  [page 33](#page-46-0) for more detail.
- **Step 4.** Set up the LO and the NFA's LO settings. [See "Choosing and Setting Up](#page-145-0)  [the Local Oscillator" on page 132](#page-145-0) for more detail.
- **Step 5.** Set the LO address
- **Step 6.** Connect the system and add filtering where required. Figure 4-5 on page [139](#page-152-0) shows the connections

# **Selecting Measurement Mode**

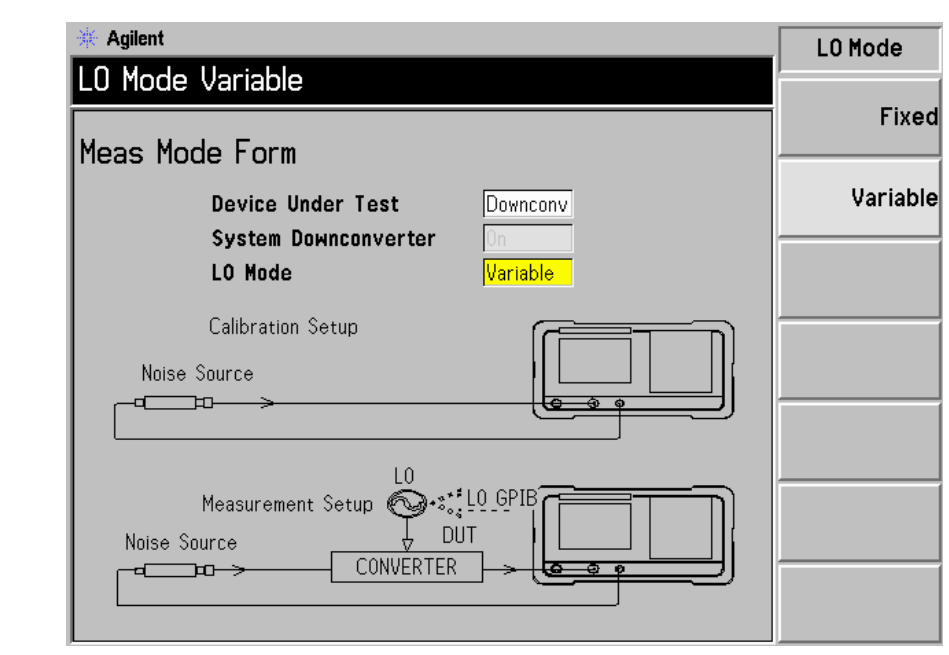

<span id="page-168-0"></span>**Figure 4-13 Measurement Mode Form**

**Step 1.** Press the **Meas Mode** key. A Meas Mode Form is displayed ([Figure 4-13\)](#page-168-0). Confirm that the **Device Under Test** field is set to **Downconv** (select the **Downconv** menu key to highlight it).

The default **Device Under Test** setting is **Amplifier**.

**NOTE** The **System Downconverter** field is no longer accessible to you in this measurement mode.

> **Step 2.** Press the **Tab** key to navigate to the **LO Mode** field and press the **Variable** menu key for a variable LO setup.

Making Extended Frequency Measurements **Making Frequency-Converting DUT Measurements**

#### **Selecting Mode Setup**

<span id="page-169-0"></span>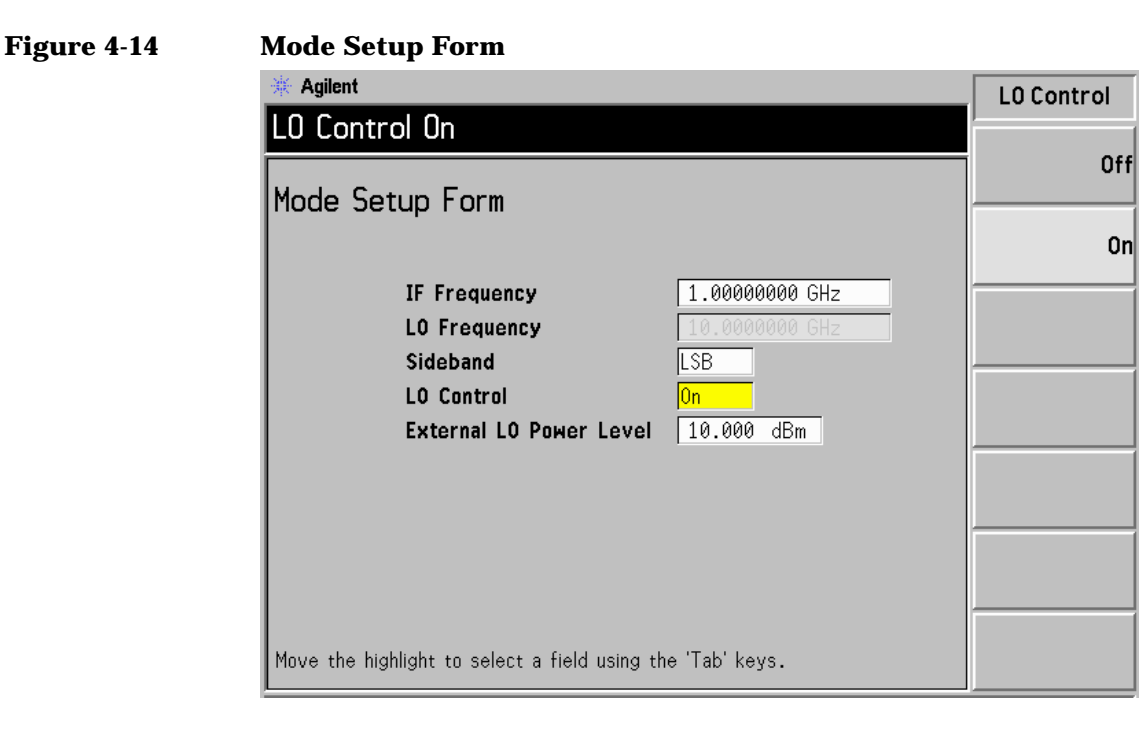

**Step 1.** Press the **Mode Setup** key. A Mode Setup Form is displayed [\(Figure 4-14](#page-169-0)).

This form allows you to enter values for the IF frequency, setup the LO parameters and choose the sideband required.

**Step 2.** Press the **Tab** key to navigate to the **IF Frequency** field. Set the IF Frequency.

> In the example, enter 1.0 GHz using the numeric keypad and terminate it using the unit keys which are presented to you.

**Step 3.** Press the **Tab** key to navigate to the **Sideband** field. Set the Sideband.

In the example, enter **LSB** using the menu keys which are presented to you.

**Step 4.** Press the **Tab** key to navigate to the **LO Control** field. Set the LO Control.

In the example, enter on by pressing the **On** menu key which is presented to you.

**Step 5.** Press the **Tab** key to navigate to the **External LO Power Level** field. Set the External LO Power Level.

> In this example, enter 10 dBm using the numeric keypad and terminate it using the unit keys which are presented to you.

#### **Setting Frequency, Point, Bandwidth, Averaging**

**Step 1.** Configure the measurement with the **Frequency/Points** and **Averaging/Bandwidth** keys. For a description of these keys ["Setting the](#page-59-0)  [Measurement Frequencies" on page 46](#page-59-0) and ["Setting the Bandwidth and](#page-65-0)  [Averaging" on page 52](#page-65-0).

> Set start and stop frequencies and number of points for the amplifier to be tested. For the example microwave amplifier, the appropriate figures are:

- Start: 3700 MHz
- Stop: 4200 MHz
- Points: 15
- Averaging: On
- Averages: 5
- Average Mode: Point

**NOTE** The N8972A Average Mode is set to point by default, as sweep mode is only available on the other NFA models.

Making Extended Frequency Measurements **Making Frequency-Converting DUT Measurements**

**Calibration of the Microwave Setup** Calibration of the microwave measurement system is similar to a basic RF calibration. If not done already, connect the Noise Source output to the NFA input, see [Figure](#page-171-0)  [4-15](#page-171-0).

<span id="page-171-0"></span>**Figure 4-15 Frequency Converting DUT Measurement Modes**

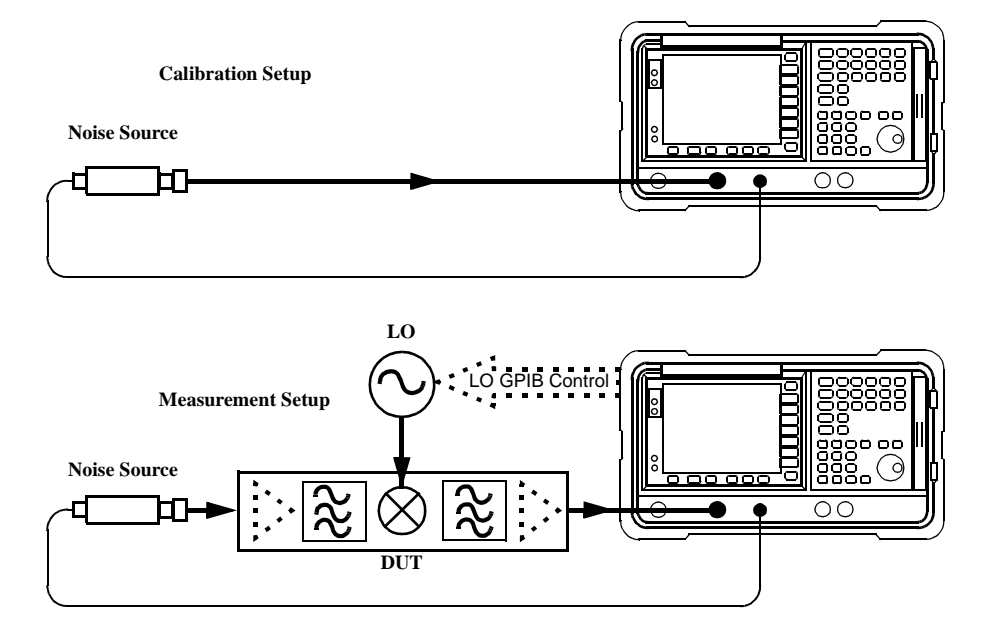

**Step 1.** Press the **Calibrate** key twice

The first time you press the key you are prompted to press it again. This two-stroke calibration is a safety feature to prevent you from accidentally pressing **Calibrate** and erasing the calibration data.

When calibration is complete the measurement system is calibrated at the mixer input. The white Uncorr text changes to Corr text in the lower right hand side of the display.

**NOTE** The calibration is only made at the fixed IF frequency.

### **Calibration of the Microwave Setup**

**Step 1.** [Figure 4-16](#page-172-0) shows typical results in table format after calibration.

<span id="page-172-0"></span>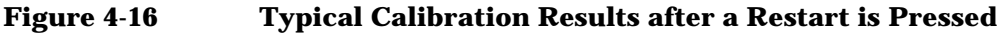

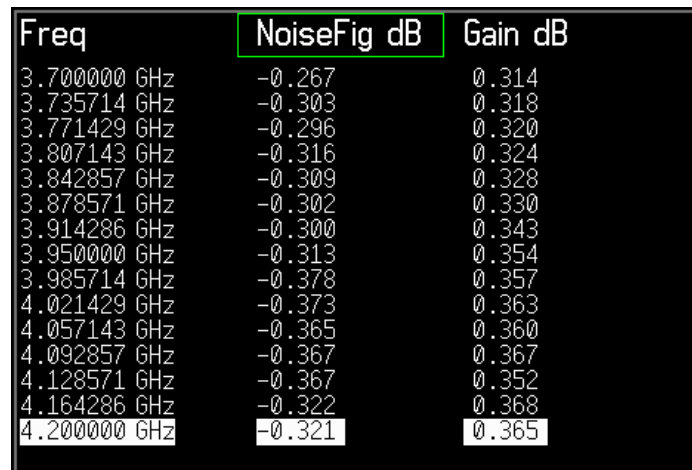

**NOTE** After calibration the instrument will not show 0 dB + jitter with no DUT inserted. This is because the instrument is now using the microwave frequency ENR, while the input is tuned to the IF. When DUT is added, the NFA measures the noise figure of the DUT. If the configuration is arranged to reject one sideband, the SSB result is displayed. If both sidebands are converted by the mixer the DSB result is displayed.

#### **Making the Corrected Noise Figure and Gain Measurement** A

measurement corrected for the second stage contribution may now be made. Insert the DUT into the system as shown in [Figure 4-15](#page-171-0). The results are displayed on the display using the same steps as those described in ["Displaying the Measurement Results" on page 61.](#page-74-0) A typical display of noise figure and gain (conversion loss) is shown in [Figure 4-17](#page-173-0).

#### <span id="page-173-0"></span>**Figure 4-17 Typical Microwave Results**

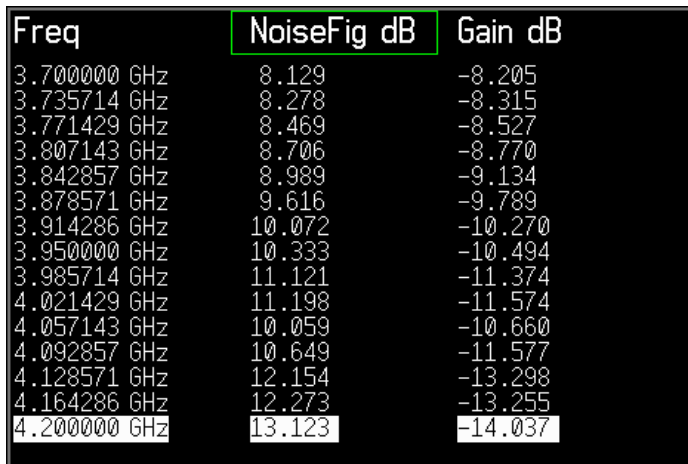

**NOTE** Once you have successfully made your measurement you may want to save the set up for future measurements. This can be done by saving the state. See ["Saving a File" on page 24](#page-37-0) for more details.

# **Upper Sideband Measurement (Fixed IF and Variable LO)**

The upper single sideband measurement set up is similar to the LSB measurement procedure described in ["Lower Sideband Measurement](#page-166-0)  [\(Fixed IF and Variable LO\)" on page 153](#page-166-0). However, you need to provide filtering to remove the LSB image. Follow the LSB procedure, and in the Mode Setup Form select the **USB** in the sideband option.

**NOTE** During measurement with the DUT inserted, it is important that the filter is placed on the mixer input. Otherwise some added noise from the device under test will likely be in the unwanted sideband and create a measurement error. The filter must be in place for both calibration and measurement.

# **Double Sideband Measurement (Fixed IF and Variable LO)**

The double sideband measurement set up is similar to the LSB measurement described in ["Lower Sideband Measurement \(Fixed IF and](#page-166-0)  [Variable LO\)" on page 153.](#page-166-0) However, you need to provide filtering. Follow the LSB procedure, and in the Mode Setup Form select the **DSB** in the sideband option.

#### **NOTE** During measurement with the DUT inserted, it is important that the filter is placed on the mixer input. Otherwise some added noise from the device under test will likely be in the unwanted sideband and create a measurement error. The filter must be in place for both calibration and measurement.

**NOTE** The calibration is only made at the IF frequency

# **Making Down-converting DUT Measurements using a Variable IF and Fixed LO (8970B Mode 1.4)**

Both double and single sideband measurements may be made in this mode. This measurement may be useful to choose the optimum IF for a mixer or receiver, or to measure how a mixer's or a receiver's noise figure and gain vary with IF.

# **Double Sideband Measurement (Variable IF and Fixed LO)**

The double sideband measurement set up is similar to the LSB measurement procedure described in ["Lower Sideband Measurement](#page-166-0)  [\(Fixed IF and Variable LO\)" on page 153](#page-166-0). Follow the LSB procedure, and in the Mode Setup Form select the **DSB** in the sideband option. On the Meas Mode Form set the LO Mode to **Fixed**.

#### **Lower Sideband Measurement (Variable IF and Fixed LO)**

The lower sideband measurement set up is similar to the LSB measurement procedure described in ["Lower Sideband Measurement](#page-166-0)  [\(Fixed IF and Variable LO\)" on page 153](#page-166-0). However, you need to provide filtering. Follow the LSB procedure, and in the Mode Setup Form select the **LSB** in the sideband option. On the Meas Mode Form set the LO Mode to **Fixed**.

# **Upper Sideband Measurement (Variable IF and Fixed LO)**

The upper sideband measurement set up is similar to the LSB measurement procedure described in ["Lower Sideband Measurement](#page-166-0)  [\(Fixed IF and Variable LO\)" on page 153](#page-166-0). However, you need to provide filtering. Follow the LSB procedure, and in the Mode Setup Form select the **USB** in the sideband option. On the Meas Mode Form set the LO Mode to **Fixed**.

# **Making Up-converting DUT Measurements using a Fixed IF and Variable LO (8970B Mode1.3 with SUM)**

Making an up-converter measurement is similar to measuring down converters. The terminology is the same as the downconverter mode, the input to the NFA is called the IF and the noise source output is called the RF.

In the Meas Mode Form set the **Device Under Test** to **Upconv**.

# **Lower Sideband Measurement (Fixed IF and Variable LO)**

The lower sideband measurement set up is similar to the LSB measurement procedure described in ["Lower Sideband Measurement](#page-166-0)  [\(Fixed IF and Variable LO\)" on page 153](#page-166-0). However, you need to provide filtering. Follow the LSB procedure, and in the Mode Setup Form ensure the **LSB** in the sideband option is selected. On the Meas Mode Form set the LO Mode to **Variable**.

# **Upper Sideband Measurement (Fixed IF and Variable LO)**

The upper sideband measurement set up is similar to the LSB measurement procedure described in ["Lower Sideband Measurement](#page-166-0)  [\(Fixed IF and Variable LO\)" on page 153](#page-166-0). However, you need to provide filtering. Follow the LSB procedure, and in the Mode Setup Form select the **USB** in the sideband option. On the Meas Mode Form set the LO Mode to **Variable**.

# **Making Up-converting DUT Measurements using a Variable IF and Fixed LO (8970B Mode1.4 with SUM)**

## **Lower Sideband Measurement (Variable IF and Fixed LO)**

The lower sideband measurement set up is similar to the LSB measurement procedure described in ["Lower Sideband Measurement](#page-166-0)  [\(Fixed IF and Variable LO\)" on page 153](#page-166-0). However, you need to provide filtering. Follow the LSB procedure, and in the Mode Setup Form ensure the **LSB** in the sideband option is selected. On the Meas Mode Form set the LO Mode to **Fixed**.

#### **Upper Sideband Measurement (Variable IF and Fixed LO)**

The upper sideband measurement set up is similar to the LSB measurement procedure described in ["Lower Sideband Measurement](#page-166-0)  [\(Fixed IF and Variable LO\)" on page 153](#page-166-0). However, you need to provide filtering. Follow the LSB procedure, and in the Mode Setup Form select the **USB** in the sideband option. On the Meas Mode Form set the LO Mode to **Fixed**.

# **Measurements with a System Downconverter**

A system downconverter can be thought of as a frequency extender for the NFA, to allow measurements to be made on DUTs at frequencies the NFA does not cover with it's frequency range.

<span id="page-178-0"></span>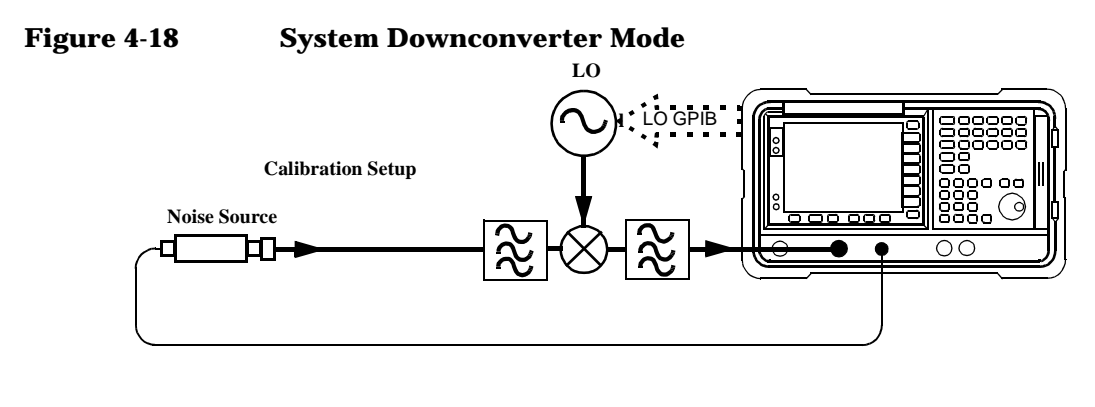

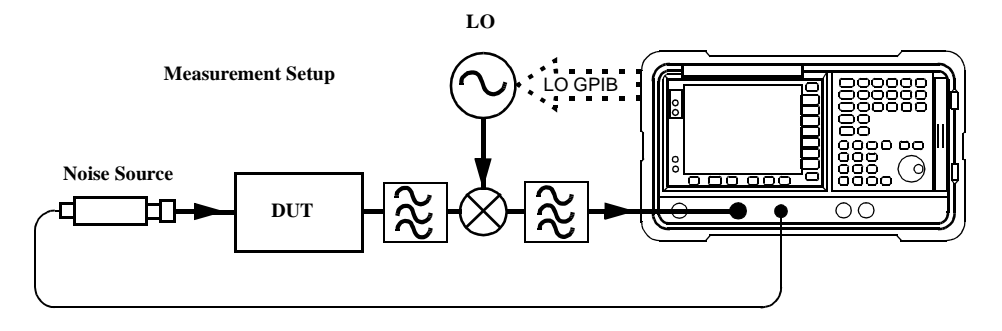

A system downconverter is part of the measuring system, and is present in both the calibration setup and the measurement setup, see [Figure](#page-178-0)  [4-18](#page-178-0). During calibration the noise performance of both the NFA and the system downconverter are measured. Because of this, when corrected measurements are performed, the results apply to the DUT only. ENR data for the same frequency range is used for both calibration and measurements

The NFA has the capability to control a single frequency conversion, so system downconverter measurements under the NFA's control are limited to non-frequency converting DUTs.

Making Extended Frequency Measurements **Measurements with a System Downconverter**

The NFA can be used in much more complex systems, with multiple frequency conversions between the DUT and measurement system. However, the control of such systems is application-specific. You need to perform frequency calculations to suit that particular system, account for the effects of any DSB conversions, determine filter requirements, and calculate the appropriate ENR values for calibration and measurement.

# **USB, LSB or DSB?**

If the DUT is broadband, a system downconverter could operate in USB, LSB, or DSB mode, and the same circumstances occur in both calibration and measurements, hence DSB sideband power addition corrections are not needed. Corrected measurements cancel any sideband summation effects.

If the DUT is narrowband and a DSB system downconverter is used, the calibration setup will operate in true DSB mode. However, the measurement setup mode will be influenced by the DUT's selectivity.

The possibilities fit into two groups and a third situation which should be avoided:

- 1. The DUT bandwidth is much greater than the LSB-USB separation, so a normal DSB measurement results.
- 2. The DUT bandwidth is much less than the LSB-USB separation, and the sweep width is less than the USB-LSB separation, so an SSB measurement results. This needs a gain correction factor due to the DSB calibration

**NOTE** There is a third situation and this must be avoided. Where the DUT selectivity can resolve the individual sidebands of the DSB measurement and the sweep is wide enough to scan the DUT across them. Different parts of the measurement plot are in different modes. USB, LSB and DSB could occur in different places on the same plot, with gradual changes between them, set by the shape of the DUT's frequency response. Variable gain correction would be needed across the plot and the corrections needed would change if adjustments to the DUT changed its shape.
# **Measurement Modes with a DSB System Downconverter**

The NFA supports only one DSB System Downconverter mode; where the IF is fixed and the system downconverter LO is swept. The benefits of a DSB measurement are, minimal filter requirements, and wide frequency coverage. DSB measurements are appropriate for wideband DUTs. Their disadvantages, covered in the ["USB, LSB or DSB?"](#page-179-0) section, make them inappropriate for narrowband DUTs. The usual aim is to choose as low a frequency IF as possible, in order to minimize the separation between the sidebands, thus get the optimum resolution possible. [Figure 4-19](#page-180-0) shows this.

#### <span id="page-180-0"></span>**Figure 4-19 DSB System Downconverter Measurements**

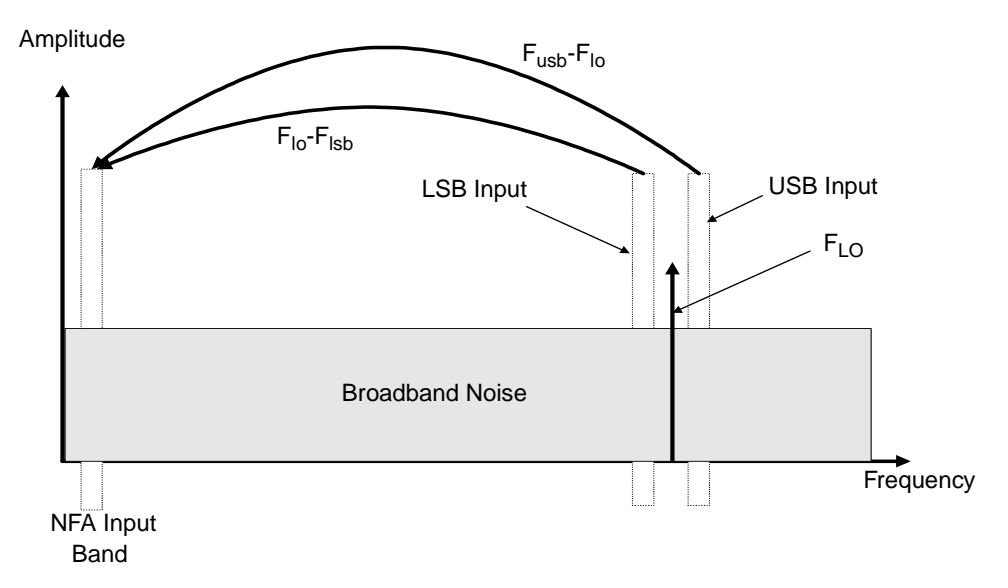

DSB system downconverter measurements have implicit linear averaging of DUT characteristics and ENR values between the USB and LSB frequencies. Results are made against the average frequency of the two bands - the LO frequency.

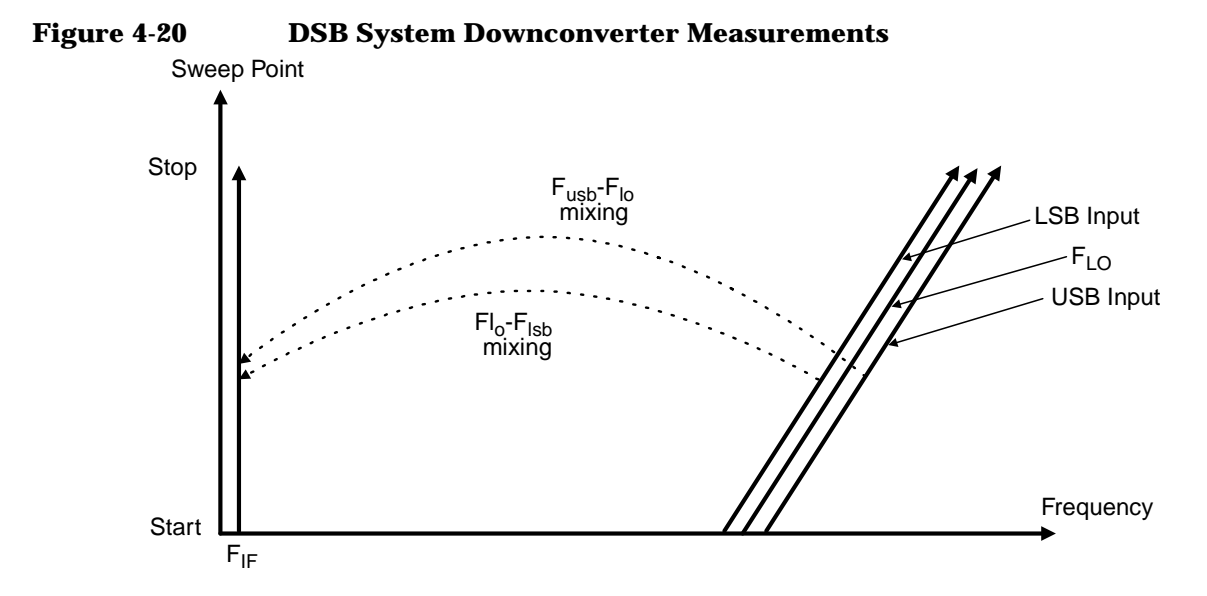

For microwave measurements, above 3.5 GHz, the NFA's input filter will reject LO leakage from the downconverter, otherwise a filter is needed between the system downconverter and the NFA. Also, considerations about mixer LO harmonic modes apply.

# **Measurement Modes with an SSB System Downconverter**

The NFA can perform frequency calculations and LO control for either USB or LSB system downconverter conversions. It is the provision of filtering that makes a mode USB or LSB.

The filtering requirements will be measurement-specific.

[Figure 4-21](#page-182-0) shows how filtering makes an LSB measurement, and [Figure 4-22](#page-182-1) shows a USB downconversion measurement.

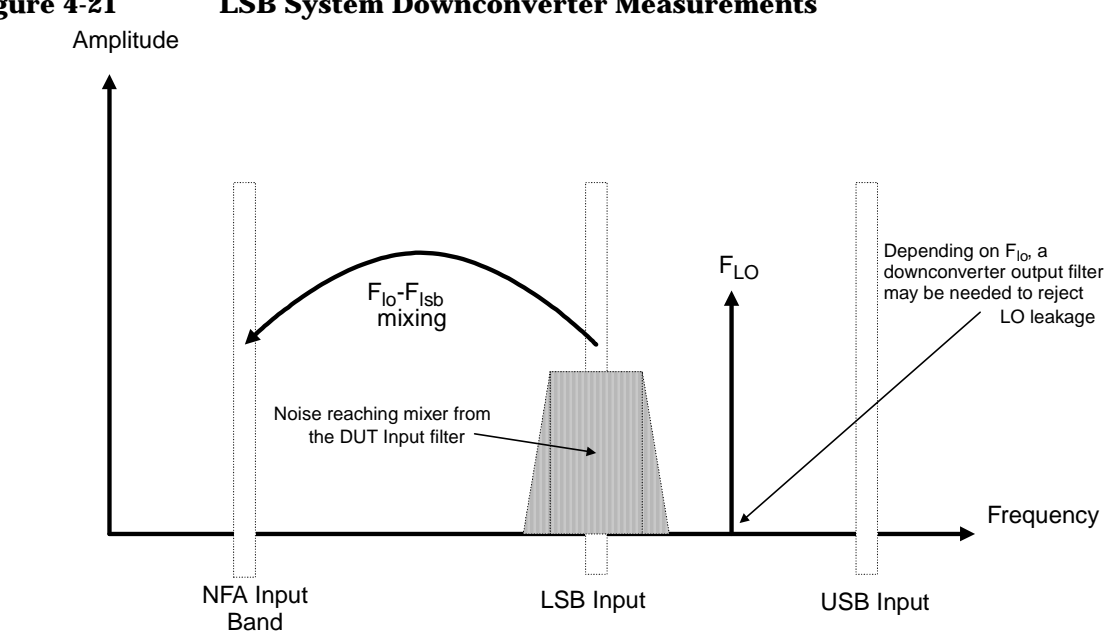

<span id="page-182-0"></span>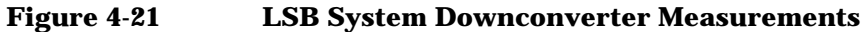

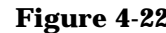

#### <span id="page-182-1"></span>**Figure 4-22 USB System Downconverter Measurements**

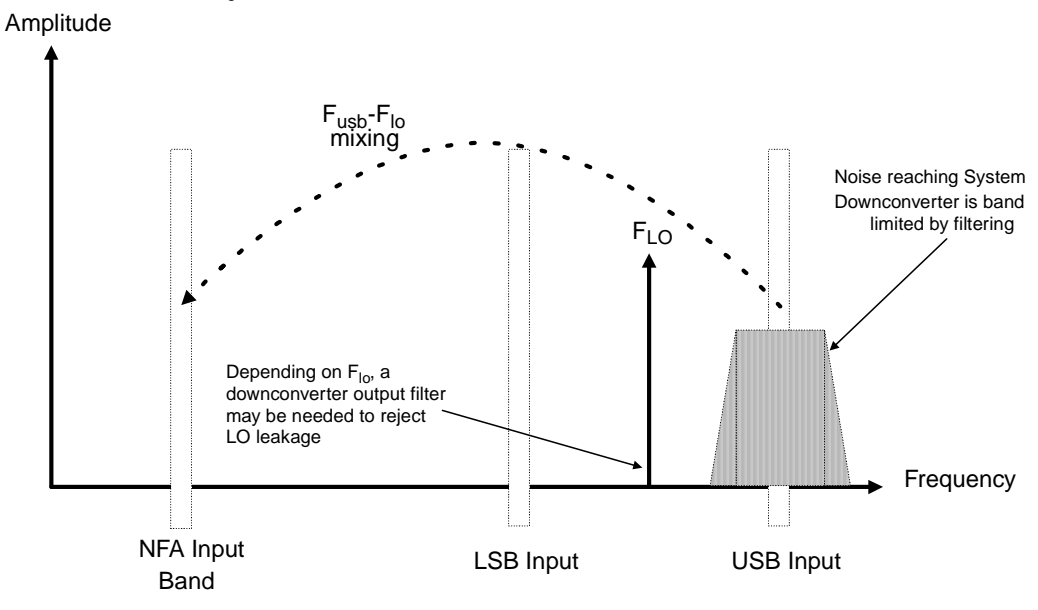

#### Making Extended Frequency Measurements **Measurements with a System Downconverter**

Ideally choose a high IF frequency for the conversion to separate the USB and LSB bands, thus reducing the filter requirements.

The filter needed to make an SSB measurement could be part of the DUT, or a measurement-specific filter must be obtained and applied at the input to the system downconverter.

The bandwidth of the SSB filter limits the maximum frequency range that a measurement can be swept over. Therefore SSB measurements are not suited to very wideband DUTs. However, variable LO (Fixed IF) SSB measurements can be made over wider sweep widths than variable IF (Fixed LO) measurements can be.

The NFA can perform frequency calculations and LO control for both USB and LSB. It can perform both variable LO (NFA frequency fixed) and fixed LO (NFA frequency swept). The fixed LO mode is useful where the downconverter, has a fixed LO system. The sweep of the NFA's tuned frequency causes the frequencies at which the system downconverter is sensitive to sweep. Filtering is needed to select the wanted sideband. A swept noise figure measurement is then possible even if the system LO cannot be swept.

#### **FIXED IF, LSB:**

<span id="page-184-0"></span>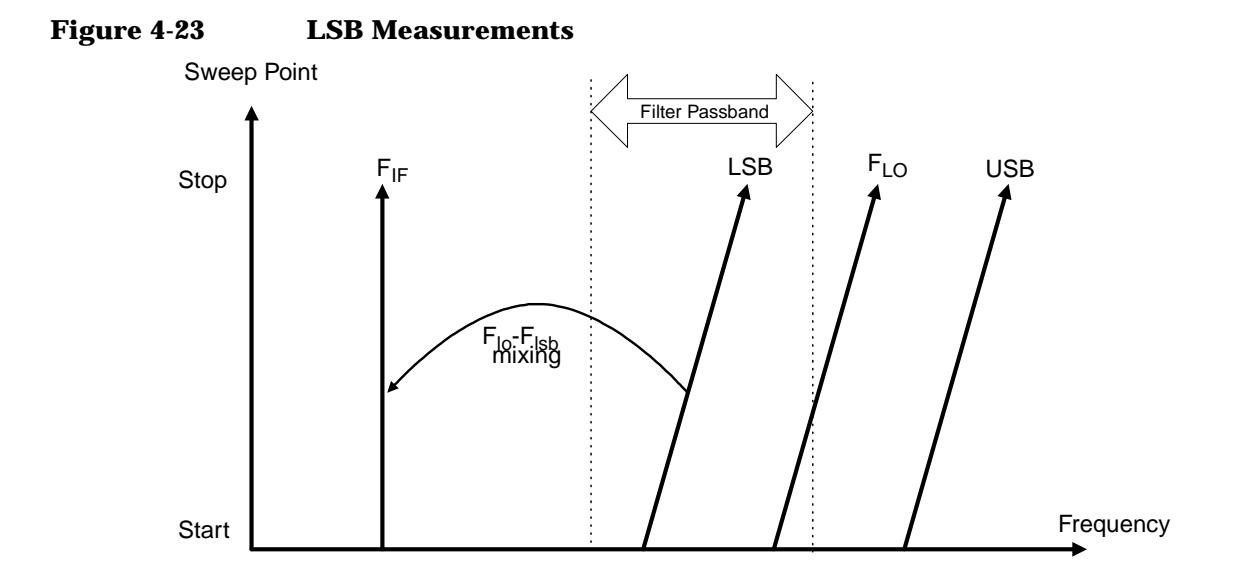

[Figure 4-23](#page-184-0) shows a fixed-IF, LSB, system downconverter where the NFA steps the LO through the sweep.

A filter is used to pass the LSB and reject the USB. Manufactured filters cannot have infinite transition-band slopes, hence some margin is needed between the maximum frequency of the LSB component (at the end of the sweep) and the minimum frequency of the USB component (at the start of the sweep). Choosing a high IF separates the USB and LSB frequencies more, and allows a wider sweep, or a simpler filter. The filter could be a lowpass or a bandpass, it must pass the range that the LSB frequency sweeps over, while rejecting the range that the USB frequency sweeps over. [Figure 4-23](#page-184-0) shows that the sweep width cannot exceed twice the IF frequency.

You need to make an allowance for the filter's transition band.

Making Extended Frequency Measurements **Measurements with a System Downconverter**

#### **FIXED IF, USB:**

#### <span id="page-185-0"></span>**Figure 4-24 USB Measurements**

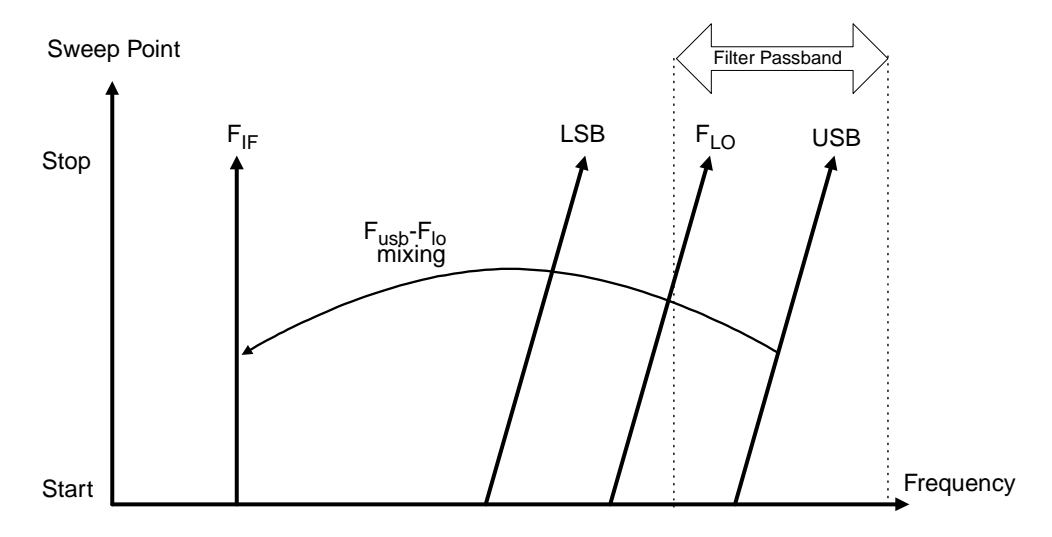

The fixed IF, USB mode is similar to the fixed IF, LSB mode. It allows the measurement to extend up to 3.0 GHz higher than the maximum LO frequency (1.5GHz with N8972A). The filter needs to be a bandpass or highpass. A bandpass filter has an advantage in rejecting LO harmonic mixing modes. This mode is shown in [Figure 4-24,](#page-185-0) again, the sweep width is limited to less than twice the IF frequency, less an allowance for the filter transition band.

# **FIXED LO, LSB**

The main benefit of the fixed LO system downconverter modes is that a programmable synthesized LO is not needed. The disadvantage is the limited sweep width available, and the increased demands placed on the sideband selection filters. These modes are suited to the measurement of DUTs with narrow frequency bands of less than 4 MHz.

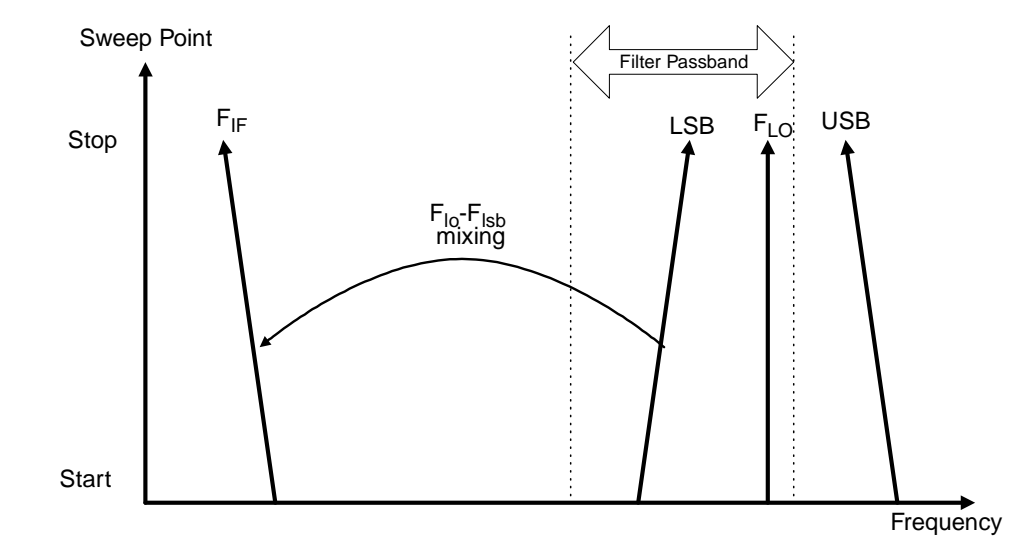

[Figure 4-25](#page-186-0) shows how the NFA sweeps its own input frequency backwards from high to low frequency so that as the LSB tunes, the frequency increases across the sweep. The filter required is either; a lowpass or a bandpass. The maximum sweep width is now limited to the maximum IF frequency, less an allowance for the filter transition band.

<span id="page-186-0"></span>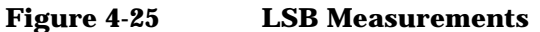

Making Extended Frequency Measurements **Measurements with a System Downconverter**

### **FIXED LO, USB**

<span id="page-187-0"></span>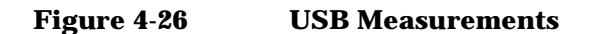

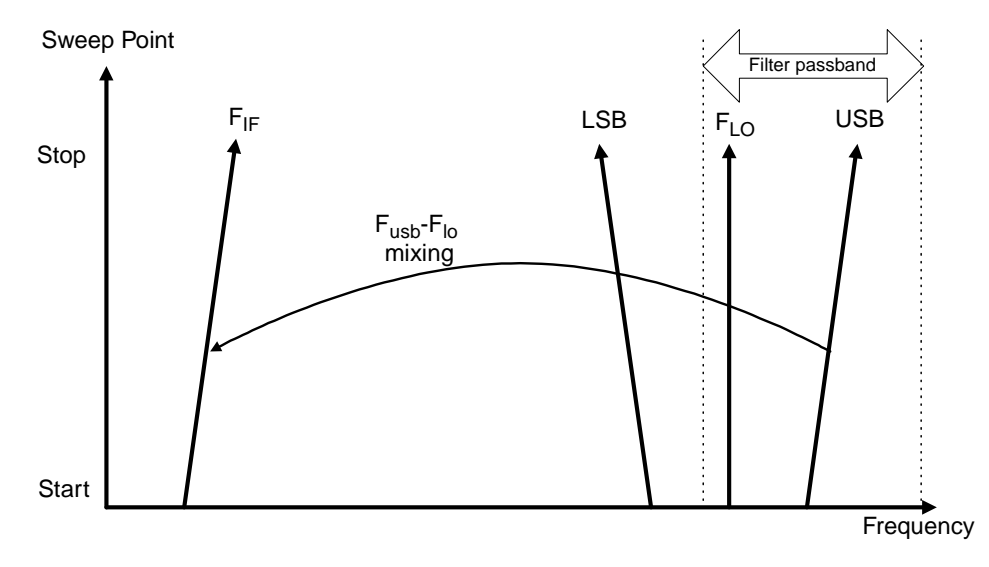

[Figure 4-26](#page-187-0) shows as the NFA tunes in the normal direction for the fixed LO USB mode. The filter can be a bandpass or highpass, and the sweep width is again limited to the maximum IF frequency, less an allowance for the filter transition band.

# **Making System Downconverter Measurements**

To make a System Downconverter measurement requires an external mixer and local oscillator. In this mode the frequency conversion is in the measurement system, not in device under test.

An example is provided where the NFA remains locked at one frequency and the LO sweeps with the noise source input frequency. A double sideband measurement of an amplifier is made. The example can be modified to make measurements using a fixed LO where the IF is swept. Also, from the example, upper and lower side band measurements can be made. The changes in the example's procedure are explained in each method.

#### **NOTE** The RF input section on all NFA models has a built-in 3.0 GHz Low Pass Filter. This filter needs to accounted for when planning your filter requirements during calibration and measurement.

**NOTE** On the N8974A and the N8975A models the microwave input section has no filtering. This needs to accounted for when planning you filter requirements for calibration and measurement. This is also important when making measurements which cross over the 3.0 GHz switch.

# **Using a Fixed IF and Variable LO (8970B Mode1.1)**

In this mode the LO sweeps with the input frequency and the NFA is set at a fixed IF frequency. The IF frequency and the measurement input frequency range values are entered into the analyzer. The NFA calculates the set of frequencies that the LO will be swept over.

#### <span id="page-189-1"></span>**Double Sideband Measurement (Fixed IF and Variable LO)**

The example double sideband measurement is made using a N8973A model. The result is obtained, by using a fixed IF of 1.0 GHz. Setting the frequency of interest to be 3.6 GHz to 4.0 GHz, giving an LO sweep from 3.6 GHz to 4.0 GHz. This also meets with the need to maintain the LO frequency out of the NFA's passband.

**NOTE** Typically select an low IF, as there may be differences in ENR values. Also, differences in gain performance at the two sidebands.

> The example uses the a Signal Generator as a local oscillator, and a mixer to downconvert to the frequency range of the NFA. The system is used to measure a 2000 to 4300 MHz amplifier over a 3.6 to 4.0 GHz frequency range. The noise figure for this amplifier typically varies from 6 to 10 dB and the gain from 15 to 5 dB over this reduced frequency band. [Figure 4-27](#page-189-0) shows the frequencies involved.

- **NOTE** Filtering is not needed in the DSB mode. Ensure the LO frequencies are out of the passband range of the NFA, Hence, LO sweep is always greater than 3.5 GHz over its swept range.
- <span id="page-189-0"></span>**Figure 4-27 Variable LO, Fixed IF, DSB Spectrum**

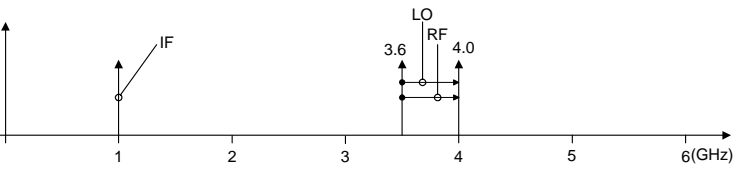

**Initial Setup Procedure** Follow the overview procedure of the initial set up.

- **Step 1.** Power Up the NFA and the LO. You need to wait for the recommended warm up time to get accurate measurement results
- **Step 2.** Connect the GPIB cables and the 10 MHz reference, if required. [See](#page-150-0)  ["Connecting the System" on page 137](#page-150-0) for more detail.
- **Step 3.** Load the ENR values. [See "Entering Excess Noise Ratio \(ENR\) Data" on](#page-46-0)  [page 33](#page-46-0) for more detail.
- **Step 4.** Set up the LO and the NFA's LO settings. [See "Choosing and Setting Up](#page-145-0)  [the Local Oscillator" on page 132](#page-145-0) for more detail.
- **Step 5.** Set the LO address
- **Step 6.** Connect the system and add filtering where required. [Figure 4-4 on page](#page-151-0)  [138](#page-151-0) shows the connections
- **NOTE** The LO GPIB menu key accesses the System LO GPIB Form. This feature is currently not supported, as currently only the NFA can act as GPIB controller. Hence, if the **LO Control** is set to **On** in the Mode Set Up Form, the NFA controls the LO.

Making Extended Frequency Measurements **Making System Downconverter Measurements**

#### **Selecting Measurement Mode**

<span id="page-191-0"></span>**Figure 4-28 Measurement Mode Form**

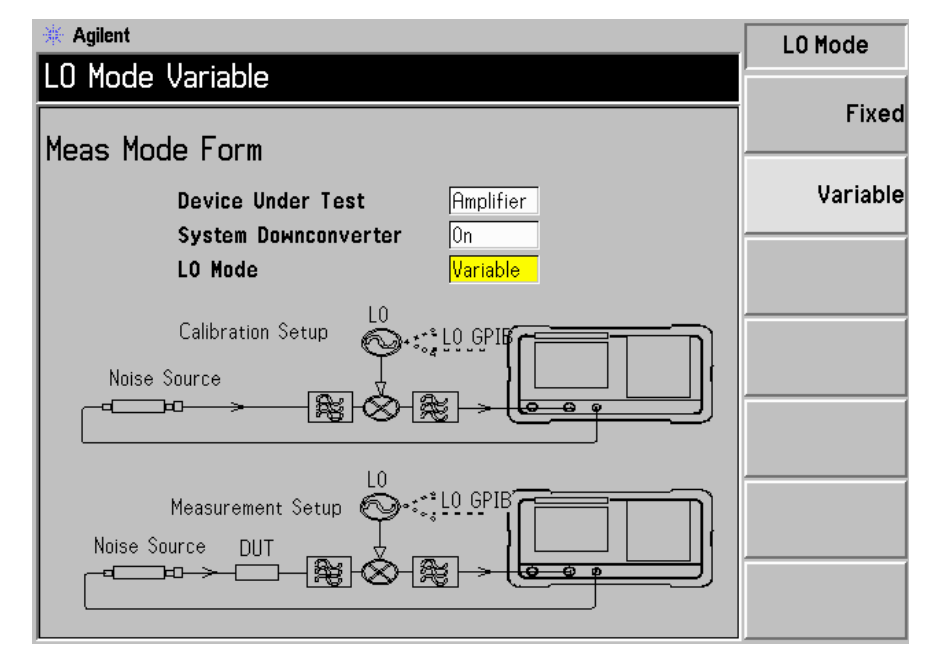

**Step 1.** Press the **Meas Mode** key. A Meas Mode Form is displayed ([Figure 4-28\)](#page-191-0). Confirm that the **Device Under Test** field is set to **Amplifier**.

> Use the **Tab** key to move round the form and in the **Device Under Test** field select the **Amplifier** menu key to highlight it. The default **Device Under Test** setting is **Amplifier**.

- **Step 2.** Press the **Tab** key to navigate to the **System Downconverter** field and press the **On** menu key to turn on system down conversion.
- **Step 3.** Press the **Tab** key to navigate to the **LO Mode** field and press the **Variable** menu key for a variable LO setup.

#### **Selecting Mode Setup**

<span id="page-192-0"></span>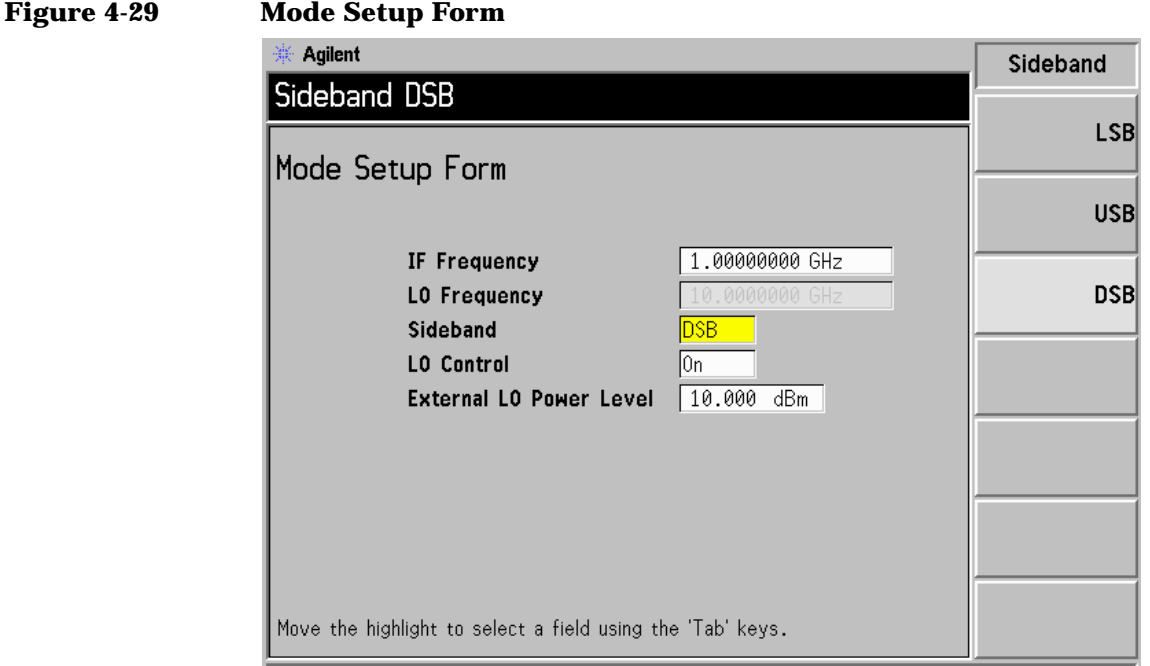

**Step 1.** Press the **Mode Setup** key. A Mode Setup Form is displayed ([Figure 4-29\)](#page-192-0).

This form allows you to enter values for the IF frequency, setup the LO parameters and choose the sideband required.

**Step 2.** Press the **Tab** key to navigate to the **IF Frequency** field. Set the IF Frequency.

> In the example, enter 1.0 GHz using the numeric keypad and terminate it using the unit keys which are presented to you.

**Step 3.** Press the **Tab** key to navigate to the **Sideband** field. Set the Sideband.

In the example, enter **DSB** using the menu keys which are presented to you.

**Step 4.** Press the **Tab** key to navigate to the **LO Control** field. Set the LO Control.

In the example, enter on by pressing the **On** menu key which is presented to you.

Making Extended Frequency Measurements **Making System Downconverter Measurements**

**Step 5.** Press the **Tab** key to navigate to the **External LO Power Level** field. Set the External LO Power Level.

> In this example, enter 10 dBm using the numeric keypad and terminate it using the unit keys which are presented to you.

#### **Setting Frequency, Point, Bandwidth, Averaging**

**Step 1.** Configure the measurement with the **Frequency/Points** and **Averaging/Bandwidth** keys. For a greater description of these keys, see ["Setting the Measurement Frequencies" on page 46](#page-59-0) and ["Setting the](#page-65-0)  [Bandwidth and Averaging" on page 52](#page-65-0).

> Set start and stop frequencies and number of points for the amplifier to be tested. For the example amplifier, the appropriate figures are:

- Start: 3600 MHz
- Stop: 4000 MHz
- Points: 15
- Averaging: On
- Averages: 5
- Average Mode: Point
- Bandwidth: 4 MHz

**NOTE** The N8972A Average Mode is set to point by default, as sweep mode is only available on the other NFA models.

**Calibration of the DSB Setup** Calibration of the DSB measurement setup requires, if not done already, you to attach the mixer LO port to the output of the LO, connect the Noise Source output to the mixer RF input, and connect the mixer IF output to the NFA input, see [Figure 4-30.](#page-194-0)

<span id="page-194-0"></span>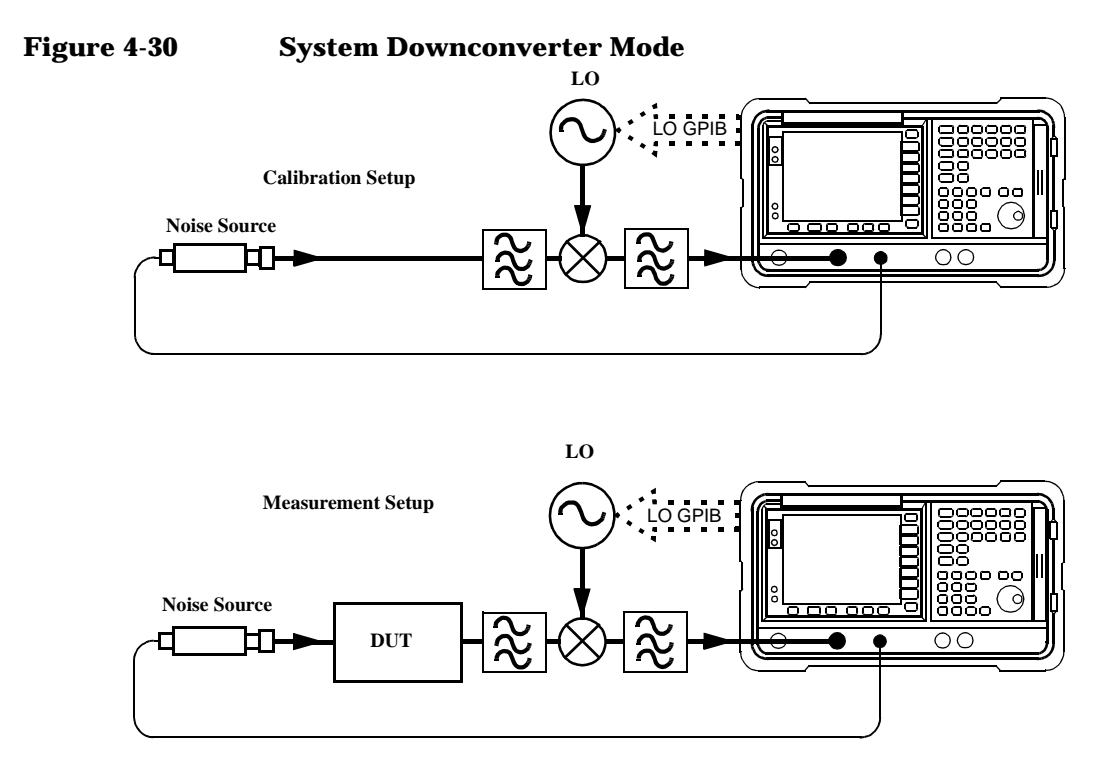

**Step 1.** Press the **Calibrate** key twice

The first time you press the key you are prompted to press it again. This two-stroke calibration is a safety feature to prevent you from accidentally pressing **Calibrate** and erasing the calibration data.

When the calibration is complete the measurement set up is calibrated at the mixer input. The white Uncorr text changes to yellow Corr text in the lower right hand side of the display. The second stage calibration now includes the mixer, the LO, the cables, adapters, and the NFA.

[Figure 4-31](#page-195-0) shows typical results in table format after calibration. It is good practice to measure the gain and noise figure of the direct connection before the DUT is inserted.

#### <span id="page-195-0"></span>**Figure 4-31 Typical Calibration Results after a Restart is Pressed**

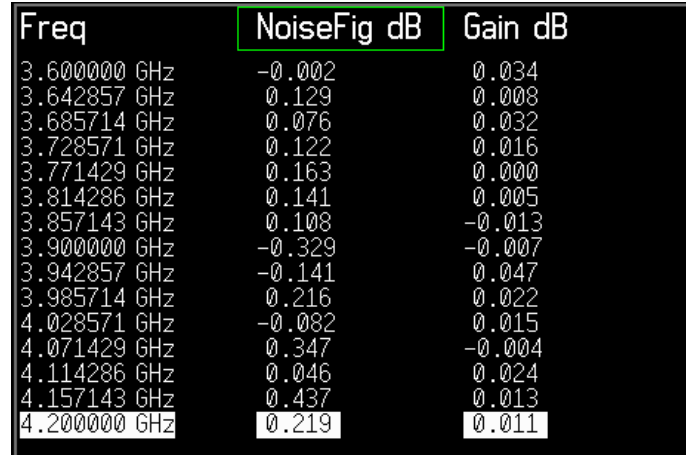

#### **Making the Corrected Noise Figure and Gain Measurement** A

measurement corrected for the second stage contribution may now be made. Insert the DUT into the system as shown in [Figure 4-30](#page-194-0). The results are displayed on the display using the same steps as those described in ["Displaying the Measurement Results" on page 61.](#page-74-0) A typical display of noise figure and gain is shown in [Figure 4-32.](#page-196-0)

<span id="page-196-0"></span>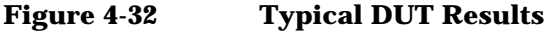

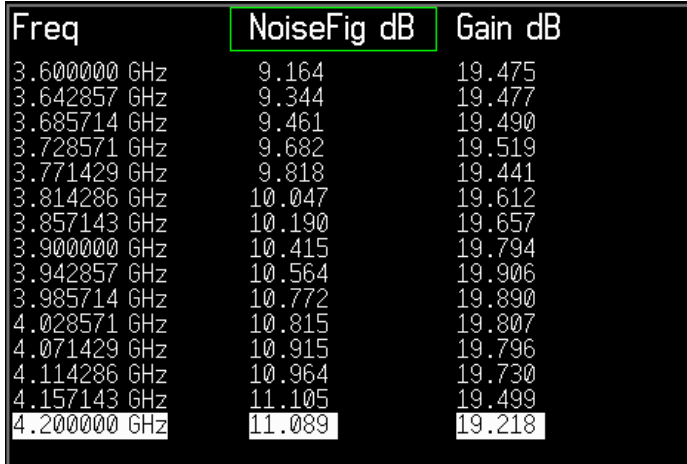

**NOTE** Once you have successfully made your measurement you may want to save the set up for future measurements. This can be done by saving the state. See ["Saving a File" on page 24](#page-37-0) for more details.

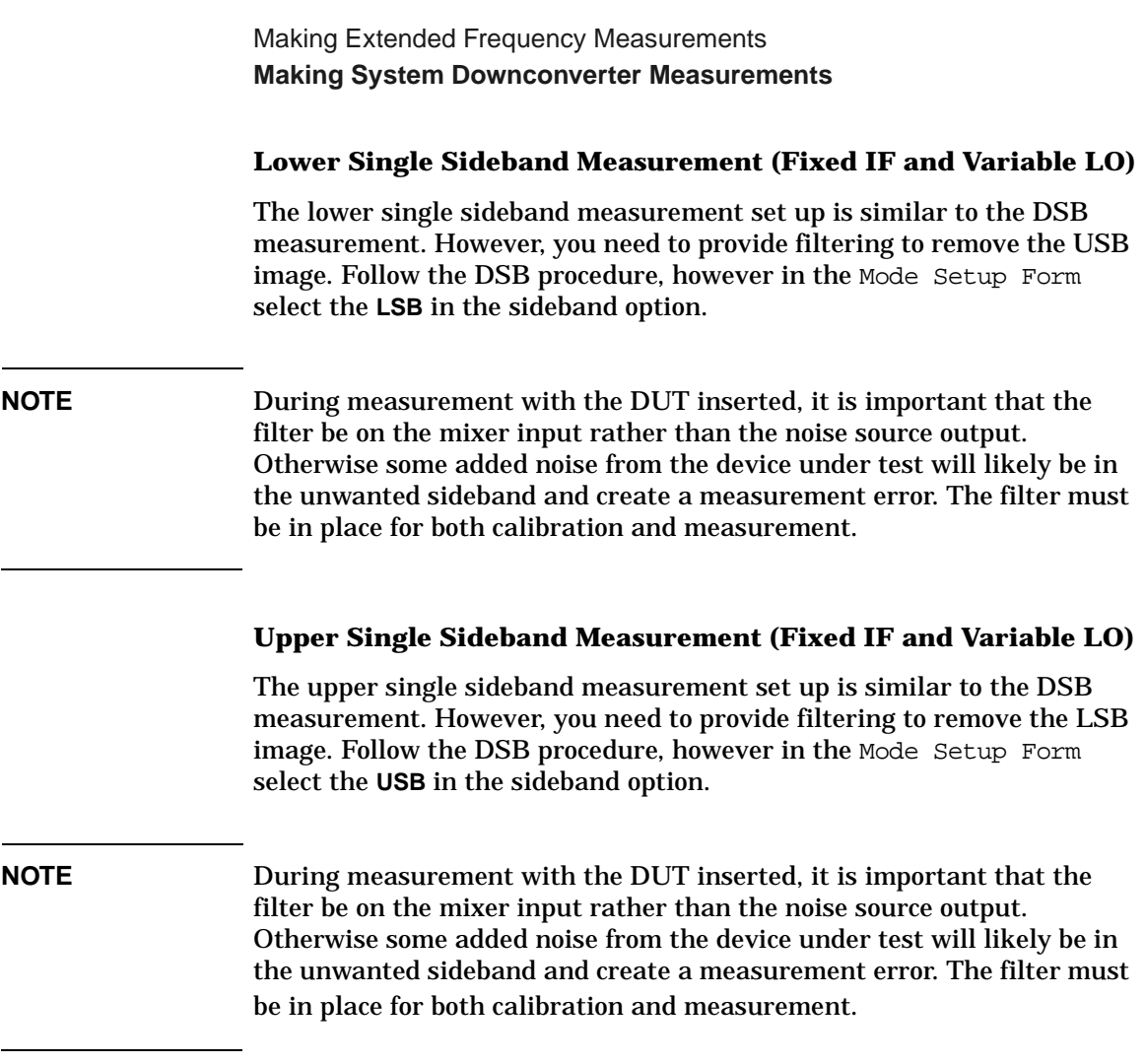

# **Using a Variable IF and Fixed LO (8970B Mode1.2)**

In this mode the NFA sweeps with the input frequency and the LO is set to a fixed frequency. The LO frequency and the measurement input frequency range values are entered into the analyzer. The NFA calculates the set of frequencies that the IF is swept over.

#### **NOTE** Even if the LO is not controlled by the NFA the LO's frequency value must be entered in the Mode Setup Form.

A measurement with a variable IF, always requires a single-sideband measurement. Hence the need to filter the unwanted sideband in the measurement setup.

Calibration in this mode is the same as for the variable LO single-sideband modes, and you need to ensure that the filter is in place for both the calibration and the measurement.

#### **Connecting the System**

To connect the calibration and measurement set up for this mode see [Figure 4-33](#page-199-0). If the NFA is the controller as in the previous section, and the LO is one that can respond over GPIB, this automatically sets the LO frequency.

If the LO cannot respond over GPIB or using the custom commands, you can set the frequency and amplitude manually to a fixed value. However, the frequency value must be entered in the Mode Setup Form in the NFA.

Making Extended Frequency Measurements **Making System Downconverter Measurements**

<span id="page-199-0"></span>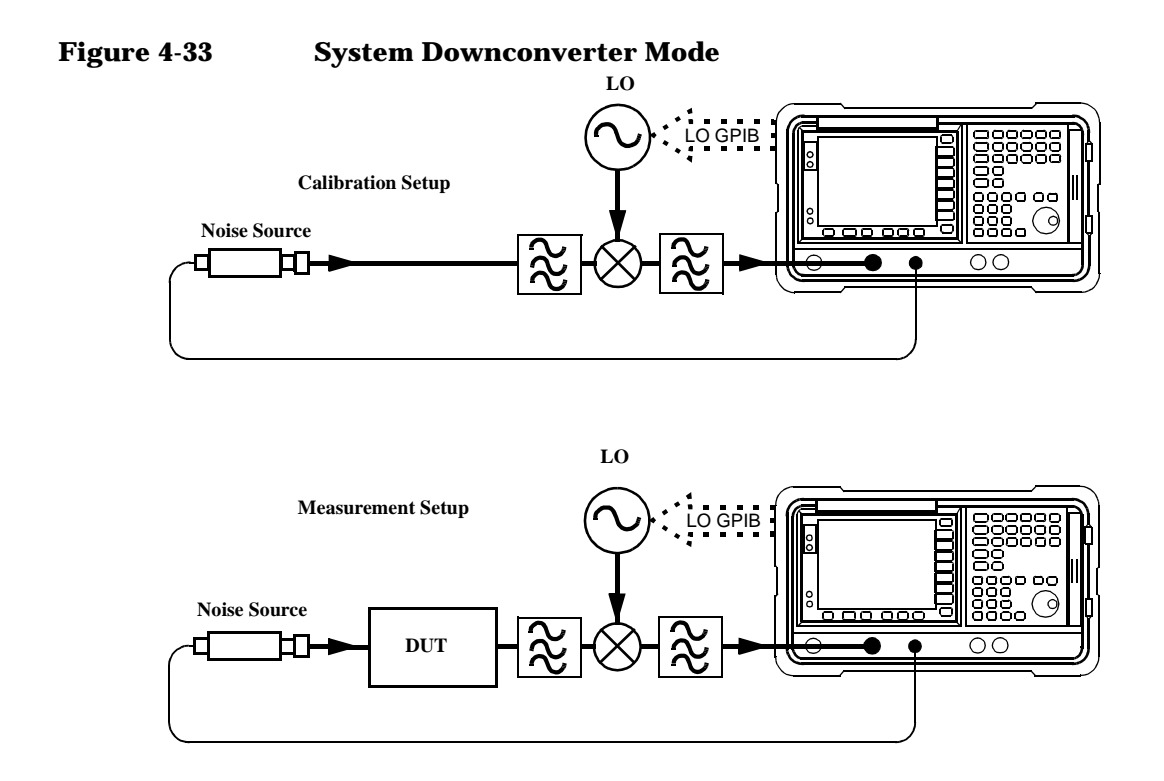

#### **Lower Sideband Measurement (Variable IF and Fixed LO)**

The lower single sideband measurement set up is similar to the DSB measurement example, see ["Double Sideband Measurement \(Fixed IF](#page-189-1)  [and Variable LO\)" on page 176.](#page-189-1) However, you need to provide filtering to remove the USB image. Follow the DSB procedure, and the Mode Setup Form select the **LSB** in the sideband option. On the Meas Mode Form select the LO Mode to **Fixed**.

**NOTE** During measurement with the DUT inserted, it is important that the filter be on the mixer input rather than the noise source output. Otherwise some added noise from the device under test will likely be in the unwanted sideband and create a measurement error. The filter must be in place for both calibration and measurement.

#### **Upper Sideband Measurement (Variable IF and Fixed LO)**

The upper single sideband measurement set up is similar to the DSB measurement example, see ["Double Sideband Measurement \(Fixed IF](#page-189-1)  [and Variable LO\)" on page 176.](#page-189-1) However, you need to provide filtering to remove the LSB image. Follow the DSB procedure, and the Mode Setup Form select the **USB** in the sideband option. On the Meas Mode Form select the LO Mode to **Fixed**.

**NOTE** During measurement with the DUT inserted, it is important that the filter be on the mixer input rather than the noise source output. Otherwise some added noise from the device under test will likely be in the unwanted sideband and create a measurement error. The filter must be in place for both calibration and measurement.

# **Frequency Restrictions**

To assist you troubleshoot problems encountered when setting up these measurement modes, there are restrictions that apply to the mode of operation.

# **Glossary of Restricted Terms**

[Table 4-3](#page-201-0) is a description of the terms used in the restrictions

#### <span id="page-201-0"></span>**Table 4-3 Restricted Terms**

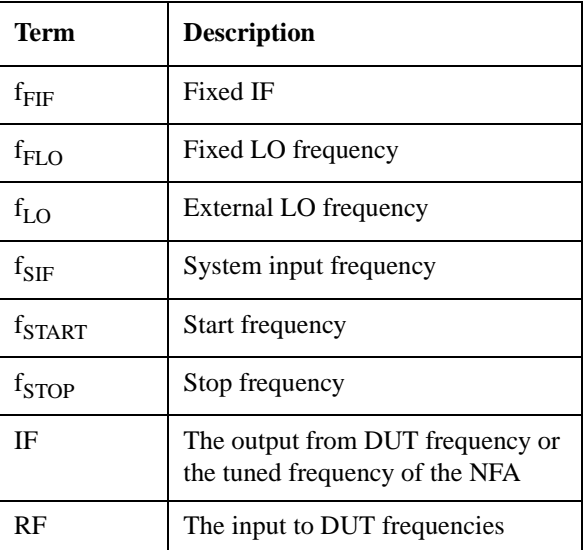

# **General Restrictions**

In the measurement modes the following general restrictions apply:

- The Fixed IF frequency,  $f_{\text{FIF}}$ , limits are defined by the NFA's minimum and maximum system input frequencies,  $f_{SIF(MIN)}$  and  $f_{SIF(MAX)}$  respectively. For example, the N8973A has  $f_{SIF(MIN)} = 10$ MHz and  $f<sub>SIF(MAX)</sub> = 3 GHz.$
- Fixed LO frequency,  $f_{FLO}$ , limits are defined by the external LO's minimum and maximum frequencies,  $f_{\text{LO(MIN)}}$  and  $f_{\text{LO(MAX)}}$ respectively, as entered in the **System**⇒**External LO** menu.

#### **NOTE** Whether the input frequencies are RF or IF frequencies, the Frequency menu is used to enter these frequency values.

- For modes with a fixed IF, the frequency span,  $f_{SPAN}$ , is limited to  $f_{STOP}$  -  $f_{START}$ .
- For modes with a variable IF, the frequency span,  $f_{\text{SPAN}}$ , is limited to  $f_{SIF(MAX)} - f_{SIF(MIN)}$ .

### **Frequency-Downconverting DUT**

In this mode, the DUT contains a frequency down-converting device. For example, a mixer or receiver.

#### **Fixed IF Variable LO**

These are the restrictions applicable to this mode.

**LSB Restrictions** In the LSB, Fixed IF Variable LO mode the following restrictions apply:

•  $f_{RF(START)}$  >  $f_{FIF}$ 

If this restriction is broken, Mode setup error; Start freq must be greater than fixed IF freq is generated.

To resolve this error condition, decrease  $f_{\text{FIF}}$  or increase  $f_{\text{RF}(START)}$ .

**USB Restrictions** In the USB, Fixed IF Variable LO mode the following restrictions apply:

•  $f_{\text{LO(START)}}$  >  $f_{\text{FIF}}$ 

If this restriction is broken, Mode setup error; Start LO freq must be greater than fixed IF freq is generated.

To resolve this error condition, decrease  $f_{\text{FIF}}$  or increase  $f_{\text{RF(START)}}$ .

**DSB Restrictions** In the DSB, Fixed IF Variable LO mode the following restrictions apply:

•  $f_{RFCSTART} > f_{FIF}$ 

If this restriction is broken, Mode setup error; Start freq must be greater than fixed IF freq is generated.

To resolve this error condition, decrease  $f_{\text{FIF}}$  or increase  $f_{\text{RF(START)}}$ .

#### **Variable IF Fixed LO**

These are the restrictions applicable to this mode.

**LSB Restrictions** In the LSB, Variable IF Fixed LO mode the following restrictions apply:

•  $f_{IF(STOP)} < f_{RF(STOP)}$ 

If this restriction is broken, Mode setup error; Stop freq must be less than stop RF freq is generated.

To resolve this error condition, increase  $f_{FLO}$  or decrease  $f_{IF(STOP)}$ .

**USB Restrictions** In the USB, Variable IF Fixed LO mode the following restrictions apply:

•  $f_{IF(STOP)} < f_{FLO}$ 

If this restriction is broken, Mode setup error; Stop freq must be less than fixed LO freq is generated.

To resolve this error condition, increase  $f_{\text{FLO}}$  or decrease  $f_{\text{F(STOP}}$ .

**DSB Restrictions** In the DSB, Variable IF Fixed LO mode the following restrictions apply:

•  $f_{IF(STOP)} < f_{RF(STOP)}$ 

If this restriction is broken, Mode setup error; Stop freq must be less than stop RF freq is generated.

To resolve this error condition, increase  $f_{FLO}$  or decrease  $f_{F(STOP)}$ .

Making Extended Frequency Measurements **Frequency Restrictions**

#### **Frequency Up-converting DUT**

In this mode, the DUT contains a frequency up-converting device. For example, a transmitter.

#### **Fixed IF Variable LO**

These are the restrictions applicable to this mode.

**LSB Restrictions** In the LSB, Fixed IF Variable LO mode the following restrictions apply:

•  $f_{RF(STOP)} < f_{FIF}$ 

If this restriction is broken, Mode setup error; Stop freq must be less than fixed IF freq is generated.

To resolve this error condition, increase  $f_{\text{FIF}}$  or decrease  $f_{\text{RF}(STOP)}$ .

**USB Restrictions** In the USB, Fixed IF Variable LO mode the following restrictions apply:

•  $f_{RF(STOP)} < f_{LO(STOP)}$ 

If this restriction is broken, Mode setup error;Stop freq must be less than stop LO freq is generated.

To resolve this error condition, increase  $f_{\text{FIF}}$  or decrease  $f_{\text{RF}(STOP)}$ .

#### **Variable IF Fixed LO**

These are the restrictions applicable to this mode.

**LSB Restrictions** In the LSB, Variable IF Fixed LO mode the following restrictions apply:

•  $f_{IF(STOP}$  <  $f_{FLO}$ 

If this restriction is broken, Mode setup error; Stop freq must be less than fixed LO freq is generated.

To resolve this error condition, increase  $f_{\text{FLO}}$  or decrease  $f_{\text{F(STOP}}$ .

•  $f_{IF(START)} > f_{RF(START)}$ 

If this restriction is broken, Mode setup error; Start freq must be greater than start RF freq is generated.

To resolve this error condition, decrease  $f_{FLO}$  or increase  $f_{IF(START)}$ .

**USB Restrictions** In the USB, Variable IF Fixed LO mode the following restrictions apply:

•  $f_{IF(START)} > f_{FLO}$ 

If this restriction is broken, Mode setup error; Start freq must be greater than fixed LO freq is generated.

To resolve this error condition, decrease  $f_{FLO}$  or increase  $f_{IF(START)}$ .

•  $f_{RF(STOP)} < f_{FLO}$ 

If this restriction is broken, Mode setup error; Stop RF freq must be less than fixed LO freq is generated.

To resolve this error condition, increase  $f_{\text{FLO}}$  or decrease  $f_{\text{IF(STOP)}}$ .

Making Extended Frequency Measurements **Frequency Restrictions**

#### **System Downconverter**

The DUT is a non-frequency converting device, for example an amplifier or filter measurement, and its frequency is outside the NFA's measurement range (frequencies less than 10 MHz or greater than 3.0 GHz). Frequency down-conversion is required within the measurement system, in other words, using a mixer, external to the DUT, to convert the signal of interest to the frequency range of the NFA.

#### **Fixed IF Variable LO**

These are the restrictions that apply to this mode.

#### **DSB Restrictions**

In the DSB, Fixed IF Variable LO mode the following restrictions apply:

•  $f_{RFT(STATET)} > f_{FIF}$ 

If this restriction is broken, Mode setup error; Start freq must be greater than fixed IF freq is generated.

To resolve this error condition, decrease  $f_{\text{FIF}}$  or increase  $f_{\text{RF(START)}}$ .

#### **LSB Restrictions**

In the LSB, Fixed IF Variable LO mode the following restrictions apply to the set up:

•  $f_{RFCSTART}$  >  $f_{FIF}$ 

If this restriction is broken, Mode setup error; Start freq must be greater than fixed IF freq is generated.

To resolve this error condition, decrease  $f_{\text{FIF}}$  or increase  $f_{\text{RF(START)}}$ .

#### **USB Restrictions**

In the USB, Fixed IF Variable LO mode the following restrictions apply to the set up:

•  $f_{RFCSTART} > f_{FIF}$ 

If this restriction is broken, Mode setup error; Start freq must be greater than fixed IF freq is generated.

To resolve this error condition, decrease  $f_{\text{FIF}}$  or increase  $f_{\text{RF(START)}}$ .

#### **Variable IF Fixed LO**

These are the restrictions applicable to this mode.

#### **LSB Restrictions**

In the LSB, Variable IF Fixed LO mode the following restrictions apply:

•  $f_{RF(STOP)} < f_{FLO}$ 

If this restriction is broken, Mode setup error; Stop freq must be less than fixed LO freq is generated.

To resolve this error condition, increase  $f_{\text{FLO}}$  or decrease  $f_{\text{RF}(STOP)}$ .

•  $f_{RF(START)} > f_{IF(START)}$ 

If this restriction is broken, Mode setup error; Start freq must be greater than start IF freq is generated.

To resolve this error condition, decrease  $f_{\text{FLO}}$  or increase  $f_{\text{RF(START)}}$ 

•  $f_{FLO} - f_{RF(STOP)} > f_{SIF(MIN)}$ 

If this restriction is broken, Mode setup error;LO - Stop freq must be >= min system input freq is generated.

To resolve this error condition, increase  $f_{\text{FLO}}$  or decrease  $f_{\text{RF(STOP)}}$ 

Making Extended Frequency Measurements **Frequency Restrictions**

#### **USB Restrictions**

In the LSB, Variable IF Fixed LO mode the following restrictions apply:

•  $f_{RFGTART} > f_{FLO}$ 

If this restriction is broken, Mode setup error; Start freq must be greater than fixed LO freq is generated.

To resolve this error condition, decrease  $f_{\text{FLO}}$  or increase  $f_{\text{RF(START)}}$ .

•  $f_{IF(STOP)} < f_{FLO}$ 

If this restriction is broken, Mode setup error; Stop IF freq must be less than fixed LO freq is generated.

To resolve this error condition, increase  $f_{\text{FLO}}$  or decrease  $f_{\text{RF}(\text{STOP})}$ .

•  $f_{\text{RF}(START)}$  -  $f_{\text{FLO}}$  >  $f_{\text{SIF(MIN)}}$ 

If this restriction is broken, Mode setup error; Start - LO freq must be >= min system input freq is generated.

To resolve this error condition, decrease  $f_{FLO}$  or increase  $f_{RFGSTART}$ .

# **5 Performing System Operations**

This chapter describes how to perform the system-level tasks, such as configuring the Noise Figure Analyzer's GPIB address, defining the preset conditions and so forth.

# **What You will Find in this Chapter**

This chapter covers:

- • [Setting the GPIB Addresses](#page-212-0)
- • [Configuring the Serial Port](#page-214-0)
- • [Configuring the Characteristics of an External LO](#page-216-0)
- • [Configuring the Internal Alignment](#page-221-0)
- • [Displaying Error, System and Hardware Information](#page-223-0)
- • [Presetting the Noise Figure Analyzer](#page-224-0)
- • [Defining the Power-On/Preset Conditions](#page-225-0)
- • [Restoring System Defaults](#page-226-0)
- • [Setting the Time and Date](#page-227-0)
- • [Configuring a Printer with the NFA](#page-228-0)

# **Setting the GPIB Addresses**

<span id="page-212-0"></span>**Purpose of the GPIB and LO GPIB** used for communicating with a computer using the remote command set The NFA has two GPIB connectors on its rear panel. One connector is and the other connector, the LO GPIB, is used by the NFA to control an external local oscillator. The NFA acts as the **controller** over the LO GPIB.

#### **To Set the GPIB Addresses**

- **Step 1.** Press the **System** key
- **Step 2.** Press the **GPIB** menu key.

The System GPIB Form now appears in the display. See [Figure 5-1](#page-212-1).

#### <span id="page-212-1"></span>**Figure 5-1 System GPIB Form**

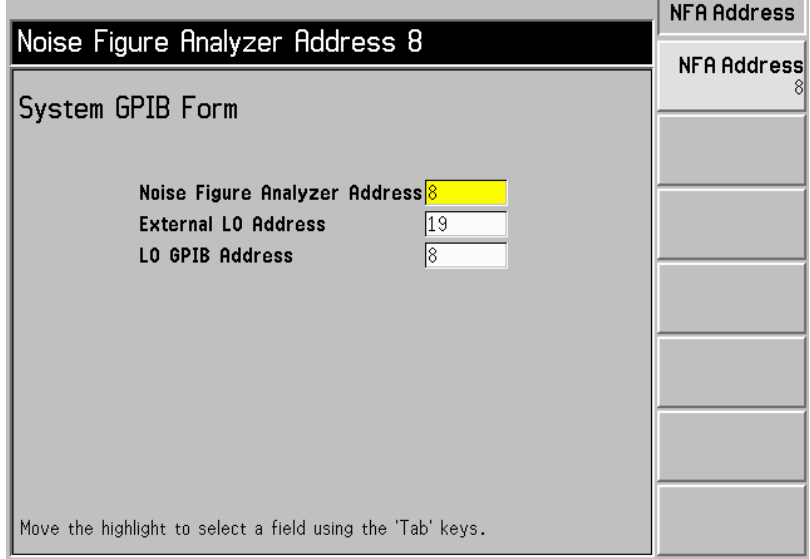

**Step 3.** Using the **Tab** key to navigate through the form configure the GPIB parameters as required.

Performing System Operations **Setting the GPIB Addresses**

The System GPIB parameters are described in [Table 5-1.](#page-213-0)

#### <span id="page-213-0"></span>**Table 5-1 System GPIB parameters**

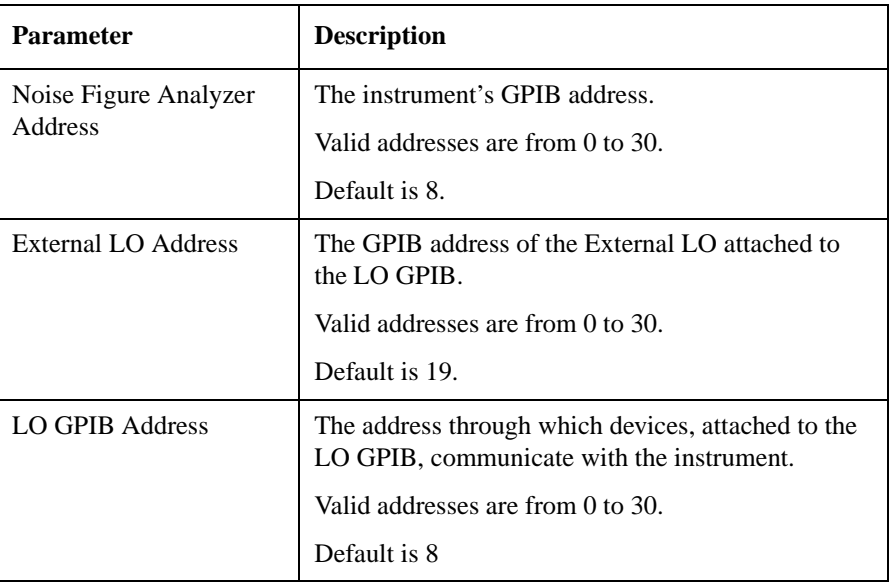

**NOTE** Ensure the **Remote Port** menu key is set **Remote Port(GPIB)**.

# **Configuring the Serial Port**

The NFA has a serial port on the rear panel to allow the it to communicate using the remote command set.

To configure the serial port:

- <span id="page-214-0"></span>**Step 1.** Press the **System** key
- **Step 2.** Press the **Serial** menu key.

The System Serial Form now appears. See [Figure 5-2](#page-214-1)

<span id="page-214-1"></span>**Figure 5-2 System Serial Form**

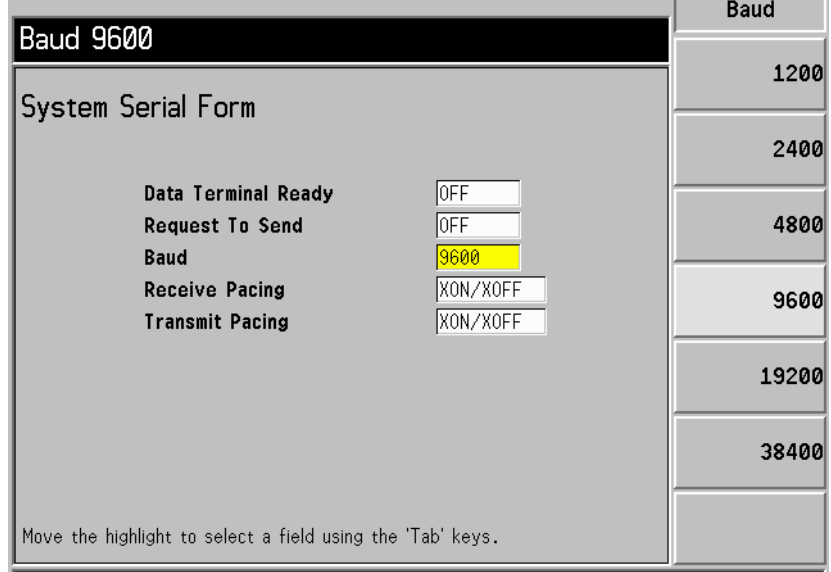

**Step 3.** Use the **Tab** keys to navigate through the form and the menu keys to configure the serial parameters as required.

The System serial port parameters are described in [Table 5-2.](#page-215-0)

#### <span id="page-215-0"></span>**Table 5-2 Serial port parameters**

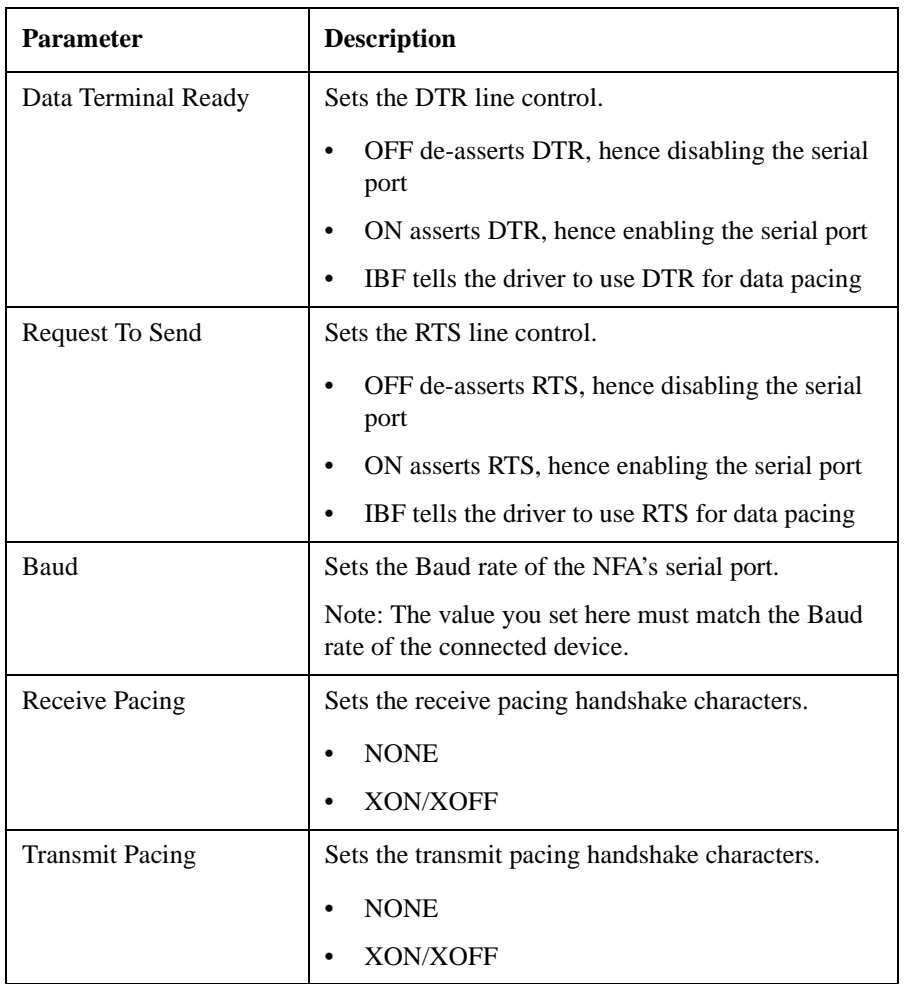

**NOTE** Ensure the **Remote Port** menu key is set **Remote Port(Serial)**. The NFA needs a power cycle to take effect if you changed it from **Remote Port(GPIB)**,
## **Configuring the Characteristics of an External LO**

The NFA can control an external LO using its LO GPIB port. The **External LO** menu allows you to configure the following characteristics of the external LO:

- Type of command set used: the default is SCPI, however, the NFA also allows you to create and use custom command sequences for LOs that do not use SCPI commands.
- The minimum and maximum input frequencies of the LO: [See](#page-219-0)  ["Minimum and Maximum Frequencies" on page 206](#page-219-0).
- The settling time of the LO: [See "Settling Time" on page 206](#page-219-1).
- The frequency multiplier of the LO: [See "Multiplier" on page 207.](#page-220-0)
- Auxiliary command, if any used, for example, Continuous Wave (CW) or Modulation type.

**NOTE** The custom command sequence is stored as part of the "persistent" instrument state.

#### **Custom Command Set**

The custom command set allow you to customize a command set to define the operation of a non-SCPI compliant LO.

The custom command set supports an LO that could use a maximum of seventy-nine characters in the prefix and suffix. These characters include the prefix characters and the suffix characters.

The purpose of the frequency prefix and suffix is to correctly format the commands from the NFA to the LO. The format is different for different LOs. The frequency information is determined by the frequency parameters entered into the NFA during the measurement setup and by the measurement mode in which the NFA is operating.

The purpose of the Power prefix and suffix is to set the output signal power level of the LO. The allowable range is from -100 to +100 dBm. The actual output signal power level is limited by the output signal power level capability of the LO.

The purpose of the auxiliary command is to set other features in the LO, for example, enable RF output (OUTP:STAT ON).

To access the menu to configure the command characteristics of an external LO follow the procedure:

- **Step 1.** Press the **System** key.
- **Step 2.** Select the **External LO** menu key.
- **Step 3.** Select the **LO Commands** menu key.

You are presented with an External LO Commands Form.

#### **Figure 5-3 External LO Commands Form**

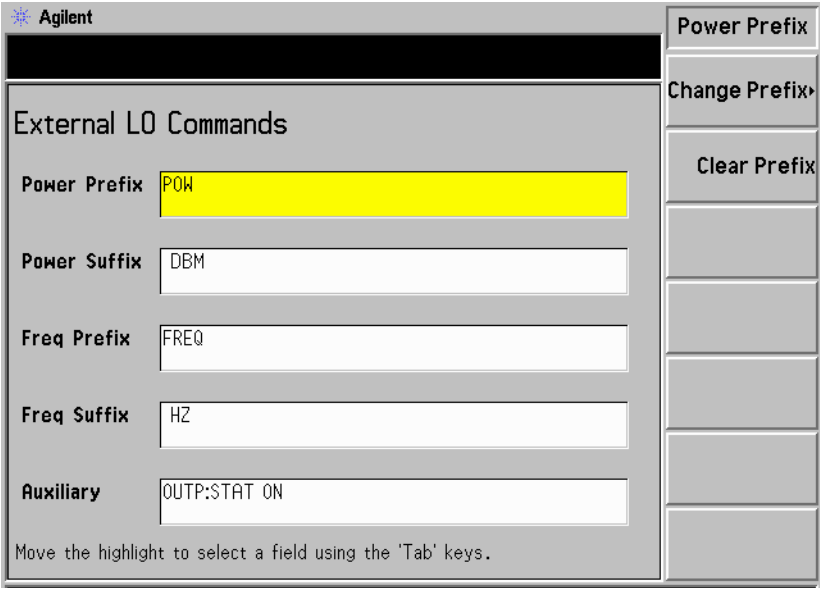

**NOTE** The default suffix commands have an intentional space inserted.

**Step 4.** Press the **Tab** key to move the highlight to the required position in the form.

> You can choose to enter the Prefix and Suffix of the power commands and frequency commands. Also you can enter an auxiliary command. This procedure explains this process using the auxiliary commands.

#### <span id="page-218-0"></span>**Figure 5-4 External LO Auxiliary Menu Keys**

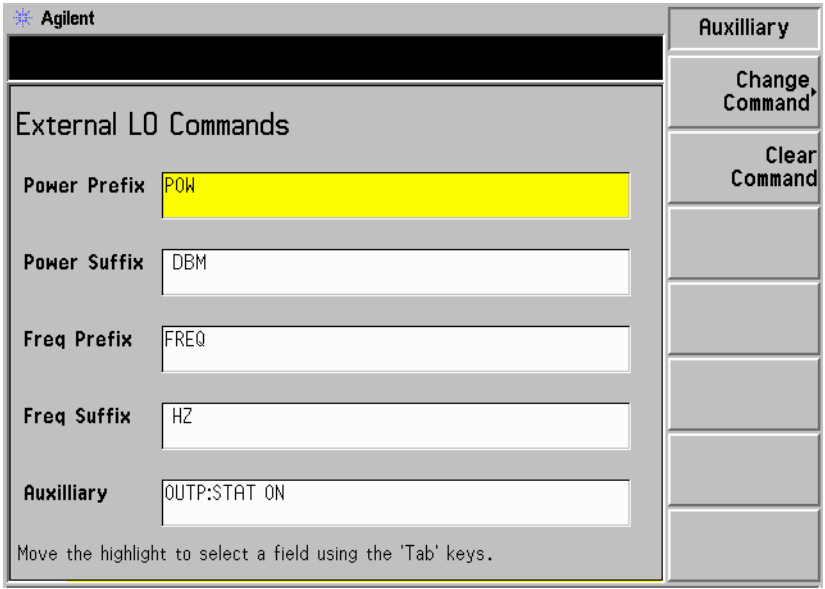

- Selecting the **Clear Command** menu key, clears the current command. See [Figure 5-4](#page-218-0) showing the Auxiliary menu keys.
- Selecting the **Change Command** menu key, you are presented with an Alpha Editor. This and the numeric keys allows you to enter a command string, see [Figure 5-5.](#page-219-2) Press the **Prev** key to enter the command. The command string can have up to a maximum of seventy-nine characters.

Performing System Operations **Configuring the Characteristics of an External LO**

#### <span id="page-219-2"></span>**Figure 5-5 External LO Auxiliary Command Changes**

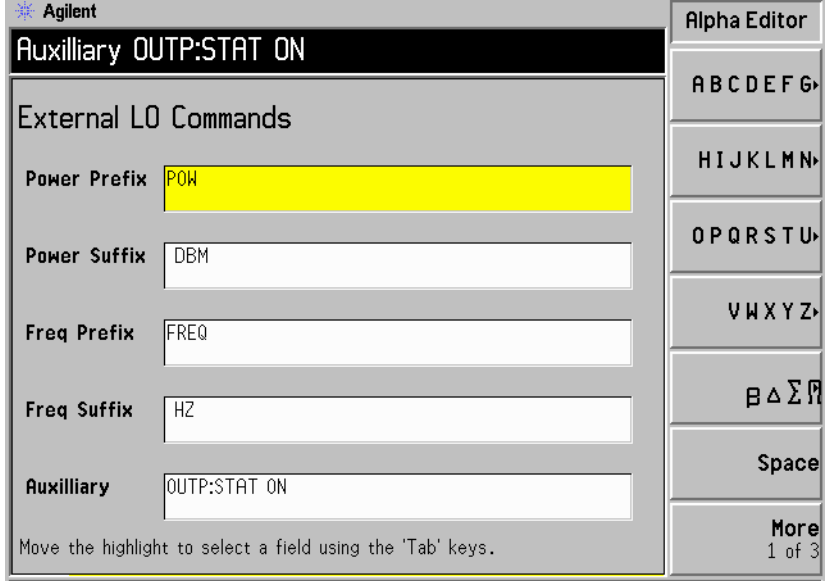

#### <span id="page-219-1"></span>**Settling Time**

The purpose of the settling time is to ensure that the NFA waits a sufficient amount of time after issuing a frequency or power command to allow the LO's output to stabilize.

Pressing the **Settling Time** menu key allows you to set the settling time of NFA. Valid settling times are between 0 ms and 100 s. The default value is 100 ms.

#### <span id="page-219-0"></span>**Minimum and Maximum Frequencies**

The minimum and maximum frequencies represent the frequency capability of the LO. They are only used by the NFA to determine if the frequencies needed by the measurement are acceptable.

Pressing the **Min Freq** menu key allows you to set the minimum frequency the NFA expects the External LO to have. The default value is 10 MHz.

Pressing the **Max Freq** menu key allows you to set the maximum frequency the NFA expects the External LO to have. The default value is 40.0 GHz.

### <span id="page-220-0"></span>**Multiplier**

The external LO frequency multiplier value sets the frequency multiplying factor of the external LO.

Pressing the **Multiplier** menu key allows you to set the multiplier frequency of the External LO. The default value is 1.

**NOTE** When using the multiplier feature and setting the minimum and maximum frequencies capabilities of the external LO, note that these limits refer to the multiplied frequency input to the DUT. For example, with a multiplier of 4, and an external LO which can operate from 10 MHz to 20 GHz, the limits should be set to 40 MHz and 80 GHz.

### **Configuring the Internal Alignment**

Data from the internal alignment routine is necessary for accurate NFA operation. When enabled, the internal alignment routine runs continuously to ensure that the NFA is using current alignment data which improves the NFA's accuracy.

Alignment is the process of routing a known internally generated signal through a selected signal path and measuring the signal. This measured value is then compared with the expected value in order to derive the correction needed to convert the measured value to the expected value.

No external connections are needed.

### **Turning Alignment Off and On**

- **Step 1.** Press the **System** key.
- **Step 2.** Press the **Alignment** menu key to access the Alignment menu.
- **Step 3.** Press the **Alignment** menu key selecting **Alignment(On)** or **Alignment(Off)** as required.

The default setting is **Alignment(On)**.

#### **Changing Alignment Mode**

- **Step 1.** Press the **System** key.
- **Step 2.** Press the **Alignment** menu key to access the Alignment menu.
- **Step 3.** Press the **Alignmnt Mode** menu key selecting **Alignmnt Mode(Point)** or **Alignmnt Mode(Sweep)** as required.

The default mode setting is **Alignmnt(Sweep)**.

#### **Alignment of the YIG Tuned Filter (YTF)**

**NOTE** The YTF alignment feature only applies to the N8974A and the N8975A models.

- **Step 1.** Press the **System** key.
- **Step 2.** Press the **Alignment** menu key to access the Alignment menu.
- **Step 3.** Press the **Align YTF** menu key to set the YTF alignment.

You are prompted to press this key again. This feature ensures you do not accidently erase the current YTF alignment data.

- **Step 4.** Wait until the Alignment routine has completed.
- **Step 5.** Press the **Save YTF Alignment** menu key to store the Alignment data.

## **Displaying Error, System and Hardware Information**

### **Displaying the Error History**

The 10 most recent errors are stored in an error queue which you can display as a full size table. The most recent messages appear at the top of the table. To display the error queue:

- **Step 1.** Press the **System** key and the **More 1 of 3** menu key.
- **Step 2.** Press **Show Errors** menu key to view the error queue.

To clear the error screen, press **Clear Error Queue**.

### **Displaying System Information**

You can display the instrument product number, serial number, memory, loaded firmware details and fitted options.

- **Step 1.** Press the **System** key and the **More 1 of 3** menu key.
- **Step 2.** Press **Show System** menu key to view system information.

### **Displaying Hardware Information**

- **Step 1.** Press the **System** key and the **More 1 of 3** menu key.
- **Step 2.** Press **Show Hdwr** menu key to view hardware information.

The name and version numbers of the hardware modules in the instrument are now displayed.

### **Presetting the Noise Figure Analyzer**

Pressing the **Preset** key places the NFA in a known state and provides a convenient starting point for making most measurements. You can specify the preset state with the **Preset** menu key located under the **System** key.

To preset the analyzer using its factory defaults:

- **Step 1.** Turn the NFA on by pressing the **On** key and wait for the power on process to complete.
- **Step 2.** Press **System** key, **More 1 of 3**, **Power On/Preset**, **Preset (Factory)** menu keys.
- **Step 3.** Press the green **Preset** key.

The instrument preset function performs a processor test but does not affect alignment data. Pressing **Preset** clears both the input and output buffers. The status byte is set to 0.

**NOTE** Turning on the analyzer performs an instrument preset. Turning on the analyzer also fetches alignment data; clears both the input and output buffers; and sets the status byte to 0. The last state of the analyzer before it was turned off is recalled when **Power On(Last)** is selected (under the **System** key).

### **Defining the Power-On/Preset Conditions**

The power up and preset conditions can be different if required. You can set the NFA to return it to a user-defined state after a power on or preset.

### **Setting the Power On Conditions**

- **Step 1.** Press the **System** key and the **More 1 of 3** menu key.
- **Step 2.** Press the **Power On/Preset** menu key.
- **Step 3.** Set **Power On** to **Power On(Last)** or **Power On(Preset)** as required.

'Last' means that the instrument, upon power on returns to the state it was in when it was powered off.

'Preset' means the instrument returns to its defined preset state.

#### **Setting the Preset Conditions**

You can set the NFA to return to its factory default state or a user defined state upon preset. The configured user defined state is provided by pressing the **Save User Preset** menu key to save the current NFA state

#### **To set the preset conditions to factory default**

- **Step 1.** Press the **System** key and the **More 1 of 3** menu key.
- **Step 2.** Press the **Power On/Preset** menu key.
- **Step 3.** Enable the **Preset(Factory)** menu key.

#### **To set the preset conditions to user defined**

- **Step 1.** Configure the NFA to the desired state.
- **Step 2.** Press the **System** key and the **More 1 of 3** menu key.
- **Step 3.** Press the **Power On/Preset** menu key.
- **Step 4.** Enable the **Preset(User)** menu key.
- **Step 5.** Press the **Save User Preset** menu key to save the current NFA state.

### **Restoring System Defaults**

This will reset the NFA to the original factory default settings. It will also clear the non-volatile memory of ENR tables, limit lines, address setting, and so forth.

To restore the system defaults:

**Step 1.** Press the **System** key

**Step 2.** Press the **More 1 of 3** menu key.

**Step 3.** Press the **Restore Sys Defaults** menu key.

Press the **Restore Sys Defaults** menu key again.

**NOTE** You are prompted to press this key again. This feature ensures you do not accidently restore the original factory default settings.

### **Setting the Time and Date**

The NFA allows you to set and display the time and date. The date can be set in US or European format as required.

### **To turn the time and date on and off**

- **Step 1.** Press the **System** key.
- **Step 2.** Press the **More 1 of 3** menu key.
- **Step 3.** Press the **Time/Date** menu key.
- **Step 4.** Press the **Time/Date** menu key to select **Time/Date(On)** or **Time/Date(Off)** as required.

The default is **Time/Date(On)**.

#### **To set the time and date**

- **Step 1.** Press the **System** key.
- **Step 2.** Press the **More 1 of 3** menu key.
- **Step 3.** Press the **Time/Date** menu key.
- **Step 4.** Set the **Date Mode** to either US format **MDY** (Month/Day/Year) or European format **DMY** (Day/Month/Year).

US format is the default setting.

- **Step 5.** Enter the time in hhmmss (hours, minutes, seconds) format.
- **Step 6.** Enter the date in yyyymmdd (year, month, day) format.

## **Configuring a Printer with the NFA**

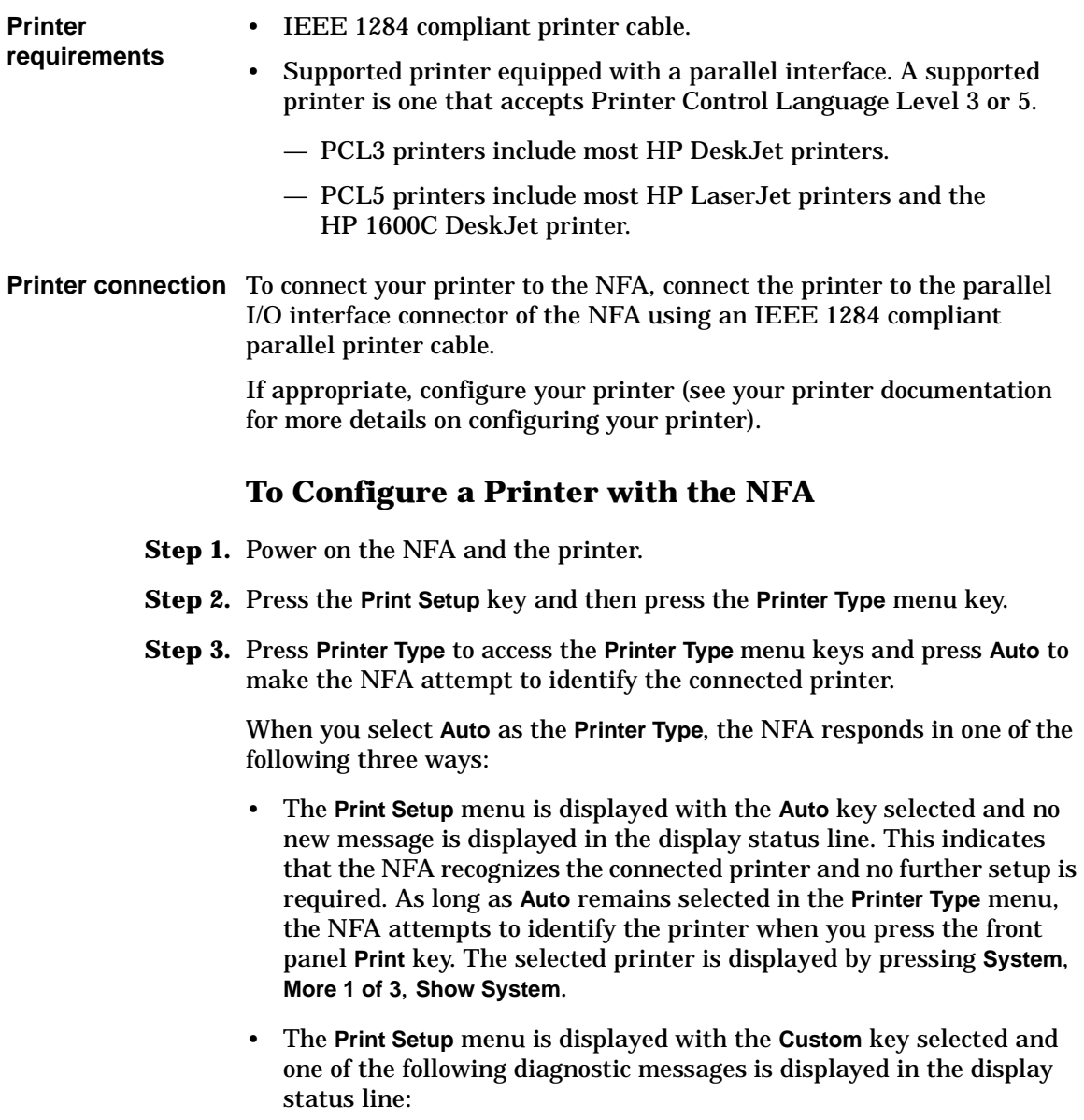

#### Performing System Operations **Configuring a Printer with the NFA**

Unknown printer, Define Custom to set up printer No printer response, Define Custom to set up printer Invalid printer response, Define Custom to set up printer

This indicates that the NFA is unable to automatically identify the connected printer, and **Custom** is selected in the **Printer Type** menu. Press **Print Setup**, **Define Custom** to select specific printer characteristics such as the printer language (PCL3 or PCL5) and color printing capability. Once you have set these characteristics to match those of your connected printer, the printer setup process is complete. As long as **Custom** remains selected in the **Printer Type** menu, the NFA does not attempt to automatically identify the connected printer when you press the front panel **Print** key.

• The **Print Setup** menu is displayed with the **None** key selected and the following message appears in the display status line:

Unsupported printer, Printer Type set to None

This indicates that the NFA recognizes the connected printer, but the printer is not supported by the NFA. As long as **None** is selected in the **Printer Type** menu, the NFA responds to any print command by displaying the message Printer Type is None in the display status line.

The **Printer Type** accesses the following keys:

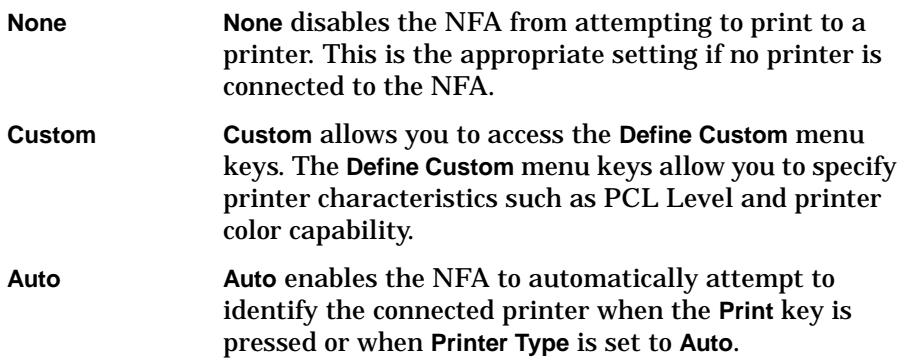

### **Testing Correct Printer Operation**

When printer setup is complete test correct printer operation by pressing **Print Setup**, **Print (Screen)** and then pressing the **Print** key to print a test page.

If the printer is ready and printer setup is successful, a printout of the NFA display is printed. If the printer is not ready, the message Printer Timeout appears on the NFA display. Printer Timeout remains on the display until the printer is ready or until you press **ESC** to cancel the printout request.

Performing System Operations **Configuring a Printer with the NFA**

# **6 Front Panel Key Reference**

This chapter describes each key and menu item contained within the user interface of the NFA. The keys are listed in their key groupings and are listed with their corresponding menu keys as they appear in the key menus.

### **MEASURE Keys**

**Figure 6-1 Measure Key Group**

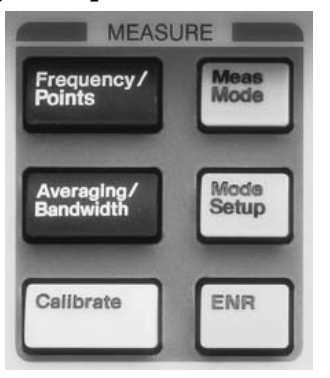

### **Frequency/Points**

This accesses the menu keys that control the measurement frequency range and the number of discrete measurement points in the frequency range. It also accesses the menus allowing you to set a spot measurement frequency and create frequency lists.

The center frequency and frequency span, or start and stop frequency values appear in the lower annotation on the display. This is dependent on which of these options you have selected.

When entering a frequency value you specify units of Hz, kHz, MHz, or GHz using the menu keys presented.

**NOTE** The frequency range upper limits are model dependent. All models have a lower limit of 10 MHz and each model's upper limit is as follows:

- The N8972A upper limit is 1.5 GHz.
- The N8973A upper limit is 3.0 GHz.
- The N8974A upper limit is 6.7 GHz.
- The N8975A upper limit is 26.5 GHz.

**NOTE** Models, N8974A and N8975A have their default frequency ranges set to avoid crossing the 3.0 GHz switch. [See "3.0 GHz Mechanical Switch" on](#page-16-0)  [page 3](#page-16-0) for an explanation of this.

**NOTE** When varying the External LO, the frequency limits are specified by you. The limits applied depend on whether the LO or IF is being varied. See ["Making Extended Frequency Measurements" on page 115](#page-128-0) for a further explanation of this.

#### **Figure 6-2 A Typical Frequency/Points Menu Map**

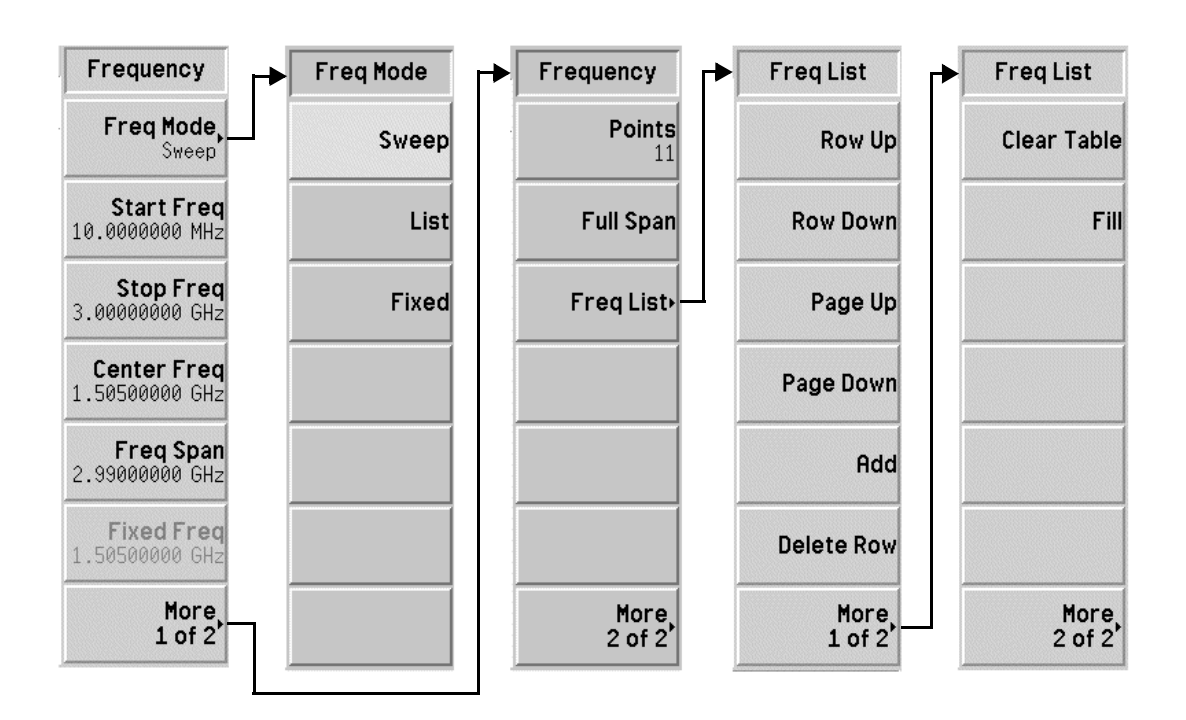

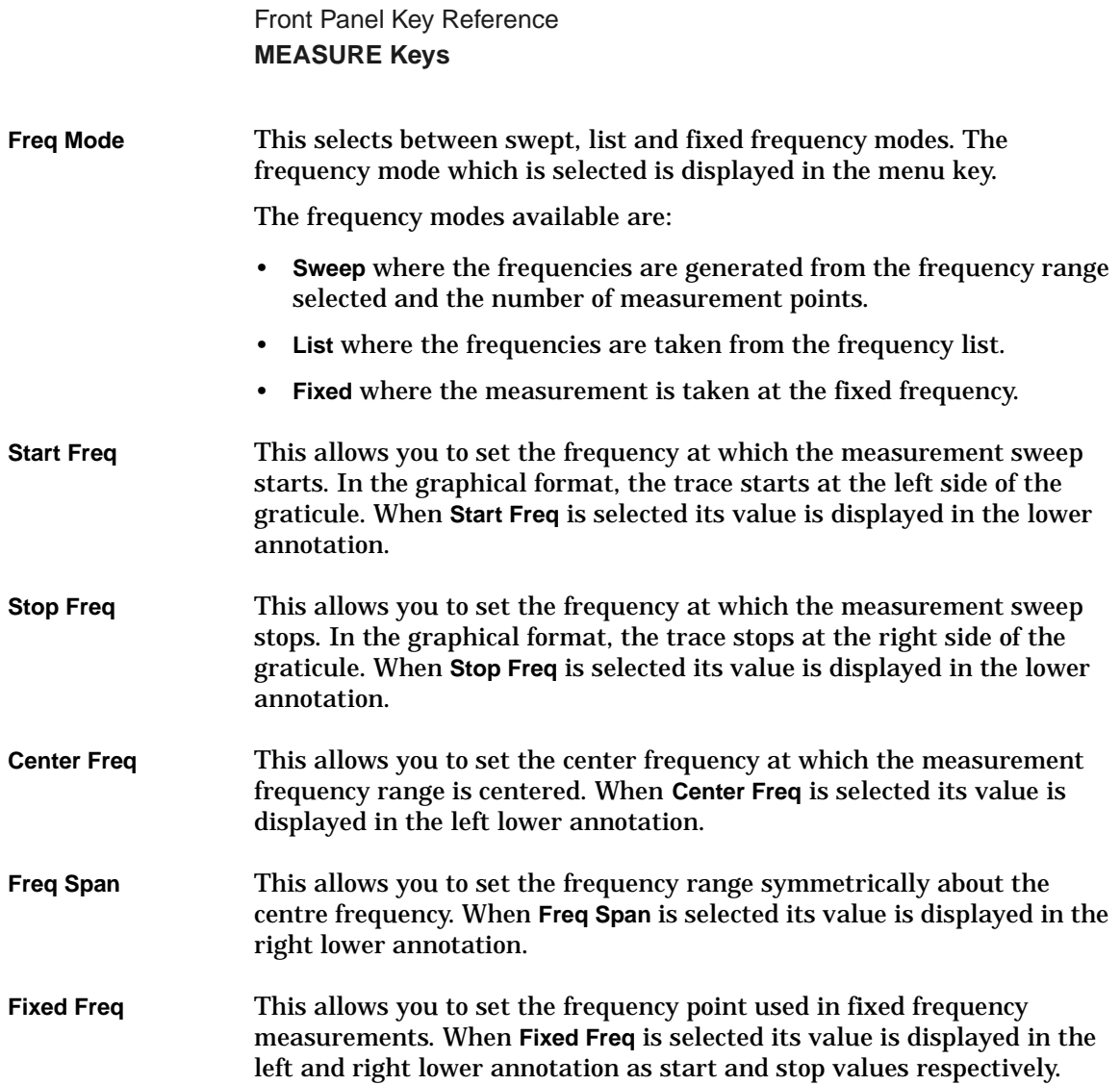

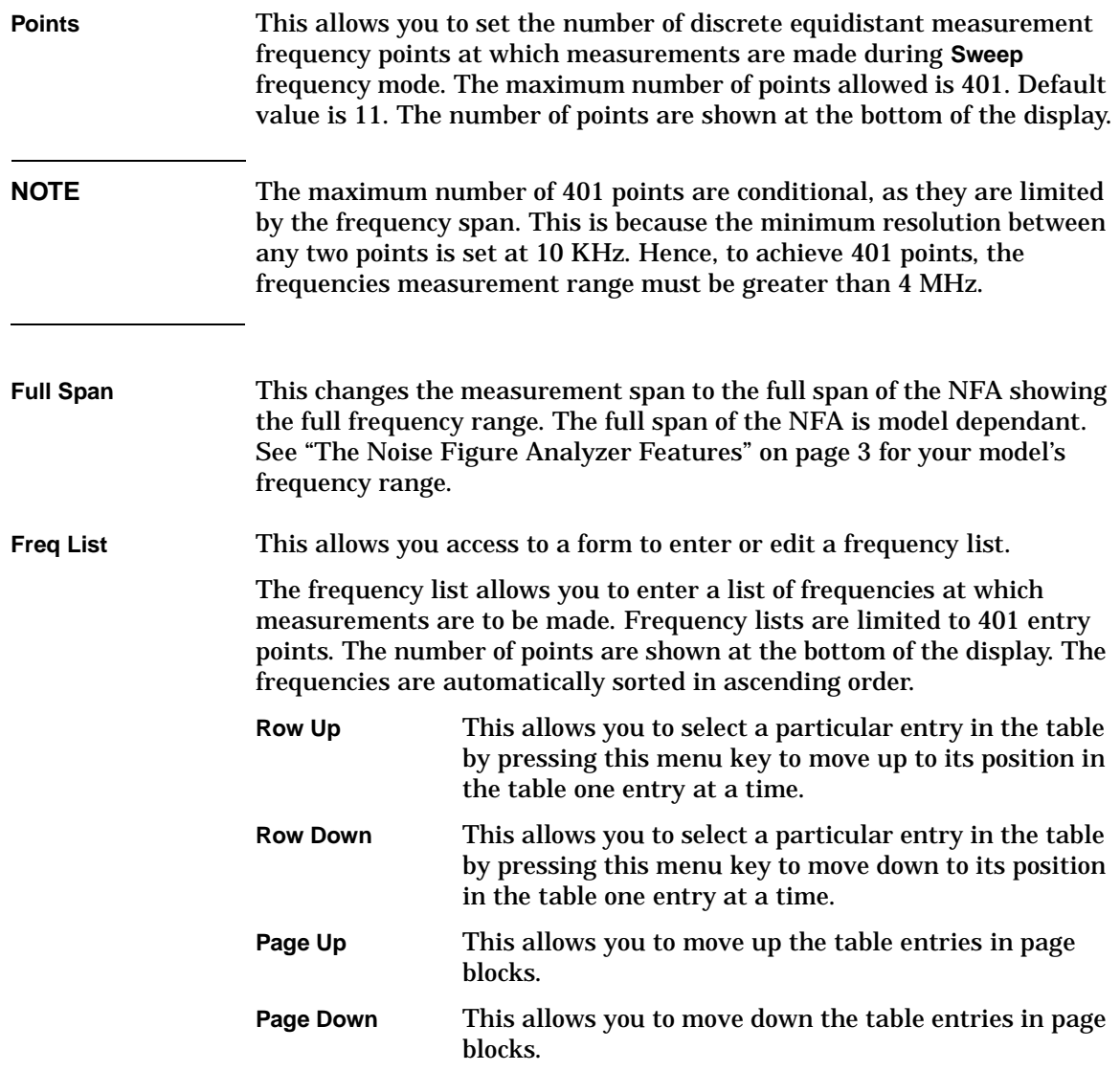

Front Panel Key Reference **MEASURE Keys**

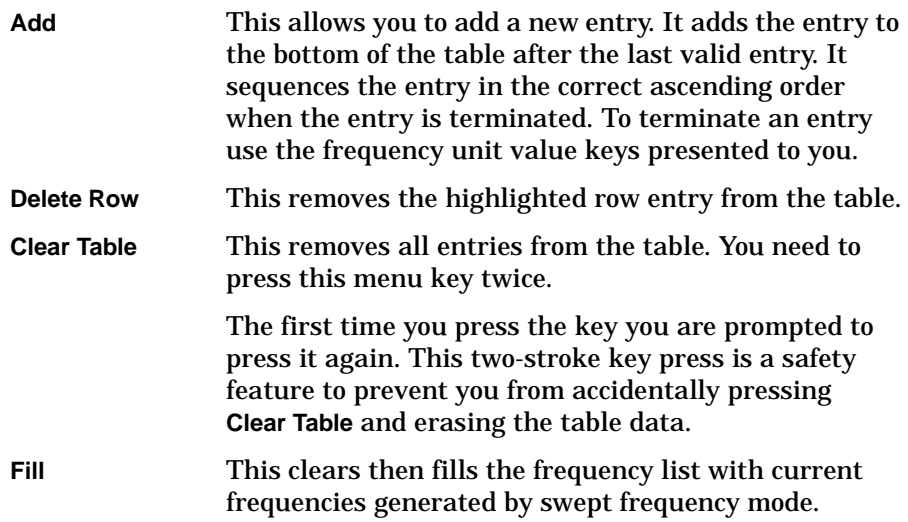

#### **Averaging/Bandwidth**

This accesses the menu keys that control the measurement averaging and bandwidth parameters.

#### **Figure 6-3 Averaging/Bandwidth Menu Map**

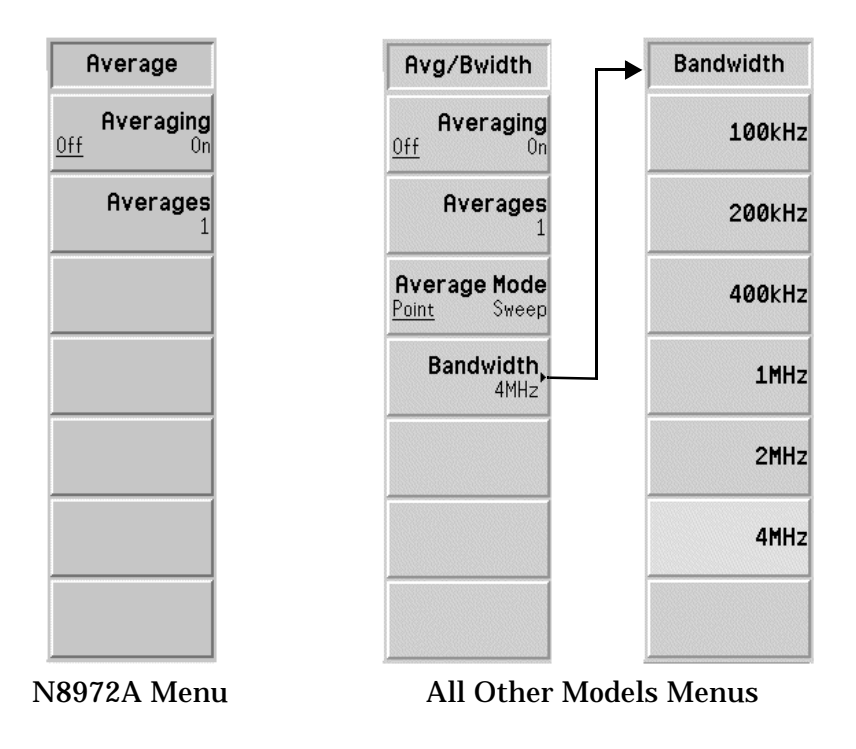

**Averaging** This allows you to enable or disable the averaging function. To enable the averaging set the **Averaging(On)** function. To disable the averaging set the **Averaging(Off)** function.

**NOTE** If the averaging number is set to 1 and averaging is enabled, this gives the same result as averaging disabled.

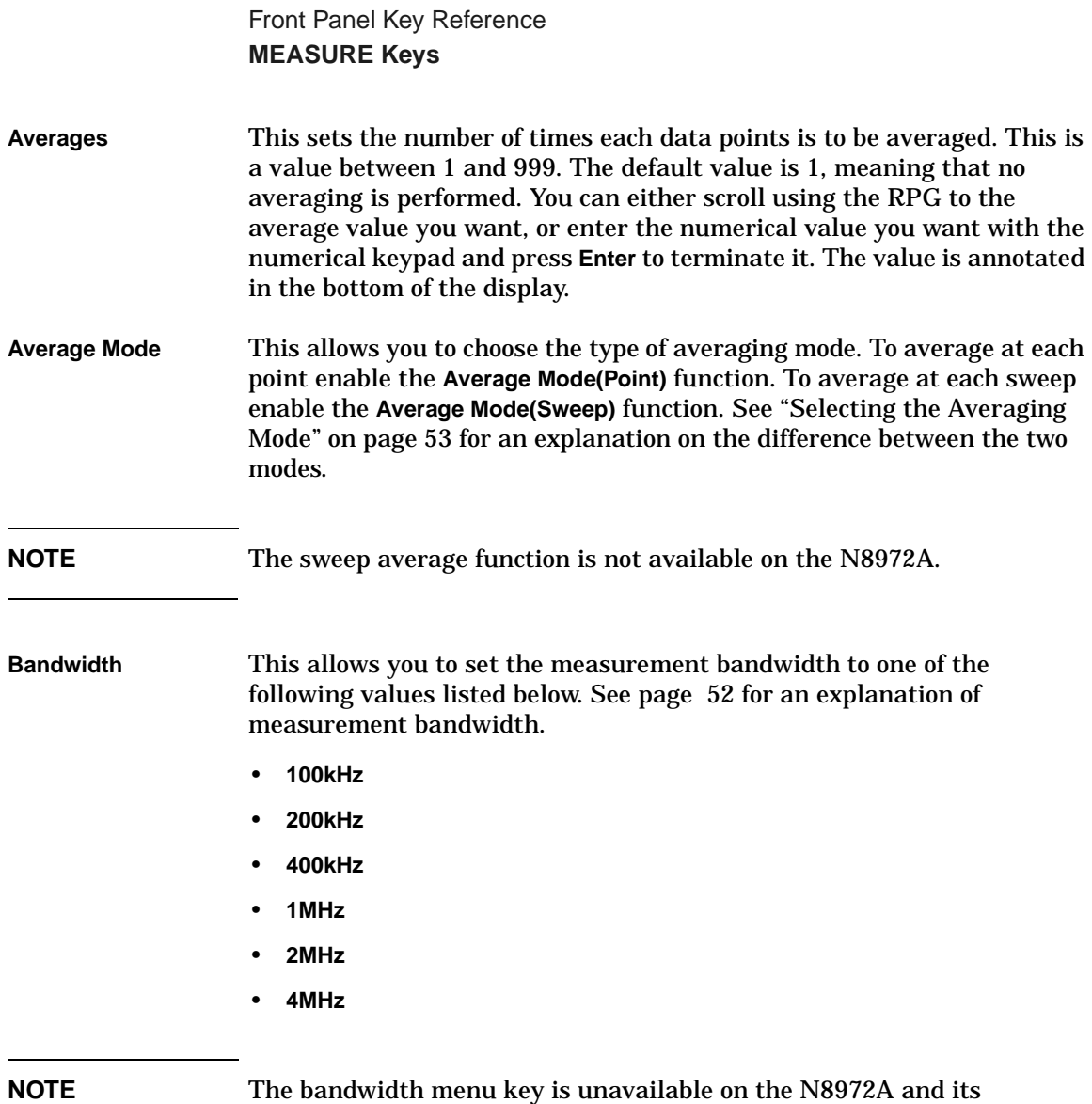

bandwidth value is set at the default 4MHz.

### **Calibrate**

This performs the internal calibration routine. The calibration is similar to a measurement except that the device under test is not in the measurement path. It is used to correct any noise added by the second stage test system.

You must press the **Calibrate** key twice before calibration starts. After the first press you are presented with a popup dialogue box that prompts you to press the calibrate key a second time to start the calibration, or to press **Escape** to abandon the calibration.

The values generated during a calibration are used to correct subsequent measurements as long as the calibration remains valid or until the next calibration.

#### **Figure 6-4 Calibration Warning Pop Up Box**

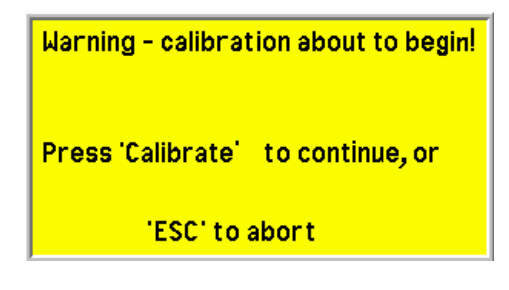

Front Panel Key Reference **MEASURE Keys**

#### **Meas Mode**

This key accesses the Meas Mode Form, which allows you to select the measurement mode of the NFA. You can choose which type of Device Under Test and, if applicable, whether the LO is fixed or variable using this form.

Use the **Tab** keys to highlight items in the form. When an item is highlighted you can change its value. Its value is displayed in the highlighted area and in the active function area.

**Device Under Test** This selects which type of DUT you want to measure.

- **Amplifier**
- **Downconv**
- **Upconv**

**System Downconverter** This selects whether or not the downconverter is **On** or **Off**. This is only accessible if the Device Under Test is set to **Amplifier**.

**LO Mode** This selects whether the LO mode is **Fixed** or **Variable**.

#### **Figure 6-5 Meas Mode Menu Maps**

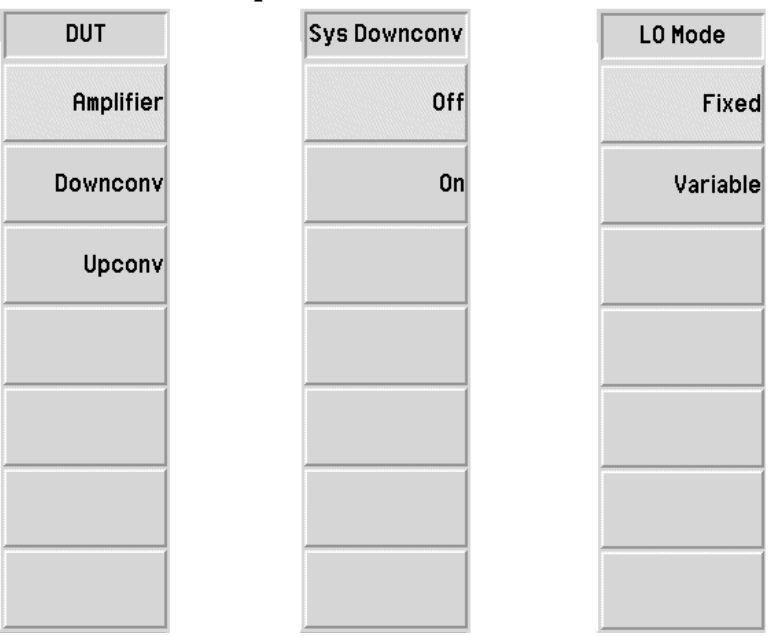

### **Mode Setup**

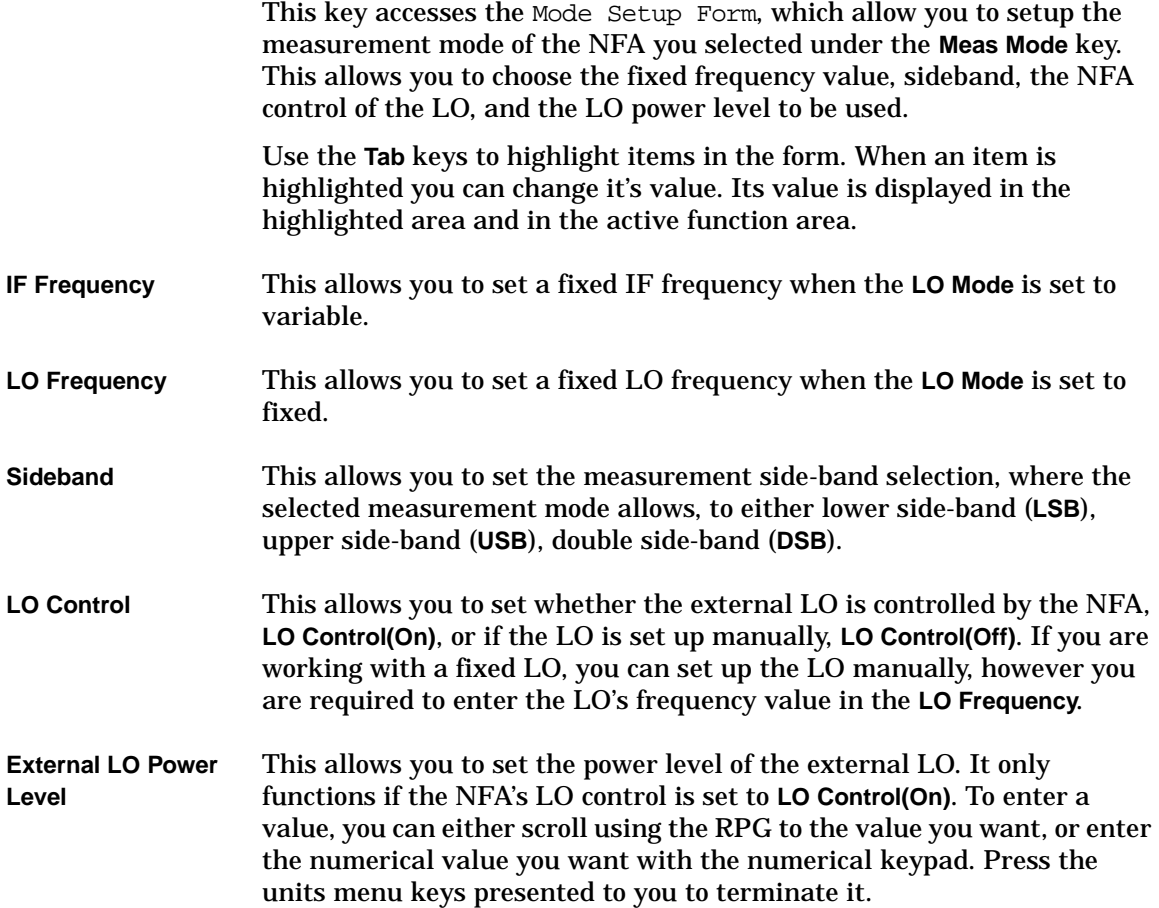

Front Panel Key Reference **MEASURE Keys**

#### **Figure 6-6 Mode Setup Form with Sideband Menu Map Displayed**

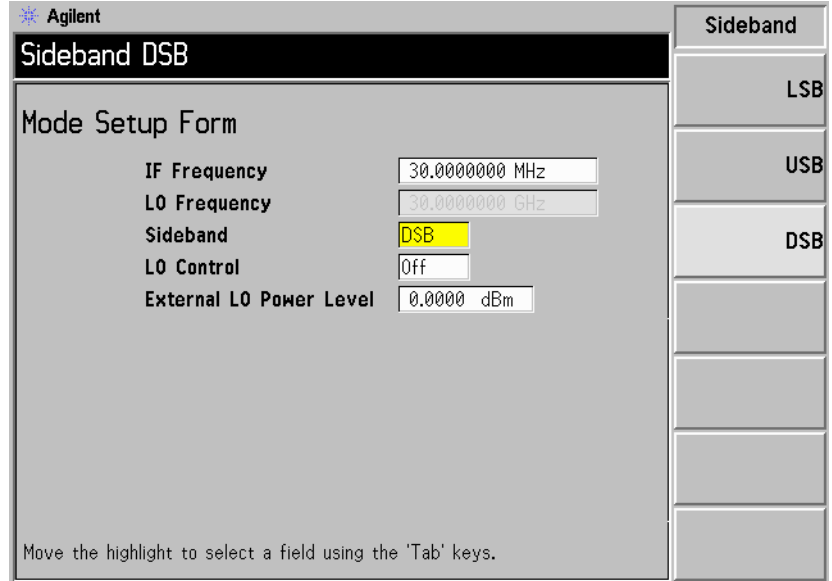

#### **ENR**

This accesses a menu which allows you to select a noise source preference, enter the ENR tables, specify a  $T_{cold}$  temperature, specify a spot  $T<sub>hot</sub>$  temperature, and select a spot frequency ENR value.

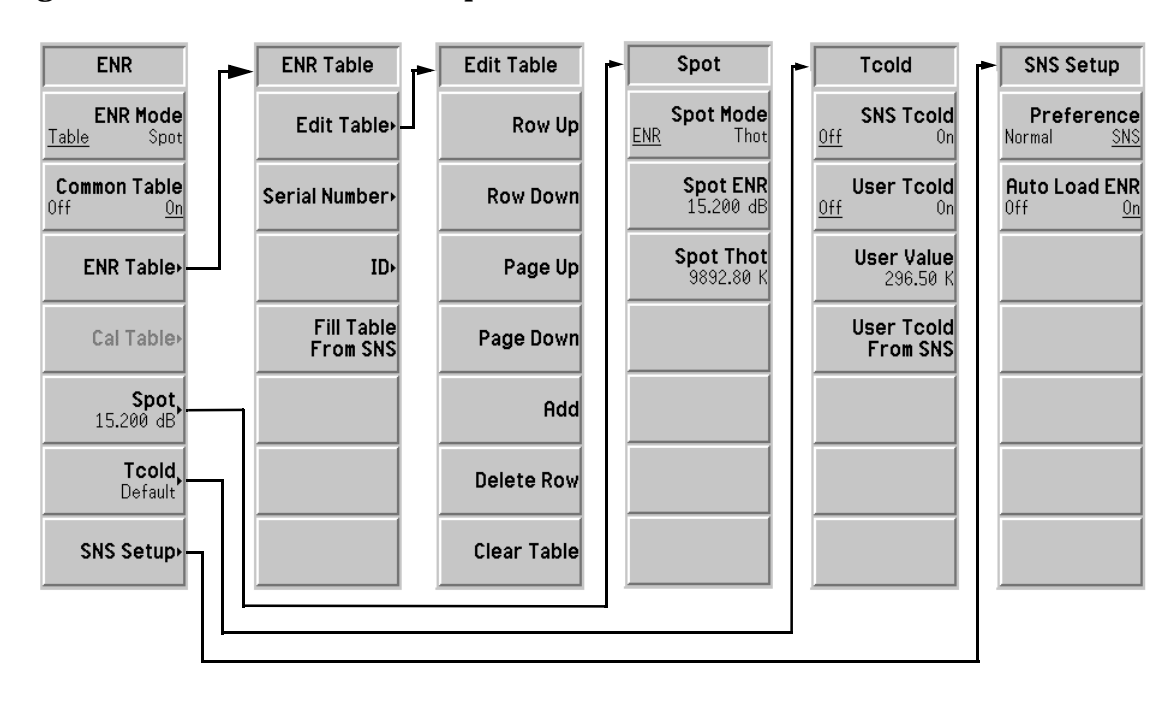

#### **Figure 6-7 ENR Menu Maps**

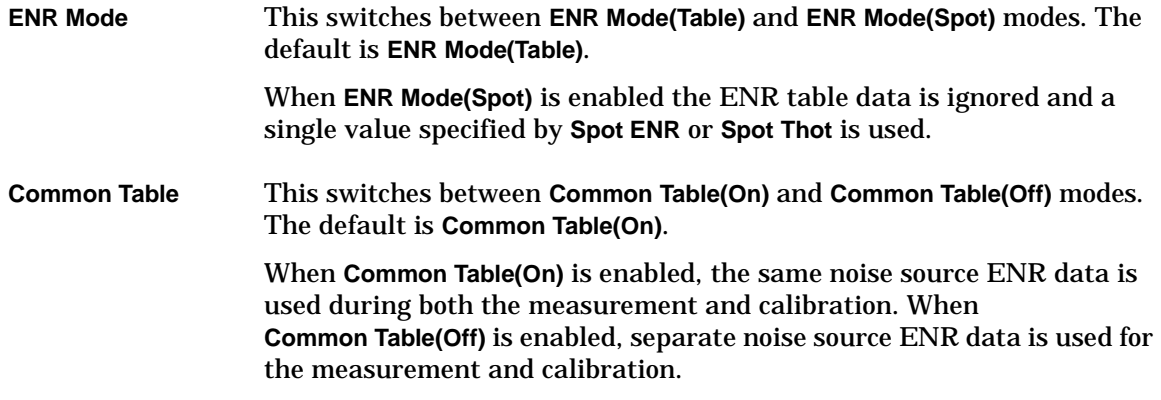

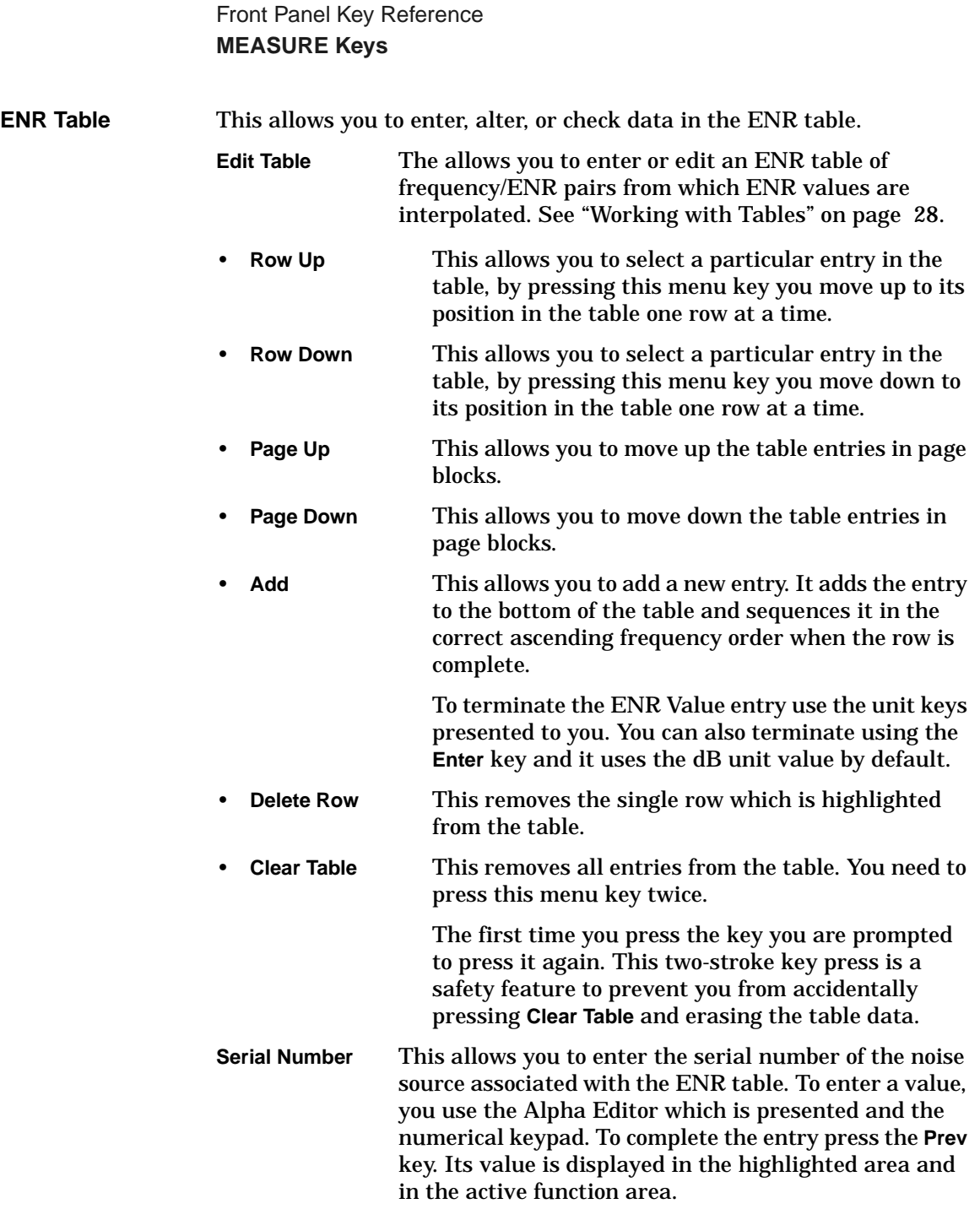

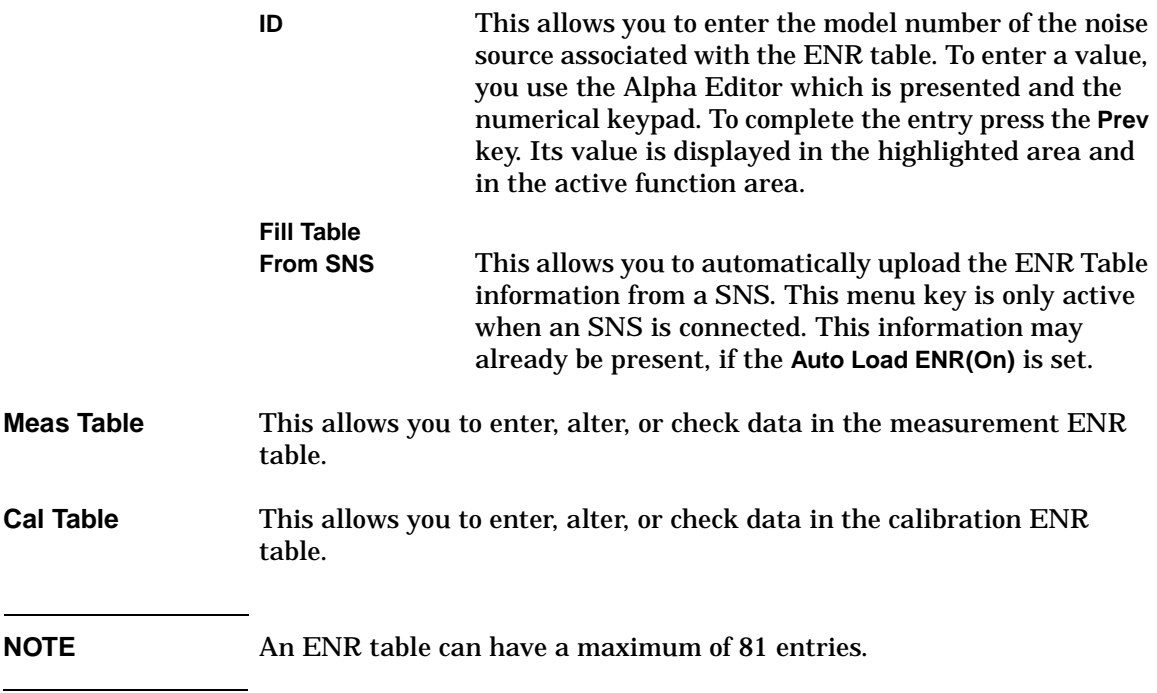

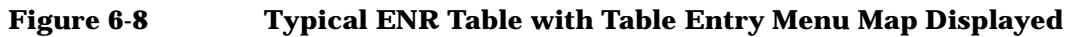

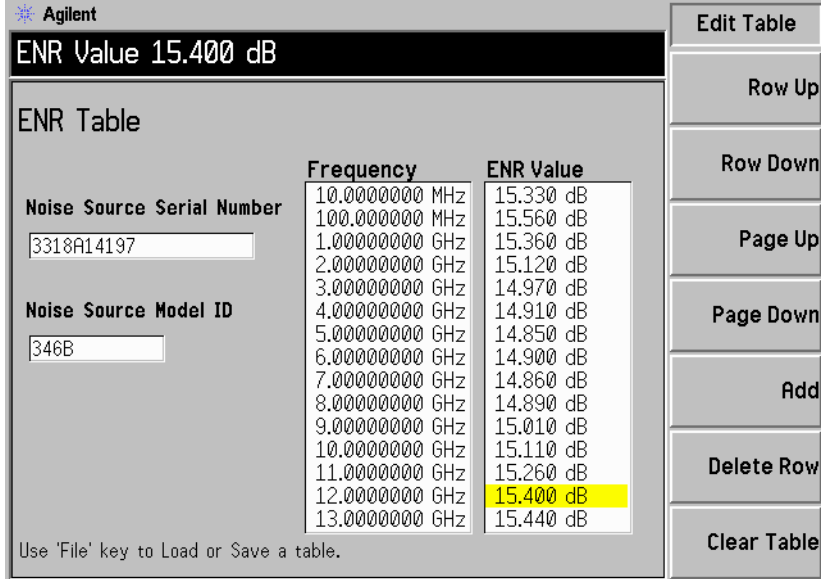

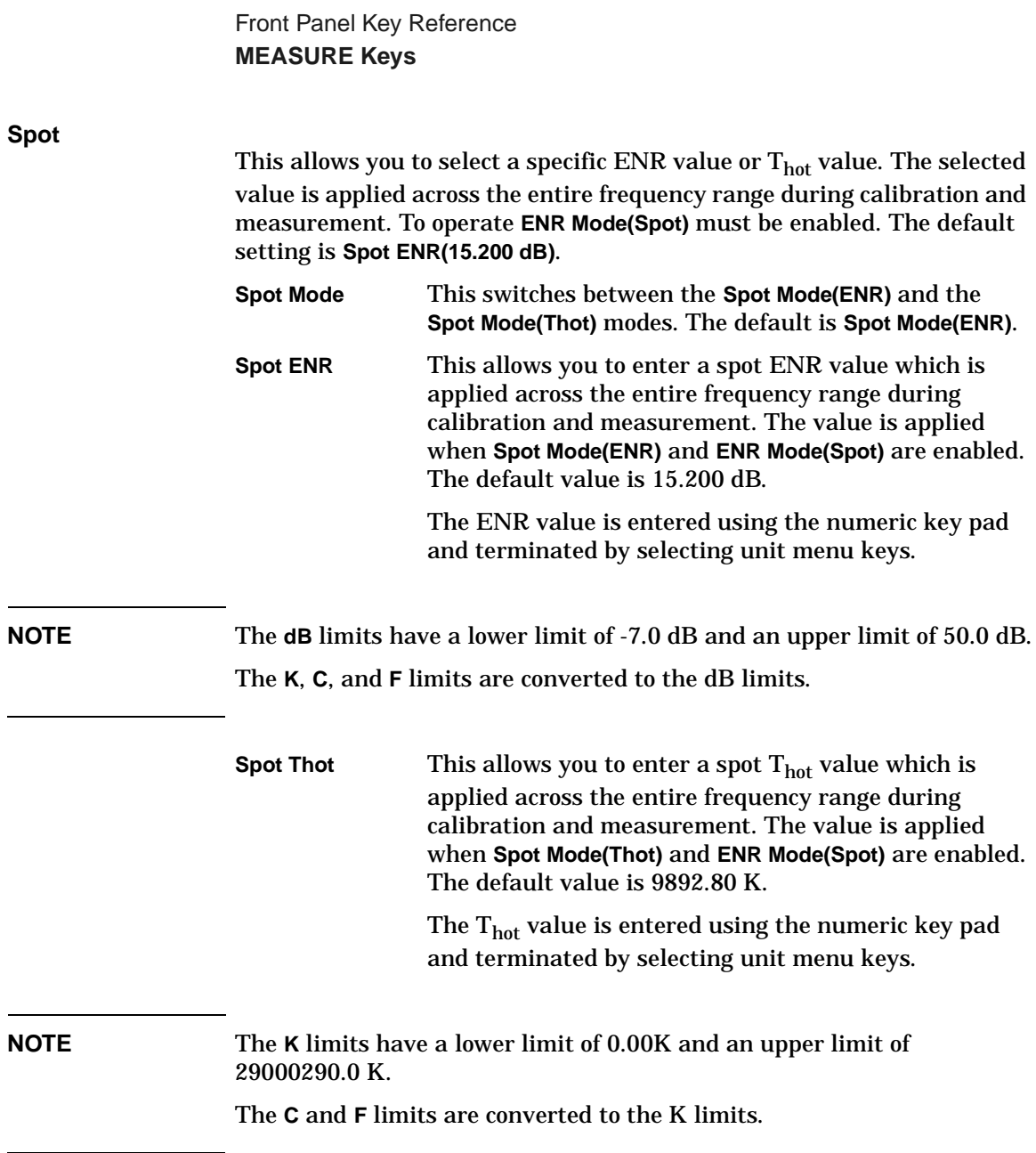

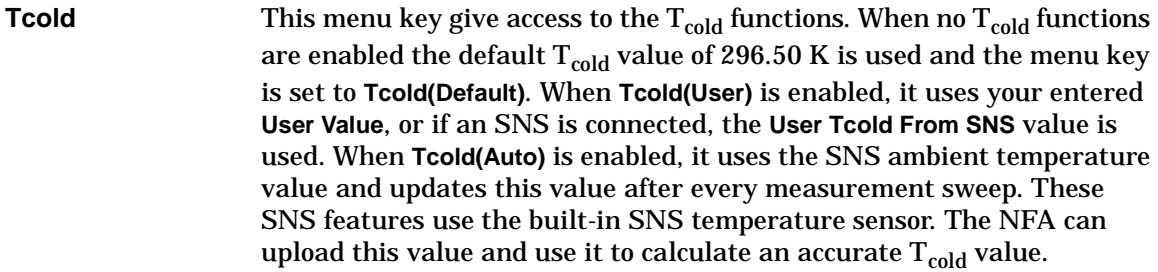

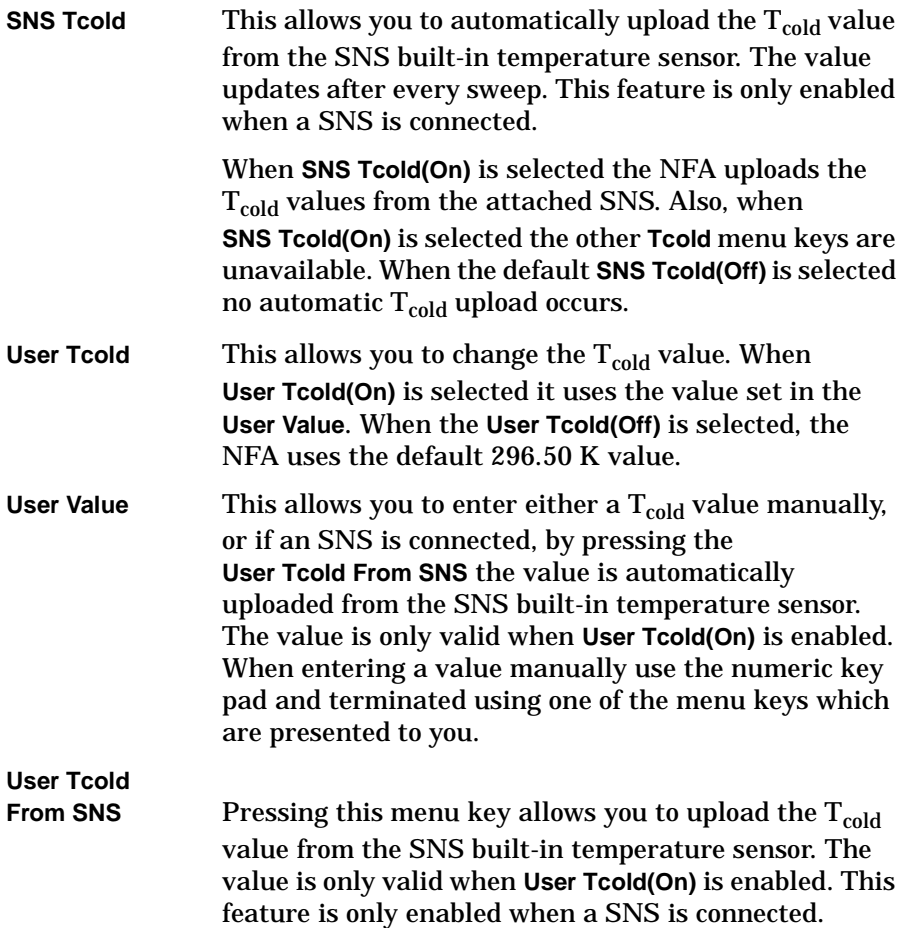

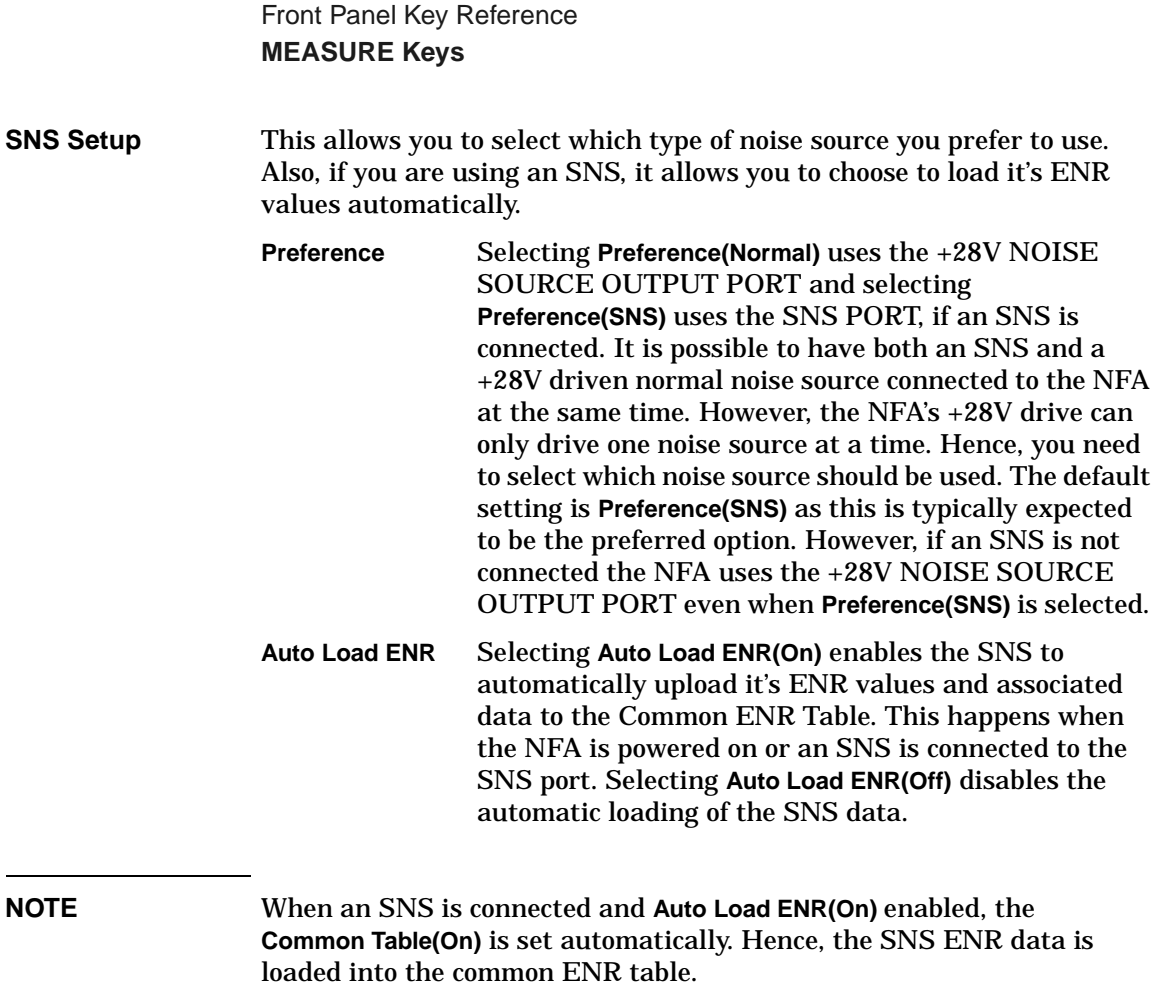

### **DISPLAY Keys**

**Figure 6-9 Display Key Group**

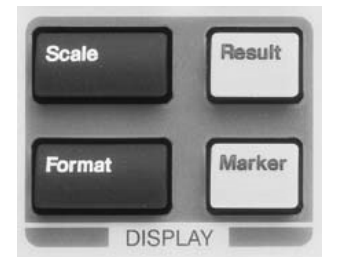

### **Scale**

This key allows you to specify the units and limits for each active measurement result type. The units are available in all display formats, however, the limits only apply to the graph format.

Only the active measurement result graph units and limits are displayed. The scale menu displayed is dependent on the active measurement result selected. See [Figure 6-10](#page-251-0) showing the six measurement parameter scale menu keys.

The graph limits and levels only affect how the data is displayed and do not affect the measurement process or results.

**Autoscale** Creates the graph limits to provide an optimum view of the result data.

**NOTE Autoscale** does not scale a memory trace only the current data trace.

Front Panel Key Reference **DISPLAY Keys**

<span id="page-251-0"></span>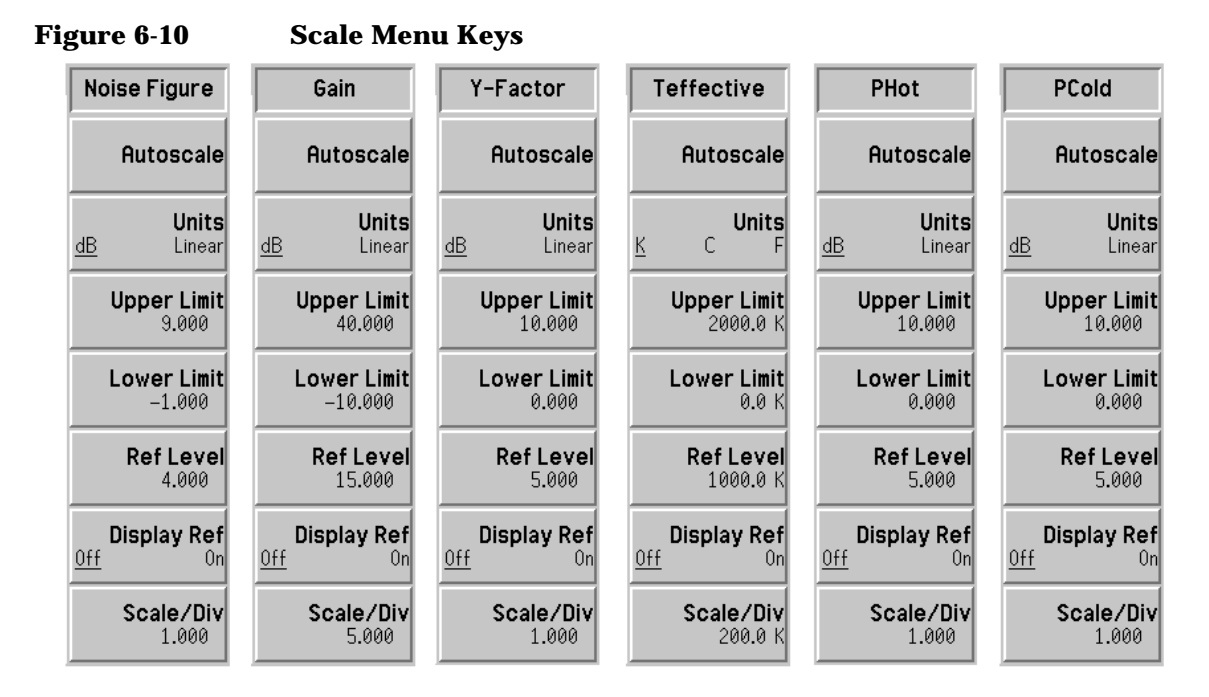

**Units** This sets the units used to display the data. It is dependent on which result parameter you selected. The options are displayed in [Table 6-1](#page-251-1)

#### <span id="page-251-1"></span>**Table 6-1 Result Parameter and Unit, Limit, and Scale/Div Type**

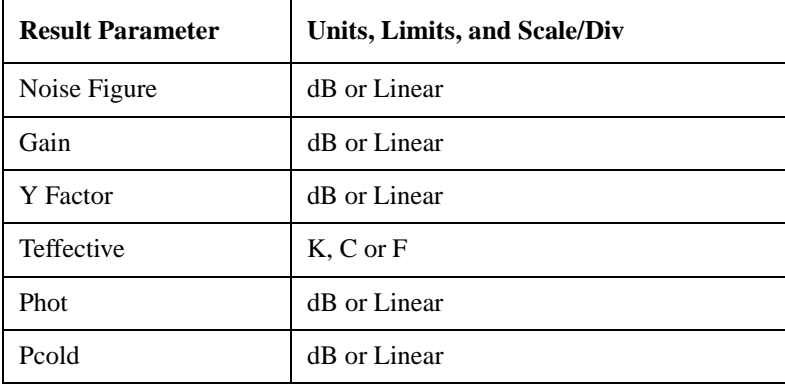
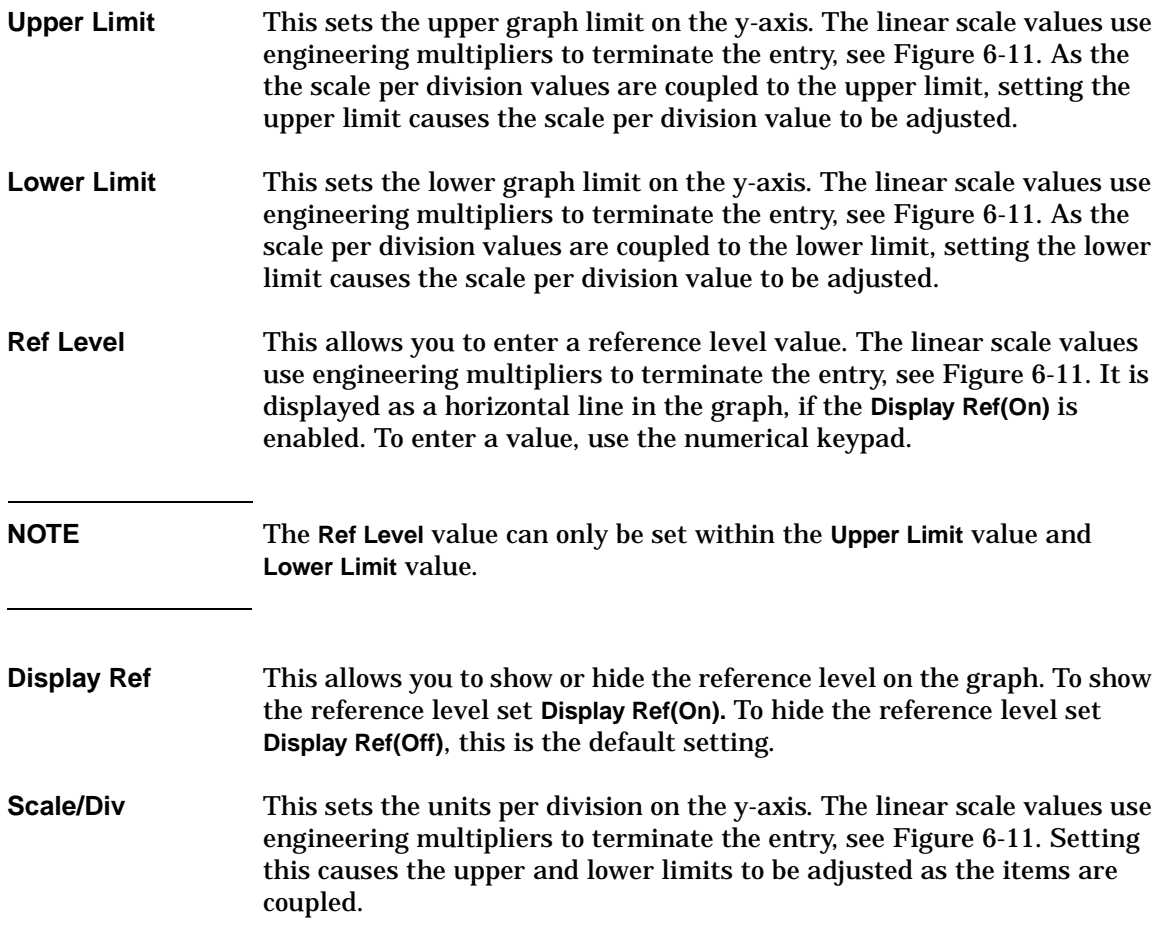

Front Panel Key Reference **DISPLAY Keys**

## <span id="page-253-0"></span>**Figure 6-11 Scale Linear Termination Menu Keys**

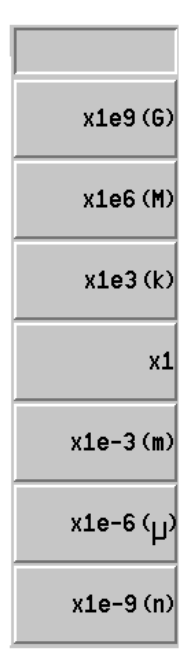

### **Format**

This accesses menu keys to select which display format you want the measurement data presented. You can choose between graph, table and meter format.

When **Format** is set to **Graph**, you can combine the two graphs, save a trace to volatile memory and recall it later. Also, the annotation and graticules can be switched off or on.

#### **Figure 6-12 Format Menu Keys**

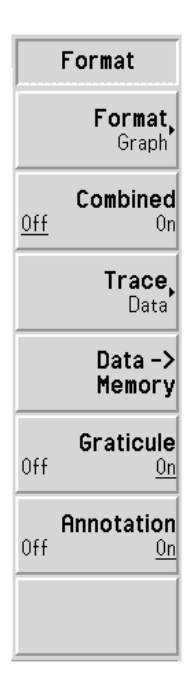

**Format** This selects between **Format(Graph)** where a graphical display is shown, **Format(Table)** where the measurement results are shown in tabular form, or **Format(Meter)** where the measurement results are shown in single frequency point result display format. The default setting is Graph.

**Combined** When **Combined(On)** is enabled it combines the upper and lower graphs from a dual graph display into a single graphical display. It overlays both upper and lower graphs simultaneously. When **Combined(Off)** is enabled the graphs are not combined, this is the default setting.

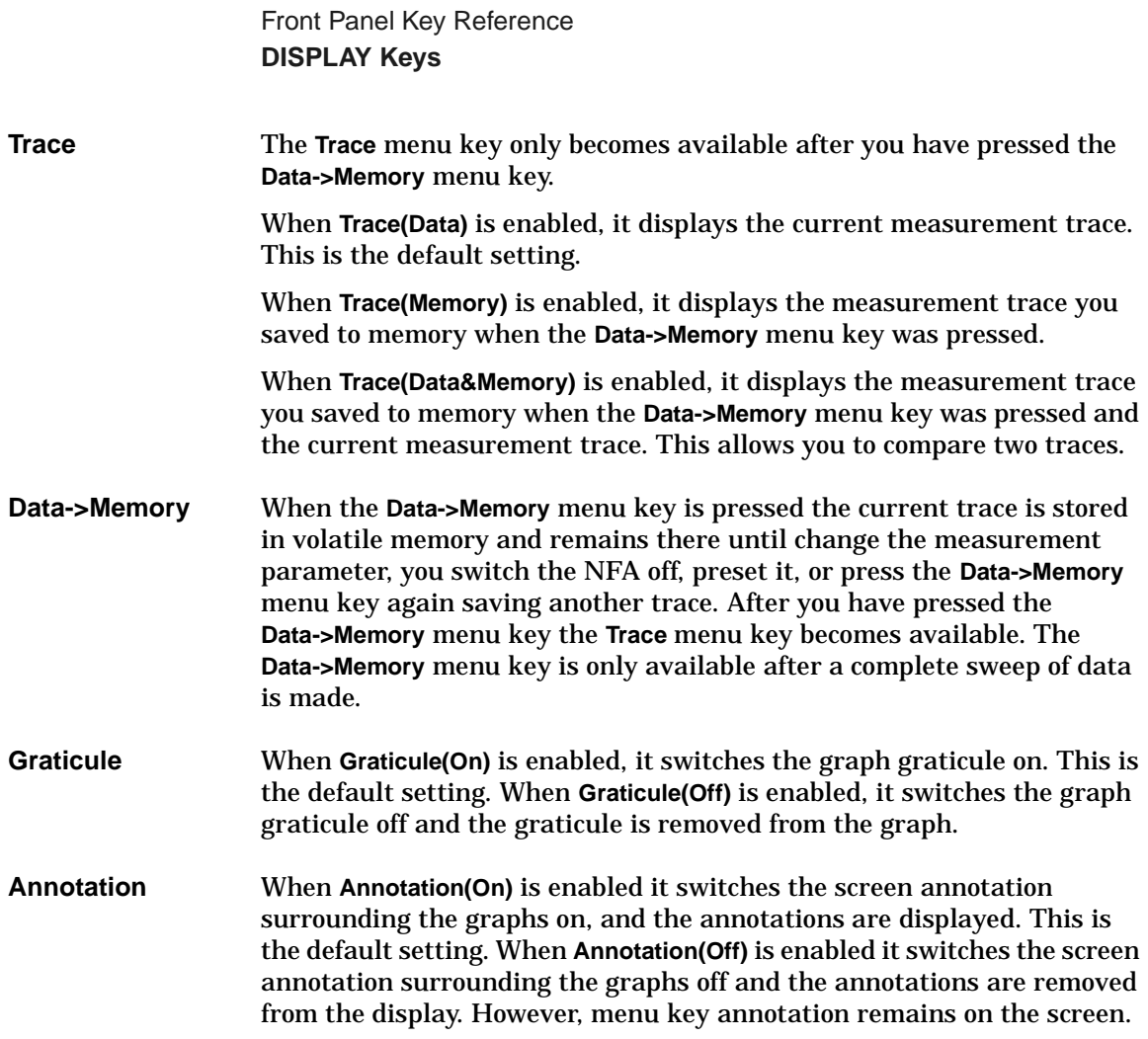

### **Result**

This key allows you to specify which measurement result parameter you want to display in the active measurement. This is applicable to all display formats.

**NOTE** You cannot make the same two measurement result active, as each measurement result type selected must differ from the other.

**NOTE** The result menu shows the current, active measurement result. To obtain the other result parameter use the  $\left| \bullet \right|$  key.

**Figure 6-13 Result Menu Key**

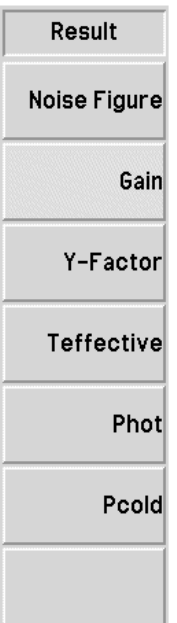

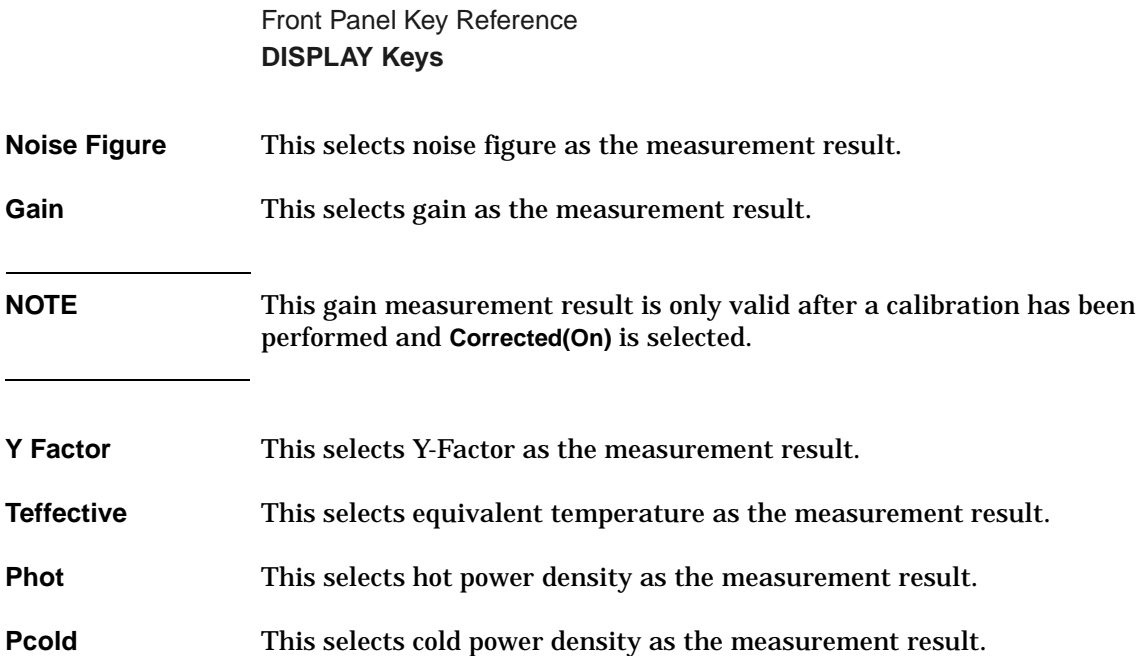

# **Marker**

This accesses the marker control keys which select the marker type, placement, number, and switch them on and off. Markers are diamond-shaped characters that identify points of traces. Up to four pairs of markers are available. They can be distributed on the various traces and may appear on the display simultaneously; only one pair can be controlled at a time. The marker that is controlled is called the "active" marker.

Above the graph, all the enabled marker's results are displayed. When a marker is activated, its frequency value is displayed in the active function area.

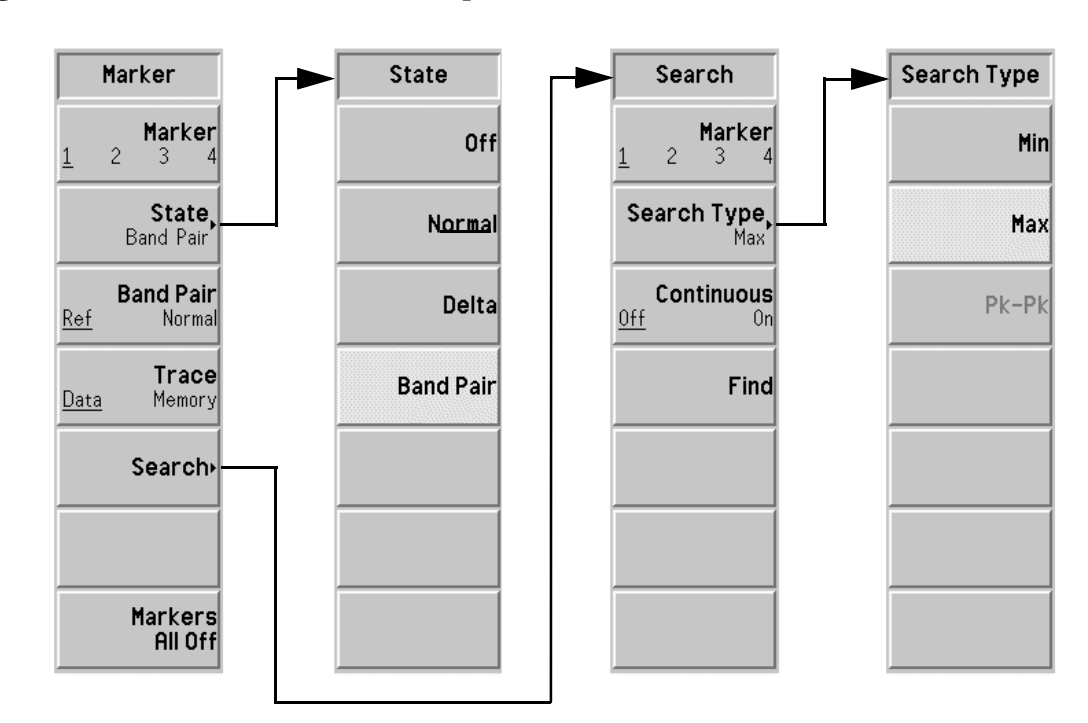

### **Figure 6-14 Marker Menu Maps**

<span id="page-259-0"></span>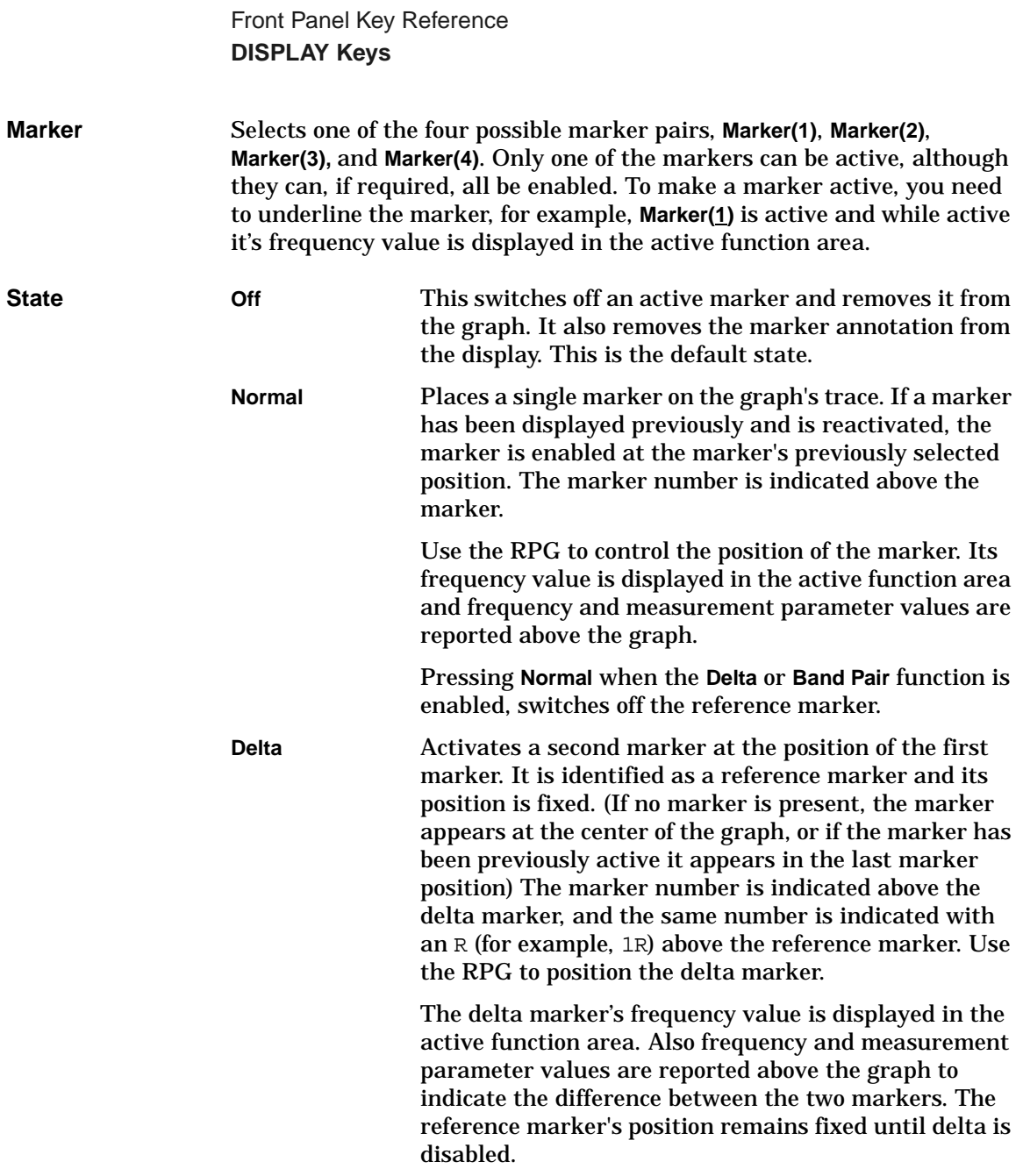

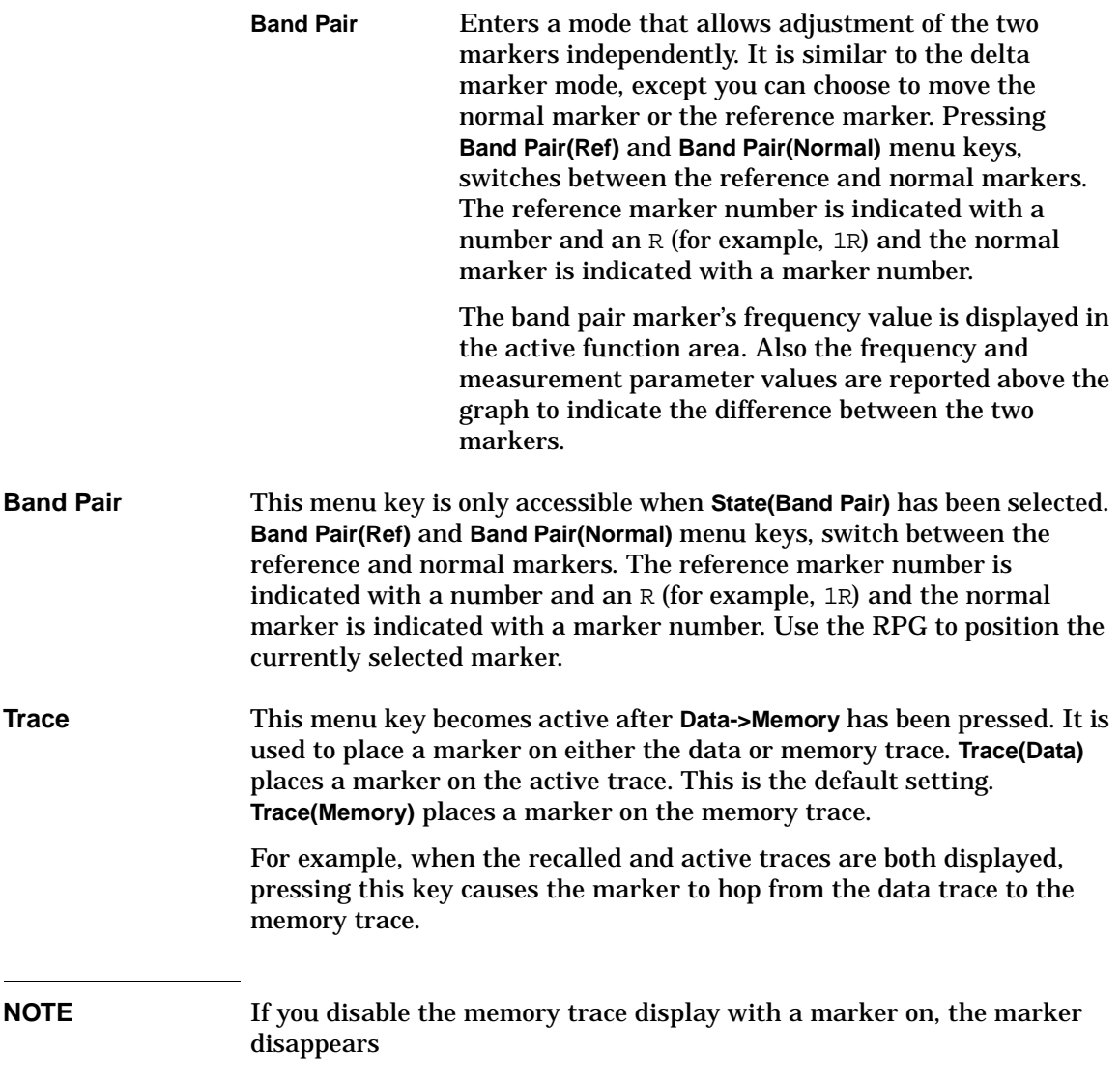

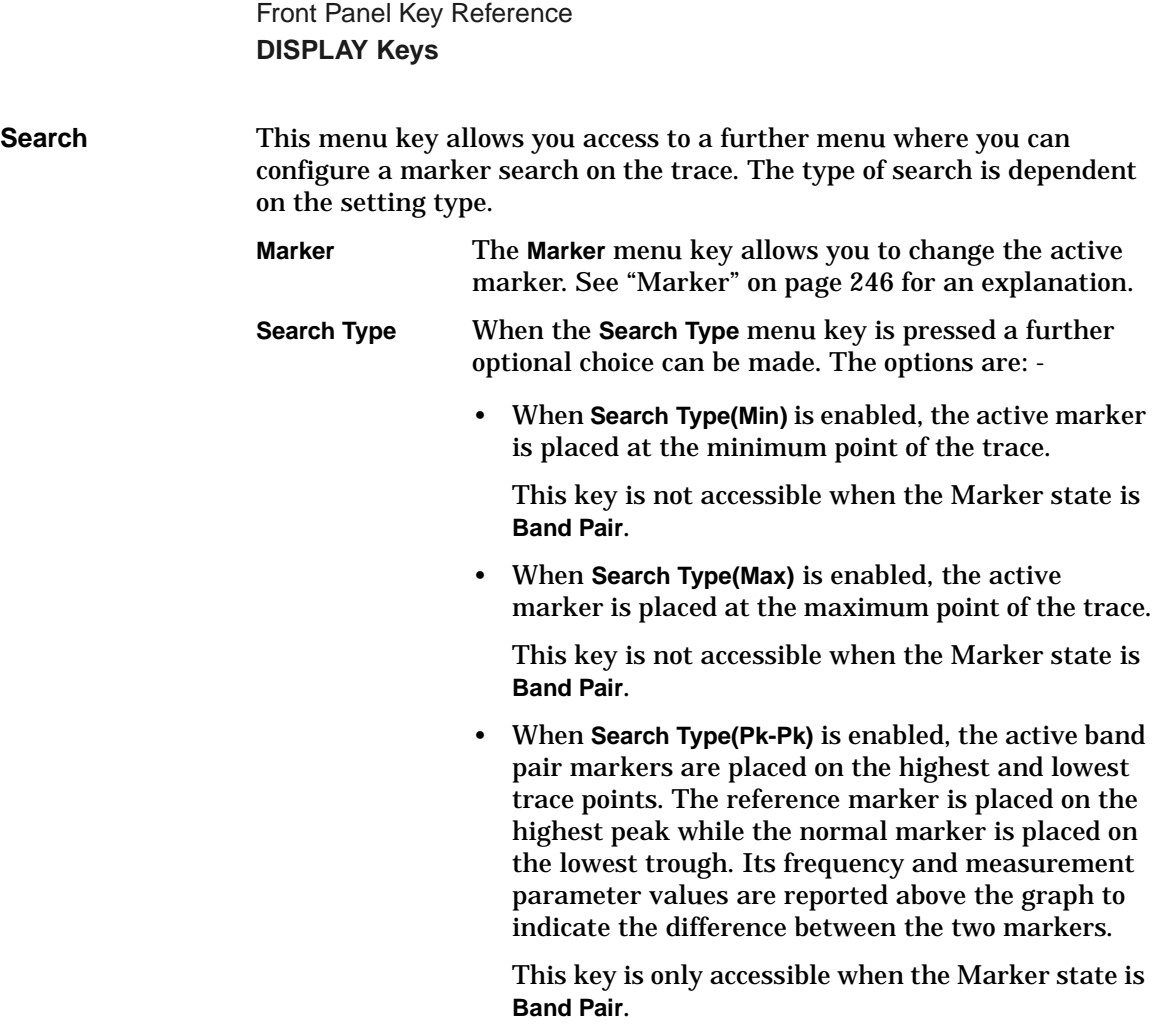

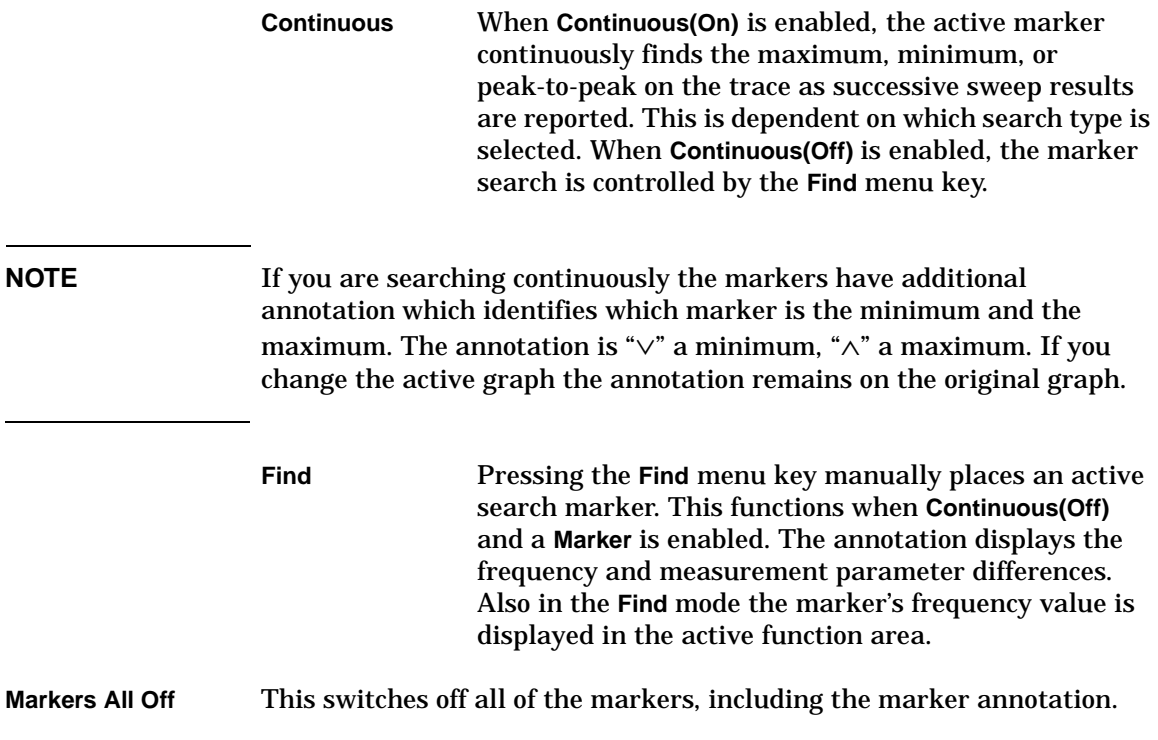

# **CONTROL Keys**

**Figure 6-15 Control Key Group**

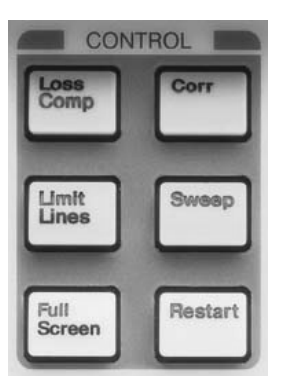

# **Loss Comp**

This key accesses features which allow the NFA to compensate for losses, for example, due to additional cabling, before and/or after the DUT's measurement, by allowing you to specify the compensation loss. This loss can either be the same fixed value over the whole frequency span or it can vary across the frequency span using values specified in a table.

#### **Figure 6-16 Loss Compensation Menu Keys**

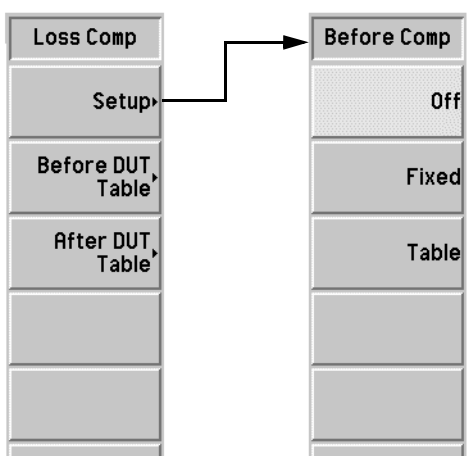

**Setup** This accesses the Loss Compensation Setup form.

**Figure 6-17 Loss Compensation Setup Form**

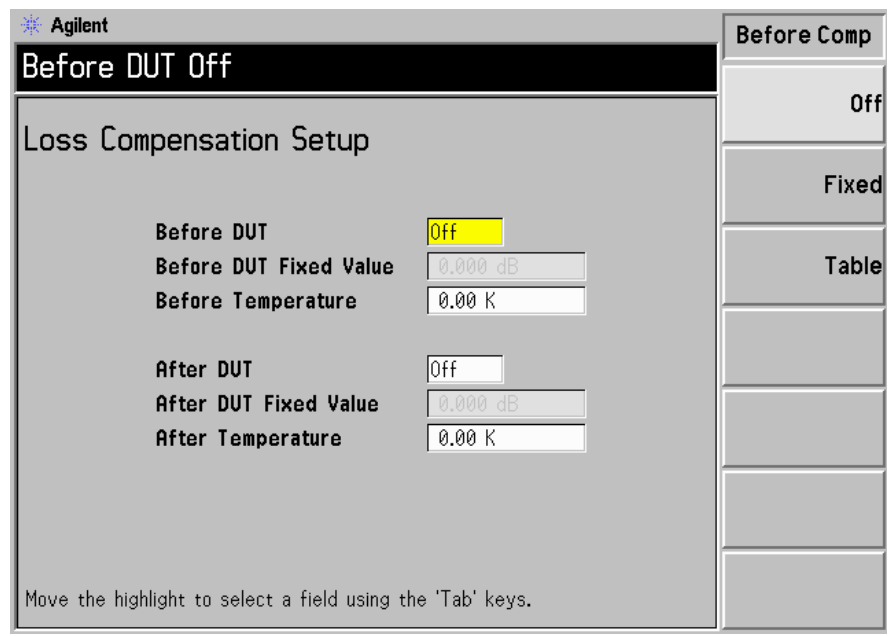

You use the **Tab** keys to highlight items in the form. When an item is highlighted its value or option is also displayed in the menu key, allowing you to change its status or value.

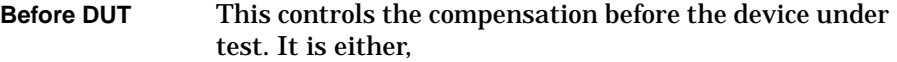

- **Off**, where there is no compensation before device under test. The default status is **Off**.
- **Fixed,** where the **Before DUT Fixed Value** compensation is used.
- **Table** where the values in the Before DUT Table are used.

### Front Panel Key Reference **CONTROL Keys Before DUT Fixed Value** This sets the amount of compensation, before the device under test, as a fixed value. This is only valid if the **Before DUT(Fixed)** is enabled. You can enter the value as dB or linear. However, the linear value is converted to dB. The lower limit is -100.000 dB and the upper limit is 100.000 dB. The default value is 0.000 dB. **Before Temperature** This sets the temperature of loss compensation, before the device under test, as a fixed value. This is only valid if **Before DUT** is enabled. You can enter the value as **K**, **C**, or **F**. However, the **C** and **F** values are converted to **K**. The lower limit is 0.00K and the upper limit is 29,650,000.0K. The default value is 0.00K. **After DUT** This controls the compensation after the device under test. It is either, • **Off**, where there is no compensation after device under test. The default status is **Off**. • **Fixed,** where the **After DUT Fixed Value** compensation is used. • **Table** where the values in the After DUT Table are used. **After DUT Fixed Value** This sets the amount of compensation, after the device under test, as a fixed value. This is only valid if **After DUT(Fixed)** is enabled. You can enter the value as dB or linear. However, the linear value is converted to dB. The limit and default values are the same as **Before DUT**. **After Temperature** This sets the temperature of loss compensation, after the device under test, as a fixed value. This is only valid if **After DUT** is enabled. You can enter the value as **K**, **C**, or **F**. However, the **C** and **F** values are converted to **K**. The limit and default values are the same as **Before DUT**.

### <span id="page-266-0"></span>**Before DUT Table** This accesses the Loss Compensation Before DUT Table form. This allows you to enter a Loss table of frequency/value pairs from which loss values are interpolated. See ["Working with Tables" on page 28](#page-41-0) or

#### **Figure 6-18 Loss Compensation Before DUT Table**

the following description.

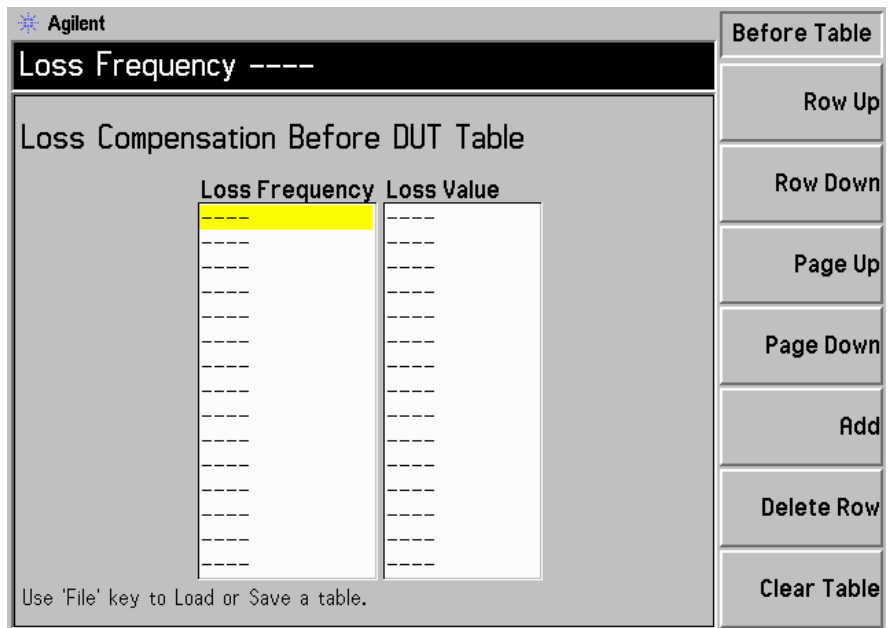

You use the **Tab** keys to highlight items in the form. When an item is highlighted it is also displayed in the menu key, allowing you to change its status or value.

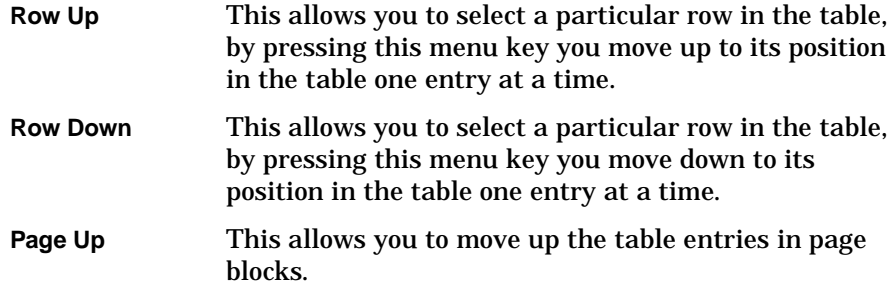

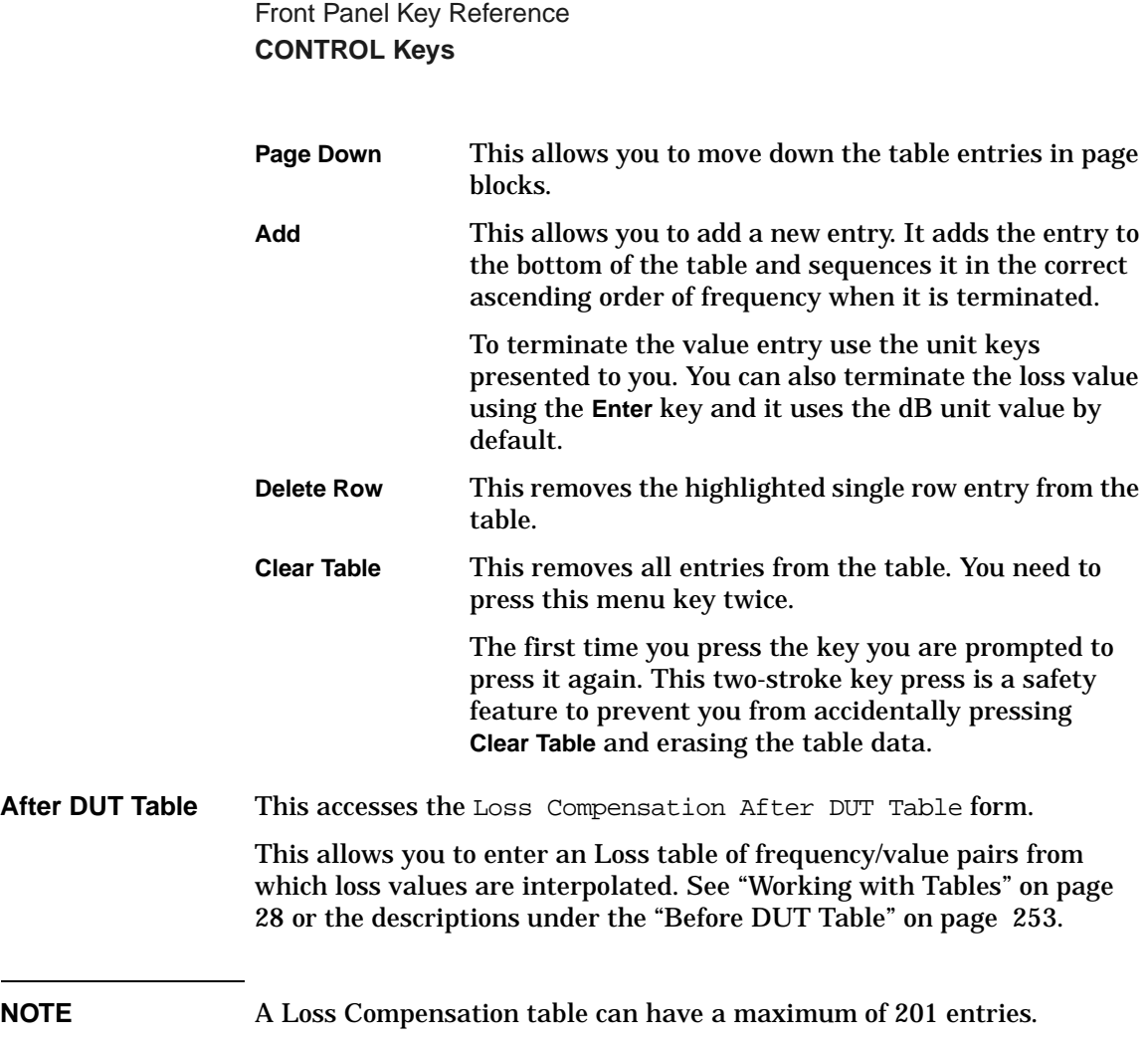

# **Limit Lines**

The limit lines mark boundary limits of a trace. Limit lines feature four independent lines numbered from 1 to 4. Limit line 1 and 2 are associated with the upper graph, and limit line 3 and 4 are associated with the lower graph. The limit lines can be set to inform you when the trace of interest crosses one of the limit lines. The limit lines can be set as an upper or lower limit. They can also be displayed on the their associated graph.

#### **Figure 6-19 Typical Limit Line Menu Map**

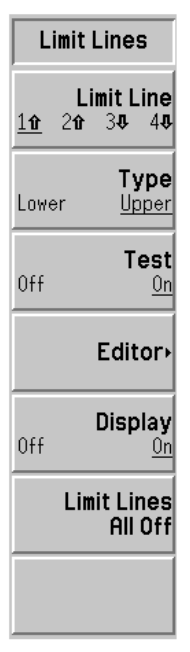

**Limit Line** Selects one of the four possible limit lines. **Limit Line(1**⇑**)** and **Limit Line(2**⇑**)** are associated with the upper graph trace, and **Limit Line(3**⇓**)** and **Limit Line(4**⇓**)** are associated with the lower graph trace. The selected limit line is underlined and the other limit line menu items apply to it.

**Type** This menu key sets the selected limit line to, either **Type(Upper)** or **Type(Lower)**. The limit line is tested against the trace if **Test(On)** is enabled.

Front Panel Key Reference **CONTROL Keys Test** This menu key becomes active after limit line data has been entered. It sets the selected limit line to test against the trace. To enable the test, set **Test(On)**. If a limit line failure occurs, the result is reported in the upper left hand corner of the display annotation. To disable the test, set **Test(Off)**. This is the default setting. **Editor** This accesses a Limit Line editor which allows you to enter or edit the selected limit line. [Figure 6-20](#page-269-0) shows the editor. Limit lines are limited to 201 frequencies. The limit line entries are automatically sorted in ascending frequency order, after the point has been entered. The limit unit is the unit of the selected graph.

#### <span id="page-269-0"></span>**Figure 6-20 Limit Line Editor with Table Entry Menu Map ※ Agilent**  $\sqrt{1 + \frac{1}{2} \ln \left( \frac{1}{2} \right)}$

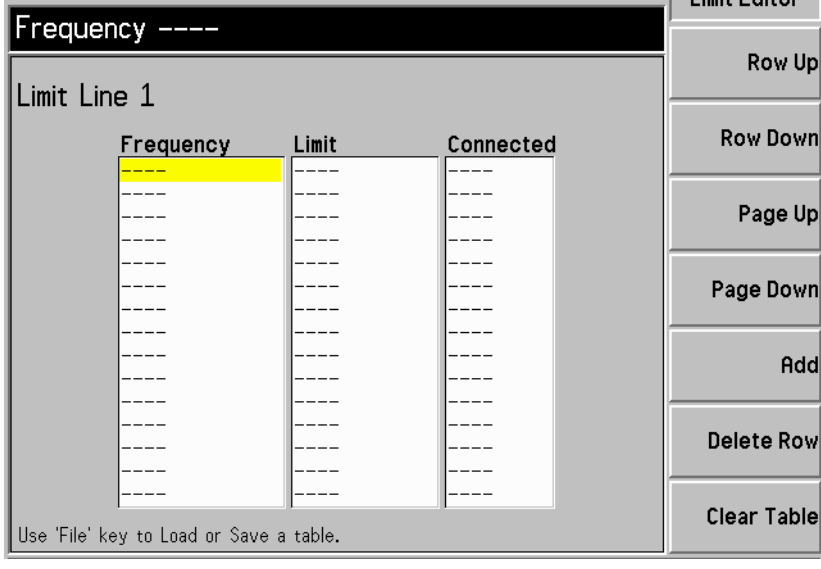

**Frequency** This sets the frequency value of the current entry.

**Limit** This sets the limit value of the current entry. The limit line is a unitless value. The values are dependent on the associated graphical limits.

**Connected** This is used to connect the current point to, or disconnect the current point from the previous point. Setting it to **Yes**, connects the point to the previous point. Setting it to **No,** the point is not connected to the previous point.

See ["Working with Tables" on page 28](#page-41-0) or the following descriptions on how to enter values into a table.

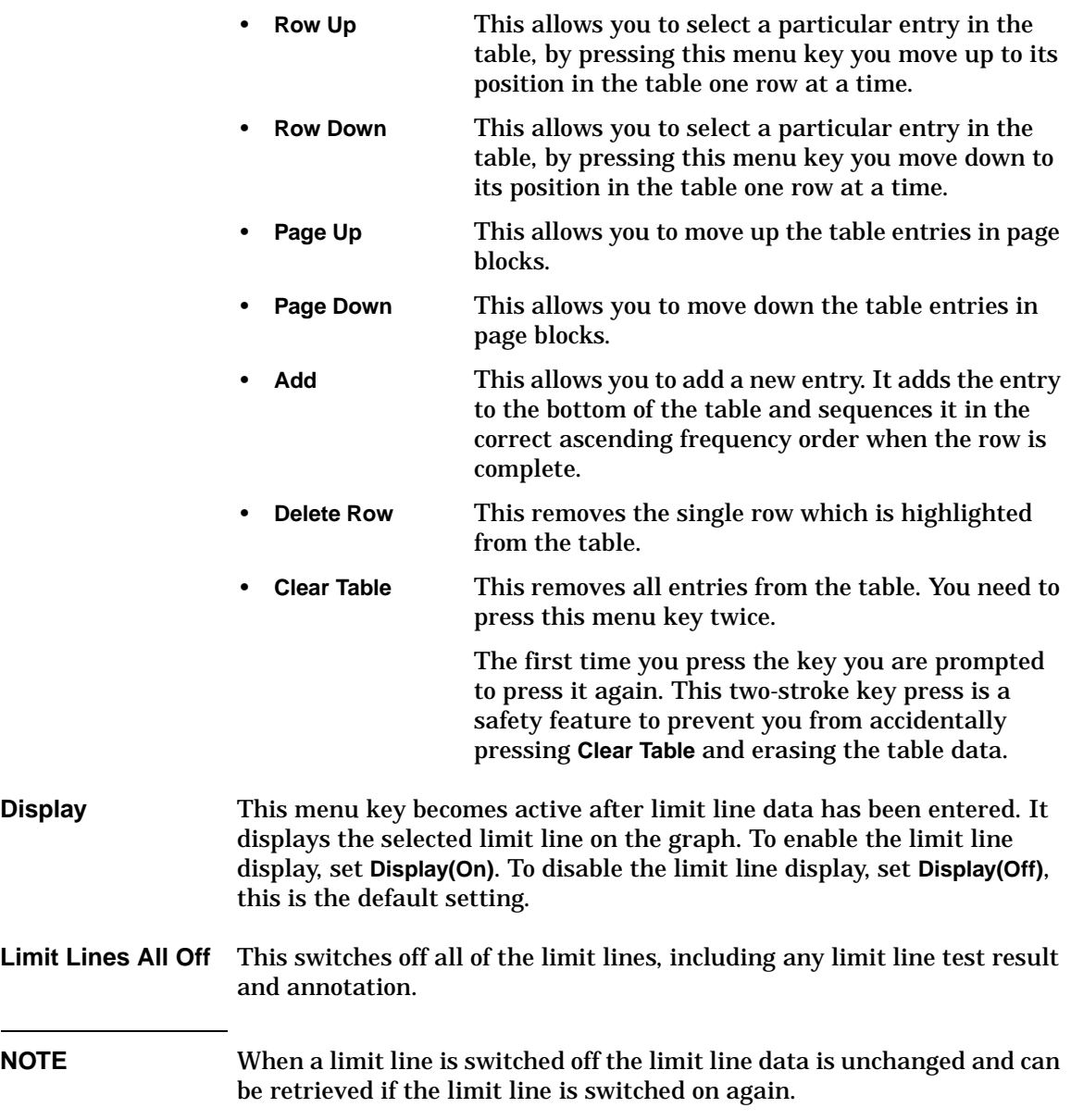

## **Full Screen**

This allows the measurement window to expand over the entire display removing the menu keys, the active window annotation, and the display status line annotation. This functions in all formats, graph, table and meter. Press the **Full Screen** key again to return to the previous display. All other key presses are ignored except; **Zoom**, **Next Window**, **Save Trace**, **Help**, **Preset**, **Print**, Power **Standby**, and the Viewing Angle keys.

## **Corr**

This key allows you to switch corrected measurements off or on. The default status is dependent on whether a calibration has been made previously.

You can change the choice of input attenuation of the NFA used during calibration, allowing you to make the calibration faster, or measure higher gain DUTs.

**Figure 6-21 N8972A and N8973A Corrected Menu Maps**

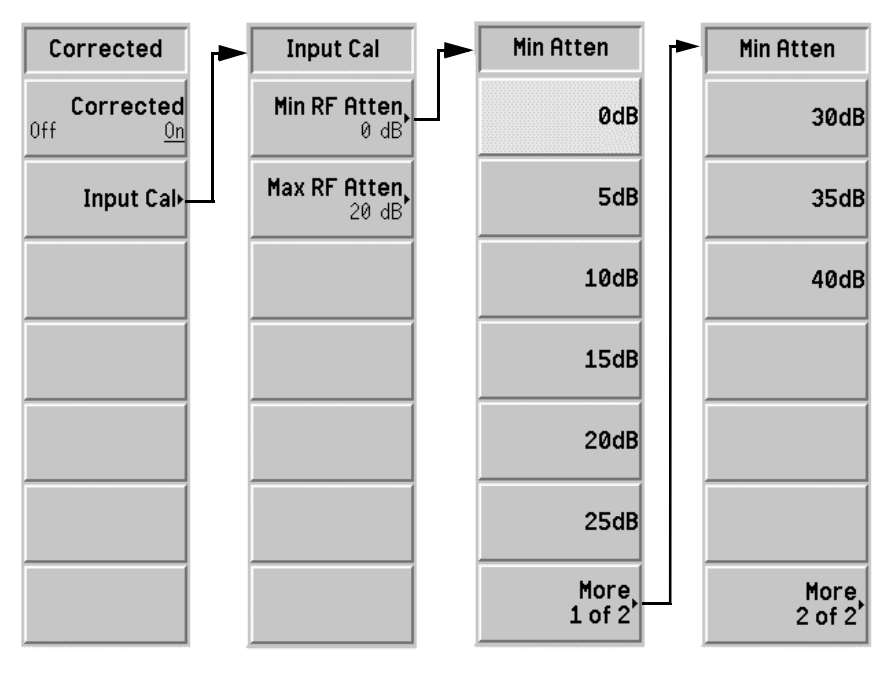

**Corrected** This allows you to select between corrected and uncorrected results.

You have the option of doing the measurement with the **Corrected(On)** or the **Corrected(Off)**. The correction uses the calibration data of the second stage and accounts for errors associated with this.

After you have made a calibration the annotation Corr is displayed at the bottom right corner of the display.

**NOTE** If you change the frequency range to greater than the current calibration, the NFA changes to Uncorr. If you want corrected measurements over a greater range, you need to re-calibrate the NFA again before making this measurement. If you change the frequency range to less than the current calibration, the NFA changes to a yellow Corr. This demonstrates the NFA is using interpolated results and interpolated errors may be introduced.

#### **Input Cal** The menu key gives you access to menu keys allowing you to set the maximum and minimum attenuator values.

#### **Figure 6-22 N8974A and N8975A Microwave Attenuator Menu Maps**

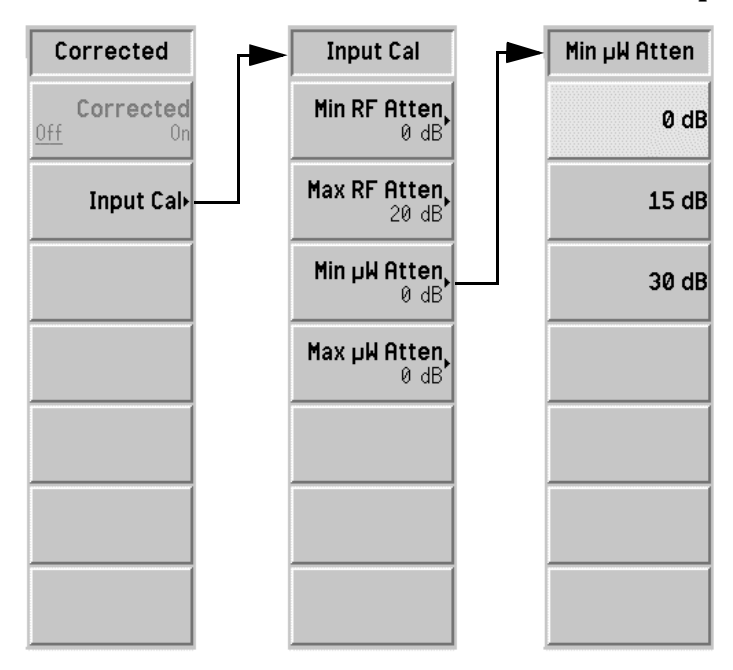

### **NOTE** On the N8972A and N8973A models there are no **Min** µ**W Atten** and **Max** µ**W Atten** menu keys. The microwave attenuator is only available on the N8974A and N8975A models.

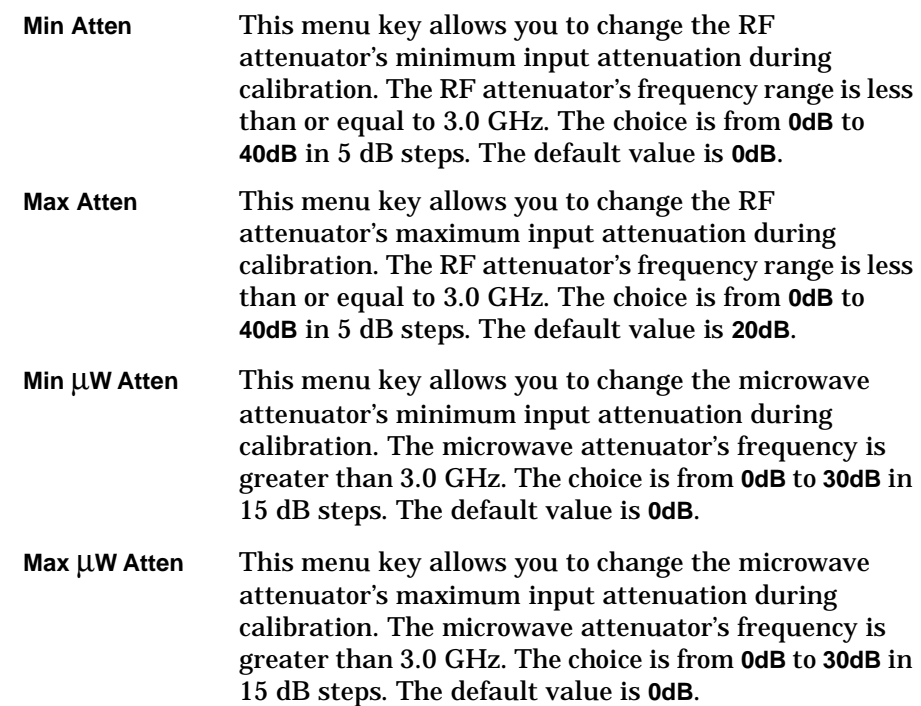

### **Sweep**

**Sweep Mode** This menu key is used to control the NFA's measurement repetition, so that it is performed once or multiple times.

> To set the measurement to perform once, enable **Sweep Mode(Single)**. To set the measurement to repeat continuously, enable **Sweep Mode(Cont)**, this is the default setting.

**Figure 6-23 Sweep Menu Map (N8974/5A Models)**

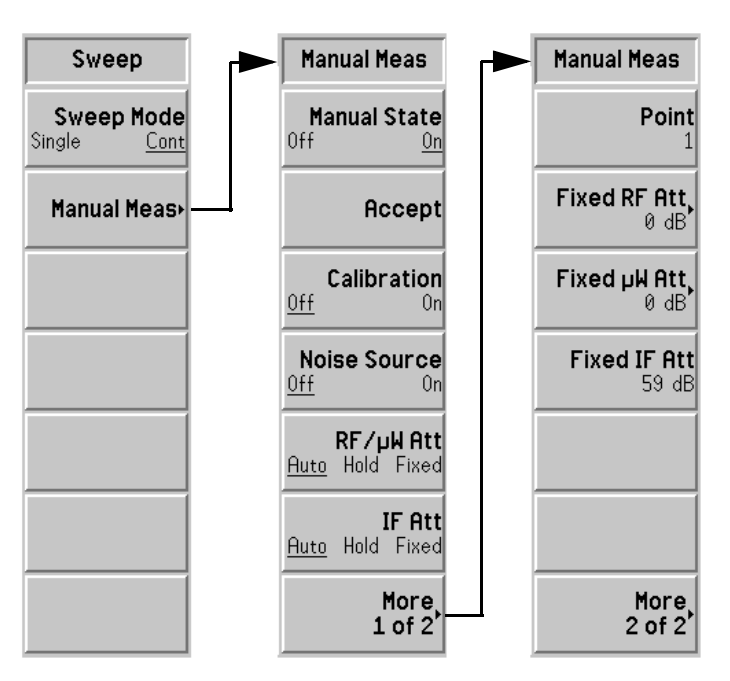

**Manual Meas** This allows you access to the Manual Measurement menu keys. This also allows you to manually set the RF attenuator, the IF attenuator, and the microwave attenuator on the N8974/5A models. [See "Manual](#page-125-0)  [Measurements Procedure" on page 112.](#page-125-0)

**NOTE** The microwave attenuator is only available on the N8974A and N8975A models.

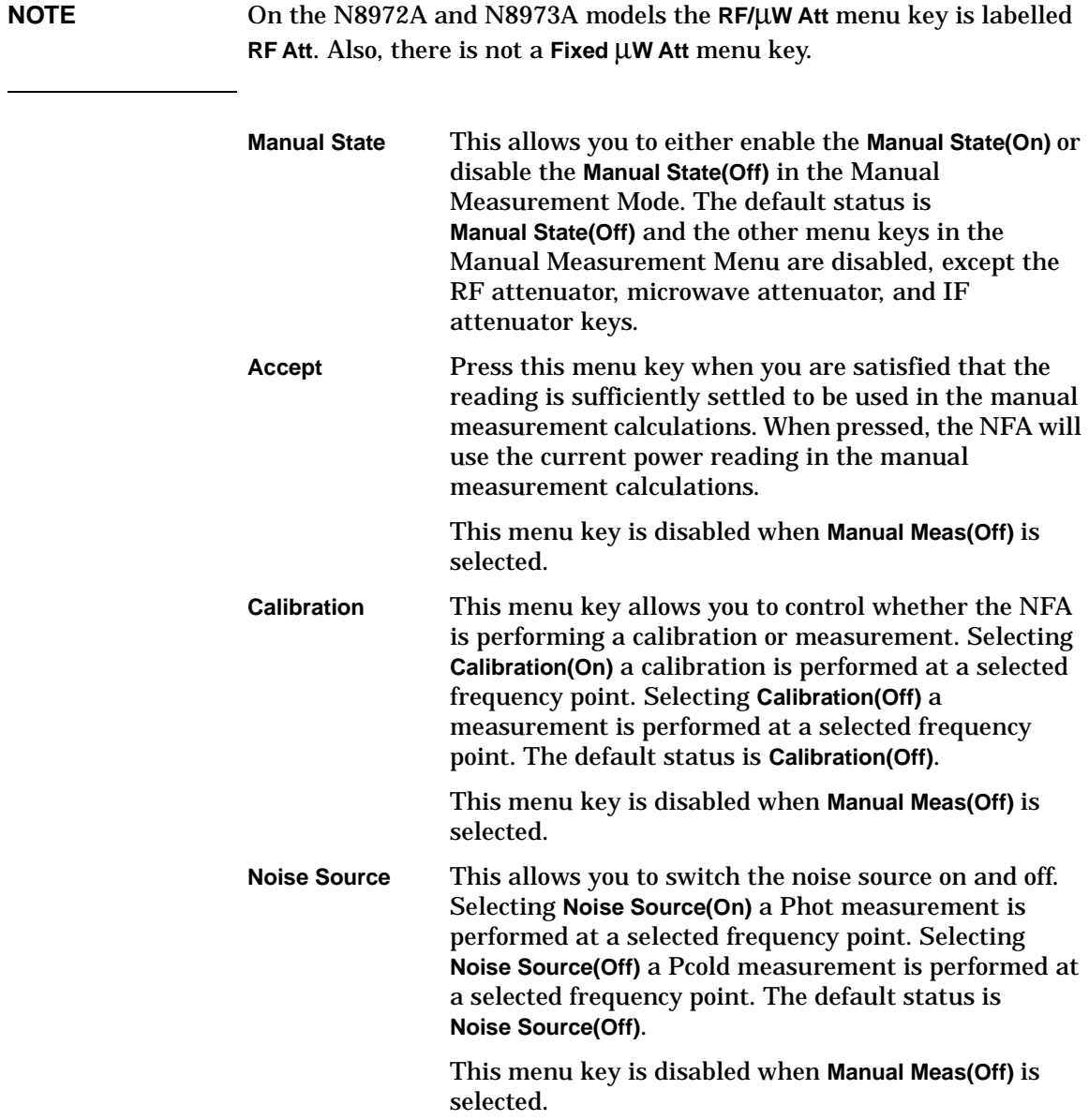

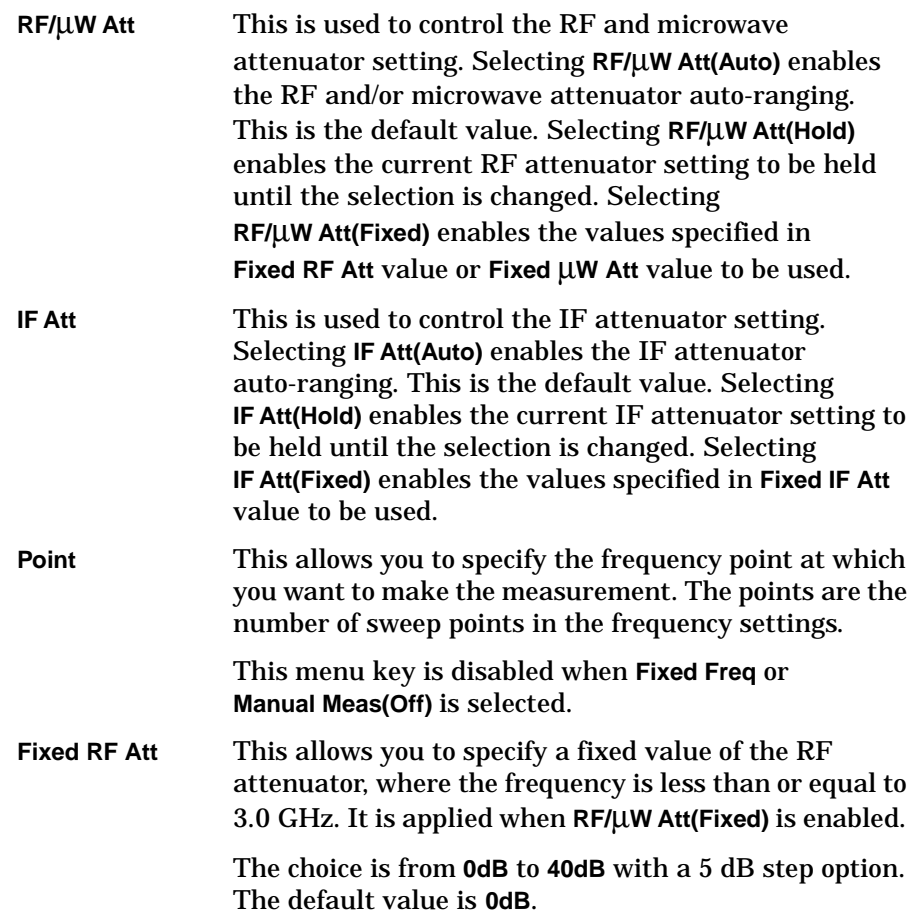

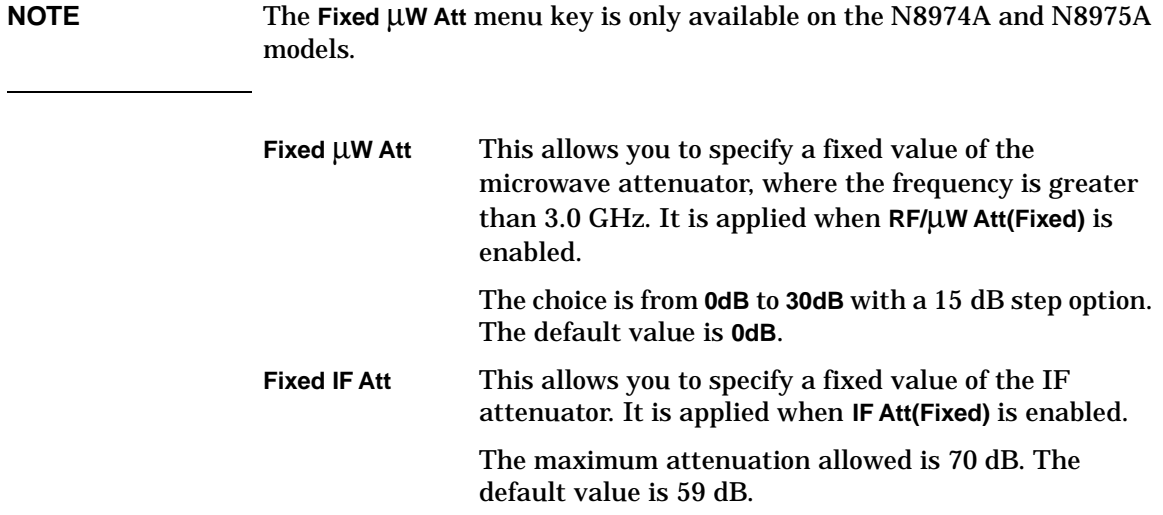

### **Restart**

When a measurement is in progress and the **Restart** key is pressed, it stops the measurement and a new one is started. Depending on the sweep setting, the measurement is either made once or continuously.

When in Manual Measurement Mode pressing **Restart** causes the measurement to start again and all the previous data is lost.

**NOTE** The **Restart** key can also be used to stop a calibration routine.

# **SYSTEM Keys**

**Figure 6-24 System Key Group**

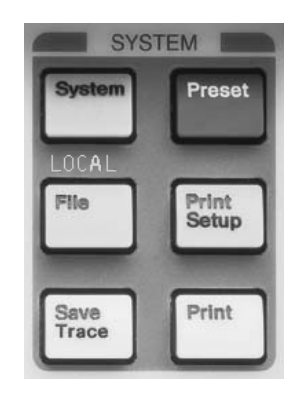

# **System (Local)**

This key has two functions. When the instrument is in remote mode pressing this key returns it to local mode.

Pressing **System (Local)** after the NFA has been placed in the remote mode, places the NFA in the local mode and enables front panel control. During remote operation, R appears in the upper-right corner of the screen. A T, L or S may appear during remote operation, indicating talk, listen, or service request. Pressing the **System (Local)** key removes the R symbol in the upper-right corner.

Front Panel Key Reference **SYSTEM Keys**

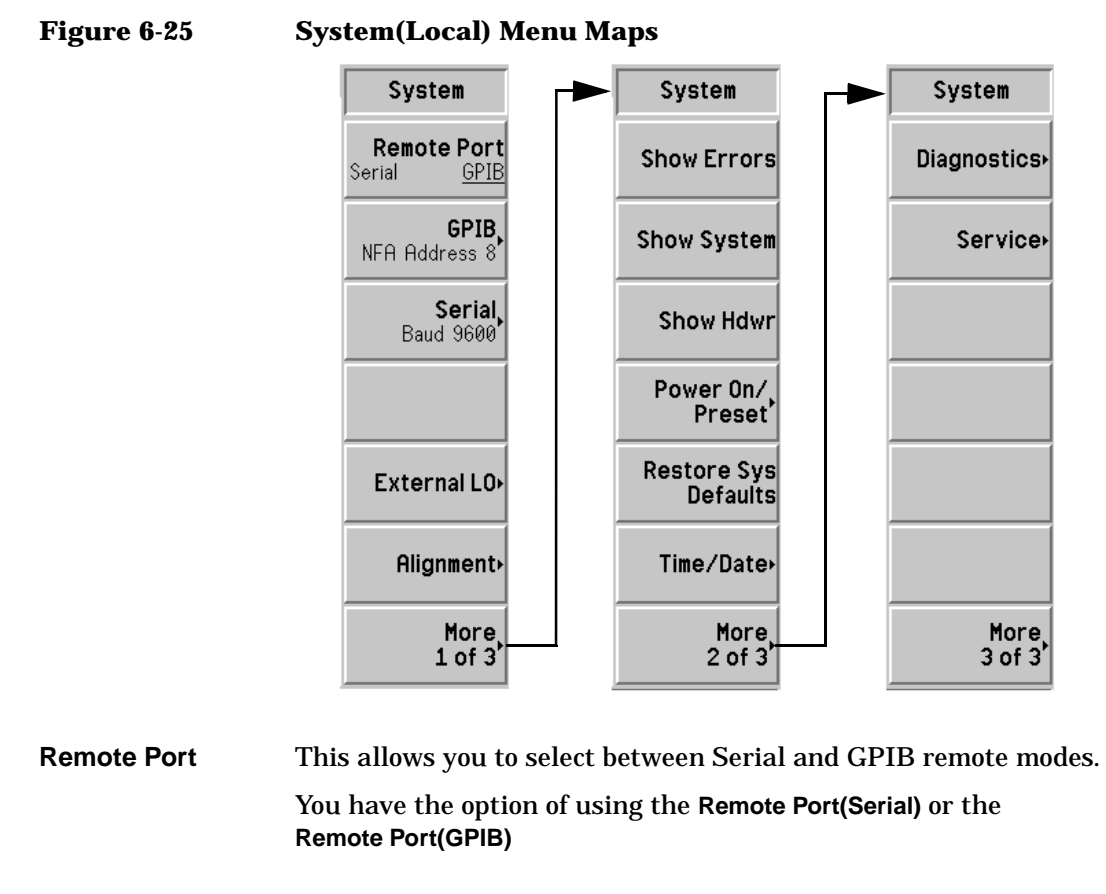

**NOTE** The NFA needs to be power cycled before the remote port change takes effect.

**GPIB** The GPIB menu key accesses the System GPIB Form. This allows access to the GPIB address of the NFA and the LO GPIB related addresses.

#### **Figure 6-26 System GPIB Form with a Menu Displayed**

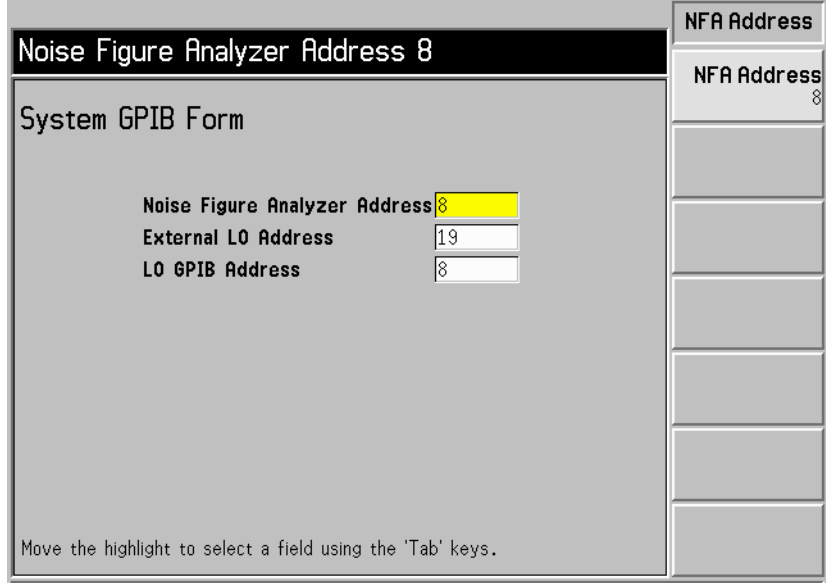

You use the **Tab** keys to highlight items in the form. When an item is highlighted it is also displayed in the menu allowing you to change its value.

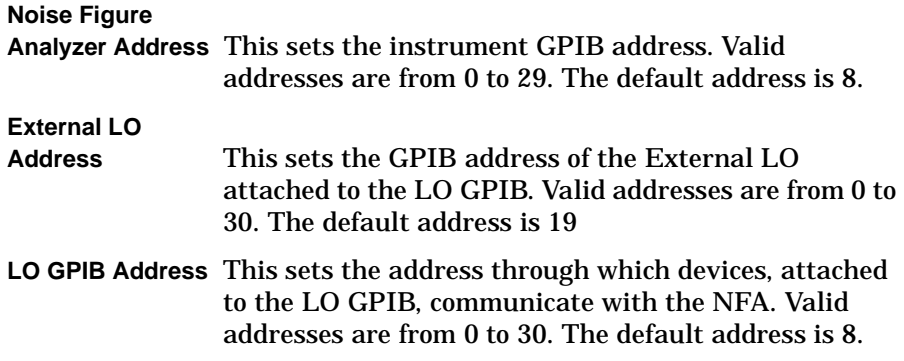

Front Panel Key Reference **SYSTEM Keys**

**Serial The Serial menu key accesses the System Serial Form. This allows** access to the Serial port configuration of the NFA.

> You use the **Tab** keys to highlight items in the form. When an item is highlighted it is also displayed in the menu allowing you to change its value.

#### **Figure 6-27 System Serial Form with Baud Rate Menu Map Displayed**

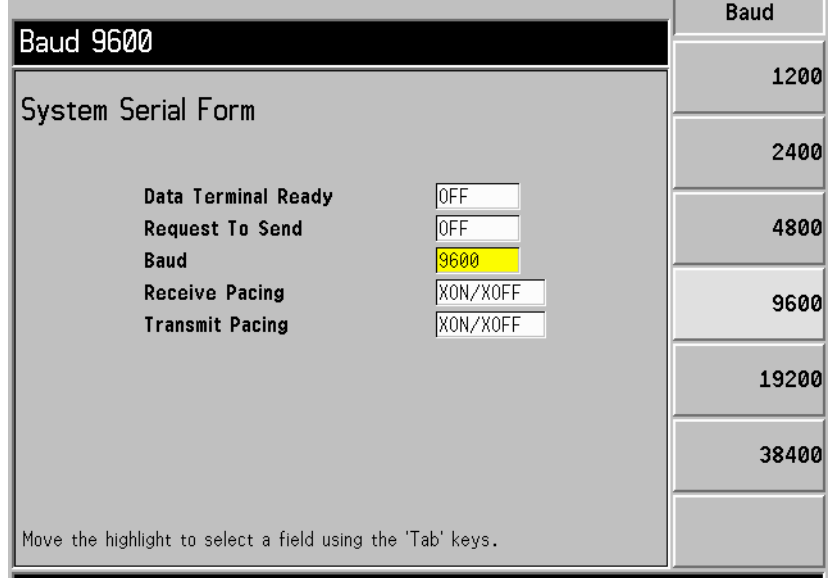

- **Data Terminal Ready** This sets the DTR line control. To disable the serial port and de-assert the DTR, press **OFF**, this is the default setting. To enable the serial port and assert the DTR, press **ON**. To enable the driver to use the DTR for receive data pacing, press **IBF**.
- **Request To Send** This sets the RTS line control. To disable the serial port and de-assert the RTS, press **OFF**, this is the default setting. To enable the serial port and assert the RTS, press **ON**. To enable the driver to use the RTS for receive data pacing, press **IBF**.

**Baud** This sets the baud rate. The following list is the Baud rate values. The default setting is 9600.

- **1200**
- **2400**
- **4800**
- **9600**
- **19200**
- **38400**
- **Receive Pacing** This sets the receive pacing handshake characters. To disable the software receive pacing, press **NONE**, this is the default setting. To enable the XON/XOFF characters, press **XON/XOFF**.
- **Transmit Pacing** This sets the transmit pacing handshake characters. To disable the software transmit pacing, press **NONE**, this is the default setting. To enable the XON/XOFF characters, press **XON/XOFF**.

Front Panel Key Reference **SYSTEM Keys**

**External LO** This menu is used to set the External LO limits and commands. The frequency and power limits that are included in the system LO menu to stop the External LO from being controlled outside its working range. The NFA is unable to check the validity of the inputs.

#### **Figure 6-28 External LO Menu Map**

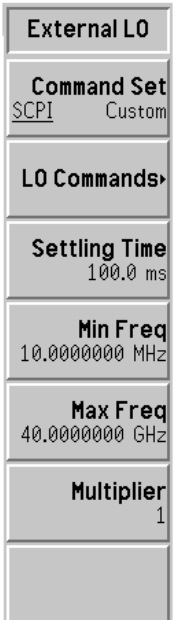

- **Command Set** This sets the External LO command language. Set the **Command Set(SCPI)** to use the built in commands to drive an LO which is SCPI compliant. Set the **Command Set(Custom)** when the External LO is not SCPI compliant and enter the custom command strings.
- **LO Commands** This accesses the External LO Commands Form.

This form allows you to enter the commands used to control a non-SCPI-compliant External LO. To enter a command use the Alpha Editor and the numeric keypad.

**NOTE** When entering an External LO Command, spaces after the prefix and before the suffix may be important.

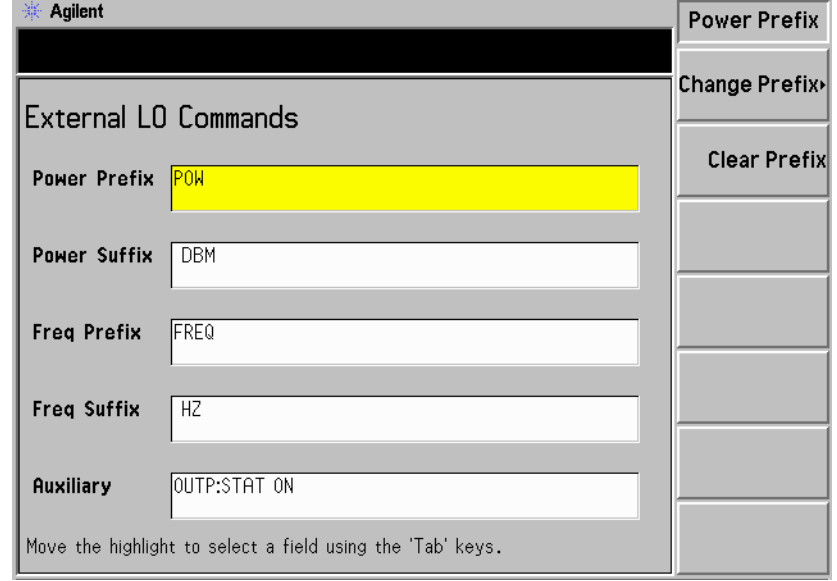

**Figure 6-29 External LO Commands Form with Menu Keys**

- **Power Prefix**, sets the prefix for the command used to set the External LO's power level.
- **Power Suffix**, sets the suffix for the command used to set the External LO's power level.
- **Freq Prefix**, sets the prefix for the command used to set the External LO's frequency.
- **Freq Suffix**, sets the suffix for the command used to set the External LO's frequency.
- **Auxiliary**, other commands required to properly control the External LO (for example, to preset the LO or to put the LO in a CW operation).

Front Panel Key Reference **SYSTEM Keys**

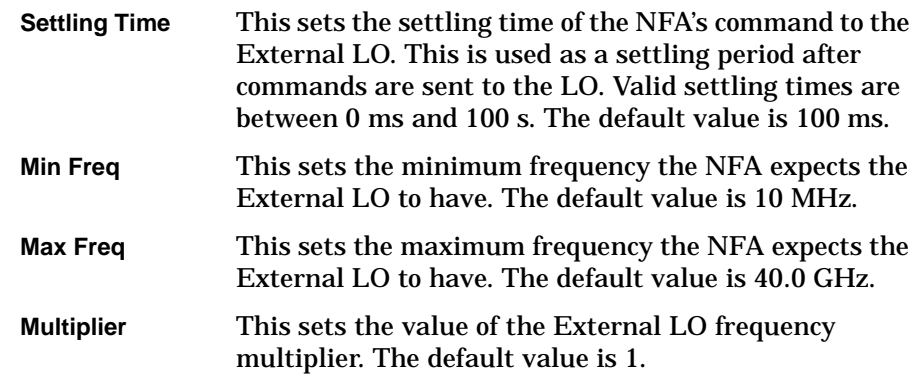

**Alignment** Accesses the Alignment menu keys which align the internal circuitry of the NFA and allow you to choose the alignment mode.

#### **Figure 6-30 Alignment Menu Map**

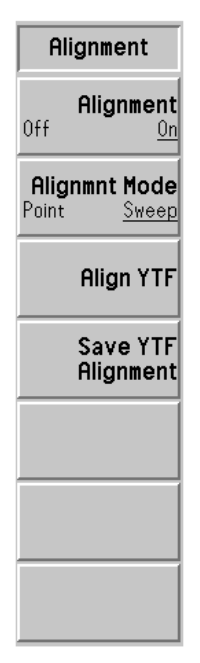

**Alignment** Selecting **Alignment(On)** enables the automatic alignment of the NFA, this is the default setting. Selecting **Alignment(Off)** disables automatic alignment.
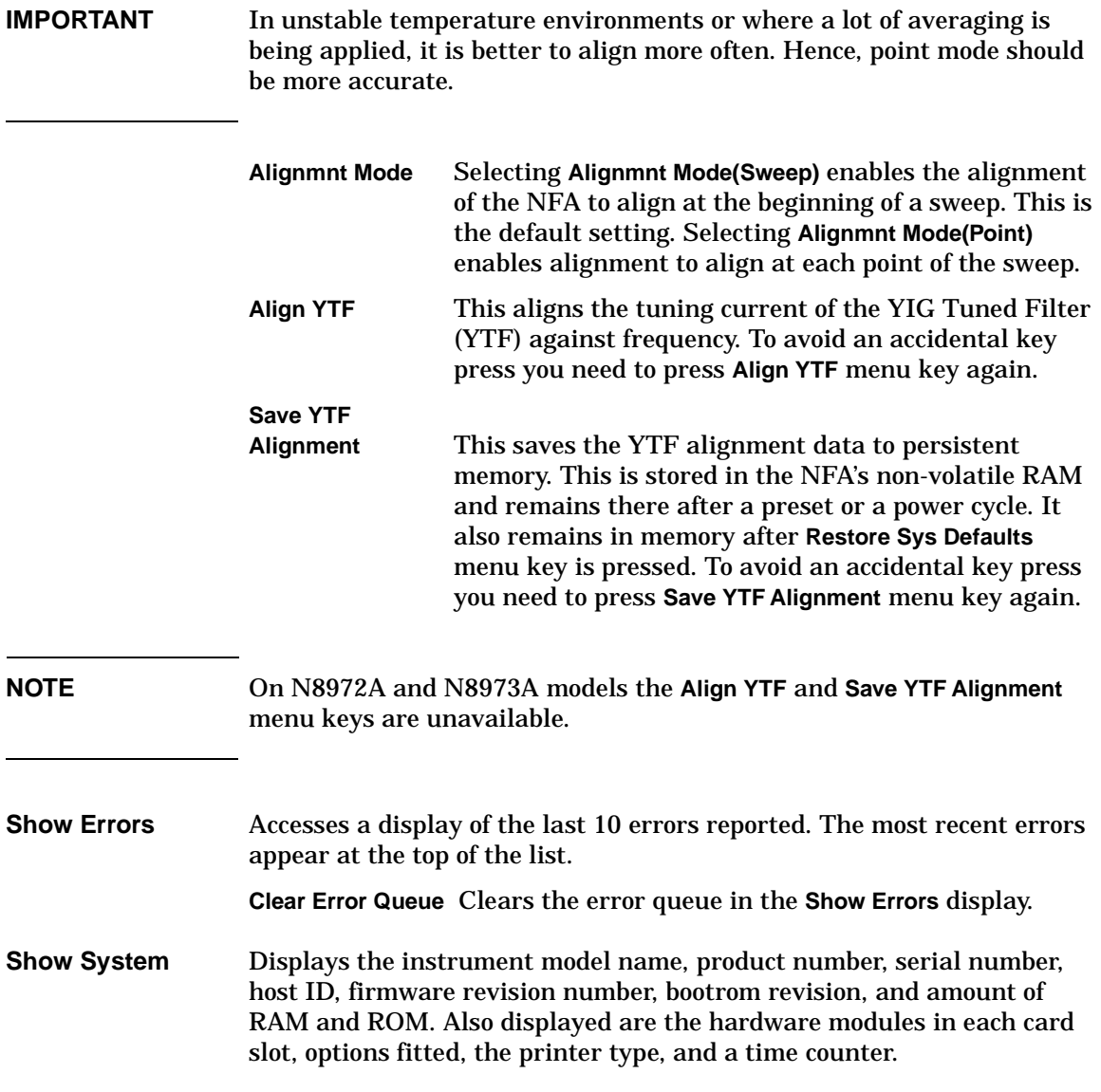

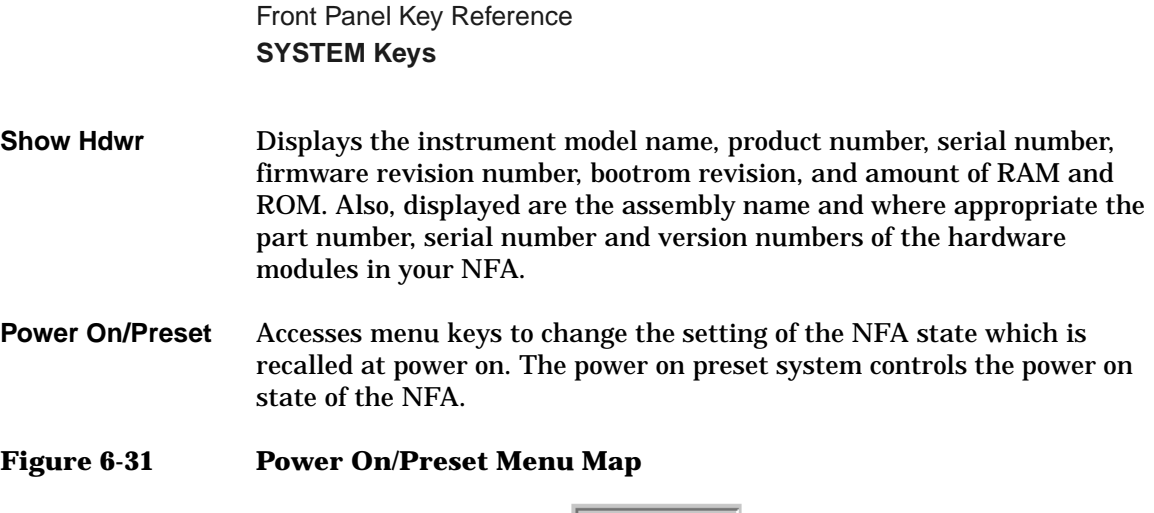

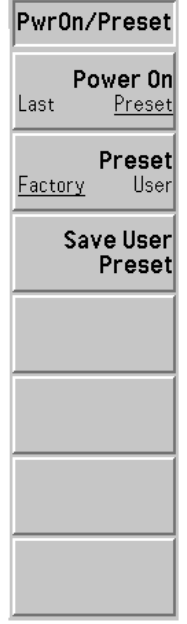

**Power On** Determines the preferred state of the NFA when the NFA is powered on. If the function is set to **Power On(Preset)**, the power on state of the NFA is the same as it is after the **Preset** is pressed. If the function is set to **Power On(Last)**, then the state that the NFA was in when it was powered off is recalled when it is powered on.

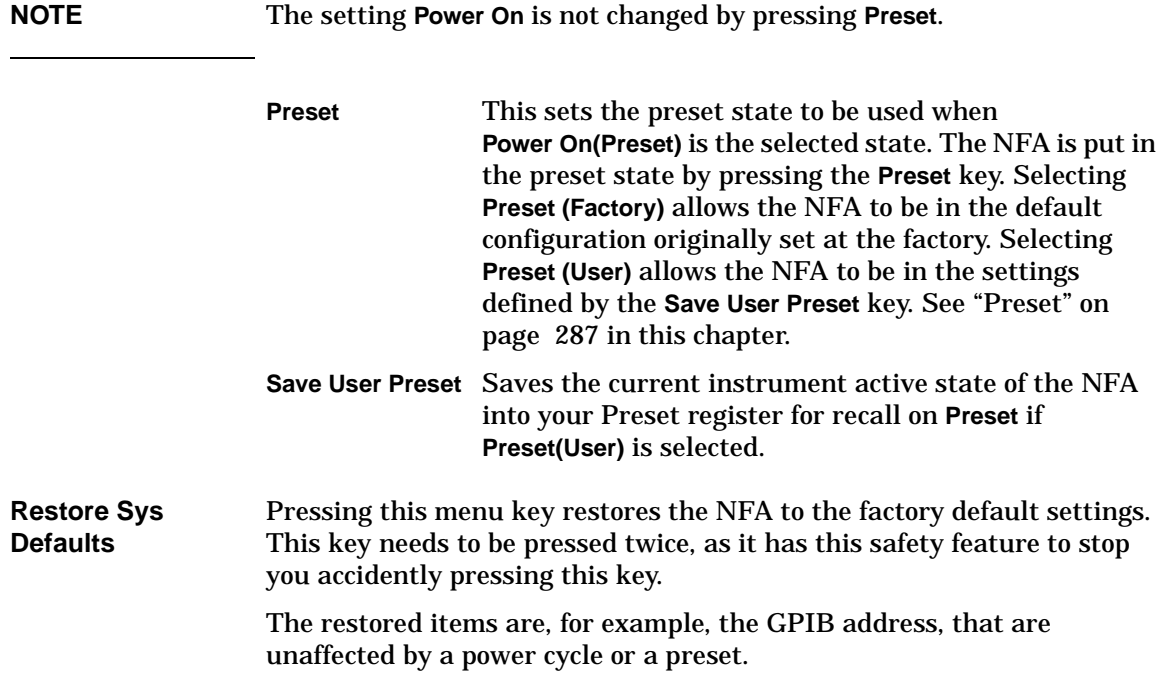

Front Panel Key Reference **SYSTEM Keys**

**Time/Date** Accesses menu keys used to set and display the real-time clock in the Date Window.

#### **Figure 6-32 Time/Date Menu Map**

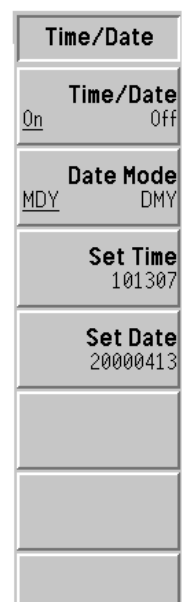

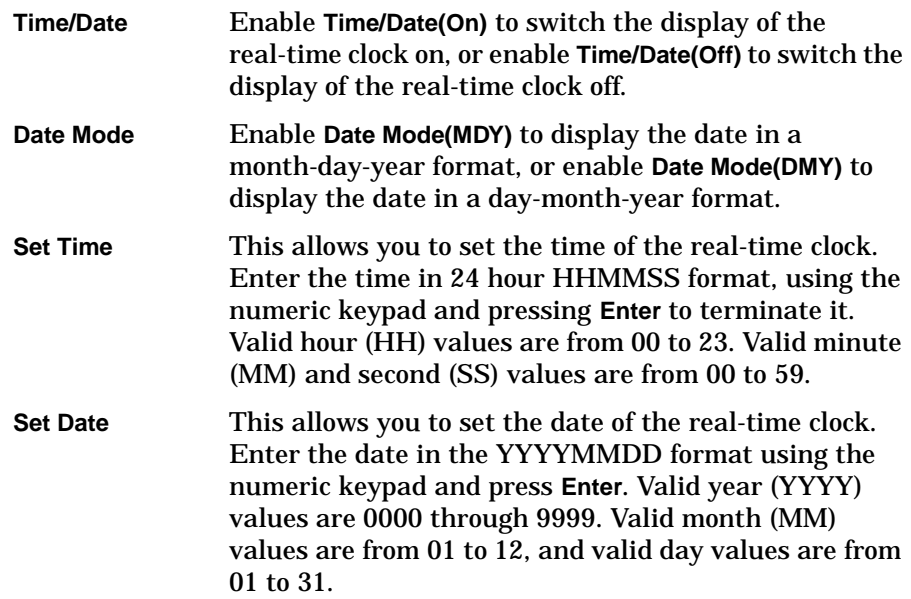

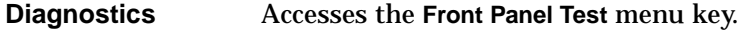

**Front Panel Test** Allows you to verify the functionality of each front panel key (except **Preset**). The number next to each key name increments once each time the key is pressed. Rotating the RPG causes the number of pulses to be counted. Press **Esc** to exit.

**Service** Accesses the Service menu keys which requires a password for further access. For information, refer to the *Noise Figure Analyzers NFA Series Performance Verification and Calibration Guide.*.

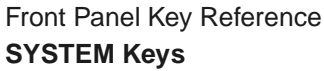

#### <span id="page-293-0"></span>**File**

This accesses the menu keys used to load, save, and manage data on a floppy disk or the internal NFA drives. The file system consists of two DOS compatible volumes. The first, volume A, is the floppy disk. The second, volume C, is the internal flash file system.

The file menu keys also access dialog boxes appropriate for the selected function. You can store and retrieve information to and from files in the file systems and perform file system management functions. The **Tab** keys allow you to move between the dialog box fields and set up a desired operation. Press the **Enter** key to execute an operation.

The file select submenu changes in format depending on where it was entered from. From the Load File and File Manager menus it has a single softkey which is used to select a file name from a scrollable list of files. From the Save File menu it uses the Alpha Editor to enter new file names. It also numbers the files with default names sequentially.

**Load** Accesses menu keys that allow you to load ENR values, states, limits, frequency lists, loss compensation tables into the NFA from a floppy (A:) drive or internal flash (C:) drive. To load a file, use the following steps:

- 1. Select the type of data you wish to load by pressing the appropriate menu key. For example, if you select **Limits**, you also have to select which limit line **1**, **2**, **3**, or **4**.
- 2. The drive letter name is activated in the Path dialog box. Select the source of the data. Select the desired drive with the **Select** key. If you are already in a drive, press **Select** while ".." is active to select a different drive. Use the  $\parallel$  and  $\Downarrow$  keys or the RPG to activate the desired drive. Press **Select**.
- 3. When you are ready to load the data, press **Enter**.

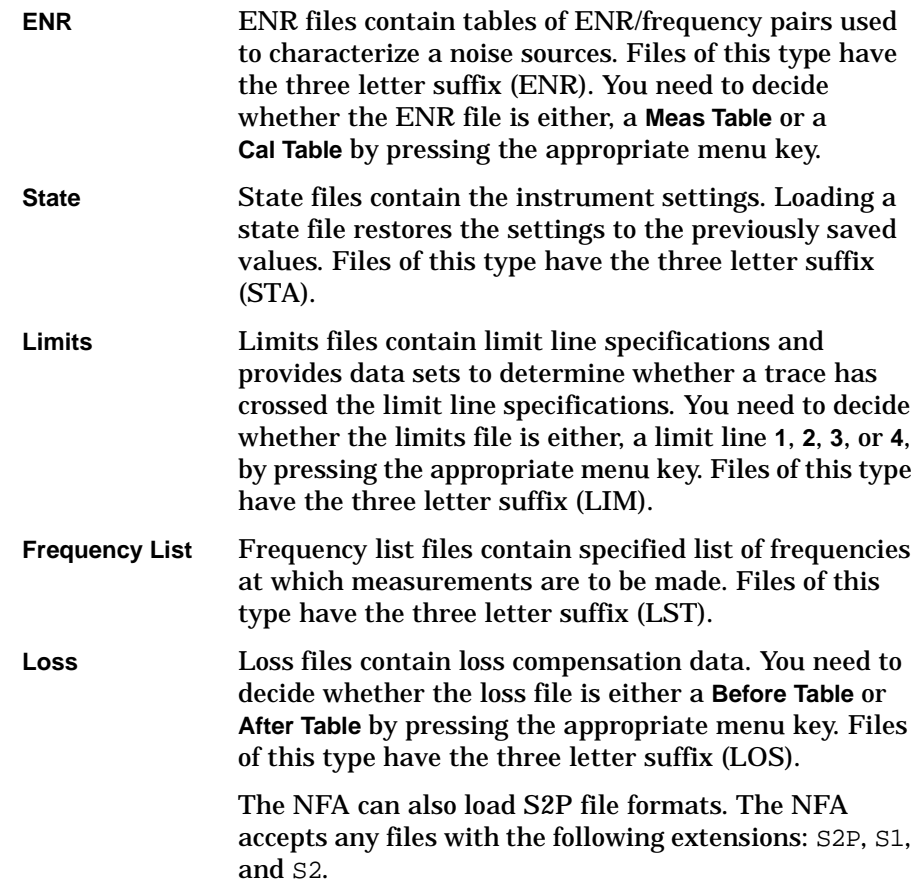

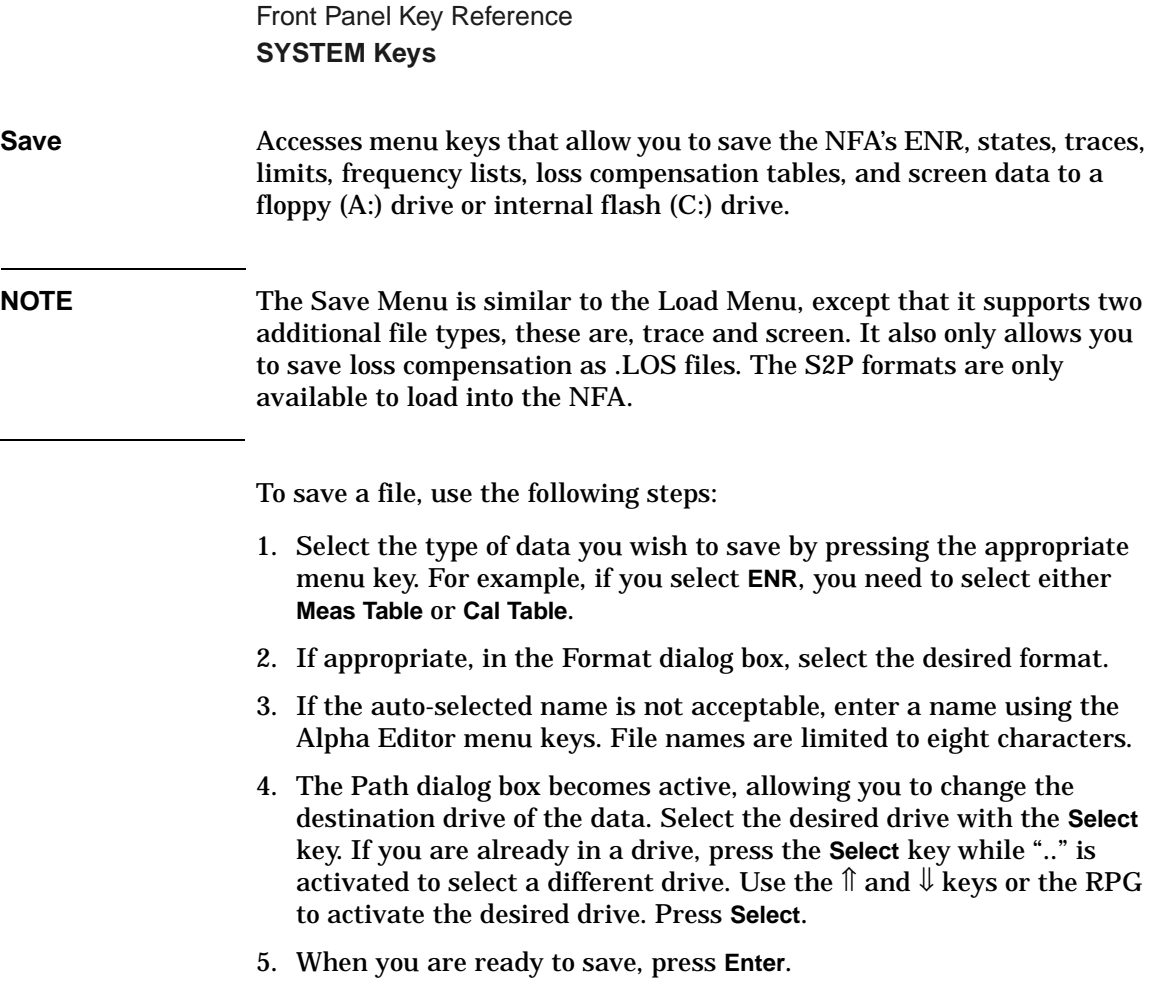

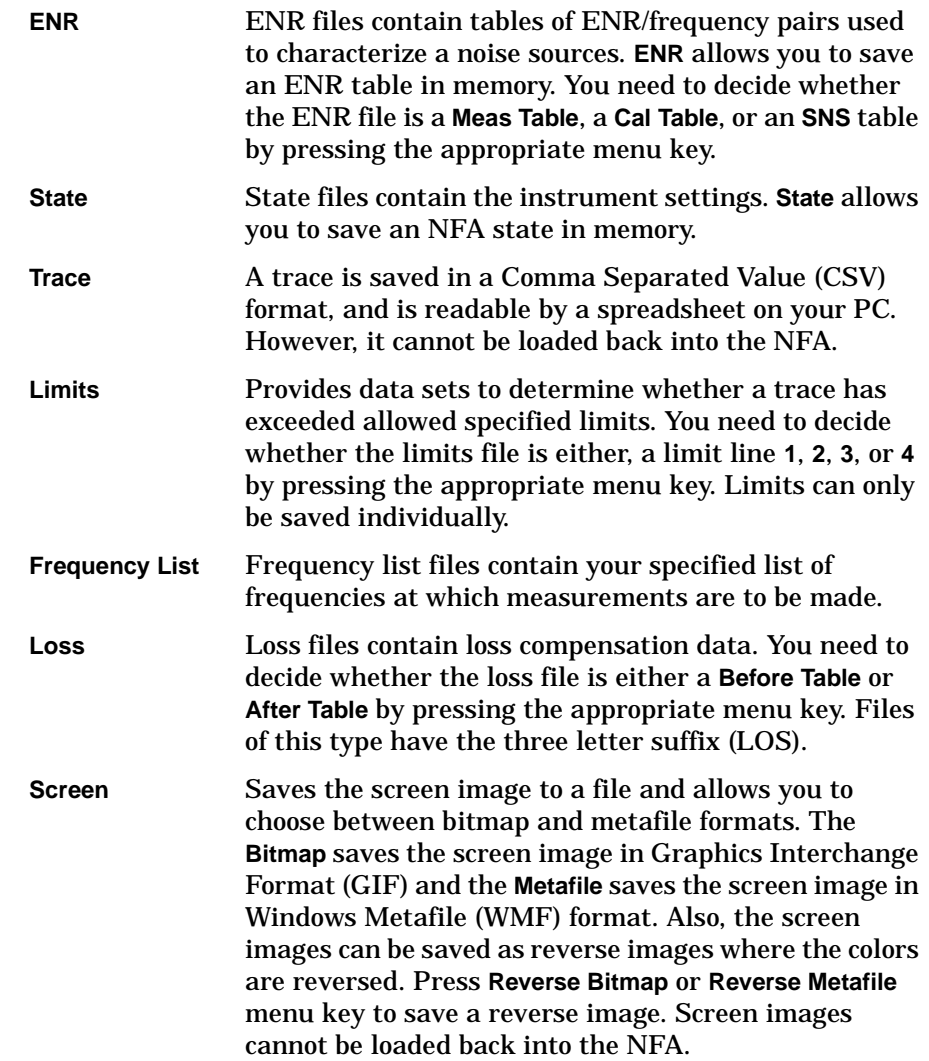

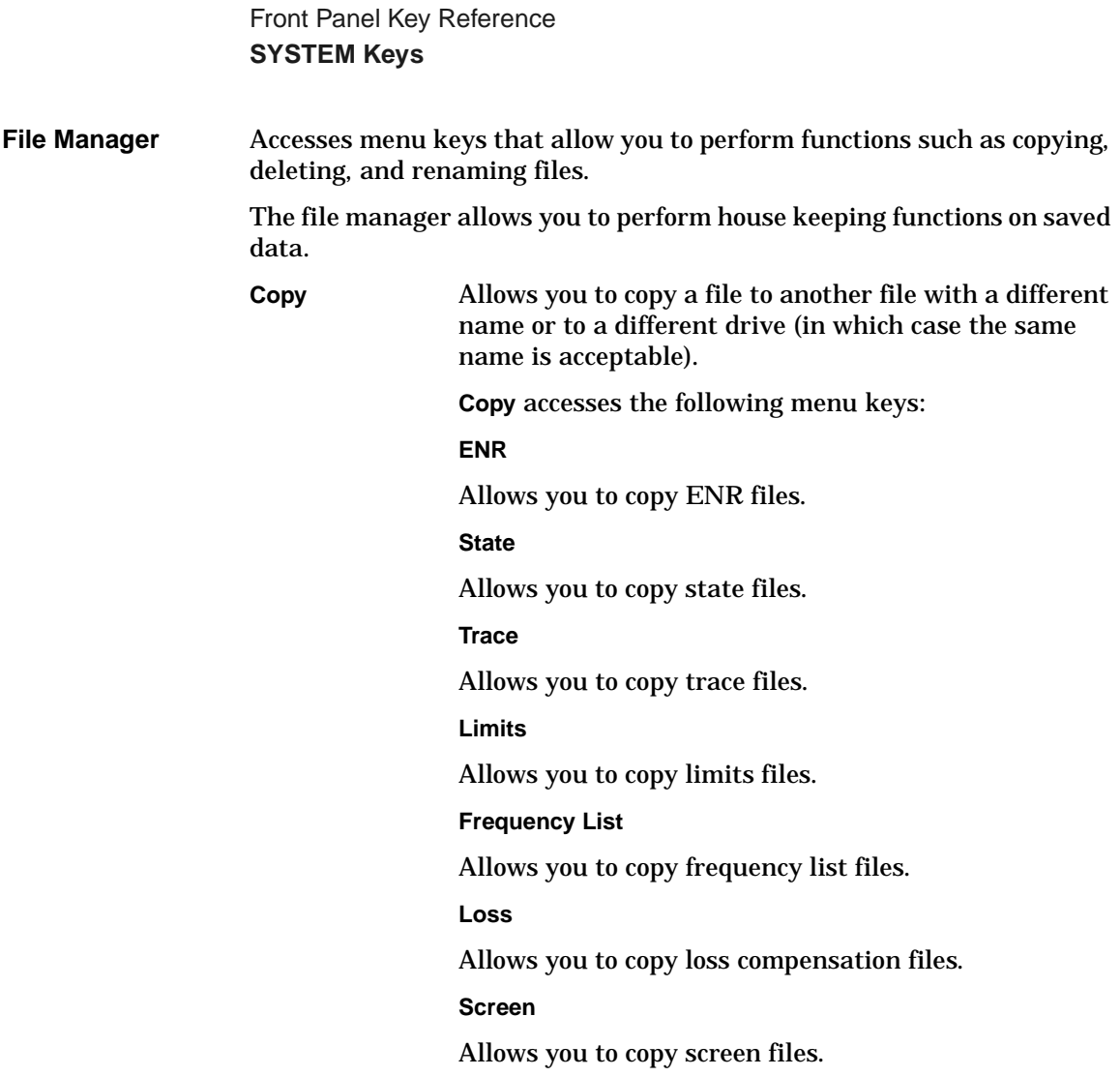

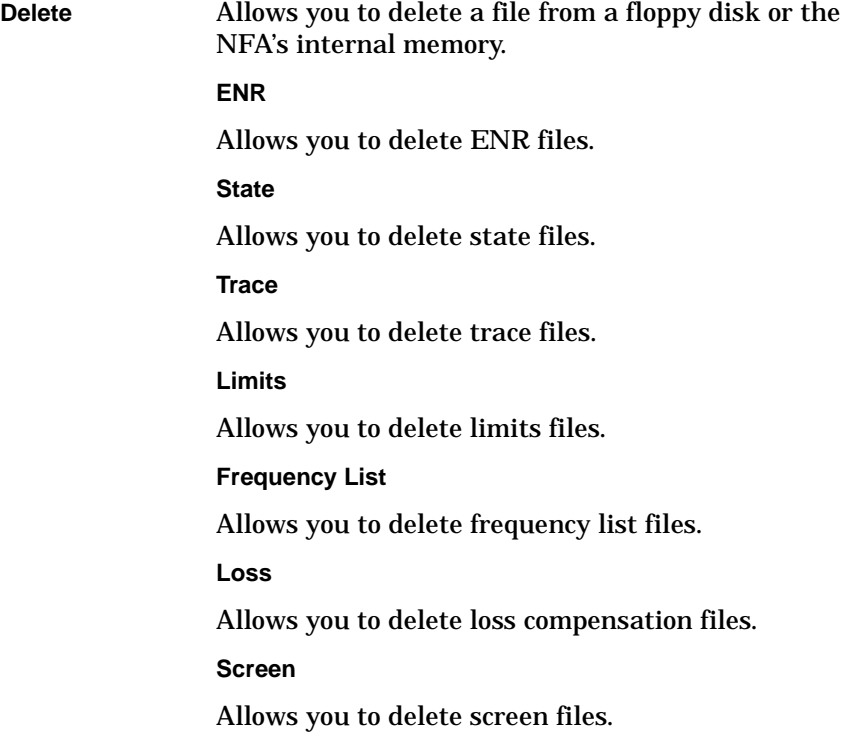

#### Front Panel Key Reference **SYSTEM Keys**

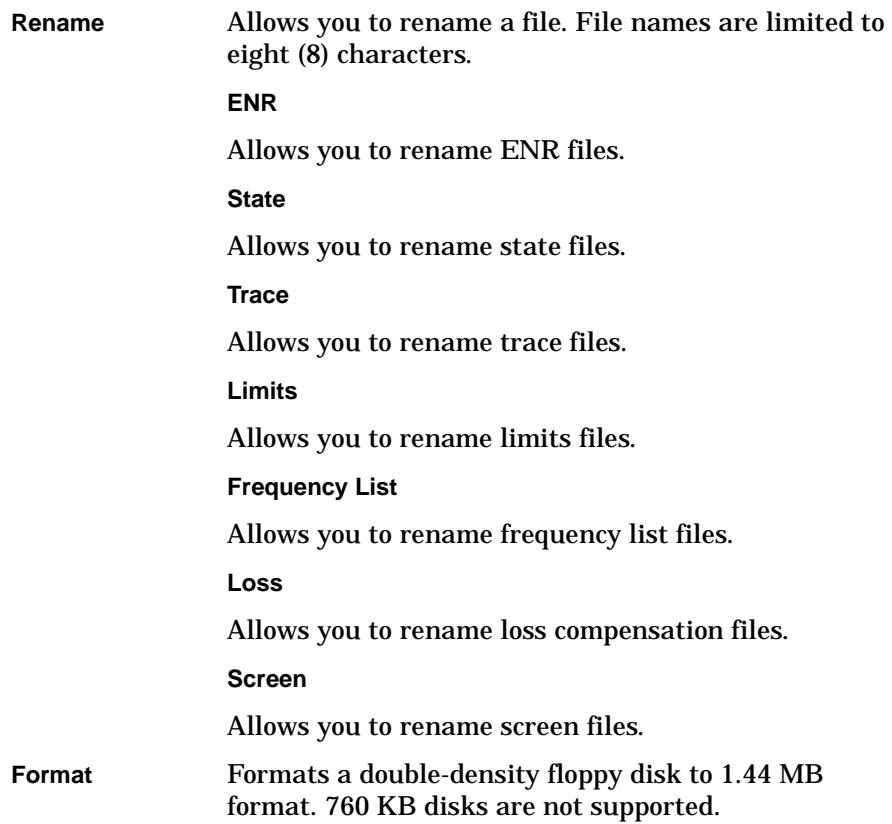

### **Save Trace**

This is an action key which saves what is set-up under File. When you need to change the parameters to be saved, press **File** and change them. See ["File" on page 280](#page-293-0) for an explanation of setting up of saving files.

# <span id="page-300-0"></span>**Preset**

This key provides a convenient starting point for making most measurements. Pressing the **Preset** key sets the instrument into a preset state, the actual state depends on the Power On/Preset menu selections. See the ["Preset/Power Up Groups" on page 295](#page-308-0), for the conditions established by pressing **Preset**.

The instrument preset function performs a processor test, but does not affect alignment data. Pressing **Preset** clears both the input and output buffers and sets the status byte is set to 0. [See "Preset/Power Up Groups"](#page-308-0)  [on page 295](#page-308-0) for a description of the preset states.

**NOTE** Switching on the NFA performs an instrument preset, and also fetches alignment data. The last state of the NFA (before it was powered off) is recalled when **Power On (Last)** is selected (under the **System** key).

Front Panel Key Reference **SYSTEM Keys**

# <span id="page-301-0"></span>**Print Setup**

Accesses the menu keys which allow you to define a printer and select the printer options.

This menu allows you choose the information to be printed, the layout of that information on the printed page, and the type of printer.

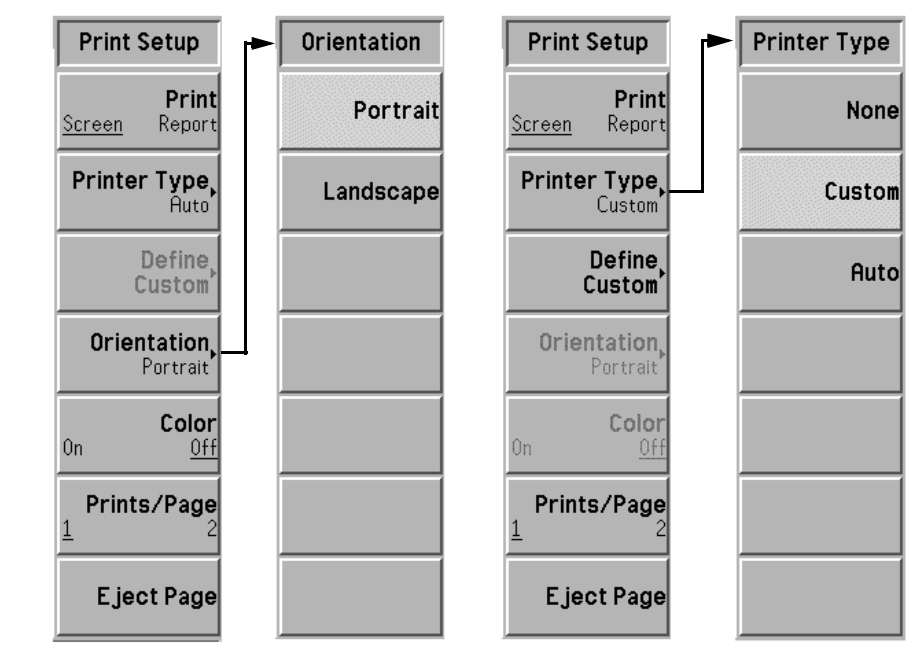

**Figure 6-33 Print Setup Menu Maps**

**Print** Pressing **Print (Screen)** and then the **Print** action key, prints out what is on the NFA display. Pressing **Print (Report)** and then the **Print** action key, prints out the NFA information displayed under the **Show System** menu key. Show System information includes the NFA's product number, serial number, firmware revision, and installed options.

**Printer Type** Accesses the Printer Type menu keys. When you connect your printer and press the **Print** key, the NFA attempts to identify your printer. If identification is unsuccessful, **None** or **Custom** are automatically set in the Printer Type menu. You can select one of the following options:

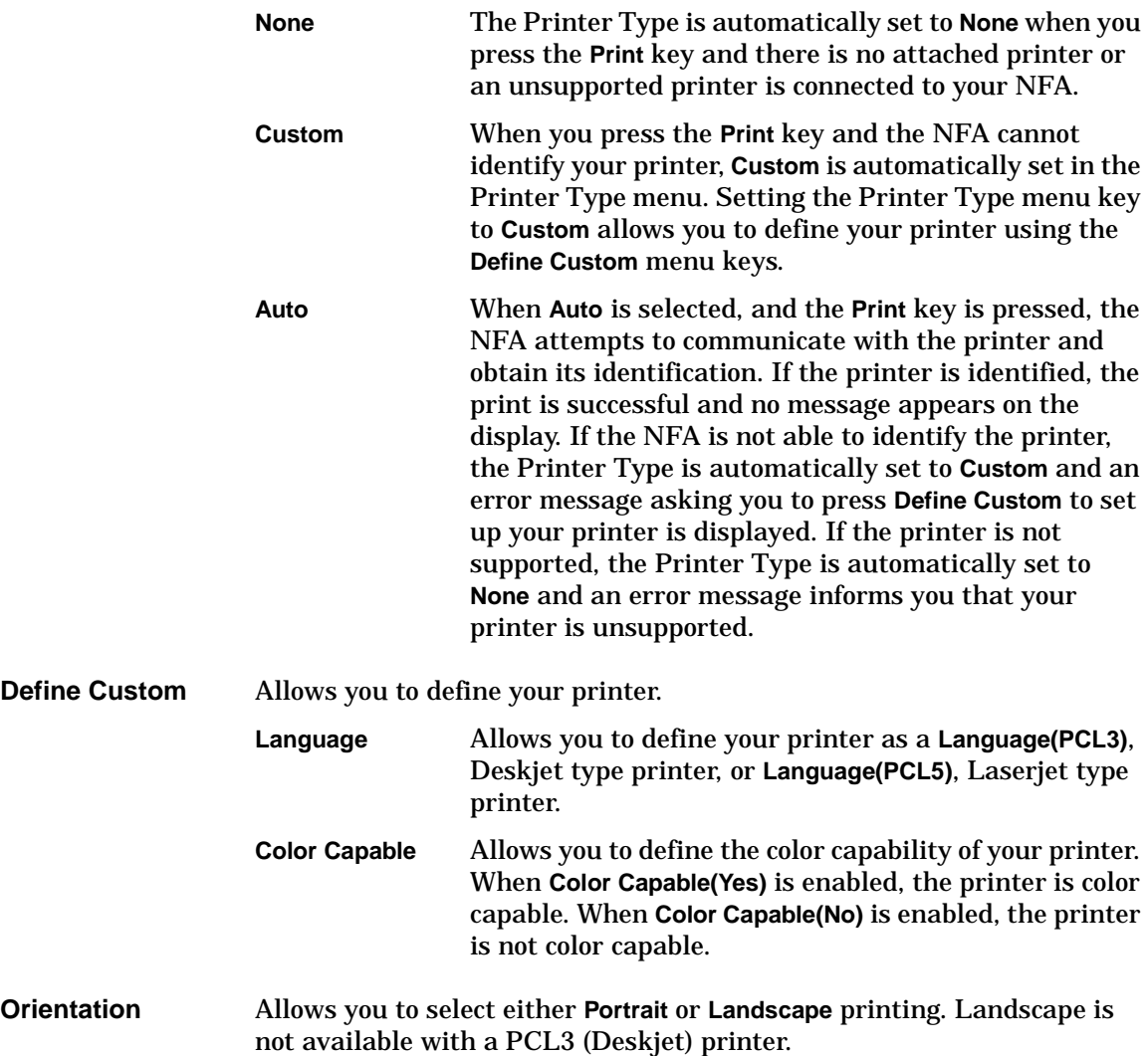

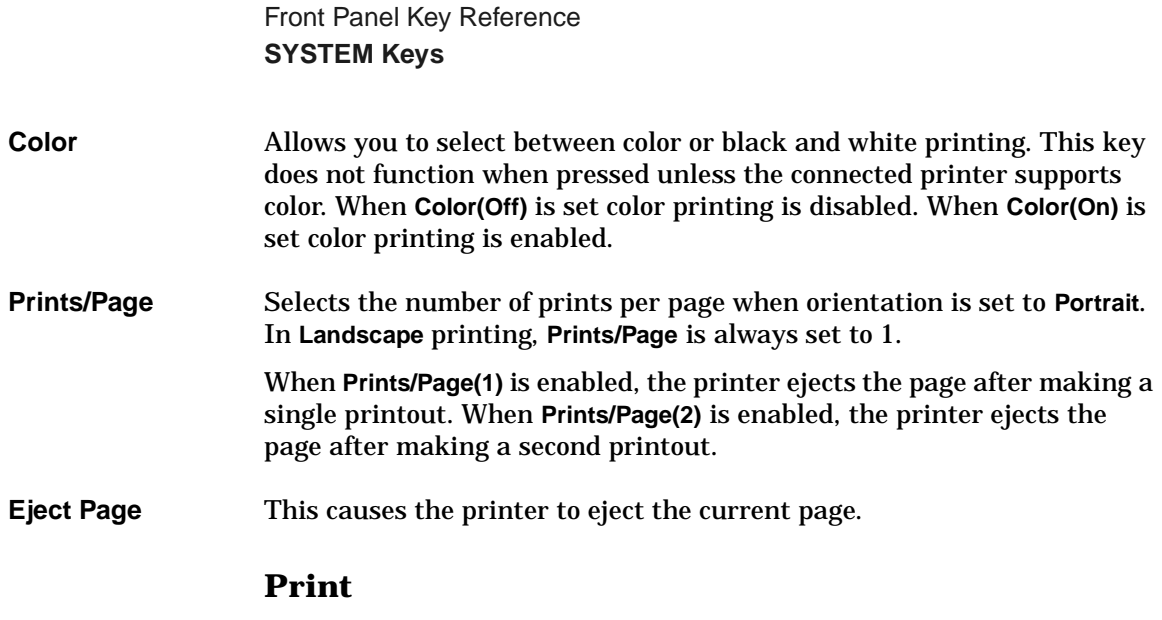

Pressing the **Print** key initiates an output of the display data to a previously specified graphics printer. [See "Configuring a Printer with the](#page-228-0)  [NFA" on page 215](#page-228-0) of this manual for detailed information about printing.

Press the **Print** key to immediately print the screen to the currently-defined printer. The screen remains frozen (no further sweeps are taken) until the data transfer to the printer is complete. Refer to the ["Print Setup"](#page-301-0) key description in this chapter for more information about the structure and definitions of the printer keys.

If you need to abort a print in progress, use the **Esc** (escape) key.

# **Data Entry Keys**

# **Numeric Keys**

These keys are used to enter numeric data. After each complete numerical entry you need to terminate it using the units menu keys when presented to you or the **Enter** key.

# **Back Space**

Used to correct front panel numeric input value or an Alpha Editor entry. Press the **Bk Sp**  $\Leftarrow$  key and tab back to where you need the correction over written.

## **Enter**

Terminates and enters into the NFA a numerical value that has been entered from the front panel using the numeric keypad.

**NOTE** For certain applications, you must use the units menu keys to terminate an entry.

> When using the **File** key menus, the **Enter** key is also used to save, load, copy, delete, or rename a file.

# **Up/Down Arrow Keys**

These keys are used to increment and decrement active function values, and also to move up and down file selection lists.

# **Display and Menu Control Keys**

# **Viewing Angle**

Controls the optimum viewing angle of the display. The viewing angle keys are located next to each other at the upper left-hand corner of the NFA, bordering the display. These two keys allow you to adjust the intensity of the display so that it can be optimally viewed from different angles.

The **Viewing Angle** keys automatically repeat when they are continually pressed down.

#### **On**

This powers up the NFA.

# **Standby**

Removes power from the NFA, except for a small portion of circuitry inside the power supply. No internal timebase circuitry, or any other function outside of the power supply is powered when the NFA is in **Standby** mode.

To remove power from the small portion of circuitry inside the power supply which remains powered when the NFA is in **Standby** mode, you need to disconnect the power cord from the rear of the NFA.

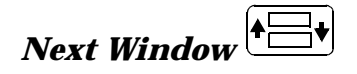

The *Next Window* key is used to switch the selection between the upper and lower windows in dual and single graph display layout. The active window has a green border.

**NOTE** The *Next Window* key is also used in table and meter formats to change the active measurement parameter. The active measurement parameter title has a green border.

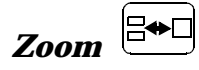

Allows you to switch between the dual graph split-screen and full-sized display of the active window.

The graph selected by the next window key is the one that is expanded to create the single graph display.

**NOTE** The *Zoom* key is only active when in graph format.

# **Help**

This accesses a short description of any front panel key or menu key. After pressing **Help**, an explanation of the next key pressed appears on the display.

The help key provides on-line help for other keys on the front panel. The help is context sensitive so that the key's help is specific to its current function.

**NOTE** After the help text is displayed, pressing any key, except **Preset**, removes the help window. Pressing **ESC** allows you to remove the help window without changing functions.

Front Panel Key Reference **Display and Menu Control Keys**

## **Tab Keys**

These are three **Tab** keys that are used to select entries in tables when editing or viewing them. They are used in the forms to select the entry to allow you to edit it. Also, these keys move between entry fields in the file selection menus.

- The up-left arrow moves to the first entry in the table.
- The left arrow moves to the previous table entry.
- The right arrow moves to the next table entry.

#### ⇐**Prev**

Returns you to the previous menu. Repeated presses of this key move back through previously selected menus. When a menu requiring a yes or no key press has been accessed, the **Prev** key does not respond.

#### **Esc**

Deactivates the active function and clears the active function text from the display. This ensures that no data can be accidentally entered using the RPG, front panel keys, or numeric keypad.

Pressing **Esc** also aborts a print, clear input or output overloads, and clear error messages from the status line along the bottom of the display.

# <span id="page-308-0"></span>**Preset/Power Up Groups**

The NFA has preset and power up settings which are allocated into four groupings. These occur on Preset/Power Up and recalling a State file. These are as follows: -

- A persistent group which remains in memory after a preset or a power cycle and is not saved as part of a State file.
- A "survive preset" group which remains in memory after a preset or a power cycle and can be saved as part of a State file.
- A No Save group which does not remain in memory after a preset or a power cycle. It is not saved or recalled as part of a State file.
- A State group which remains in memory after a preset or a power cycle. It contains data which is reset by preset or a power cycle and is stored and recalled as a State file.

# **Preset/Power Up — "Persistent" Group Items**

The "persistent" group is stored in the NFA's non-volatile RAM and remains there after a preset or a power cycle. It is not stored as part of a State file, hence is not affected when a State file is recalled. It is reset to its initial value by **Restore Sys Default**, which is under the **System** key.

The "persistent" group items are listed in the following list: -

- Automatic Filename Counter
- Viewing Angle
- **Remote Port** (Serial) or (GPIB)
- **GPIB** (Noise Figure Analyzer Address)
- **GPIB** (External LO Address)
- **GPIB** (LO GPIB Address)
- **Serial** (Data Terminal Ready)
- **Serial** (Request To Send)
- **Serial** (Baud)
- **Serial** (Receive Pacing)

Front Panel Key Reference **Preset/Power Up Groups**

- **Serial** (Transmit Pacing)
- **Power On** (Last) or (Preset)
- **Preset** (Factory) or (User)
- **Time/Date** (On) or (Off)
- **Date Mode** (MDY) or (DMY)
- **Printer Type**
- **Orientation** (Portrait) or (Landscape)
- **Color** (On) or (Off)
- **Prints/Page** (1) or (2)
- **Language** (PCL3) or (PCL5)
- **Color Capable** (No) or (Yes)

## **Preset/Power Up - "Survive Preset" Group Items**

The "survive preset" group is stored in the NFA's non-volatile RAM and remains there after a preset or a power cycle. It typically contains table data which you do not want to re-enter when the NFA is preset or power cycled.

The group can also be stored as part of a State file, hence it is refreshed when a State file is recalled. It is reset to its initial value by **Restore Sys Default**, which is under the **System** key.

These group items are detailed in the following list: -

• **Limit Lines**

This also includes **Type**. However, it does not include Test (On) or (Off) and Display (On) or (Off)

- **Freq List** data
- **Before DUT Table** and **After DUT Table** Loss Compensation data
- **LO Commands** The custom command strings (Power Prefix, Power Suffix, Freq Prefix, Freq Suffix, Auxiliary)
- **External LO**, Settling Time
- **External LO**, Min Freq
- **External LO**, Max Freq

**NOTE** The **ENR Table** data, both **Meas Table** and **Cal Table**, is part of the "survive preset" group. However, it is not stored as part of this group in a State file.

Front Panel Key Reference **Preset/Power Up Groups**

## <span id="page-311-0"></span>**Unsaved Items**

This data does not need to remain after a preset or a power cycle. It contains data which is not saved or recalled from a State file. The data is reset on power up or preset

These unsaved items are listed in the following list:

- The current menu
- The editing position within a table
- The marker selection number
- The limit line selection number
- The file type

#### **State Items**

State saved items are stored in the NFA's non-volatile RAM and remain there after a power cycle. These contain data which is normally reset by preset or a power cycle. They are stored as part of a State file. It contains all menu/remote settings except those listed in the ["Unsaved](#page-311-0)  [Items"](#page-311-0) section.

**NOTE** An NFA's State file also stores the Calibration Data and Marker Memory Trace Data. Hence, this data is recalled with a State file.

**NOTE** Calibration Data is volatile and is lost after a power cycle. However, it is not lost after a preset.

#### **NOTE** Memory Trace Data is volatile and is lost after a preset or a power cycle.

# **Default States**

[Table 6-2](#page-312-0) shows the NFA's system default states. Where the value is initially not active, its activated default state is shown in parenthesis

<span id="page-312-0"></span>**Table 6-2 Default States**

| <b>Menu Key</b>                                   | <b>Default States</b>         |
|---------------------------------------------------|-------------------------------|
| After DUT                                         | Off                           |
| After DUT Fixed Value                             | Inactive $(0.000 \text{ dB})$ |
| After Temperature                                 | 0.00K                         |
| Alignment                                         | On                            |
| <b>Alignment Mode</b>                             | Sweep                         |
| Annotation                                        | On                            |
| <b>Auto Load ENR</b>                              | O <sub>n</sub>                |
| Average Mode<br>(Key not available on the N8972A) | Point                         |
| Averages                                          | 1                             |
| Averaging                                         | Off                           |
| <b>Band Pair</b>                                  | Inactive (Ref)                |
| Bandwidth                                         | 4 MHz                         |
| Baud                                              | 9600                          |
| <b>Before DUT</b>                                 | Off                           |
| <b>Before DUT Fixed Value</b>                     | Inactive (0.000 dB)           |
| <b>Before Temperature</b>                         | 0.00K                         |
| Cal Table                                         | Inactive                      |
| Center Freq (N8972A)                              | 755.0 MHz                     |
| Center Freq (N8973A)                              | 1.505 GHz                     |
| Center Freq (N8974A)                              | 1.505 GHz                     |

#### Front Panel Key Reference **Preset/Power Up Groups**

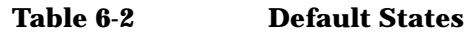

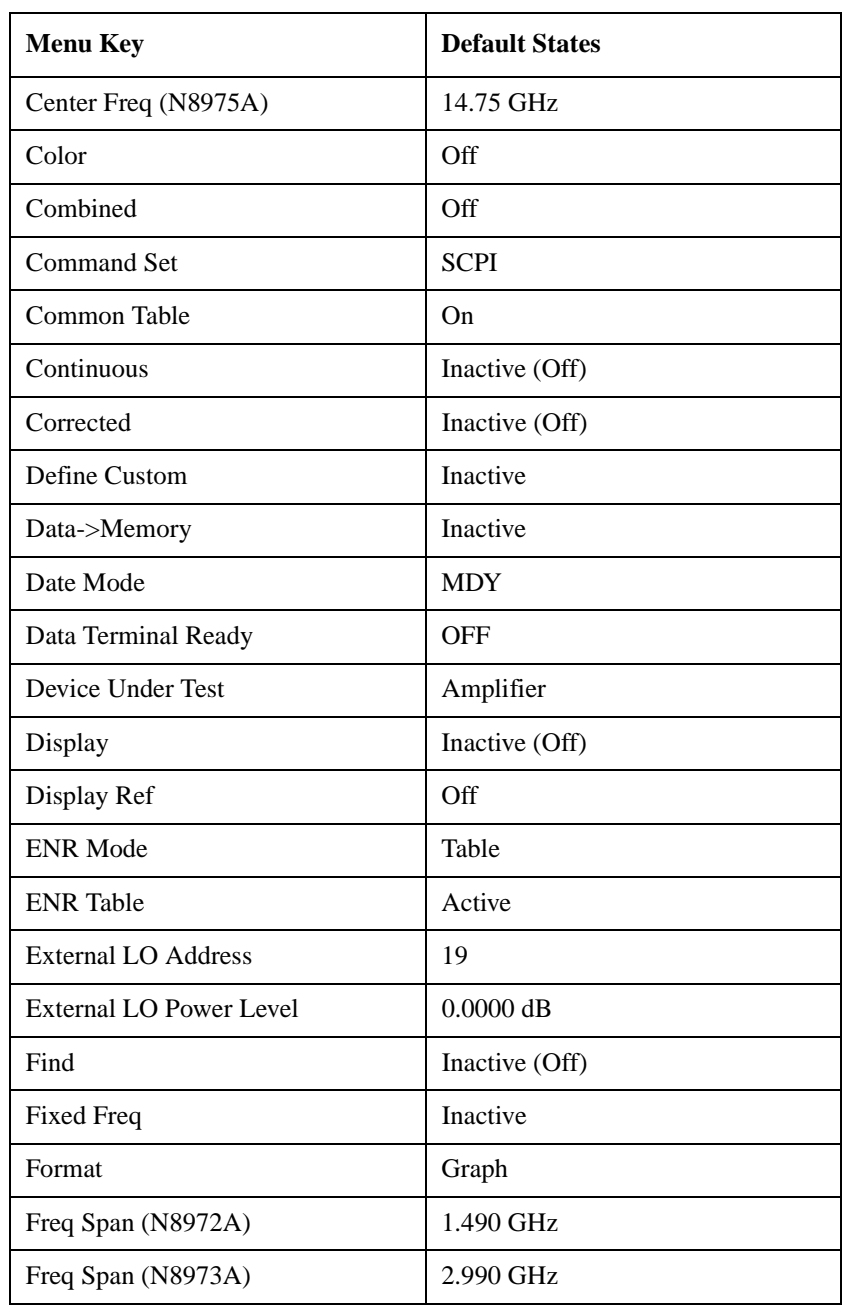

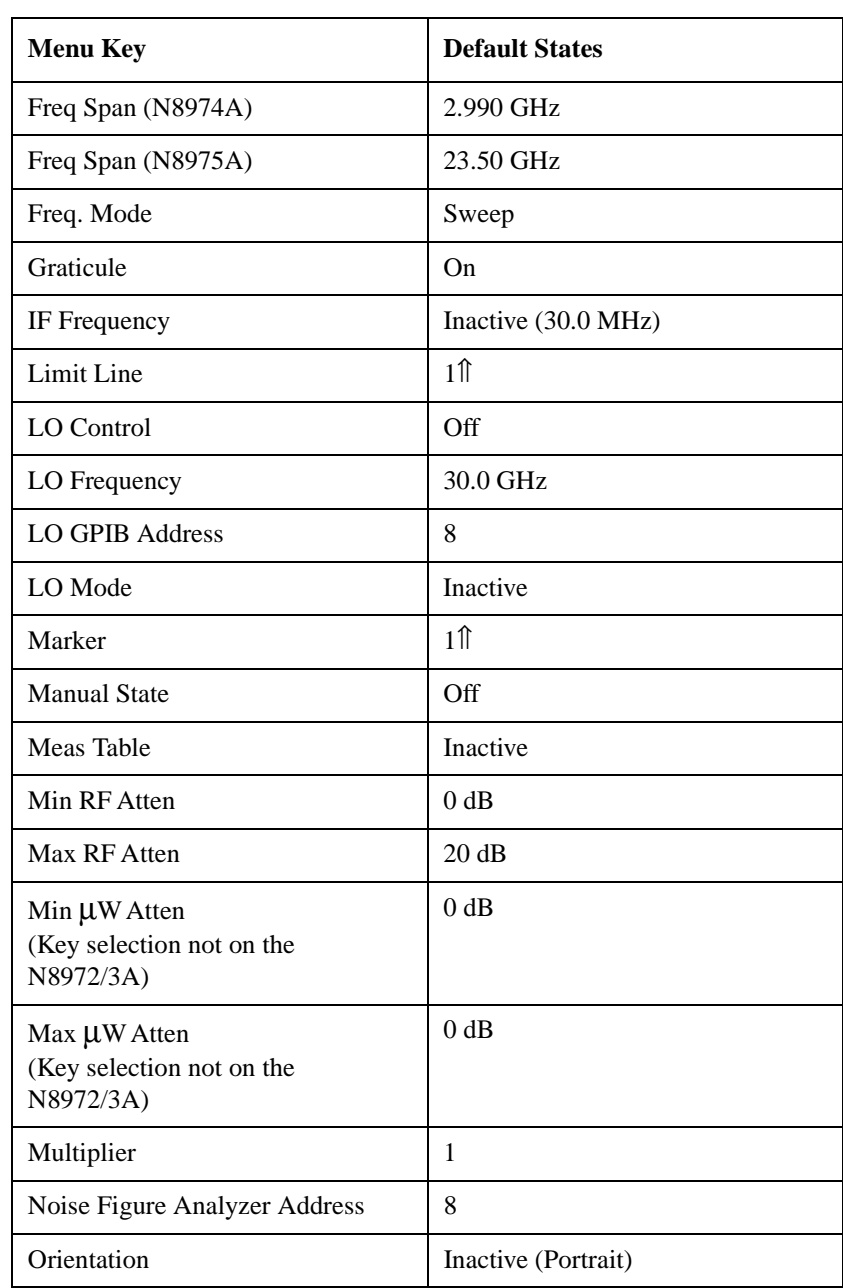

#### **Table 6-2 Default States**

#### Front Panel Key Reference **Preset/Power Up Groups**

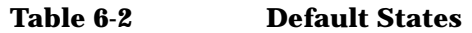

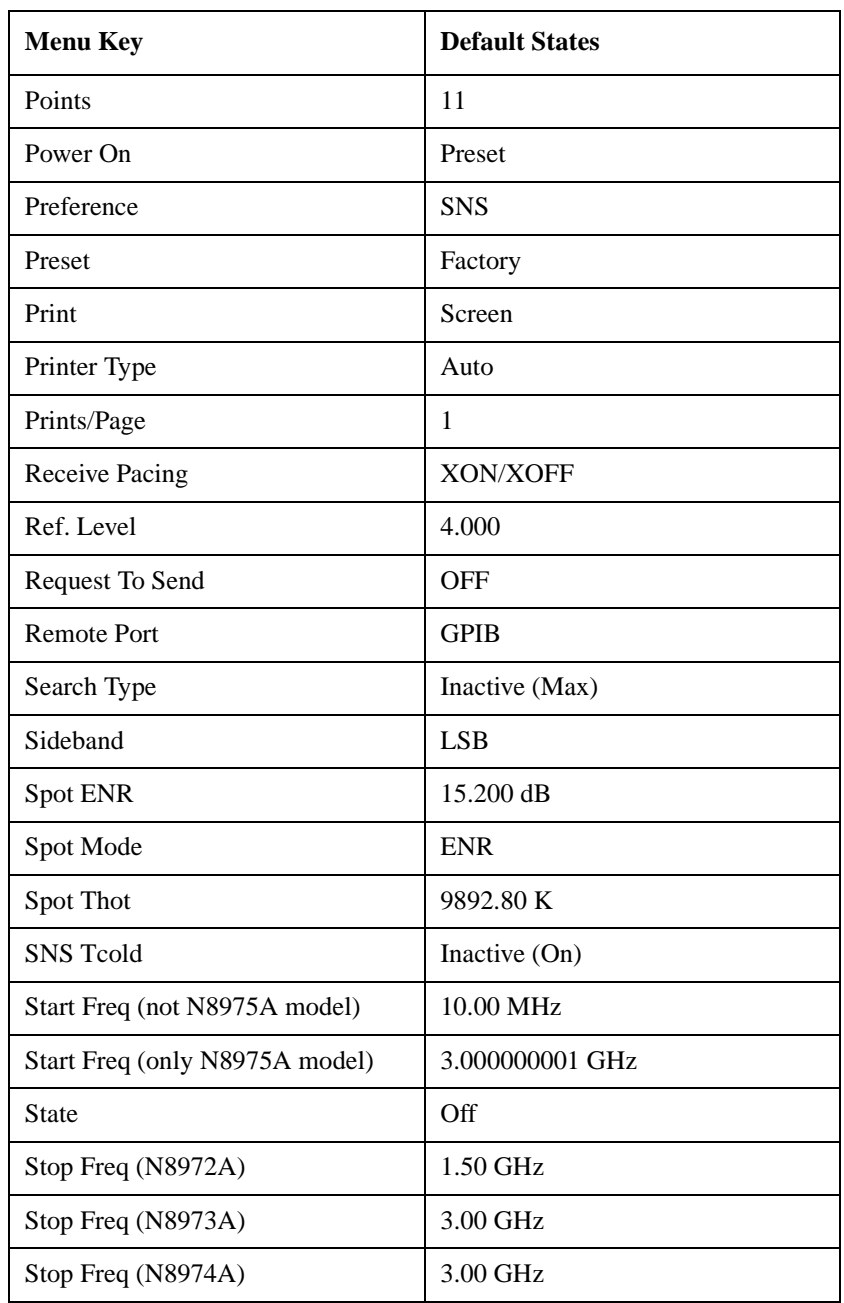

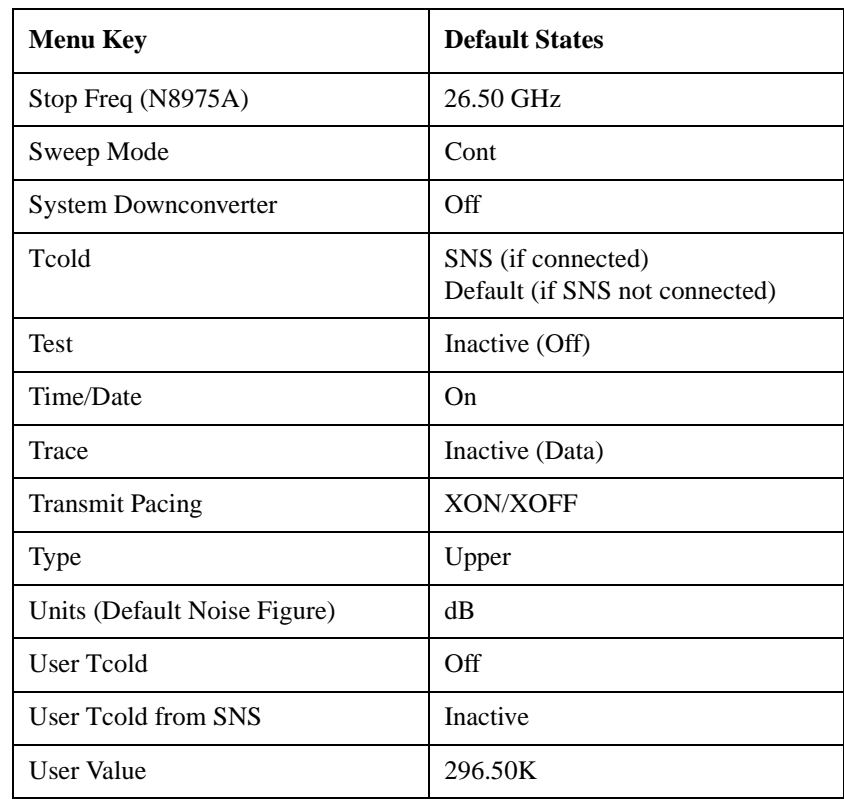

#### **Table 6-2 Default States**

Front Panel Key Reference **Preset/Power Up Groups**

# **7 Troubleshooting**

This chapter includes information on how to check for a problem with your Noise Figure Analyzer, and how to return it for service. It also includes descriptions of all of the analyzer built-in messages.

# **What You'll Find in This Chapter**

This chapter includes information on how to check for a problem with your Noise Figure Analyzer, and how to return it for service. It also includes descriptions of all of the analyzer built-in messages.

Your analyzer is built to provide dependable service. However, if you experience a problem, or if you desire additional information or wish to order parts, options, or accessories, Agilent's worldwide sales and service organization is ready to provide the support you need.

In general, a problem can be caused by a hardware failure, a software error, or a user error. Follow these general steps to determine the cause and to resolve the problem.

- 1. Perform the quick checks listed in "Check the Basics" in this chapter. It is possible that a quick check may eliminate your problem altogether.
- 2. If the problem is a hardware problem, you have several options:
	- Repair it yourself; see the ["Service Options"](#page-321-0) section in this chapter.
	- Return the analyzer to Agilent Technologies for repair; if the analyzer is still under warranty or is covered by an Agilent maintenance contract, it is repaired under the terms of the warranty or plan (the warranty is at the front of this manual).

If the analyzer is no longer under warranty or is not covered by an Agilent maintenance plan, Agilent Technologies notifies you of the cost of the repair after examining the instrument. See ["How to](#page-321-1)  [Call Agilent Technologies"](#page-321-1) and ["How to Return Your Analyzer for](#page-323-0)  [Service"](#page-323-0) for more information.

#### **WARNING No operator serviceable parts inside the analyzer. Refer servicing to qualified personnel. To prevent electrical shock do not remove covers.**

# **Before You Call Agilent Technologies**

# **Check the Basics**

A problem can often be resolved by repeating the procedure you were following when the problem occurred. Before calling Agilent Technologies or returning the analyzer for service, please make the following checks:

- ❏ Check the line fuse.
- ❏ Is there power at the receptacle?
- ❏ Is the analyzer turned on? Make sure the fan is running, which indicates that the power supply is on.
- ❏ If the display is dark or dim, press the upper **Viewing Angle** key in the upper-left corner of the front panel. If the display is too bright, adjust the lower **Viewing Angle** key in the upper-left corner of the front panel.
- ❏ If other equipment, cables, and connectors are being used with your Noise Figure Analyzer, make sure they are connected properly and operating correctly.
- ❏ Review the procedure for the measurement being performed when the problem appeared. Are all the settings correct?
- ❏ If the analyzer is not functioning as expected, return the analyzer to a known state by pressing the **Preset** key.

Some analyzer settings are not affected by a Preset. If you wish to reset the analyzer configuration to the state it was in when it was originally sent from the factory, press **System**, **Power On/Preset**, **Preset (Factory)**.

- ❏ Is the measurement being performed, and the results that are expected, within the specifications and capabilities of the analyzer? Refer to the "Technical Specifications" chapter in the *Agilent NFA Series Performance Verification and Calibration Guide* for the NFA specifications.
- ❏ In order to meet specifications, the analyzer must be aligned. Press **System**, **Alignment** and enable **Alignment(On)**. If **Alignment(Off)** is enabled the analyzer must be aligned whenever the temperature changes more than 3° centigrade.

**Troubleshooting Before You Call Agilent Technologies**

- ❏ Is the analyzer displaying an error message? If so, refer to ["Error](#page-327-0)  [Messages"](#page-327-0) in this chapter.
- ❏ If the necessary test equipment is available, perform the performance verification tests in the *Agilent NFA Series Performance Verification and Calibration Guide*. Record all results on a Performance Verification Test Record form which follows the tests.

# **Read the Warranty**

The warranty for your analyzer is at the front of this manual. Please read it and become familiar with its terms.

If your analyzer is covered by a separate maintenance agreement, please be familiar with its terms.

# <span id="page-321-0"></span>**Service Options**

Agilent Technologies offers several optional maintenance plans to service your analyzer after the warranty has expired. Call your Agilent Technologies sales and service office for full details.

# <span id="page-321-1"></span>**How to Call Agilent Technologies**

Agilent Technologies has sales and service offices around the world to provide you with complete support for your analyzer. To obtain servicing information, contact the nearest Agilent Technologies sales and service office listed in [Table 7-1.](#page-322-0) In any correspondence or telephone conversations, refer to your analyzer by its product number, full serial number, and firmware revision. (Press **System**, **More 1 of 3**, **Show System**, and the product number, serial number, and firmware revision information is displayed on your analyzer screen.) A serial number label is also attached to the rear panel of the analyzer.

## <span id="page-322-0"></span>**Table 7-1 Agilent Technologies Sales and Service Offices**

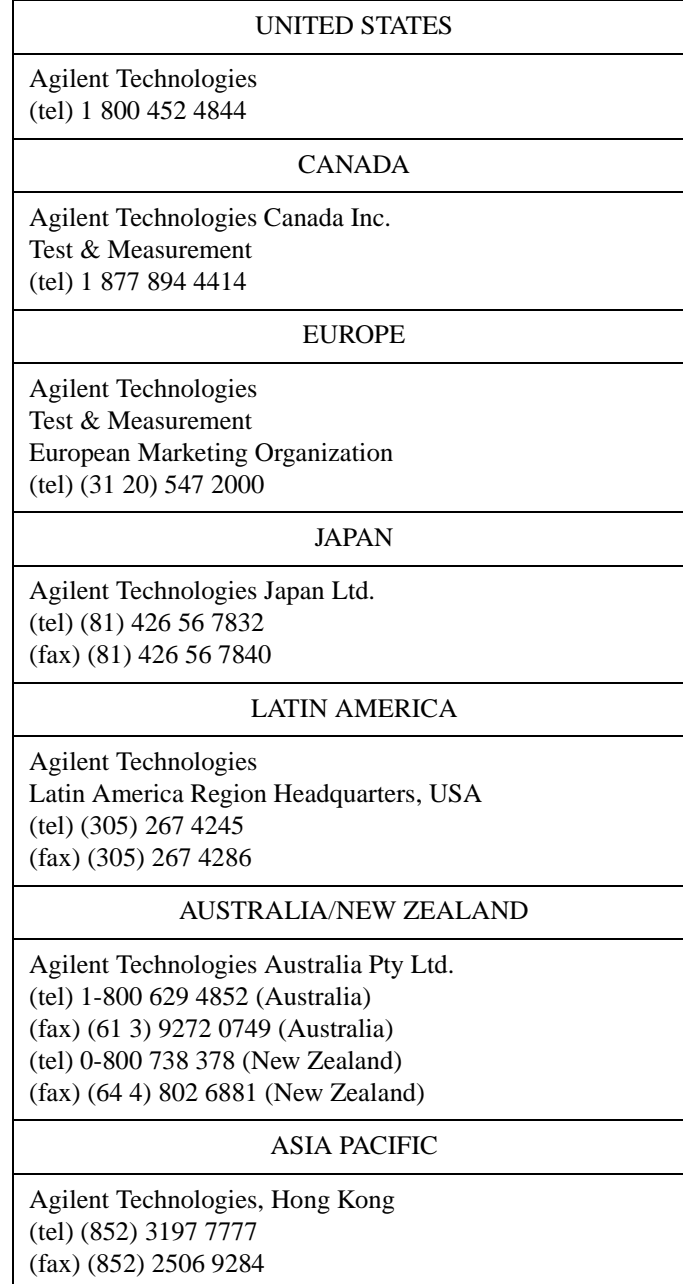

# <span id="page-323-0"></span>**How to Return Your Analyzer for Service**

# **Detailing the Problem**

If you are returning your analyzer to Agilent Technologies for servicing, enter details of the problem and send them with the analyzer. Please be as specific as possible about the nature of the problem. If you have recorded any error messages that appeared on the display, or have completed a Performance Test Record, or have any other specific data on the performance of your analyzer, please send a copy of this information with your analyzer.

# **Original Packaging**

Before shipping, pack the unit in the original factory packaging materials if they are available. If the original materials were not retained, see ["Other Packaging"](#page-325-0).

**NOTE** Ensure that the instrument handle is in the rear-facing position in order to reduce the possibility of damage during shipping. Refer to [Figure 7-1](#page-324-0).

**NOTE** Install the transportation disk into the floppy drive to reduce the possibility of damage during shipping. If the original transportation disk is not available, a blank floppy may be substituted.
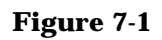

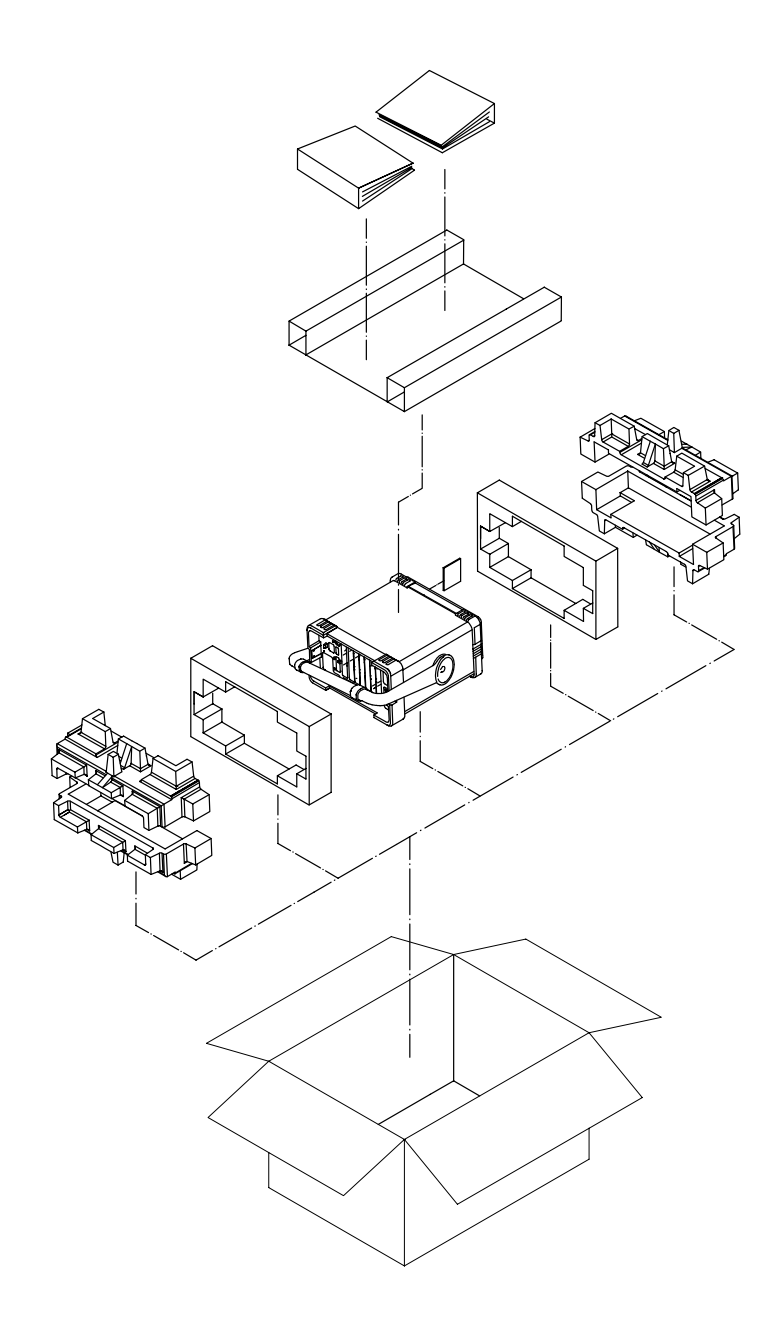

formt122

**Troubleshooting How to Return Your Analyzer for Service**

# **Other Packaging**

#### **CAUTION** Analyzer damage can result from using packaging materials other than those specified. Never use styrene pellets in any shape as packaging materials. They do not adequately cushion the equipment or prevent it from shifting in the carton. They cause equipment damage by generating static electricity and by lodging in the analyzer louvers, blocking airflow.

You can repackage the instrument with commercially available materials, as follows:

- 1. Attach the details of the problem to the instrument.
- 2. Install the transportation disk or a blank floppy disk into the disk drive.
- 3. If you have a front-panel cover, install it on the instrument. If you do not have a front panel cover, make sure the instrument handle is in the forward-facing position to protect the control panel.
- 4. Wrap the instrument in antistatic plastic to reduce the possibility of damage caused by electrostatic discharge.
- 5. Use a strong shipping container. The carton must be both large enough and strong enough to accommodate the analyzer. A double-walled, corrugated cardboard carton with 159 kg (350 lb) bursting strength is adequate. Allow at least 3 to 4 inches on all sides of the analyzer for packing material.
- 6. Surround the equipment with three to four inches of packing material and prevent the equipment from moving in the carton. If packing foam is not available, the best alternative is S.D.-240 Air Cap<sup>™</sup> from Sealed Air Corporation (Hayward, California, 94545). Air Cap looks like a plastic sheet filled with 1-1/4 inch air bubbles. Use the pink-colored Air Cap to reduce static electricity. Wrapping the equipment several times in this material should both protect the equipment and prevent it from moving in the carton.
- 7. Seal the shipping container securely with strong nylon adhesive tape.
- 8. Mark the shipping container "FRAGILE, HANDLE WITH CARE" to assure careful handling.
- 9. Retain copies of all shipping papers.

# **NFA Battery Information**

The NFA uses a lithium battery to enable the internal memory to retain data. The date when the battery was installed is on a label on the rear panel of the NFA.

The minimum life expectancy of the battery is 7 years at 25 °C, or 1 year at 55 °C. If you experience problems with the battery or the recommended time period for battery replacement has elapsed, contact Agilent Technologies. [See "How to Call Agilent Technologies" on](#page-321-0)  [page 308](#page-321-0) for a list of your nearest Agilent Sales and Service office.

If you wish to replace the battery yourself, you can by following the service documentation that provides all necessary test and maintenance information.

You can order the service documentation for an Agilent NFA through your Agilent Sales and Service office.

After replacing the NFA battery, write the date of battery replacement on the rear panel label.

# **Error Messages**

The analyzer can generate various messages that appear on the display during operation. There are three types of messages.

- Informational Messages provide information that requires no intervention. These messages appear in the status line at the bottom of the display, in green if you have a color display. The message remains until you preset the analyzer, press **ESC**, or another message is displayed in the status line.
- User Error Messages appear when an attempt has been made to set a parameter incorrectly or an operation has failed (such as saving a file). These messages are often generated during remote operation when an invalid programming command has been entered. These messages appear in the status line at the bottom of the display, in yellow if you have a color display. The message remains until you preset the analyzer, press **ESC**, or another message is displayed in the status line. A summary of the last 10 error messages may be viewed by pressing, **System** then **Show Errors**. When generated by activity on the remote interface, the messages are output to the remote bus. When output to the remote interface, they are preceded by an error number. Note that the error number is not displayed under the **System**, **Show Errors** key sequence.
- Pop-up Messages indicate a condition that may require intervention. They display in the middle of the display in a framed box. The message remains until the appropriate intervention has taken place or the condition is corrected.

#### **Informational Messages**

The following messages provide information that requires no intervention. These type of messages are in green. The information provided in brackets, for example <filename> or <name> is a variable that represents a specific input provided previously.

<filename> file loaded

The filename indicated has been successfully loaded.

<filename> file saved

The filename indicated has been successfully saved.

<filename> file copied

The filename indicated has been successfully copied.

<filename> file deleted

The filename indicated has been successfully deleted.

<filename1> file renamed to <filename2>

Filename1 has been successfully renamed to filename2.

 Duplicate frequency entered in table, old entry replaced

A duplicate entry was made in either the ENR table, frequency list, limit line table or loss table. The previous entry is replaced with the new entry.

 Each result type selected must differ from all others

An attempt was made to select the same result type for both of the two displayed result types.

Volume <name> formatted

The indicated disk has been successfully formatted.

Zoom active in graph mode only

The  $\Xi$   $\leftrightarrow$   $\Box$  key is only active when display format is set to **Graph**.

Zoom inactive when showing combined graph

The  $\Xi \bullet \Box$  key is not active if the display format is set to **Combined**.

User cal now valid

Previously invalidated user cal is now valid due to change of instrument parameter(s).

Invalid frequency list for measurement mode

A frequency within the frequency list cannot be used to make a measurement in the current mode.

ENR table will be extrapolated

The measurement requires ENR values beyond the limits of the existing ENR table.

User cal will be interpolated

For a corrected measurement, the measurement frequencies do not coincide with the user cal frequencies.

Memory trace invalidated

A change of instrument parameter has caused the memory trace to be invalidated (removed from screen and no longer selectable).

Maximum number of entries in table reached

The maximum number of entries in the ENR table, frequency list or limit line table has been reached.

#### **Error Queues**

When a user-error condition occurs in the instrument as a result of SCPI activity, it is reported to both the front-panel display-error queue and the SCPI (remote interface) error queue. If it is a result of front-panel activity it reports to the front panel display error queue, and may also report to the SCPI error queue depending on the error. These two queues are viewed and managed separately.

Error messages have a signed error number followed by some error text in double quotes. Negative error numbers are for predefined SCPI errors, for example error -350, "Queue overflow" which is issued if an error occurs when the error queue is already full. Positive errors are instrument specific.

The query used to get the head of the error queue is SYSTEM:ERROR:NEXT?. It can only retrieve one error at a time.

The special error message +0, "No error" indicates that the error queue is empty. You can query the error queue as often as you like, when it is empty you just keep getting +0, "No error".

A single command or query can generate more than one error message. For this reason it is best to drain the error queue after each command or query. If not, you will lose track of what commands caused what errors.

Errors can occur that are not directly related to the last command issued. You can use status information to find out if your command generated an error. Status information can also tell you if some other type of error has occurred. However, if the status information indicates there are different types of error in the error queue, you cannot know which of the errors was caused by the last command unless it is obvious from the error itself.

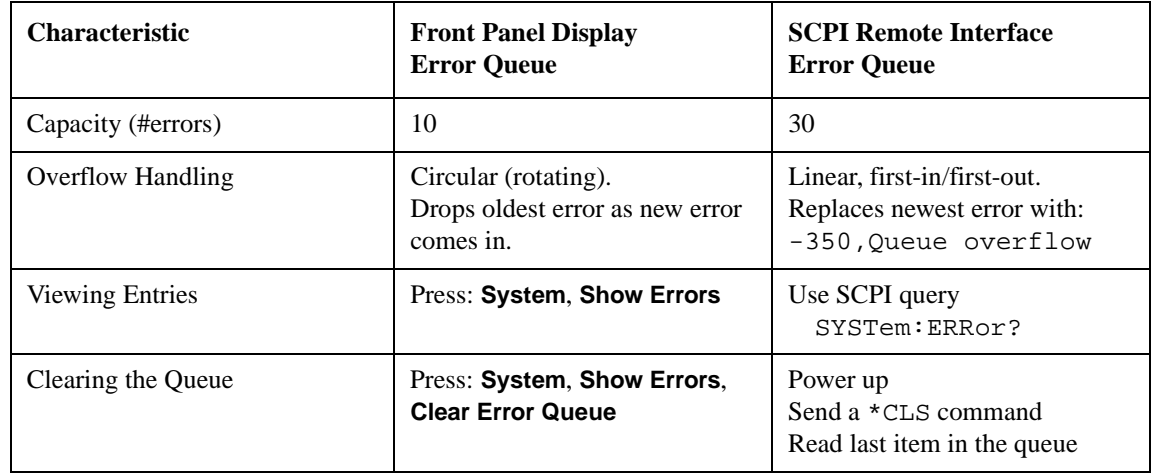

#### **Table 7-2 Characteristics of the Error Queues**

#### **Error Message Format**

The system-defined error numbers are chosen on an enumerated ("1 of N") basis. The error messages are listed in alphabetical order within each error message type section.

In this chapter, an explanation is included with each error to further clarify its meaning. The last error described in each class (for example, -400, -300, -200, -100) is a "generic" error.

Error messages appear at the bottom of the display.

# **Error Message Types**

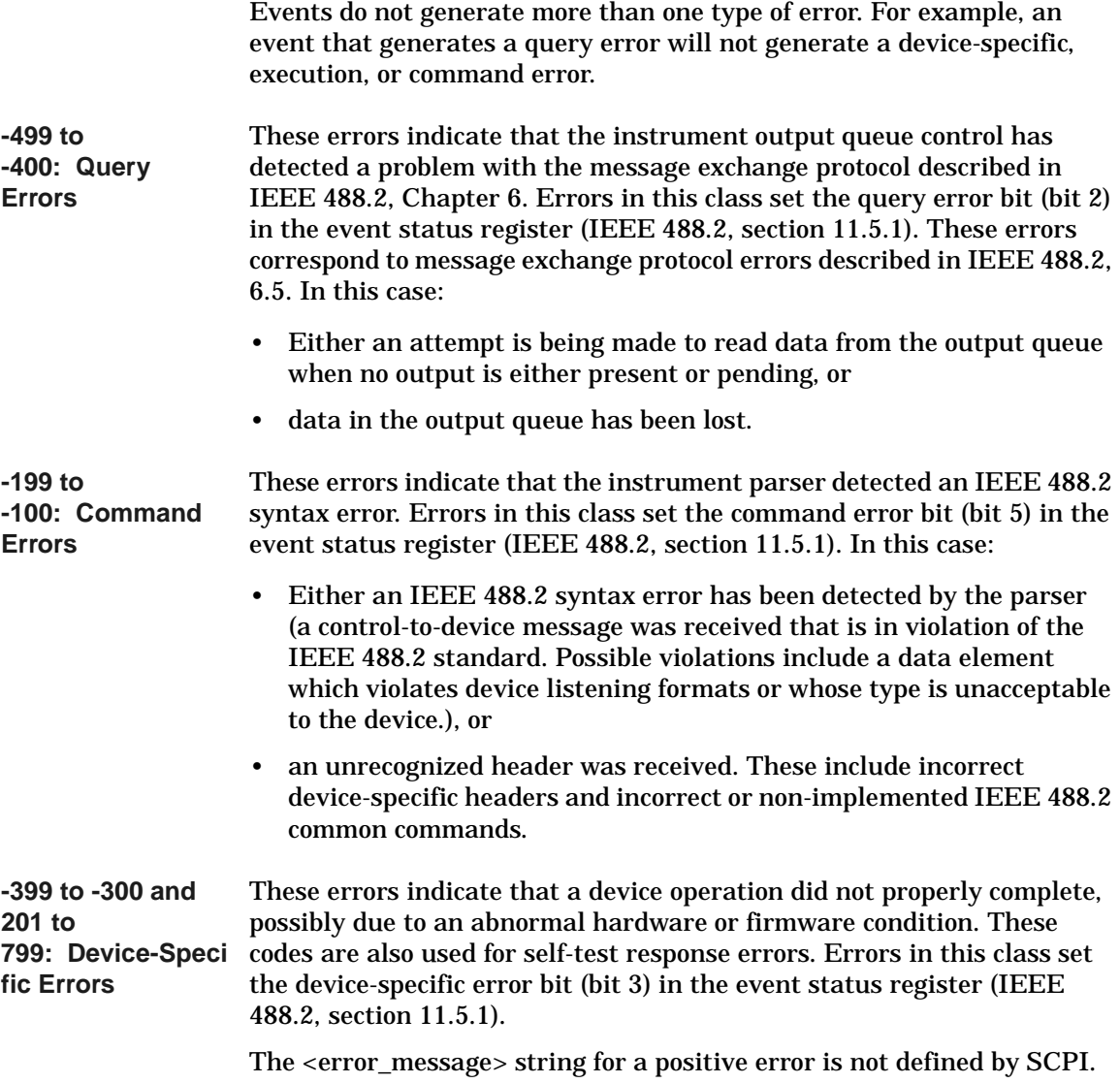

**[-299 to -200:](#page-360-0)  [Execution Errors](#page-360-0)** These errors indicate that an error has been detected by the instrument's execution control block. The occurrence of any error in this class shall cause the execution error bit (bit 4) in the event status register (IEEE 488.2, section 11.5.1) to be set. One of the following events has occurred:

- A <PROGRAM DATA> element following a header was evaluated by the device as outside of its legal input range or is otherwise inconsistent with the device's capabilities.
- A valid program message could not be properly executed due to some device condition.

Execution errors shall be reported by the device after rounding and expression evaluation operations have taken place. Rounding a numeric data element shall not be reported as an execution error. Events that generate execution errors shall not generate Command errors, device-specific errors, or Query errors.

#### **0: No Error**

#### 0 No error

The queue is empty. Every error in the queue has been read or the queue was purposely cleared by power-on or \*CLS.

#### <span id="page-335-0"></span>**-499 to -400: Query Errors**

The instrument output queue control has detected a problem with the message exchange protocol described in IEEE 488.2, Chapter 6. Errors in this class set the query error bit (bit 2) in the event status register (IEEE 488.2, section 11.5.1). These errors correspond to message exchange protocol errors described in IEEE 488.2, 6.5.

In this case, either an attempt is being made to read data from the output queue when no output is either present or pending, or data in the output queue has been lost.

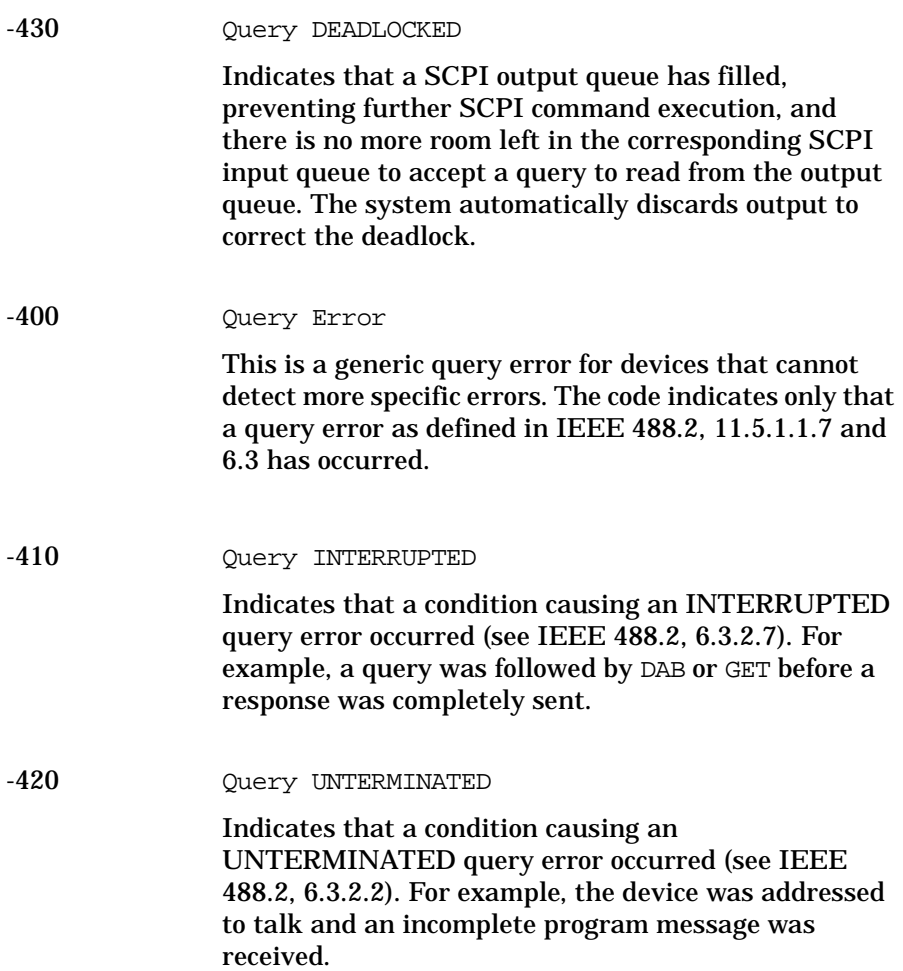

-440 Query UNTERMINATED after indefinite response Indicates that a query was received in the same program message after a query requesting an indefinite response was executed (see IEEE 488.2, 6.3.7.5).

#### <span id="page-337-0"></span>**-199 to -100: Command Errors**

The instrument parser detected an IEEE 488.2 syntax error. Errors in this class set the command error bit (bit 5) in the event status register (IEEE 488.2, section 11.5.1). In this case:

- Either an IEEE 488.2 syntax error has been detected by the parser (a control-to-device message was received that is in violation of the IEEE 488.2 standard. Possible violations include a data element which violates device listening formats or whose type is unacceptable to the device.), or
- an unrecognized header was received. These include incorrect device-specific headers and incorrect or non-implemented IEEE 488.2 common commands.

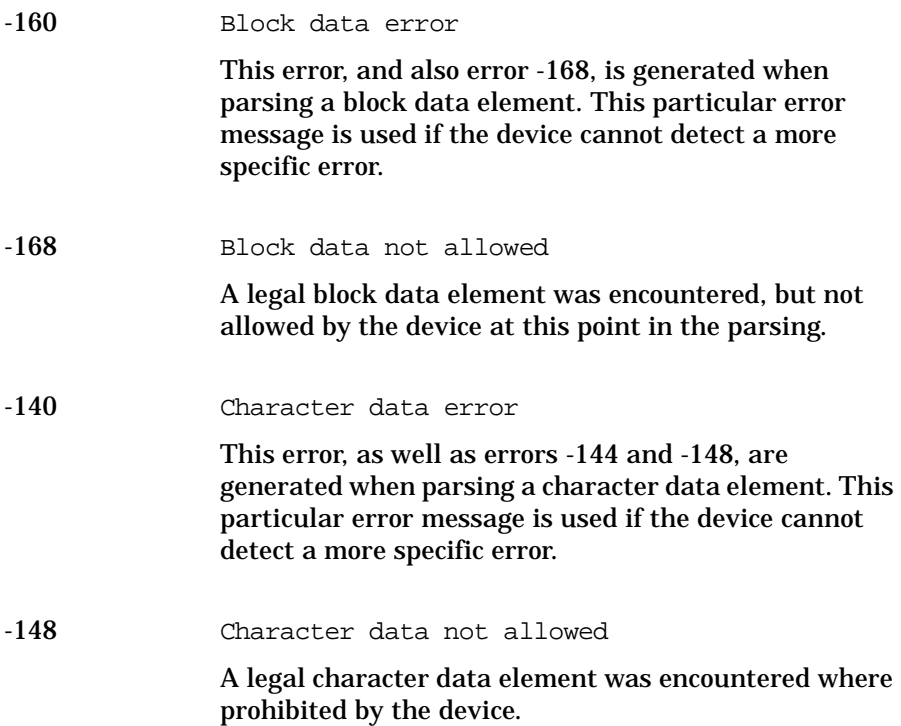

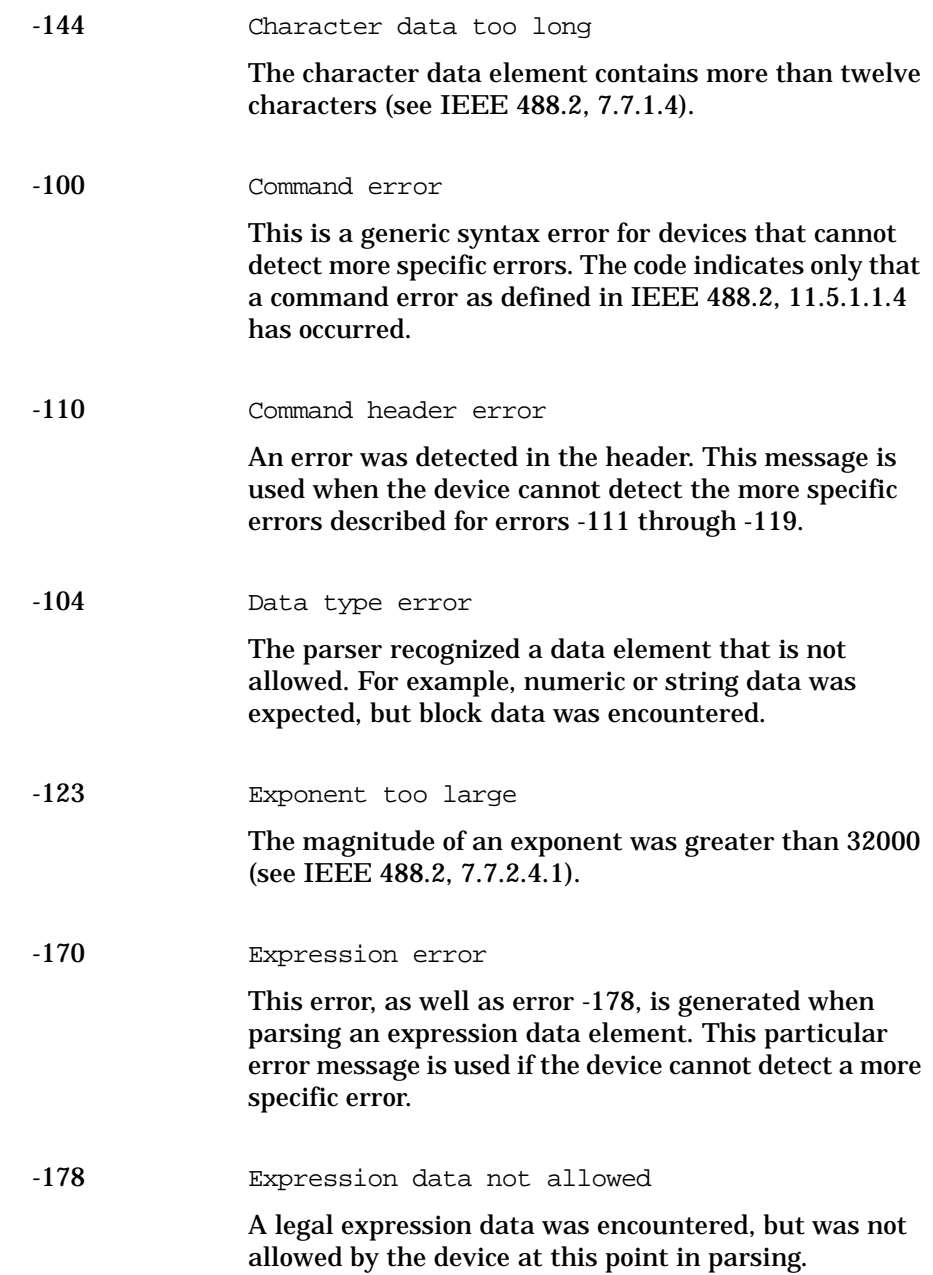

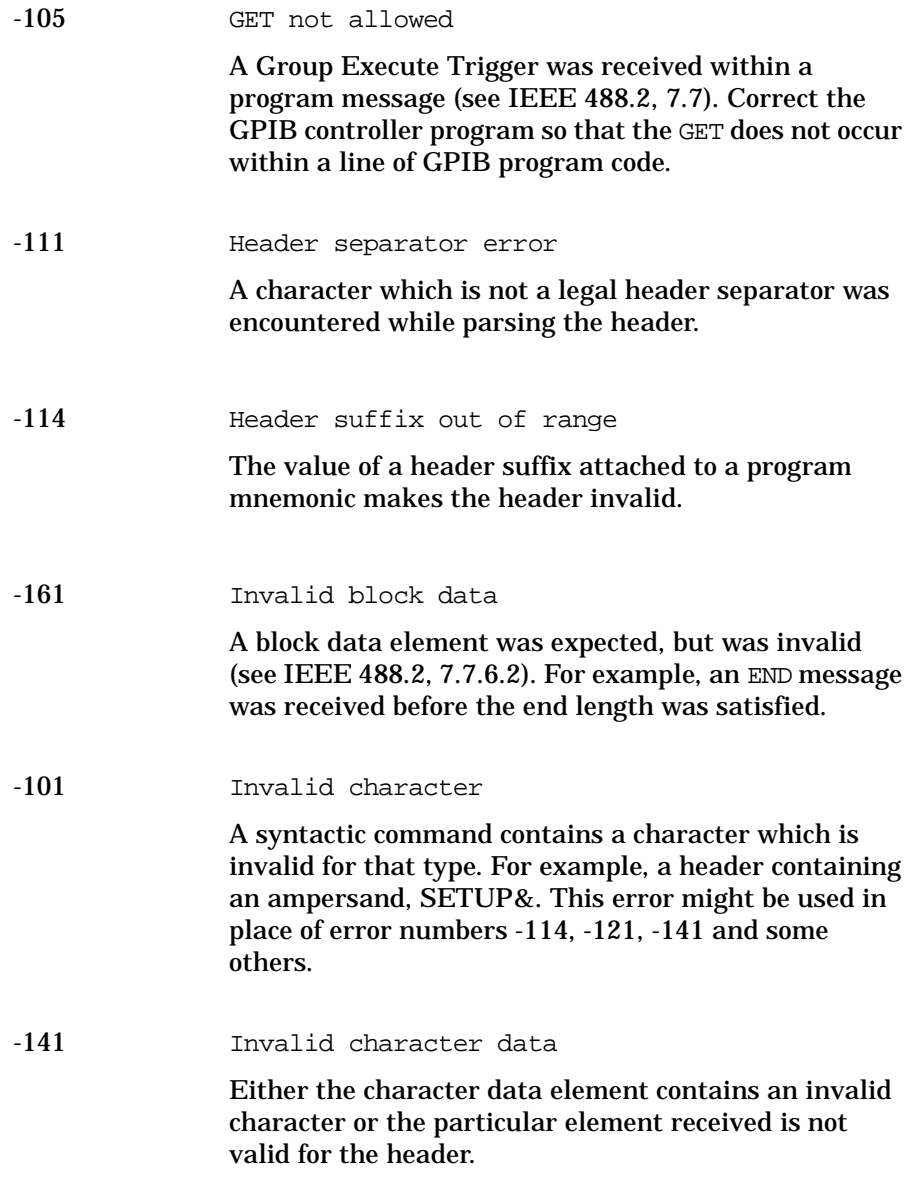

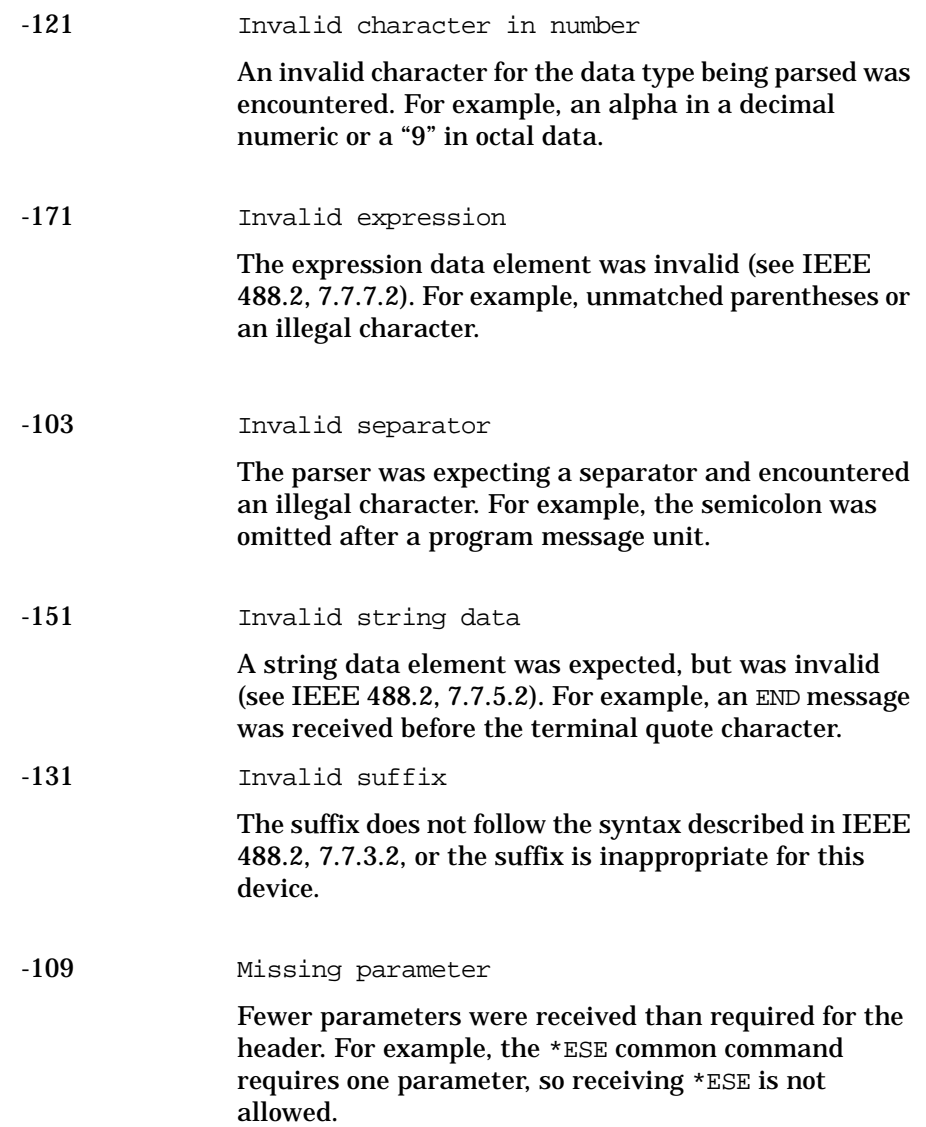

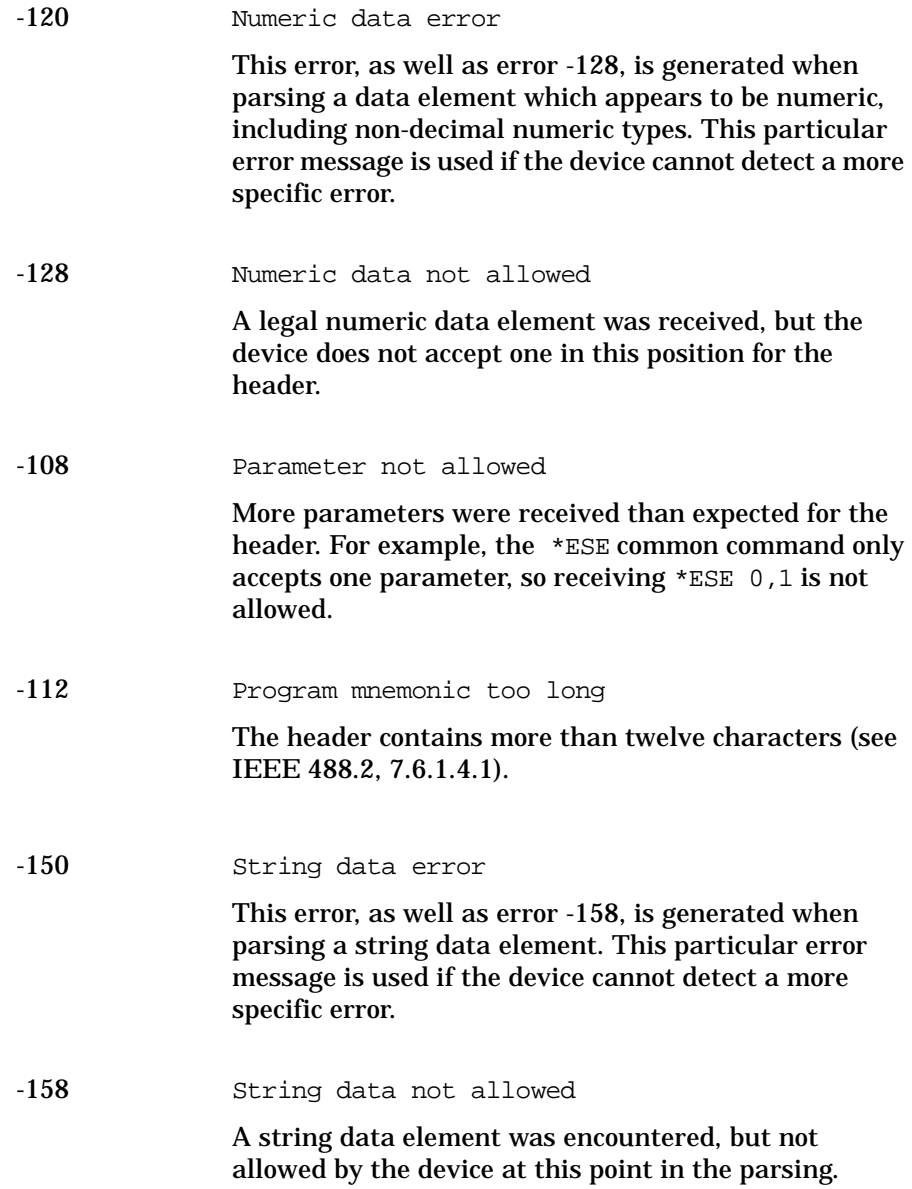

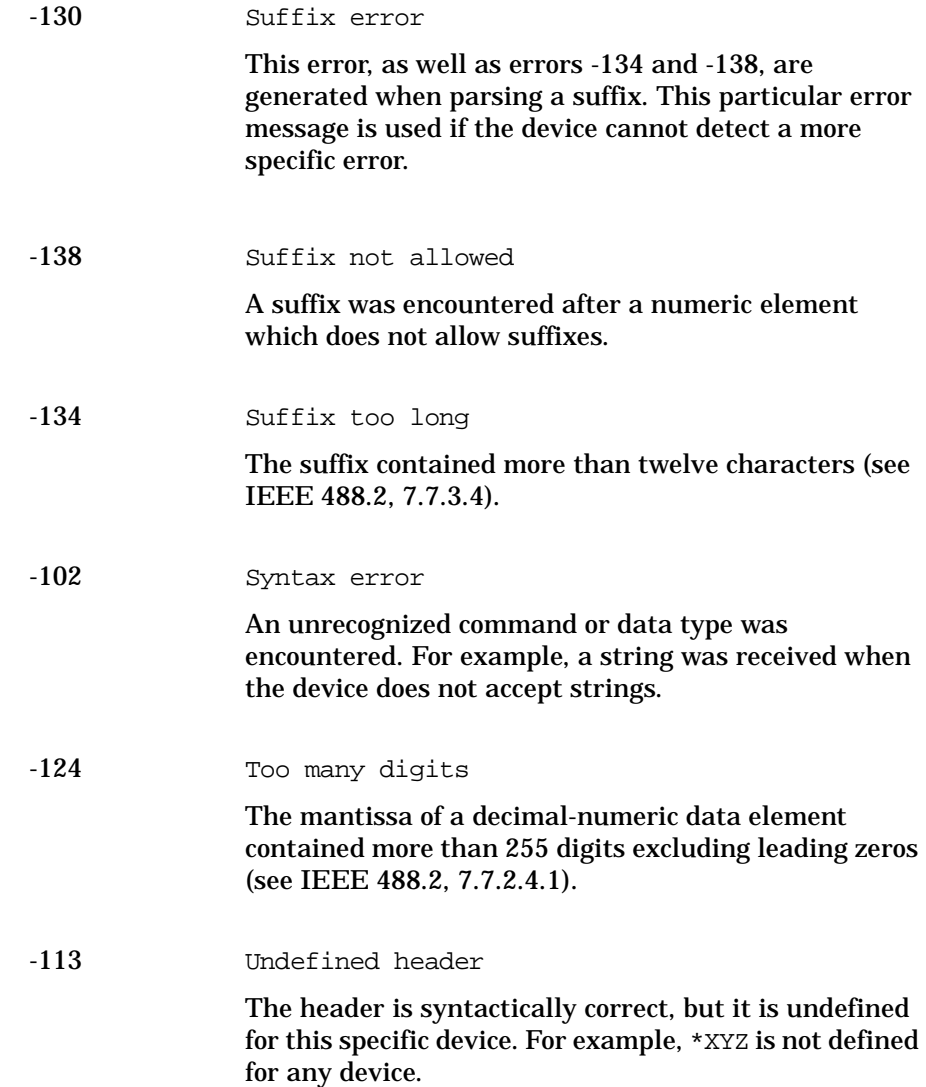

#### <span id="page-343-0"></span>**-399 to -300 and 201 to 799: Device-Specific Errors**

Some device operations did not properly complete, possibly due to an abnormal hardware or firmware condition. These codes are also used for self-test response errors. Errors in this class set the device-specific error bit (bit 3) in the event status register (IEEE 488.2, section 11.5.1).

The <error\_message> string for a *positive* error is not defined by SCPI.

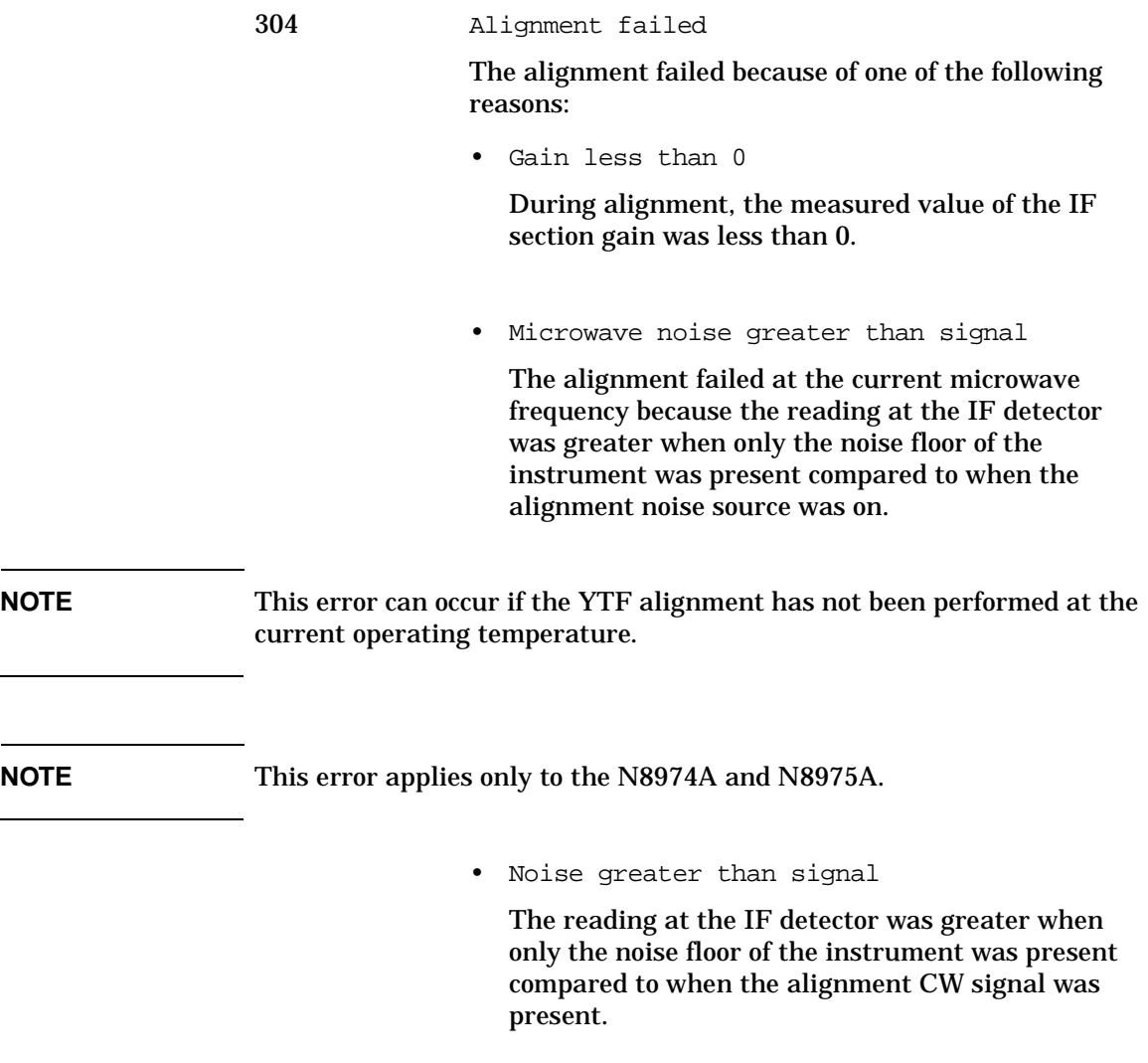

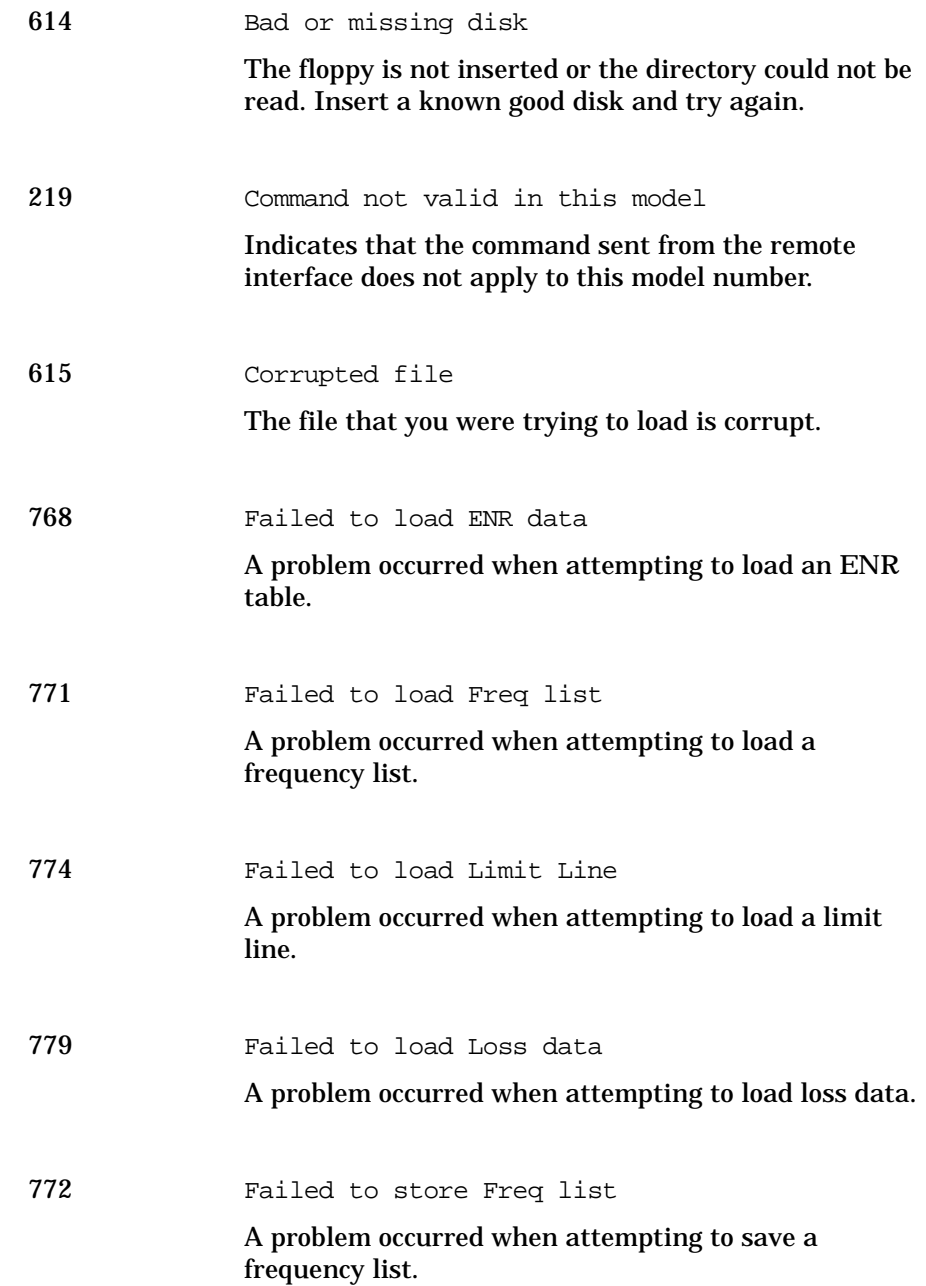

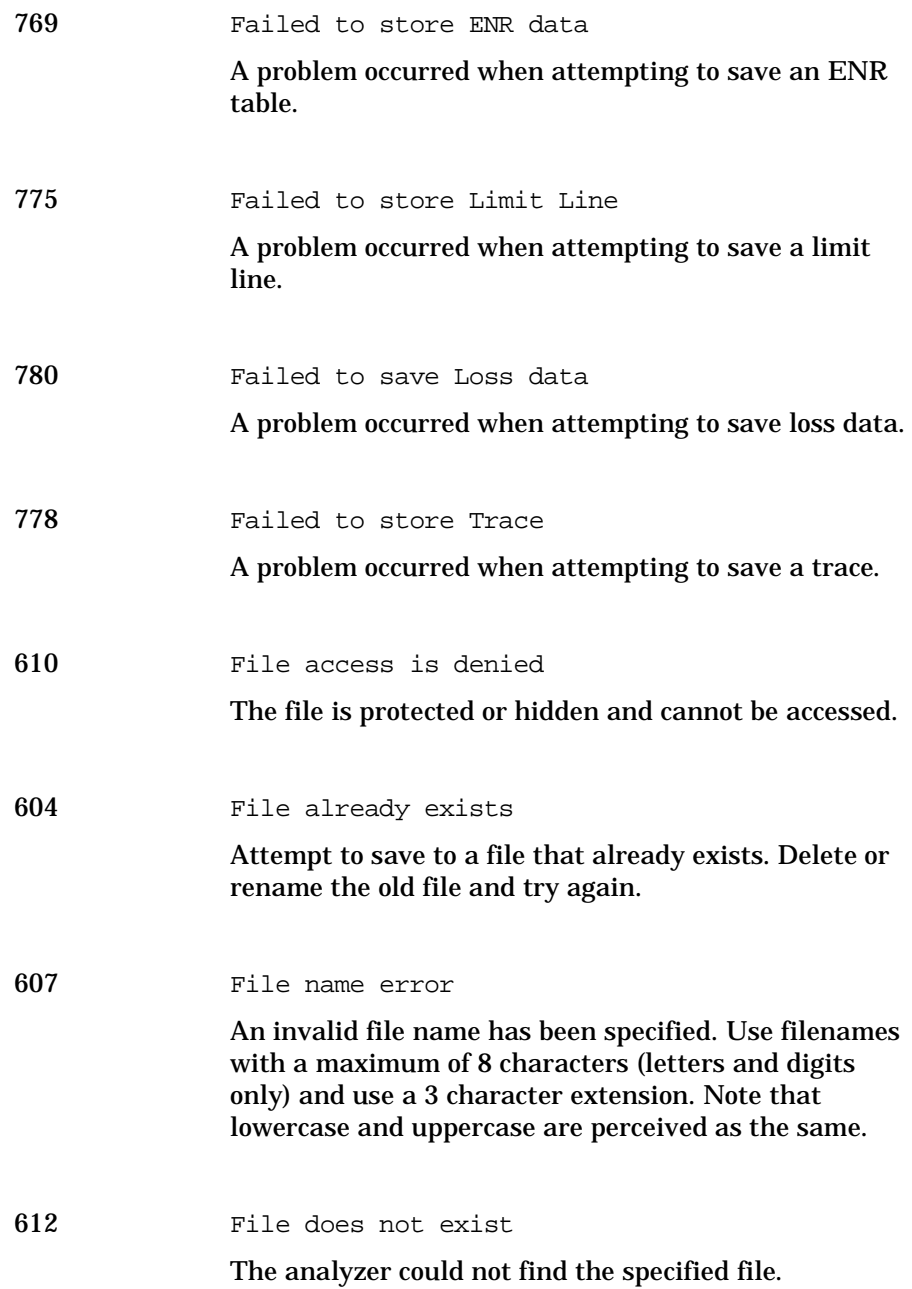

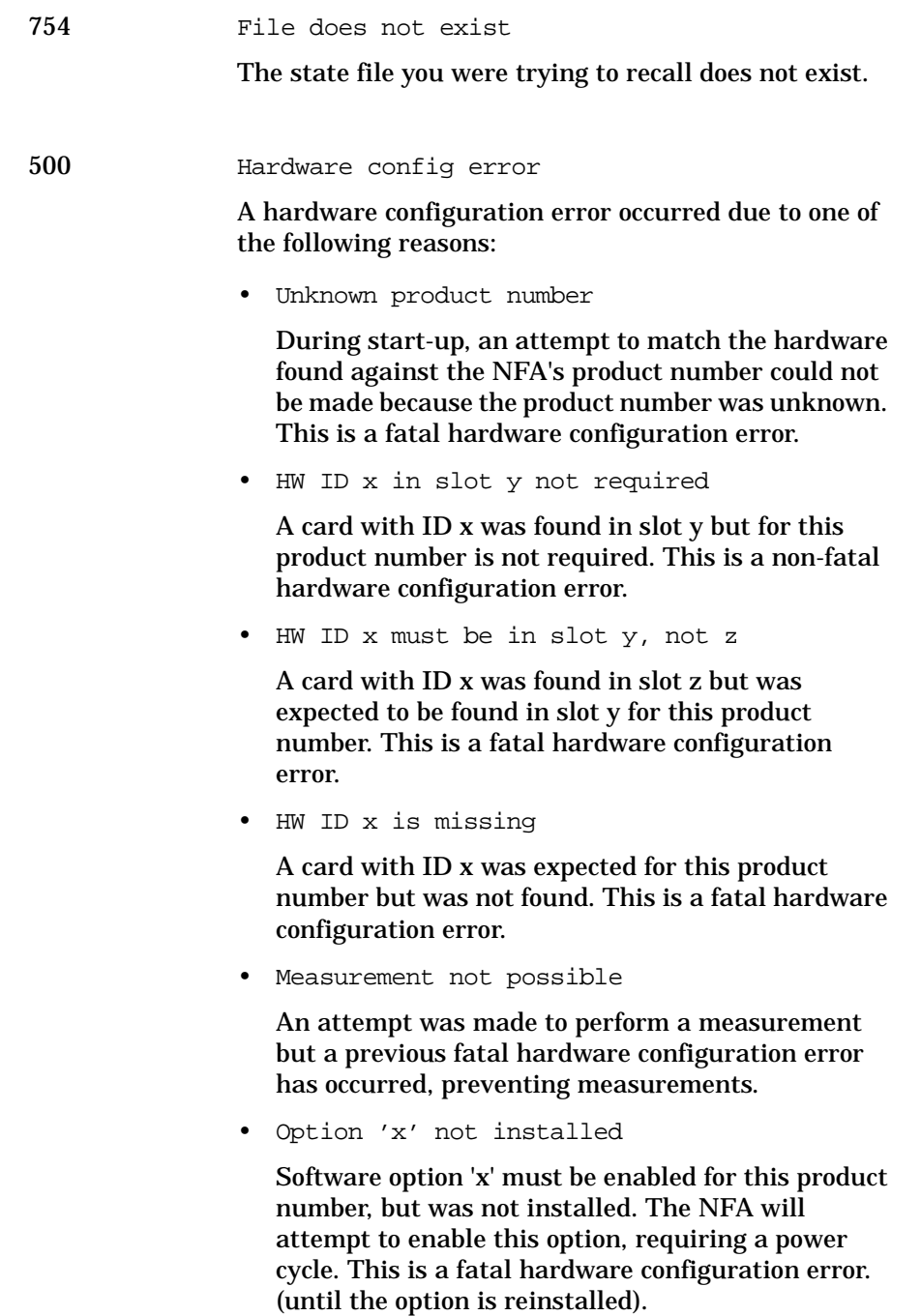

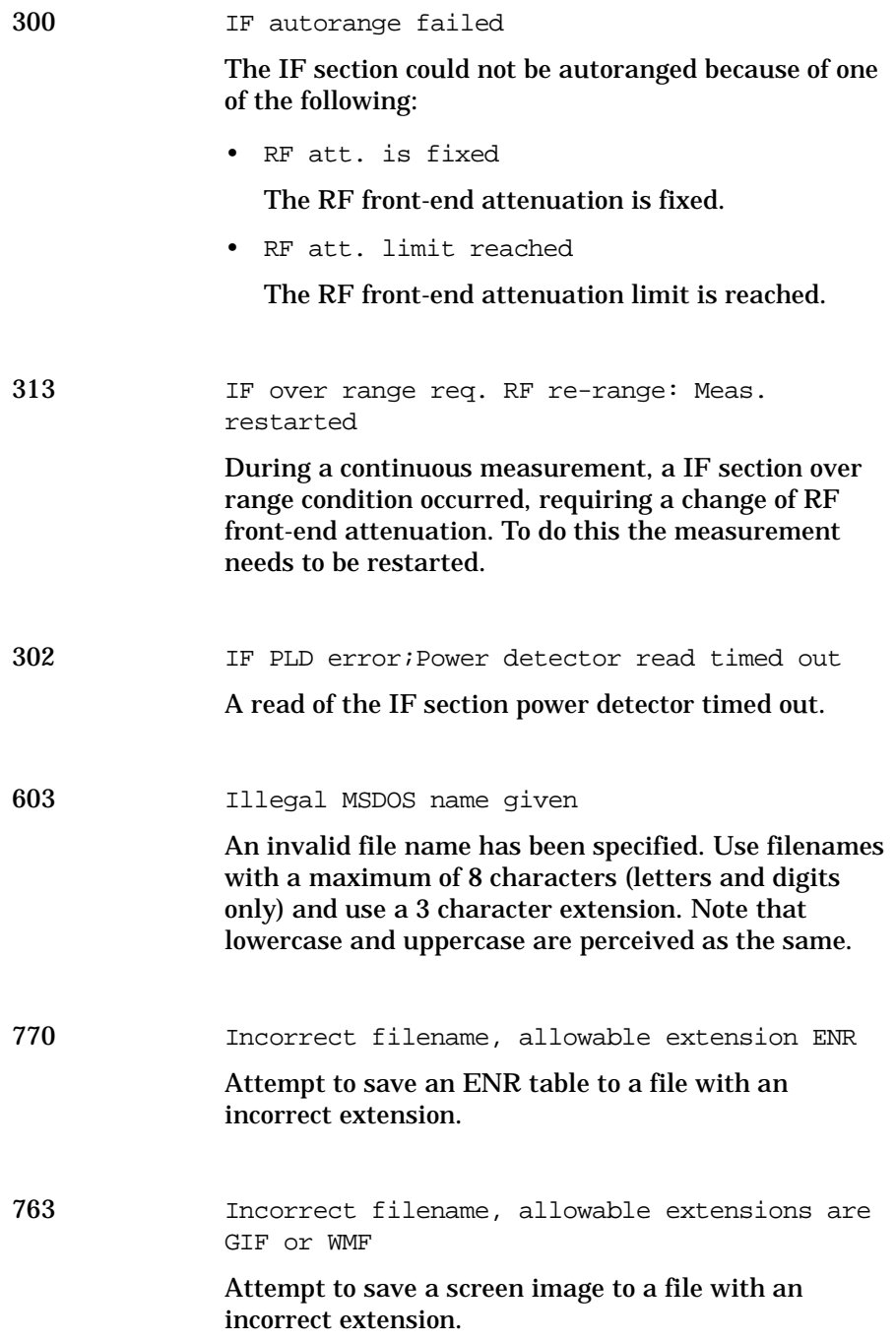

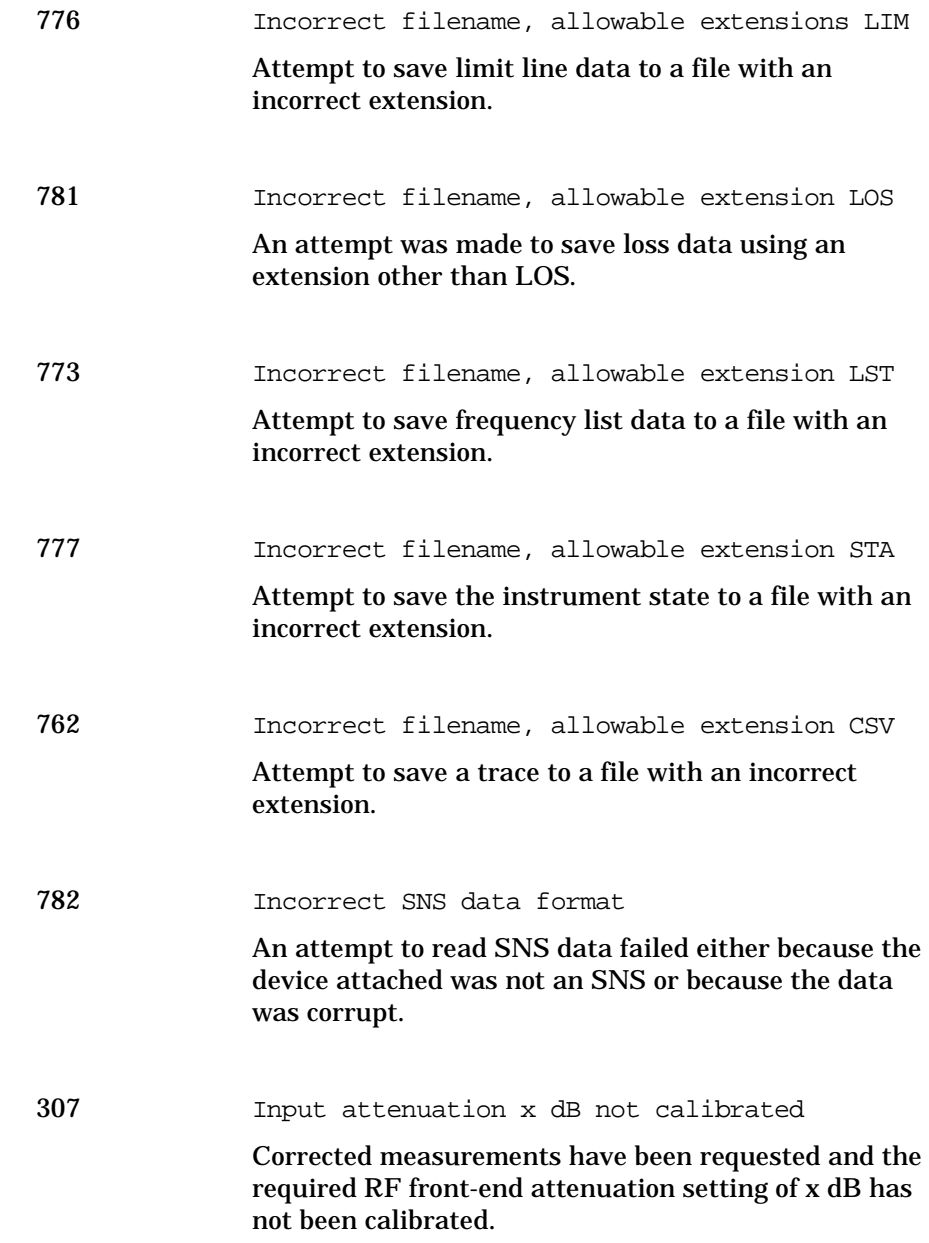

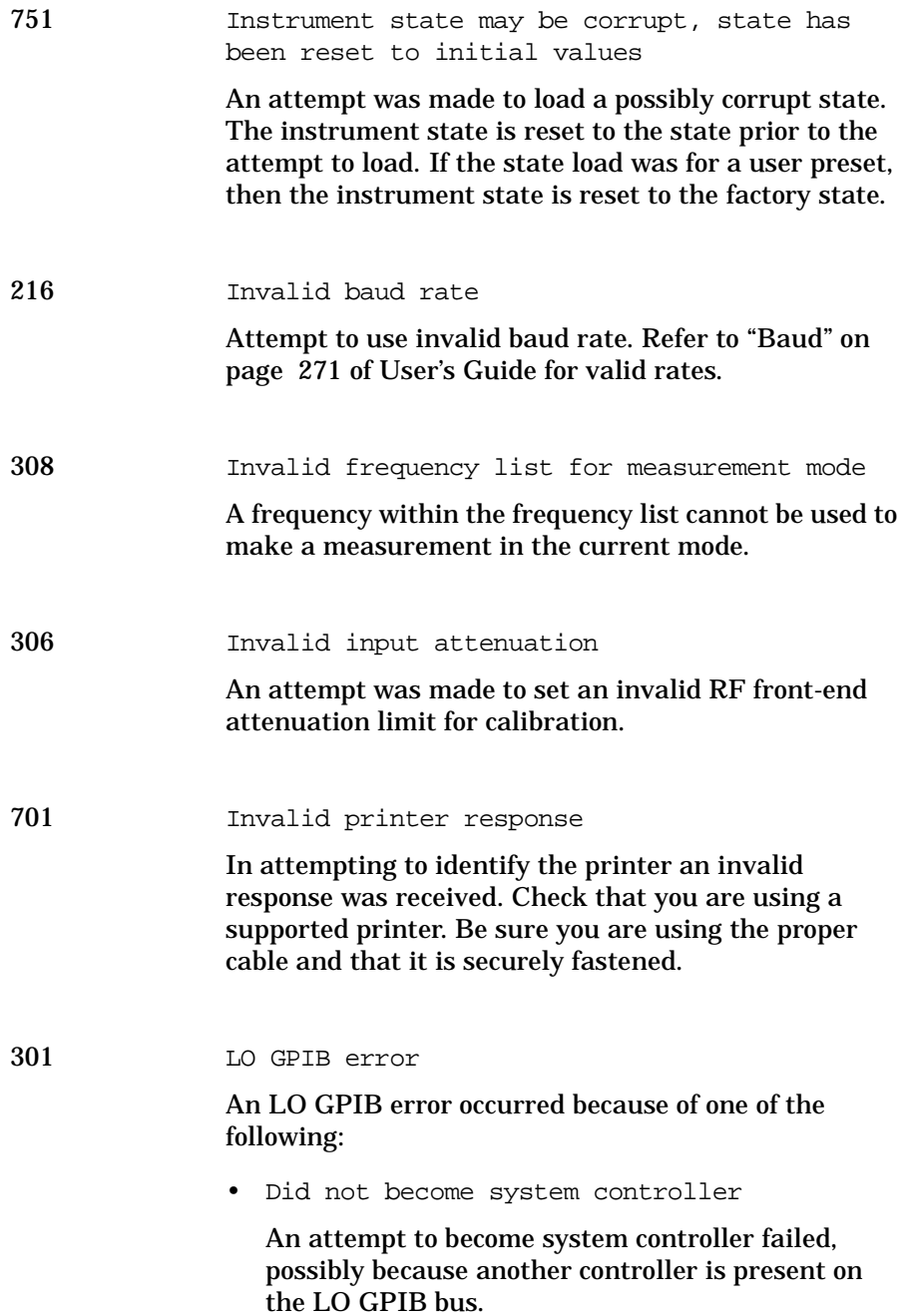

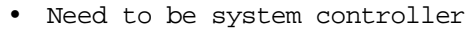

To perform the required action, the NFA needs to be the system controller on the LO GPIB bus and is not because a prior attempt to become the system controller failed.

• Controller collision

Another controller on the LO GPIB has attempted to use the bus concurrently with the NFA.

• Address bus timeout

Attempted to address bus and failed — check cabling connections.

• Write command timeout

Attempt to write command to device failed — check device address is correct.

• Read response timeout

Attempt to read response from device failed - check device address is not the same as the LO GPIB address.

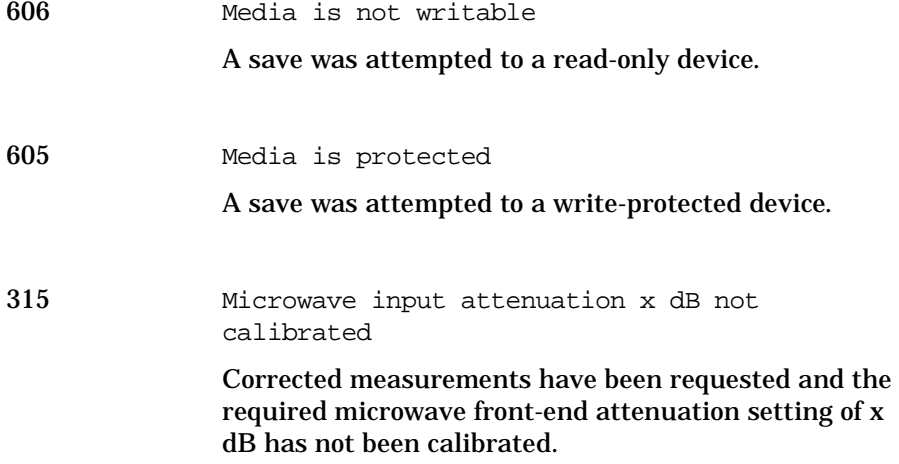

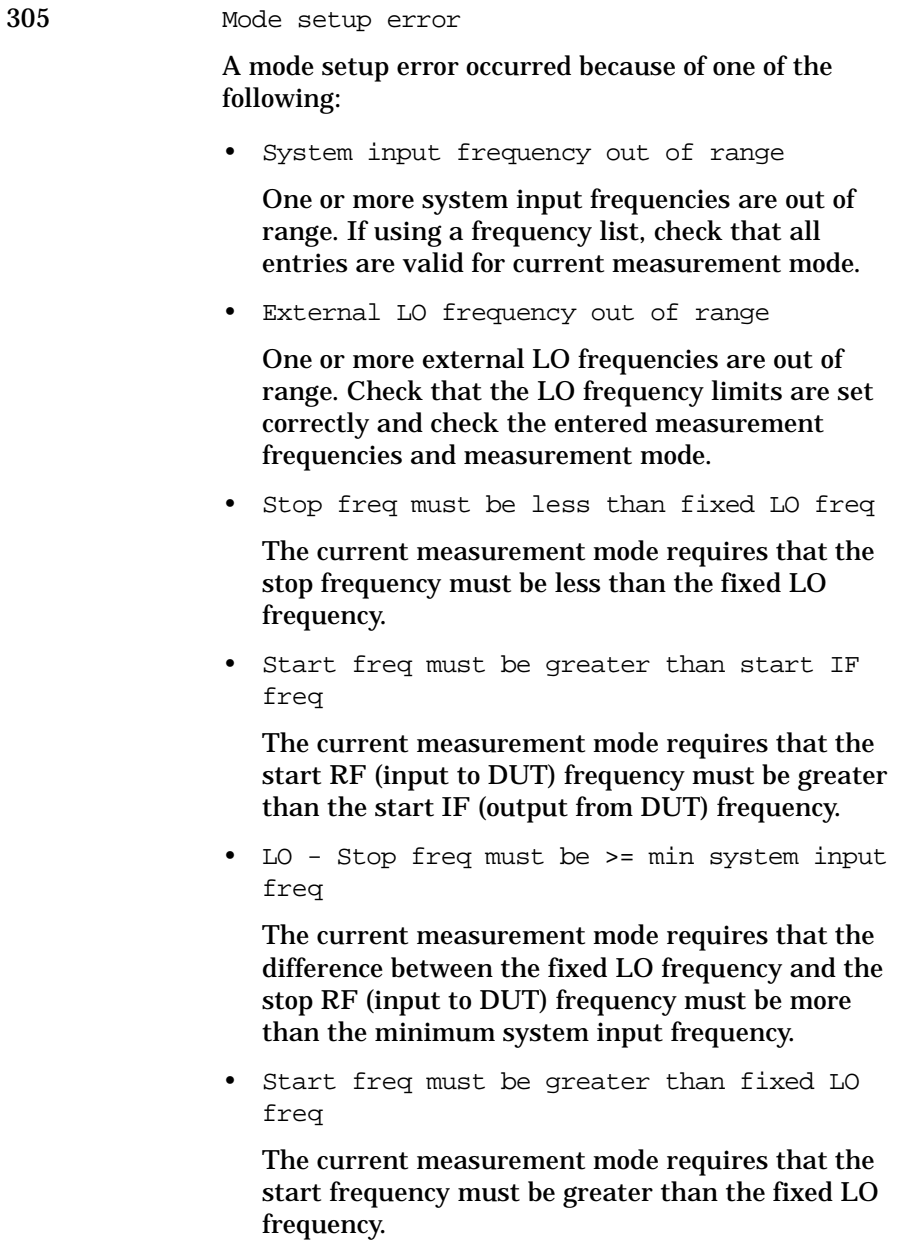

• Stop IF freq must be less than fixed LO freq

The current measurement mode requires that the stop IF (output from DUT) frequency must less than the fixed LO frequency.

• Start - LO freq must be >= min system input freq

The current measurement mode requires that the start RF (input to DUT) frequency must be more than the minimum system input frequency away from the fixed LO frequency.

Stop freq must be less than stop RF freq

The current measurement mode requires that the stop IF (output from DUT) frequency must be less than the stop RF (input to DUT) frequency.

Start freq must be greater than start RF freq

The current measurement mode requires that the start IF (output from DUT) frequency must be greater than the start RF (input to DUT) frequency.

• Stop RF freq must be less than fixed LO freq

The current measurement mode requires that the stop RF (input to DUT) frequency must be less than the fixed LO frequency.

• Start freq must be greater than fixed IF freq

The current measurement mode requires that the start RF (input to DUT) frequency must be greater than the fixed IF frequency.

• Start LO freq must be greater than fixed IF freq

The current measurement mode requires that the start LO frequency must be greater than the fixed IF frequency.

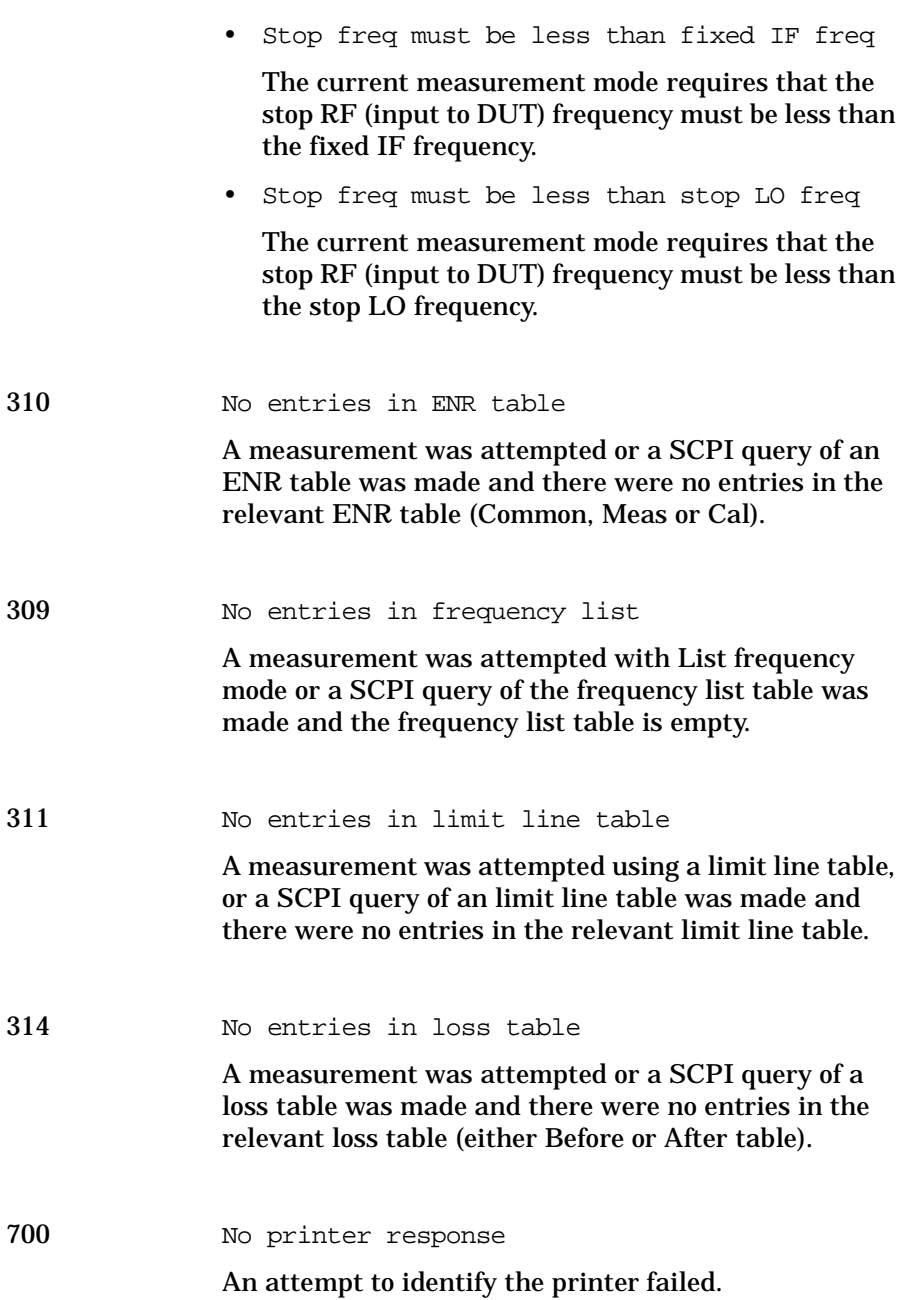

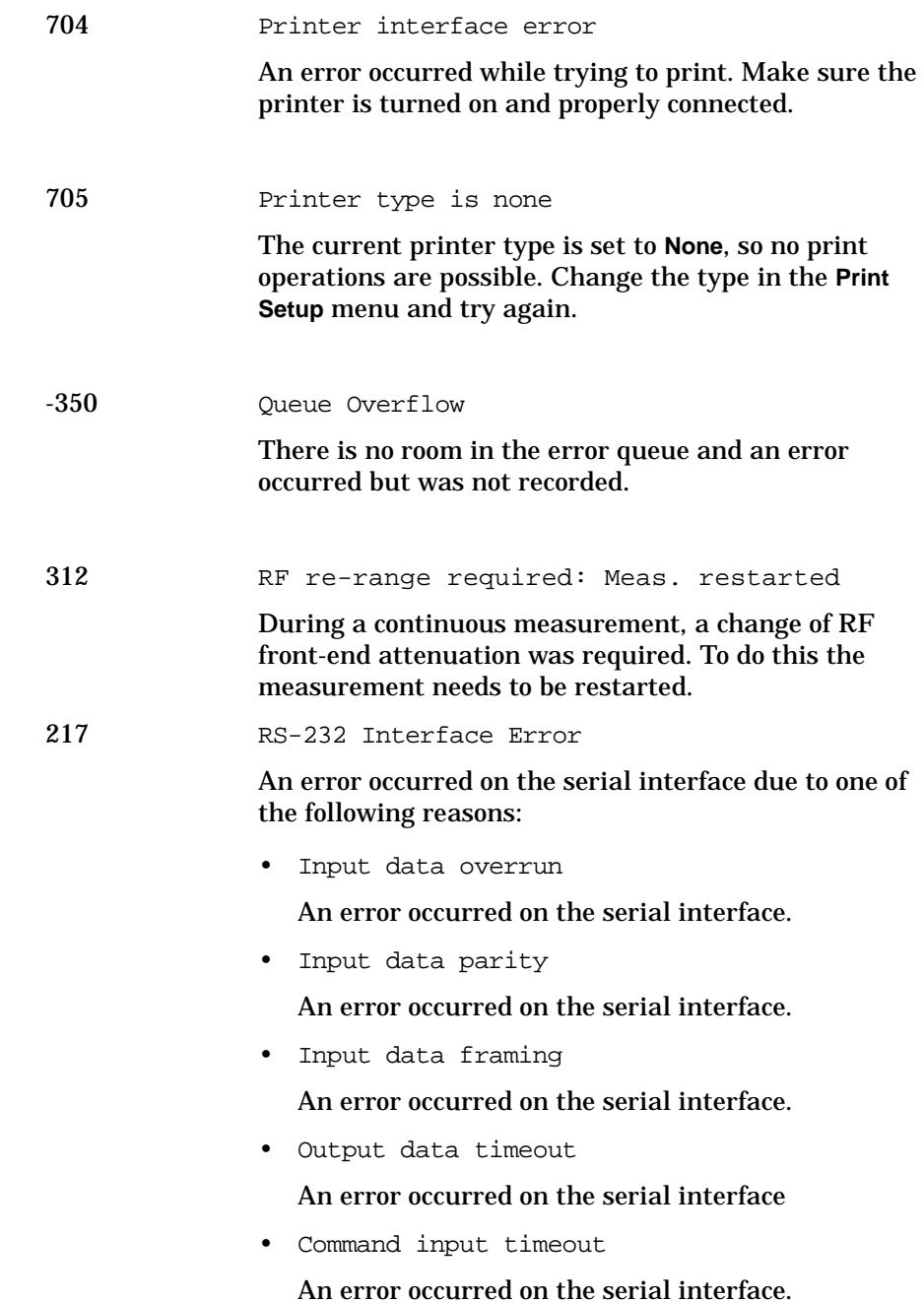

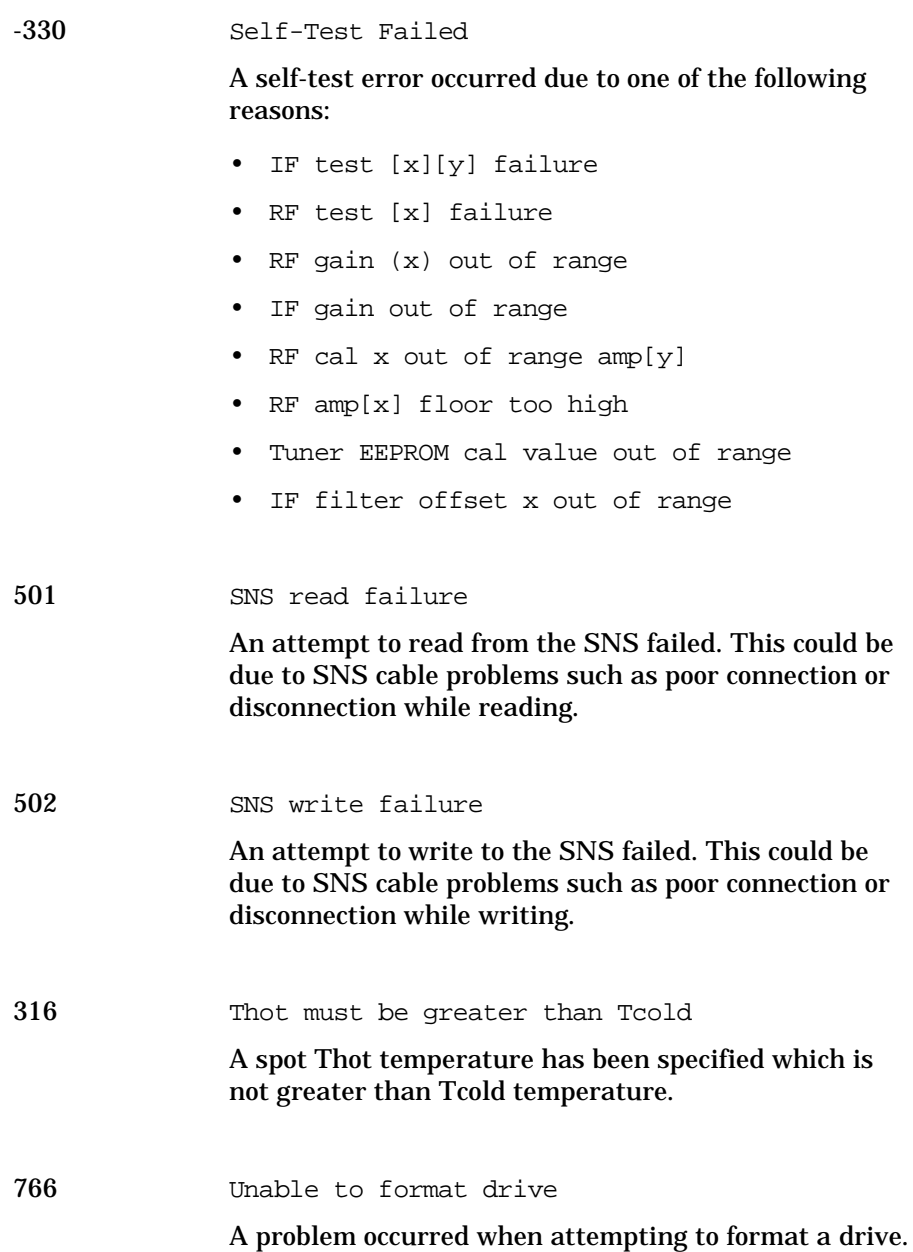

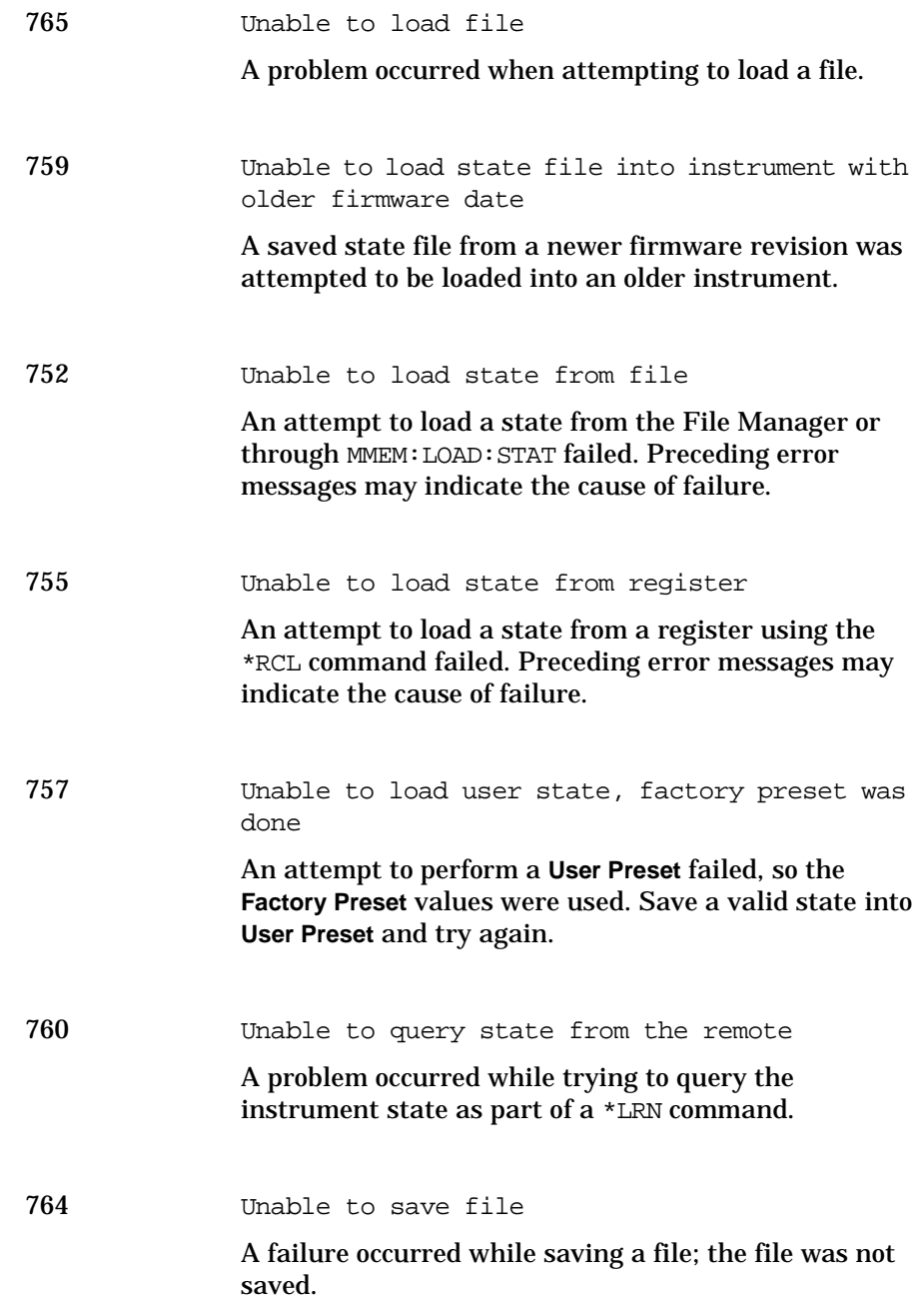

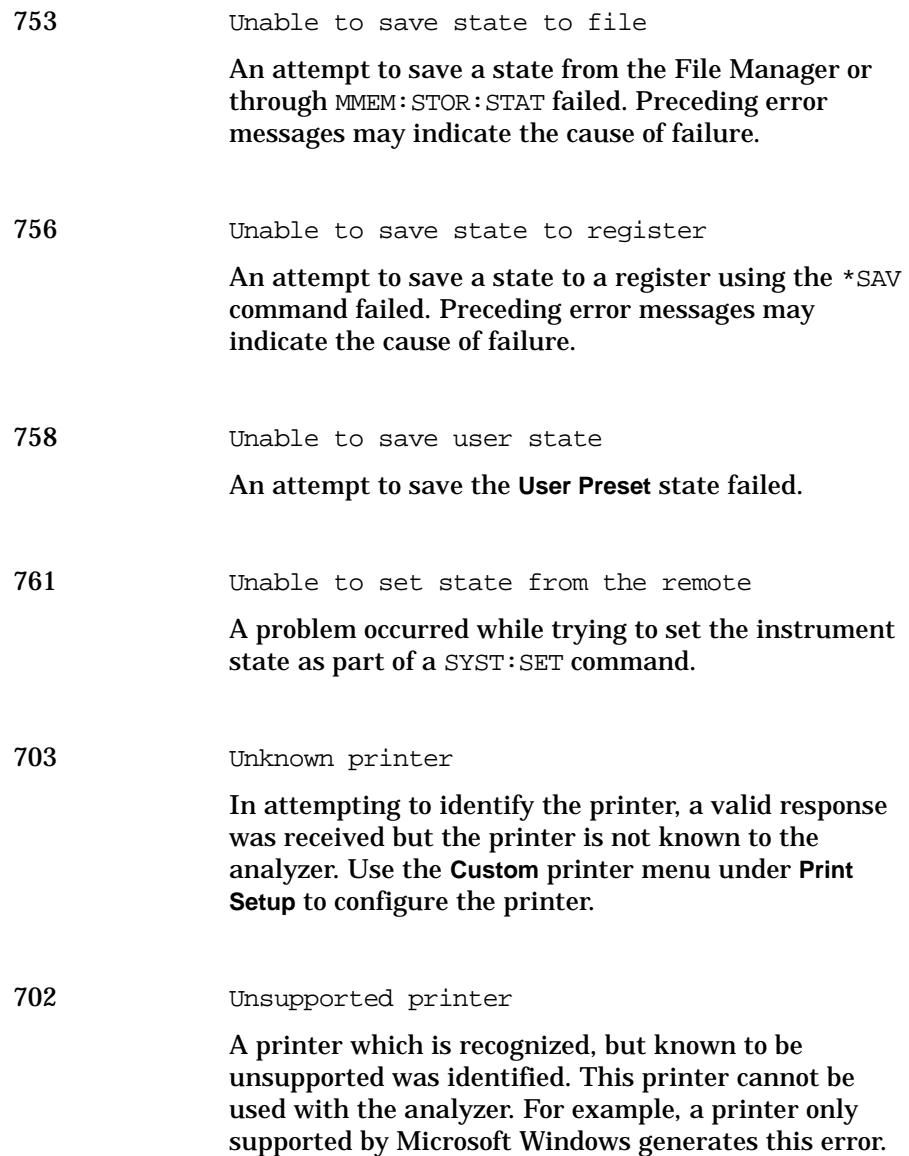

#### 303 User cal invalidated

The existing user cal has been invalidated because of one of the following reasons:

• Meas mode changed

The measurement mode has been changed from that used for user cal.

• Freq outside cal range

The current measurement frequencies lie partially or wholly outside the range of frequencies used for user cal.

• Fixed IF changed

The fixed IF frequency has been changed from that used for user cal.

• Fixed LO changed

The fixed LO frequency has been changed from that used for user cal.

• Sideband changed

The sideband has been changed from that used for user cal.

#### 660 YTF align error

The alignment failed because of one of the following reasons:

• Peak / floor too small

During a YTF alignment the level of a peak above the noise floor was too small. If this error occurs then the quality of the YTF alignment is questionable.

• Image / floor too small

During a YTF alignment the level of an image response above the noise floor was too small. If this error occurs then the quality of the YTF alignment is questionable.
## **-299 to -200: Execution Errors**

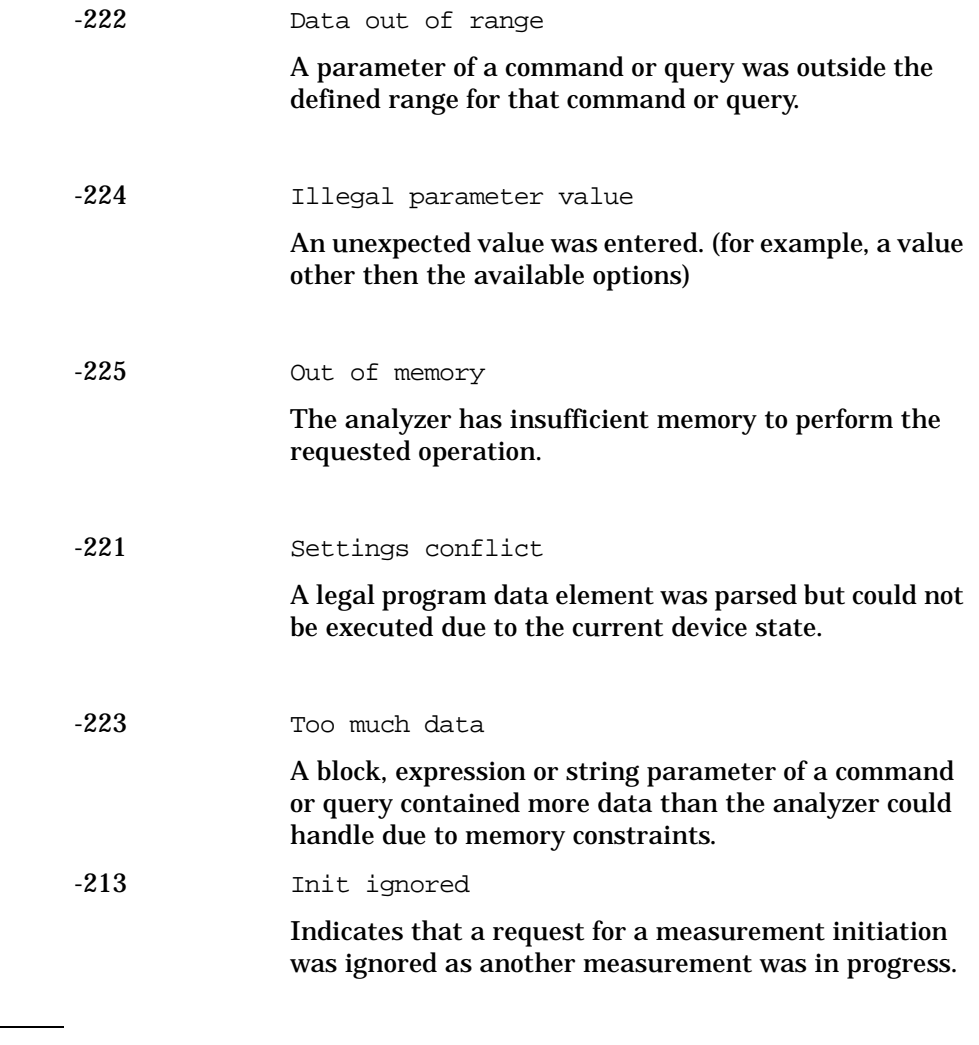

## **NOTE** The front panel **Restart** key does not generate this error, only the remote command INIT:IMM.

Troubleshooting **Error Messages**

-230 Data corrupt or stale

Possibly invalid data; new reading started but not completed since last access.